# HP Color LaserJet 3000/3600/3800 Series printers Service Manual

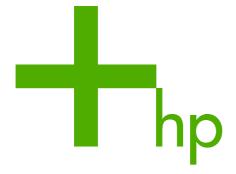

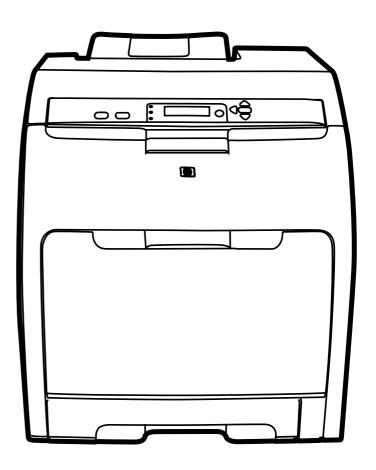

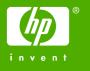

# HP Color LaserJet 3000/3600/3800 Series printers

Service Manual

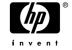

#### Copyright and license

© 2005 Copyright Hewlett-Packard Development Company, L.P.

Reproduction, adaptation, or translation without prior written permission is prohibited, except as allowed under the copyright laws.

The information contained herein is subject to change without notice.

The only warranties for HP products and services are set forth in the express warranty statements accompanying such products and services. Nothing herein should be construed as constituting an additional warranty. HP shall not be liable for technical or editorial errors or omissions contained herein.

Edition 1, 11/2005

Part number Q5982-90932

#### **Trademark credits**

Microsoft® and Windows® are U.S. registered trademarks of Microsoft Corporation.

Linux is a U.S. registered trademark of Linus Torvalds.

PostScript® is a trademarks of Adobe Systems Incorporated.

UNIX® is a registered trademark of The Open Group.

Energy Star® and the Energy Star® logo are U.S. registered marks of the United States Environmental Protection Agency.

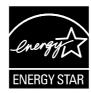

# **Table of contents**

| 1 | Product information                                                     |           |
|---|-------------------------------------------------------------------------|-----------|
|   | Quick access to printer information                                     | 2         |
|   | Printers at a glance                                                    | 3         |
|   | HP Color LaserJet 3000 Series printer                                   | 3         |
|   | HP Color LaserJet 3600 Series printer                                   | 4         |
|   | HP Color LaserJet 3800 Series printer                                   | 4         |
|   | Features at a glance                                                    | 5         |
|   | Walkaround                                                              | 7         |
|   | Control-panel overview                                                  | 9         |
|   | Control-panel indicator lights                                          | 10        |
|   | Display                                                                 | 10        |
|   | Printer software                                                        |           |
|   | HP Color LaserJet 3000 Series printer and HP Color LaserJet 3800 Series | s printer |
|   | drivers                                                                 | 12        |
|   | HP Color LaserJet 3600 Series printer drivers                           | 12        |
|   | Additional drivers                                                      |           |
|   | Software for networks                                                   |           |
|   | HP Web Jetadmin                                                         |           |
|   | UNIX                                                                    |           |
|   | Linux                                                                   |           |
|   | Utilities                                                               |           |
|   | HP Easy Printer Care Software                                           |           |
|   | Embedded Web server                                                     |           |
|   | Other components and utilities                                          |           |
|   | Print-media specifications                                              |           |
|   | Supported media types                                                   |           |
|   | Supported media sizes                                                   | 16        |
| 2 | Installation and configuration                                          |           |
|   | What is in the box                                                      | 20        |
|   | Site requirements                                                       | 21        |
|   | Physical specifications                                                 | 21        |
|   | Connecting to a network or a computer                                   | 22        |
|   | Printer memory                                                          | 24        |
|   | Installing memory DIMMs                                                 | 24        |
|   | To install memory and font DIMMs                                        | 24        |
|   | Enabling memory                                                         | 27        |
|   | To enable memory for Windows                                            | 27        |
|   | Checking DIMM installation                                              | 27        |

| Unders       | standing approximate supplies-replacement intervals           | 30 |
|--------------|---------------------------------------------------------------|----|
|              | sing supplies                                                 |    |
|              | Locating supplies                                             | 31 |
|              | Supply replacement guidelines                                 | 31 |
|              | Replacing the fuser                                           |    |
| Manag        | ing the print cartridge                                       |    |
|              | HP print cartridges                                           |    |
|              | Non-HP print cartridges                                       |    |
|              | Print-cartridge authentication                                |    |
|              | Print-cartridge storage                                       |    |
|              | Print-cartridge life expectancy                               |    |
|              | Checking the supply level                                     |    |
|              | Using the control panel                                       |    |
|              | Using the embedded Web server                                 |    |
|              | Using HP Web Jetadmin                                         |    |
|              | Replacing print cartridges                                    |    |
| Cloopi       | To replace the print cartridge                                |    |
| Clean        | ng the printer                                                |    |
|              | Vacuum specifications                                         |    |
| Calibra      | ating the printer                                             |    |
|              | for troubleshooting                                           |    |
| 1 0013 1     | Using printer information pages                               |    |
|              | Configuring e-mail alerts                                     |    |
|              | Using the embedded Web server                                 |    |
|              | To open the embedded Web server by using a network connection |    |
|              | Embedded Web server sections                                  |    |
|              | Using the HP Easy Printer Care Software                       |    |
|              | Supported operating systems                                   |    |
|              | To use the HP Easy Printer Care Software                      |    |
|              | HP Easy Printer Care Software sections                        |    |
|              | Using the HP Printer Utility for Macintosh                    |    |
|              | To open the HP Printer Utility in Mac OS X V10.2              | 45 |
|              | To open the HP Printer Utility in Mac OS X V10.3              |    |
|              | HP Printer Utility features                                   | 45 |
| heory of ope | eration                                                       |    |
| Engine       | control system                                                |    |
|              | Power-on sequence                                             |    |
| _            | Motors, fans, and solenoids                                   |    |
|              | scanner system                                                |    |
| Pickup       | -and-feed-system                                              |    |
|              | Sensors in the pickup-and-feed system trays (cassettes)       |    |
|              | Cassette pickup mechanism                                     |    |
|              | Multipurpose-tray pickup mechanism                            |    |
|              | Feed-speed control                                            | 56 |

To check DIMM installation......27

iv ENWW

| Image-formation system               | 61  |
|--------------------------------------|-----|
| Image-formation process              | 62  |
| Latent-image formation stage         |     |
| Step 1: pre-exposure                 |     |
| Step 2: primary charging             |     |
| Step 3: laser-beam exposure          |     |
| Developing stage                     |     |
| Step 4: developing                   |     |
| Transfer stage                       |     |
| Step 5: media feed                   |     |
| Step 6: image transfer               |     |
| Step 7: separation from the drum     |     |
| Step 8: separation from the ETB      |     |
| Fusing stage                         |     |
| Step 9: fusing                       |     |
| Cleaning stage                       |     |
| Step 10: drum cleaning               |     |
| Print cartridge                      |     |
| Print-cartridge activation           |     |
| <b> </b>                             |     |
| 5 Removal and replacement            |     |
| Removal and replacement strategy     | 70  |
| Introduction                         |     |
| Required tools                       |     |
| Types of screws                      |     |
| Service approach                     |     |
| Before performing service            |     |
| After performing service             |     |
| Print cartridges                     |     |
| External doors, covers, and panels   |     |
| Front cover                          |     |
| Upper cover (fuser door)             |     |
| Rear lower cover                     |     |
| Left cover                           |     |
| Right cover                          |     |
| Rear upper cover                     |     |
| Internal assemblies                  |     |
| Formatter cage                       |     |
| Electrostatic transfer belt (ETB)    |     |
| Fuser                                |     |
| Duplex fan                           |     |
| Print-cartridge drive motors         |     |
| Duplex-reverse-drive assembly        |     |
| Duplex-feed-drive assembly           |     |
| Fuser drive assembly                 |     |
| Developing separation-drive assembly |     |
| Pickup-and-feed assembly             |     |
| Pickup-drive assembly                |     |
| Laser/scanner assembly               |     |
| Main fan                             |     |
| IVIAII1 IAII                         | 129 |

|       | Printed circuit assemblies (PCAs)                          |     |
|-------|------------------------------------------------------------|-----|
|       | Low-voltage power-supply PCA                               |     |
|       | DC controller PCA                                          |     |
|       | High-voltage power supply                                  | 137 |
|       | Memory-controller PCA                                      | 139 |
|       | Driver PCA                                                 | 141 |
|       | Control panel                                              | 143 |
|       | Pickup-and-feed driver PCA                                 | 145 |
|       | Duplex-driver PCA                                          | 147 |
|       | Sensors                                                    | 149 |
|       | Cassette media sensor (HP LaserJet 3600/3800)              | 149 |
|       | Temperature sensor                                         | 151 |
|       | Paper and registration sensor covers                       | 152 |
|       | Cartridge-sensor PCA                                       | 153 |
|       | 500-sheet feeder                                           | 156 |
|       | 500-sheet feeder right cover                               | 156 |
|       | 500-sheet feeder left cover                                | 158 |
|       | 500-sheet feeder rear cover                                | 161 |
|       | 500-sheet feeder driver PCA                                | 163 |
|       | Media sensor (500-sheet feeder)                            | 165 |
|       |                                                            |     |
| 6 Tra | oubleshooting                                              |     |
| 0 110 | Troubleshooting process                                    | 170 |
|       | Pre-troubleshooting checklist                              |     |
|       | Troubleshooting flowchart                                  |     |
|       | Power-on checks                                            |     |
|       | Control-panel messages                                     |     |
|       | Jams                                                       |     |
|       | Jam recovery                                               |     |
|       | Avoiding jams                                              |     |
|       |                                                            |     |
|       | Clearing jams Image-formation troubleshooting              |     |
|       | Print-quality problems associated with media               |     |
|       | Defects on overhead transparencies                         |     |
|       | ·                                                          |     |
|       | Print-quality problems that are related to the environment |     |
|       | Print-quality problems that are related to jams            |     |
|       | Print-quality problems from toner buildup                  |     |
|       | Print-quality troubleshooting pages                        |     |
|       | Image defects                                              |     |
|       | Light image                                                |     |
|       | Light color                                                |     |
|       | Dark image                                                 |     |
|       | Dark color                                                 |     |
|       | Completely blank image                                     |     |
|       | All black or solid color                                   |     |
|       | Dots in vertical lines                                     |     |
|       | Dirt on back of paper                                      |     |
|       | Dirt on front of paper                                     |     |
|       | Vertical lines                                             |     |
|       | White vertical lines                                       | 213 |
|       |                                                            |     |

| Horizonta            | al line                                                           | 213 |
|----------------------|-------------------------------------------------------------------|-----|
| White ho             | rizontal line                                                     | 213 |
| Color mis            | ssing                                                             | 214 |
| Blank sp             | ots                                                               | 214 |
| Poor fusi            | ng                                                                | 215 |
| Image dis            | stortion                                                          | 215 |
| Color mis            | sregistration                                                     | 215 |
| Smearing             | J                                                                 | 216 |
| Misplace             | d image                                                           | 216 |
| Reversed             | d color                                                           | 216 |
| Snail trad           | cks                                                               | 217 |
| Repetitive-defects t | roubleshooting                                                    | 218 |
| Interface troublesho | ooting                                                            | 220 |
| Commun               | ication checks                                                    | 220 |
| EIO trouk            | oleshooting                                                       | 220 |
| Service menu         |                                                                   | 221 |
| Using the            | e Service menu                                                    | 221 |
| Clear eve            | ent log                                                           | 221 |
|                      | ge count                                                          |     |
|                      | kit count                                                         |     |
|                      | count                                                             |     |
|                      | mber                                                              |     |
| Diagnostics menu     |                                                                   | 222 |
| •                    |                                                                   |     |
| _                    | gnostics                                                          |     |
| _                    | ics mode                                                          |     |
| J                    | Diagnostics that put the engine into the special diagnostics mode |     |
| Diagnost             | ic tests                                                          |     |
| _                    | I diagnostic tests                                                |     |
|                      | Print the event log page                                          |     |
|                      | View the event log on the control-panel display                   |     |
|                      | Print the print-quality (PQ) troubleshooting pages                |     |
|                      | Disable cartridge check (special mode test)                       |     |
|                      | Paper-path sensor test                                            |     |
|                      | Paper-path test                                                   |     |
|                      | Manual sensor test (special mode test)                            |     |
|                      | Component test (special mode test)                                |     |
|                      | Print/Stop test                                                   |     |
| Test pages           |                                                                   |     |
|                      | est page                                                          |     |
|                      | r test                                                            |     |
|                      | test                                                              |     |
|                      | ation test                                                        |     |
|                      |                                                                   |     |
| -                    | esets                                                             |     |
| g0 10                | Cold reset                                                        |     |
|                      | NVRAM initialization                                              |     |
|                      | Hard-disk initialization                                          |     |
| Service ID           |                                                                   |     |
|                      | ng the Service ID to an actual date                               |     |
|                      | •                                                                 |     |

|             | Restoring the Service ID                                                        | 235 |
|-------------|---------------------------------------------------------------------------------|-----|
|             | Troubleshooting diagrams                                                        | 236 |
|             | Connector locations                                                             | 236 |
|             | Major assemblies                                                                | 238 |
|             | DC controller connectors                                                        | 243 |
|             | Timing diagram                                                                  | 244 |
|             | Circuit diagrams                                                                | 246 |
|             |                                                                                 |     |
| 7 Da        | arts and diagrams                                                               |     |
| <i>1</i> Fa | Ordering parts and supplies                                                     | 250 |
|             | Parts                                                                           |     |
|             |                                                                                 |     |
|             | How to use the parts lists and diagrams                                         |     |
|             | Types of screws                                                                 |     |
|             | Related documentation and software                                              |     |
|             | Accessories and supplies                                                        |     |
|             | External panels and covers                                                      |     |
|             | Internal components                                                             |     |
|             | Paper-pickup drive assembly                                                     |     |
|             | Duplexing-feed drive assembly (duplex models)                                   |     |
|             | Duplexing reverse-drive assembly (duplex models)                                |     |
|             | Developing separation-drive assembly                                            |     |
|             | Fuser drive assembly                                                            |     |
|             | Cassette (tray 2)                                                               |     |
|             | Paper-pickup assembly (HP CLJ 3600/3800)                                        |     |
|             | Paper-pickup assembly (HP CLJ 3000)                                             |     |
|             | Electronic transfer belt (simplex models)                                       |     |
|             | Electronic transfer belt (duplex models)                                        |     |
|             | Multipurpose tray assembly (tray 1)                                             |     |
|             | Duplex-paper feed assembly (duplex models)                                      |     |
|             | Fuser                                                                           |     |
|             | PCAs                                                                            |     |
|             | 500-sheet feeder cassette (tray 3)                                              |     |
|             | 500-sheet feeder paper-pickup assembly                                          |     |
|             | 500-sheet feeder PCA                                                            |     |
|             | Alphabetical parts list                                                         |     |
|             | Numerical parts list                                                            | 317 |
|             |                                                                                 |     |
| Appe        | endix A Printer specifications                                                  |     |
|             | Electrical specifications                                                       |     |
|             | Power-consumption specifications                                                |     |
|             | Acoustic specifications                                                         |     |
|             | Operating-environment specifications                                            | 331 |
| A ==        | andia D. Das duet manage et de mante                                            |     |
| Appe        | endix B Product warranty statements  Hewlett-Packard Limited Warranty Statement | 33/ |
|             | Availability of support and service                                             |     |
|             | HP maintenance agreements                                                       |     |
|             | Next-Day Onsite Service                                                         |     |
|             |                                                                                 |     |

viii ENWW

#### **Appendix C Regulatory statements**

|      | FCC regulations                                                                            | 338 |
|------|--------------------------------------------------------------------------------------------|-----|
|      | Declaration of conformity (HP Color LaserJet 3000 Series printer)                          | 339 |
|      | Declaration of conformity (HP Color LaserJet 3600 Series and HP Color LaserJet 3800 Series |     |
|      | printer)                                                                                   | 340 |
|      | Safety statements                                                                          | 341 |
|      | Laser safety                                                                               |     |
|      | Canadian DOC regulations                                                                   |     |
|      | EMI statement (Korea)                                                                      |     |
|      | VCCI statement (Japan)                                                                     | 341 |
|      | Power cord statement (Japan)                                                               | 341 |
|      | Laser statement for Finland                                                                | 342 |
|      |                                                                                            |     |
| ndov |                                                                                            | 242 |

ENWW ix

x ENWW

# **List of tables**

| Table 1-1  | Printer guides                                                               | 2   |
|------------|------------------------------------------------------------------------------|-----|
| Table 1-2  | HP Color LaserJet 3000 Series printer configurations                         | 3   |
| Table 1-3  | HP Color LaserJet 3600 Series printer configurations                         | 4   |
| Table 1-4  | HP Color LaserJet 3800 Series printer configurations                         | 4   |
| Table 1-5  | Features                                                                     | 5   |
| Table 1-6  | Printer drivers for the HP Color LaserJet 3000 and 3800 Series printers      | 12  |
| Table 1-7  | Tray 1 (multipurpose tray) media types                                       |     |
| Table 1-8  | Tray 2 and tray 3 media types                                                | 16  |
| Table 1-9  | Supported media sizes                                                        | 16  |
| Table 1-10 | Automatic 2-sided printing                                                   | 17  |
| Table 2-1  | Physical dimensions for the HP Color LaserJet 3000/3600/3800 Series printers | 21  |
| Table 4-1  | Sequence of operation                                                        | 48  |
| Table 6-1  | Troubleshooting flowchart                                                    | 172 |
| Table 6-2  | Common causes of jams                                                        | 194 |
| Table 6-3  | Image defects                                                                | 208 |
| Table 6-4  | Causes for light images                                                      | 209 |
| Table 6-5  | Causes for one color printing light                                          | 209 |
| Table 6-6  | Causes for dark images                                                       | 210 |
| Table 6-7  | Causes for one color printing darker than others                             | 211 |
| Table 6-8  | Causes for a completely blank image                                          | 211 |
| Table 6-9  | Causes for an all black or solid colored image                               | 211 |
| Table 6-10 | Causes for vertical lines of white dots                                      | 211 |
| Table 6-11 | Causes for dirt on the back of the paper                                     | 212 |
| Table 6-12 | Causes for dirt on the front of the paper                                    |     |
| Table 6-13 | Causes for vertical lines                                                    |     |
| Table 6-14 | Causes for white vertical lines                                              | 213 |
| Table 6-15 | Causes for horizontal line                                                   |     |
| Table 6-16 | Causes for white horizontal lines                                            |     |
| Table 6-17 | Causes for a missing color                                                   |     |
| Table 6-18 | Causes for blank spots                                                       |     |
| Table 6-19 | Causes for poor fusing                                                       |     |
| Table 6-20 | Causes for distortion or blurring                                            |     |
| Table 6-21 | Causes for color misregistration                                             |     |
| Table 6-22 | Causes for smearing                                                          |     |
| Table 6-23 | Causes for a misplaced image                                                 |     |
| Table 6-24 | Causes for reversed color                                                    |     |
| Table 6-25 | Causes for snail tracks                                                      |     |
| Table 6-26 | Causes of repetitive defects                                                 |     |
| Table 6-27 | Communication check                                                          |     |
| Table 6-28 | Manual sensor test                                                           | 228 |

**ENWW** 

| Table 7-1  | Technical support Web sites                                              | 251 |
|------------|--------------------------------------------------------------------------|-----|
| Table 7-2  | Accessories and supplies                                                 | 251 |
| Table 7-3  | External panels and covers (1 of 2)                                      | 257 |
| Table 7-4  | External panels, and covers (2 of 2)                                     | 259 |
| Table 7-5  | Front-cover assembly (simplex model)                                     | 261 |
| Table 7-6  | Front-cover assembly (duplex model)                                      |     |
| Table 7-7  | Internal components (1 of 5)                                             | 265 |
| Table 7-8  | Internal components (2 of 5)                                             | 267 |
| Table 7-9  | Internal components (3 of 5)                                             | 269 |
| Table 7-10 | Internal components (4 of 5)                                             |     |
| Table 7-11 | Internal components (5 of 5)                                             | 273 |
| Table 7-12 | Paper-pickup drive assembly                                              |     |
| Table 7-13 | Duplexing-feed drive assembly (duplex models)                            | 277 |
| Table 7-14 | Duplexing reverse-drive assembly (duplex models)                         | 279 |
| Table 7-15 | Developing separation-drive assembly                                     | 281 |
| Table 7-16 | Fuser drive assembly                                                     | 283 |
| Table 7-17 | Cassette (tray 2)                                                        | 285 |
| Table 7-18 | Paper-pickup assembly (HP CLJ 3600/3800)                                 | 287 |
| Table 7-19 | Paper-pickup assembly (HP CLJ 3000)                                      | 289 |
| Table 7-20 | Electronic transfer belt (simplex models)                                | 291 |
| Table 7-21 | Electronic transfer belt (duplex models)                                 | 293 |
| Table 7-22 | Multipurpose tray assembly (tray 1)                                      | 295 |
| Table 7-23 | Duplex-paper feed assembly (duplex models)                               | 297 |
| Table 7-24 | Fuser                                                                    | 299 |
| Table 7-25 | PCAs                                                                     | 301 |
| Table 7-26 | 500-sheet feeder cassette (tray 3)                                       | 303 |
| Table 7-27 | 500-sheet feeder paper-pickup assembly                                   | 305 |
| Table 7-28 | 500-sheet feeder PCA                                                     | 307 |
| Table 7-29 | Alphabetical parts list                                                  | 308 |
| Table 7-30 | Numerical parts list                                                     | 317 |
| Table A-1  | Electrical specifications for the HP Color LaserJet 3000 Series printers | 328 |
| Table A-2  | Electrical specifications for the HP Color LaserJet 3600 Series printer  | 328 |
| Table A-3  | Electrical specifications for the HP Color LaserJet 3800 Series printer  | 328 |
| Table A-4  | Power consumption (average, in watts)                                    | 329 |
| Table A-5  | Acoustic emissions for the HP Color LaserJet 3000 Series printers        |     |
| Table A-6  | Acoustic emissions for the HP Color LaserJet 3600 Series printer         | 330 |
| Table A-7  | Acoustic emissions for the HP Color LaserJet 3800 Series printers        | 330 |
| Table A-8  | Operating environment specifications                                     | 331 |
|            |                                                                          |     |

xii ENWW

# **List of figures**

| Figure 1-1  | Front view (shown with optional 500-sheet paper feeder) | 7  |
|-------------|---------------------------------------------------------|----|
| Figure 1-2  | Back and side view                                      |    |
| Figure 1-3  | Control panel buttons and lights                        | 9  |
| Figure 1-4  | Printer display                                         | 10 |
| Figure 2-1  | What is in the shipping box                             | 20 |
| Figure 3-1  | Supply-item locations                                   |    |
| Figure 4-1  | Engine control system components                        | 48 |
| Figure 4-2  | Power-on sequence                                       | 49 |
| Figure 4-3  | Motors, fans, and solenoids                             | 50 |
| Figure 4-4  | Laser/scanner system                                    | 52 |
| Figure 4-5  | Pickup-and-feed system                                  | 53 |
| Figure 4-6  | Pickup-and-feed system sensors                          | 54 |
| Figure 4-7  | Cassette pickup mechanism                               | 55 |
| Figure 4-8  | Multipurpose-tray pickup mechanism                      | 56 |
| Figure 4-9  | Image formation system                                  | 61 |
| Figure 4-10 | Image-formation steps                                   | 63 |
| Figure 4-11 | Pre-exposure                                            | 64 |
| Figure 4-12 | Laser-beam exposure                                     | 64 |
| Figure 4-13 | Media feed                                              | 65 |
| Figure 4-14 | Image transfer                                          | 65 |
| Figure 4-15 | Separation from the drum                                | 66 |
| Figure 4-16 | Fusing                                                  |    |
| Figure 4-17 | Print cartridge                                         |    |
| Figure 4-18 | Print-cartridge activation                              |    |
| Figure 5-1  | Phillips and pozidrive screwdriver comparison           |    |
| Figure 5-2  | Remove the print cartridges (1 of 2)                    |    |
| Figure 5-3  | Remove the print cartridges (2 of 2)                    |    |
| Figure 5-4  | Remove the front cover (1 of 7)                         |    |
| Figure 5-5  | Remove the front cover (2 of 7)                         |    |
| Figure 5-6  | Remove the front cover (3 of 7)                         |    |
| Figure 5-7  | Remove the front cover (4 of 7)                         |    |
| Figure 5-8  | Remove the front cover (5 of 7)                         |    |
| Figure 5-9  | Remove the front cover (6 of 7)                         |    |
| Figure 5-10 | Remove the front cover (7 of 7)                         |    |
| Figure 5-11 | Remove the upper cover (1 of 5)                         |    |
| Figure 5-12 | Remove the upper cover (2 of 5)                         |    |
| Figure 5-13 | Remove the upper cover (3 of 5)                         |    |
| Figure 5-14 | Remove the upper cover (4 of 5)                         |    |
| Figure 5-15 | Remove the upper cover (5 of 5)                         |    |
| Figure 5-16 | Remove the rear lower cover (1 of 2)                    | 83 |

| Figure 5-17 | Remove the rear lower cover (2 of 2)                     | 83  |
|-------------|----------------------------------------------------------|-----|
| Figure 5-18 | Remove the left cover (1 of 5)                           | 84  |
| Figure 5-19 | Remove the left cover (2 of 5)                           | 84  |
| Figure 5-20 | Remove the left cover (3 of 5)                           | 85  |
| Figure 5-21 | Remove the left cover (4 of 5)                           | 85  |
| Figure 5-22 | Remove the left cover (5 of 5)                           | 86  |
| Figure 5-23 | Remove the right cover (1 of 4)                          | 87  |
| Figure 5-24 | Remove the right cover (2 of 4)                          | 88  |
| Figure 5-25 | Remove the right cover (3 of 4)                          | 89  |
| Figure 5-26 | Remove the right cover (4 of 4)                          | 90  |
| Figure 5-27 | Remove the rear upper cover                              | 91  |
| Figure 5-28 | Remove the formatter cage                                | 93  |
| Figure 5-29 | Remove the front ETB                                     | 94  |
| Figure 5-30 | Remove the fuser                                         | 95  |
| Figure 5-31 | Remove the duplex fan (1 of 3)                           | 96  |
| Figure 5-32 | Remove the duplex fan (2 of 3)                           | 97  |
| Figure 5-33 | Remove the duplex fan (3 of 3)                           | 98  |
| Figure 5-34 | Remove the print-cartridge motor                         | 99  |
| Figure 5-35 | Remove the duplex-reverse-drive assembly (1 of 5)        | 100 |
| Figure 5-36 | Remove the duplex-reverse-drive assembly (2 of 5)        | 101 |
| Figure 5-37 | Remove the duplex-reverse-drive assembly (3 of 5)        | 101 |
| Figure 5-38 | Remove the duplex-reverse-drive assembly (4 of 5)        | 102 |
| Figure 5-39 | Remove the duplex-reverse-drive assembly (5 of 5)        | 102 |
| Figure 5-40 | Remove the duplex-feed-drive assembly (1 of 2)           | 103 |
| Figure 5-41 | Remove the duplex-feed-drive assembly (2 of 2)           | 104 |
| Figure 5-42 | Remove the fuser drive assembly (1 of 4)                 | 105 |
| Figure 5-43 | Remove the fuser drive assembly (2 of 4)                 | 106 |
| Figure 5-44 | Remove the fuser drive assembly (3 of 4)                 | 106 |
| Figure 5-45 | Remove the fuser drive assembly (4 of 4)                 | 107 |
| Figure 5-46 | Remove the developing separation-drive assembly (1 of 4) | 108 |
| Figure 5-47 | Remove the developing separation-drive assembly (2 of 4) |     |
| Figure 5-48 | Remove the developing separation-drive assembly (3 of 4) | 109 |
| Figure 5-49 | Remove the developing separation-drive assembly (4 of 4) | 110 |
| Figure 5-50 | Remove the pickup-and-feed assembly (1 of 8)             | 111 |
| Figure 5-51 | Remove the pickup-and-feed assembly (2 of 8)             | 112 |
| Figure 5-52 | Remove the pickup-and-feed assembly (3 of 8)             | 112 |
| Figure 5-53 | Remove the pickup-and-feed assembly (4 of 8)             | 113 |
| Figure 5-54 | Remove the pickup-and-feed assembly (5 of 8)             | 113 |
| Figure 5-55 | Remove the pickup-and-feed assembly (6 of 8)             |     |
| Figure 5-56 | Remove the pickup-and-feed assembly (7 of 8)             | 114 |
| Figure 5-57 | Remove the pickup-and-feed assembly (8 of 8)             | 115 |
| Figure 5-58 | Remove the pickup-drive assembly (1 of 13)               | 117 |
| Figure 5-59 | Remove the pickup-drive assembly (2 of 13)               |     |
| Figure 5-60 | Remove the pickup-drive assembly (3 of 13)               |     |
| Figure 5-61 | Remove the pickup-drive assembly (4 of 13)               |     |
| Figure 5-62 | Remove the pickup-drive assembly (5 of 13)               |     |
| Figure 5-63 | Remove the pickup-drive assembly (6 of 13)               |     |
| Figure 5-64 | Remove the pickup-drive assembly (7 of 13)               |     |
| Figure 5-65 | Remove the pickup-drive assembly (8 of 13)               |     |
| Figure 5-66 | Remove the pickup-drive assembly (9 of 13)               |     |

xiv ENWW

| Figure 5-67  | Remove the pickup-drive assembly (10 of 13)      |     |
|--------------|--------------------------------------------------|-----|
| Figure 5-68  | Remove the pickup-drive assembly (11 of 13)      |     |
| Figure 5-69  | Remove the pickup-drive assembly (12 of 13)      |     |
| Figure 5-70  | Remove the pickup-drive assembly (13 of 13)      |     |
| Figure 5-71  | Remove the laser/scanner assembly (1 of 6)       |     |
| Figure 5-72  | Remove the laser/scanner assembly (2 of 6)       |     |
| Figure 5-73  | Remove the laser/scanner assembly (3 of 6)       |     |
| Figure 5-74  | Remove the laser/scanner assembly (4 of 6)       |     |
| Figure 5-75  | Remove the laser/scanner assembly (5 of 6)       |     |
| Figure 5-76  | Remove the laser/scanner assembly (6 of 6)       |     |
| Figure 5-77  | Remove the main fan (1 of 2)                     | 129 |
| Figure 5-78  | Remove the main fan (2 of 2)                     |     |
| Figure 5-79  | Remove the low-voltage power-supply PCA (1 of 6) | 132 |
| Figure 5-80  | Remove the low-voltage power-supply PCA (2 of 6) | 132 |
| Figure 5-81  | Remove the low-voltage power-supply PCA (3 of 6) |     |
| Figure 5-82  | Remove the low-voltage power-supply PCA (4 of 6) | 133 |
| Figure 5-83  | Remove the low-voltage power-supply PCA (5 of 6) | 134 |
| Figure 5-84  | Remove the low-voltage power-supply PCA (6 of 6) | 134 |
| Figure 5-85  | Remove the DC controller PCA (1 of 3)            | 135 |
| Figure 5-86  | Remove the DC controller PCA (2 of 3)            | 136 |
| Figure 5-87  | Remove the DC controller PCA (3 of 3)            | 136 |
| Figure 5-88  | Remove the high-voltage power supply (1 of 3)    | 137 |
| Figure 5-89  | Remove the high-voltage power supply (2 of 3)    | 138 |
| Figure 5-90  | Remove the high-voltage power supply (3 of 3)    | 138 |
| Figure 5-91  | Remove the memory-controller PCA (1 of 2)        | 139 |
| Figure 5-92  | Remove the memory-controller PCA (2 of 2)        | 140 |
| Figure 5-93  | Remove the driver PCA (1 of 2)                   | 141 |
| Figure 5-94  | Remove the driver PCA (2 of 2)                   | 142 |
| Figure 5-95  | Remove the control panel (1 of 2)                | 143 |
| Figure 5-96  | Remove the control panel (2 of 2)                | 144 |
| Figure 5-97  | Remove the pickup-and-feed driver PCA (1 of 3)   | 145 |
| Figure 5-98  | Remove the pickup-and-feed driver PCA (2 of 3)   | 146 |
| Figure 5-99  | Remove the pickup-and-feed driver PCA (3 of 3)   | 146 |
| Figure 5-100 | Remove the duplex-driver PCA (1 of 3)            | 147 |
| Figure 5-101 | Remove the duplex-driver PCA (2 of 3)            | 148 |
| Figure 5-102 | Remove the duplex-driver PCA (3 of 3)            |     |
| Figure 5-103 | Remove the cassette media sensor (1 of 2)        | 149 |
| Figure 5-104 | Remove the cassette media sensor (2 of 2)        | 150 |
| Figure 5-105 | Remove the temperature sensor                    | 151 |
| Figure 5-106 | Remove the paper and registration sensor covers  |     |
| Figure 5-107 | Remove the cartridge-sensor PCA (1 of 4)         |     |
| Figure 5-108 | Remove the cartridge-sensor PCA (2 of 4)         |     |
| Figure 5-109 | Remove the cartridge-sensor PCA (3 of 4)         |     |
| Figure 5-110 | Remove the cartridge-sensor PCA (4 of 4)         |     |
| Figure 5-111 | Remove the 500-sheet feeder right cover (1 of 3) |     |
| Figure 5-112 | Remove the 500-sheet feeder right cover (2 of 3) |     |
| Figure 5-113 | Remove the 500-sheet feeder right cover (3 of 3) |     |
| Figure 5-114 | Remove the 500-sheet feeder left cover (1 of 5)  |     |
| Figure 5-115 | Remove the 500-sheet feeder left cover (2 of 5)  |     |
| Figure 5-116 | Remove the 500-sheet feeder left cover (3 of 5)  |     |
| _            | , ,                                              |     |

ENWW

| Figure 5-117 | Remove the 500-sheet feeder left cover (4 of 5)       | 160 |
|--------------|-------------------------------------------------------|-----|
| Figure 5-118 | Remove the 500-sheet feeder left cover (5 of 5)       | 160 |
| Figure 5-119 | Remove the 500-sheet feeder rear cover (1 of 3)       | 161 |
| Figure 5-120 | Remove the 500-sheet feeder rear cover (2 of 3)       | 162 |
| Figure 5-121 | Remove the 500-sheet feeder rear cover (3 of 3)       | 162 |
| Figure 5-122 | Remove the 500-sheet-feeder driver PCA (1 of 2)       | 163 |
| Figure 5-123 | Remove the 500-sheet-feeder driver PCA (2 of 2)       | 164 |
| Figure 5-124 | Remove the media sensor (500-sheet feeder) (1 of 4)   | 165 |
| Figure 5-125 | Remove the media sensor (500-sheet feeder) (2 of 4)   | 166 |
| Figure 5-126 | Remove the media sensor (500-sheet feeder) (3 of 4)   | 166 |
| Figure 5-127 | Remove the media sensor (500-sheet feeder) (4 of 4)   | 167 |
| Figure 6-1   | Jam locations (printer shown without optional tray 3) | 193 |
| Figure 6-2   | Repetitive defect ruler                               | 219 |
| Figure 6-3   | Door switch and fuser interlock                       | 225 |
| Figure 6-4   | Engine test page                                      | 231 |
| Figure 6-5   | Printer connector locations                           | 236 |
| Figure 6-6   | 500-sheet tray connector locations                    | 237 |
| Figure 6-7   | Major assemblies (1 of 5)                             | 238 |
| Figure 6-8   | Major assemblies (2 of 5)                             | 239 |
| Figure 6-9   | Major assemblies (3 of 5)                             |     |
| Figure 6-10  | Major assemblies (4 of 5)                             |     |
| Figure 6-11  | Major assemblies (5 of 5)                             | 242 |
| Figure 6-12  | DC controller connectors                              |     |
| Figure 6-13  | Timing diagram (HP LaserJet 3000/3800)                | 244 |
| Figure 6-14  | Timing diagram (HP LaserJet 3600)                     |     |
| Figure 6-15  | General circuit diagram (1 of 2)                      |     |
| Figure 6-16  | General circuit diagram (2 of 2)                      |     |
| Figure 7-1   | External panels and covers (1 of 2)                   |     |
| Figure 7-2   | External panels and covers (2 of 2)                   |     |
| Figure 7-3   | Front-cover assembly (simplex model)                  |     |
| Figure 7-4   | Front-cover assembly (duplex model)                   |     |
| Figure 7-5   | Internal components (1 of 5)                          |     |
| Figure 7-6   | Internal components (2 of 5)                          |     |
| Figure 7-7   | Internal components (3 of 5)                          |     |
| Figure 7-8   | Internal components (4 of 5)                          |     |
| Figure 7-9   | Internal components (5 of 5)                          | 272 |
| Figure 7-10  | Paper-pickup drive assembly                           |     |
| Figure 7-11  | Duplexing-feed drive assembly (duplex models)         |     |
| Figure 7-12  | Duplexing reverse-drive assembly (duplex models)      |     |
| Figure 7-13  | Developing separation-drive assembly                  |     |
| Figure 7-14  | Fuser drive assembly                                  |     |
| Figure 7-15  | Cassette (tray 2)                                     |     |
| Figure 7-16  | Paper-pickup assembly (HP CLJ 3600/3800)              |     |
| Figure 7-17  | Paper-pickup assembly (HP CLJ 3000)                   |     |
| Figure 7-18  | Electronic transfer belt (simplex models)             |     |
| Figure 7-19  | Electronic transfer belt (duplex models)              |     |
| Figure 7-20  | Multipurpose tray assembly (tray 1)                   |     |
| Figure 7-21  | Duplex-paper feed assembly (duplex models)            |     |
| Figure 7-22  | Fuser                                                 |     |
| Figure 7-23  | PCAs                                                  |     |
|              |                                                       |     |

xvi ENWW

| Figure 7-24 | 500-sheet feeder cassette (tray 3)     | 302 |
|-------------|----------------------------------------|-----|
| •           | 500-sheet feeder paper-pickup assembly |     |
| •           | 500-sheet feeder PCA.                  |     |

ENWW

xviii ENWW

# 1 Product information

- Quick access to printer information
- Printers at a glance
- Features at a glance
- <u>Walkaround</u>
- Control-panel overview
- Printer software
- Print-media specifications

# **Quick access to printer information**

Several references are available for use with this printer.

- HP Color LaserJet 3000 Series printer: <a href="www.hp.com/support/clj3000">www.hp.com/support/clj3000</a>.
- HP Color LaserJet 3600 Series printer: <a href="www.hp.com/support/clj3600">www.hp.com/support/clj3600</a>.
- HP Color LaserJet 3800 Series printer: <a href="www.hp.com/support/clj3800">www.hp.com/support/clj3800</a>.

Table 1-1 Printer guides

2

| Guide                                                      | Description                                                                                                    |
|------------------------------------------------------------|----------------------------------------------------------------------------------------------------|
| Getting started guide                                      | Provides step-by-step instructions for installing and setting up the printer.                                                                                |
| HP Jetdirect Embedded Print<br>Server Administrators Guide | Provides instructions to configure and troubleshoot the HP Jetdirect print server.                                                                           |
| Accessory and consumable installation guides               | Provide step-by-step instructions for installing the accessories and supplies. These guides are supplied with the optional printer accessories and supplies. |
| User guide                                                 | Provides detailed information for using and troubleshooting the printer. Available on the printer CD.                                                        |
| Online Help                                                | Provides information about options that are available in the printer drivers. To view a Help file, open the online Help through the printer driver.          |

Chapter 1 Product information ENWW

### Printers at a glance

The HP Color LaserJet 3000, 3600, and 3800 Series printers are available in the following configurations.

### **HP Color LaserJet 3000 Series printer**

Table 1-2 HP Color LaserJet 3000 Series printer configurations

#### **HP Color LaserJet 3000 printer**

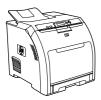

- Prints up to 30 pages per minute (ppm) on letter-size media or 29 ppm on A4-size media in monochrome (black and white) and 15 ppm in color
- 100-sheet multipurpose tray (tray 1) and 250-sheet input tray (tray 2)
- Hi-Speed universal serial bus (USB) 2.0 port and enhanced input/output (EIO) slot
- 64 MB RAM

# HP Color LaserJet 3000n printer

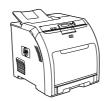

- The features of the HP Color LaserJet 3000 printer, plus:
- 64 MB RAM (128 total)
- HP Jetdirect fullfeatured embedded print server to connect to 10Base-T/100 Base-TX networks

# HP Color LaserJet 3000dn printer

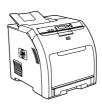

- The features of the HP Color LaserJet 3000 printer, plus:
- 192 MB RAM (256 total)
- HP Jetdirect fullfeatured embedded print server to connect to 10Base-T/100 Base-TX networks
- Automatic 2-sided (duplex) printing

# HP Color LaserJet 3000dtn printer

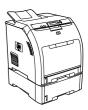

- The features of the HP Color LaserJet 3000 printer, plus:
- 192 MB RAM (256 total)
- HP Jetdirect fullfeatured embedded print server to connect to 10Base-T/100 Base-TX networks
- Automatic 2-sided (duplex) printing
- 500-sheet input tray (tray 3)

3

ENWW Printers at a glance

### **HP Color LaserJet 3600 Series printer**

Table 1-3 HP Color LaserJet 3600 Series printer configurations

HP Color LaserJet 3600 printer

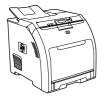

- 17 ppm print speed
- 100-sheet multipurpose tray (tray 1) and 250-sheet input tray (tray 2)
- Hi-Speed USB 2.0 port
- 64 MB RAM

HP Color LaserJet 3600n printer

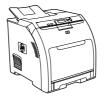

The features of the HP Color LaserJet 3600 printer, plus:

- HP Jetdirect value-featured embedded print server to connect to 10Base-T/100Base-TX networks
- 64 MB RAM

HP Color LaserJet 3600dn printer

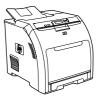

The features of the HP Color LaserJet 3600 printer, plus:

- 64 MB RAM (128 total)
- Automatic 2-sided (duplex) printing
- HP Jetdirect value-featured embedded print server to connect to 10Base-T/100Base-TX networks

### **HP Color LaserJet 3800 Series printer**

Table 1-4 HP Color LaserJet 3800 Series printer configurations

HP Color LaserJet 3800 printer

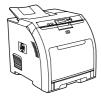

- 22 ppm (letter-size) or 21 ppm (A4) print speed
- 100-sheet multipurpose tray (tray 1) and 250-sheet input tray (tray 2)
- Hi-Speed USB 2.0 port and EIO slot
- 96 MB RAM

HP Color LaserJet 3800n printer

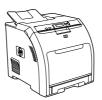

The features of the HP Color LaserJet 3800 printer, plus:

- 64 MB RAM (160 total)
- HP Jetdirect fullfeatured embedded print server to connect to 10Base-T/100Base-TX networks

HP Color LaserJet 3800dn printer

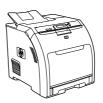

The features of the HP Color LaserJet 3800 printer, plus:

- 192 MB RAM (288 total)
- Automatic 2-sided (duplex) printing
- HP Jetdirect fullfeatured embedded print server to connect to 10Base-T/100Base-TX networks

HP Color LaserJet 3800dtn printer

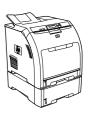

The features of the HP Color LaserJet 3800 printer, plus:

- 192 MB RAM (288 total)
- Automatic 2-sided (duplex) printing
- HP Jetdirect fullfeatured embedded print server to connect to 10Base-T/100Base-TX networks
- 500-sheet input tray (tray 3)

# Features at a glance

Table 1-5 Features

| Feature          |   | Color LaserJet 3000 Series<br>nter                                                                                         |    | Color LaserJet 3600 Series<br>nter                                                                            |   | Color LaserJet 3800 Series<br>nter                                                                                         |
|------------------|---|----------------------------------------------------------------------------------------------------|----|----------------------------------------------------------------------------------------------------|---|----------------------------------------------------------------------------------------------------|
| Performance      | • | 533 MHz processor                                                                                                    | •  | 360 MHz processor                                                                                             | • | 533 MHz processor                                                                                                    |
| User interface   | • | Graphic display                                                                                                    | •  | Graphic display                                                                                               | • | Graphic display                                                                                                    |
|                  | • | Control-panel help                                                                                                    | •  | Control-panel help                                                                                            | • | Control-panel help                                                                                                    |
|                  | • | HP Easy Printer Care Software<br>(a Windows®- or Macintosh-<br>based status and<br>troubleshooting tool)                   | •  | HP Easy Printer Care Software<br>(a Windows- or Macintosh-<br>based status and<br>troubleshooting tool)       | • | HP Easy Printer Care Software<br>(a Windows- or Macintosh-<br>based status and<br>troubleshooting tool)                    |
|                  | • | Windows and Macintosh printer drivers                                                                                      | •  | Windows and Macintosh printer drivers                                                                         | • | Windows and Macintosh printer drivers                                                                                      |
|                  | • | Embedded Web server to gain access to support and to order supplies (administrator tool for network-connected models only) | •  | Embedded Web server to configure network settings only (administrator tool for network-connected models only) | • | Embedded Web server to gain access to support and to order supplies (administrator tool for network-connected models only) |
|                  | • | HP formatter                                                                                                    | •  | Host formatter                                                                                                | • | HP formatter                                                                                                    |
| Printer drivers  | • | HP PCL 5c                                                                                                    | HP | JetReady 4.2                                                                                                  | • | HP PCL 5c                                                                                                    |
|                  | • | HP PCL 6                                                                                                    |    |                                                                                                    | • | HP PCL 6                                                                                                    |
|                  | • | PostScript® 3 emulation                                                                                                    |    |                                                                                                    | • | PostScript 3 emulation                                                                                                    |
| Storage features | • | Fonts, forms, and other macros                                                                                             | No | ne                                                                                                    | • | Fonts, forms, and other macros                                                                                             |
|                  | • | Job retention                                                                                                    |    |                                                                                                    | • | Job retention                                                                                                    |
| Fonts            | • | 80 internal fonts available for both PCL and PostScript 3 emulation                                                        | No | ne                                                                                                    | • | 80 internal fonts available for both PCL and PostScript 3 emulation                                                        |
|                  | • | 80 printer-matching screen fonts in TrueType format available with the software solution                                   |    |                                                                                                    | • | 80 printer-matching screen fonts in TrueType format available with the software solution                                   |
| Accessories      | • | Optional 500-sheet input tray<br>(tray 3) (standard on the<br>HP Color LaserJet 3000dtn<br>printer)                        | •  | Optional 500-sheet input tray (tray 3)                                                                        | • | Optional 500-sheet input tray<br>(tray 3) (standard on the<br>HP Color LaserJet 3800dtn<br>printer)                        |
|                  | • | Dual inline memory modules (DIMMs)                                                                                         |    |                                                                                                    | • | DIMMs                                                                                                    |

ENWW Features at a glance

5

Table 1-5 Features (continued)

| Feature       | HP Color LaserJet 3000 Series printer                                                                                                    | HP Color LaserJet 3600 Series printer                                                                                                    | HP Color LaserJet 3800 Series printer                                                                                                    |
|---------------|----------------------------------------------------------------------------------------------------|----------------------------------------------------------------------------------------------------|----------------------------------------------------------------------------------------------------|
| Connectivity  | Hi-Speed USB 2.0 cable interface                                                                                                    | Hi-Speed USB 2.0 cable interface                                                                                                    | <ul> <li>Hi-Speed USB 2.0 cable<br/>interface</li> </ul>                                                                                                    |
|               | <ul> <li>HP Jetdirect full-featured<br/>embedded print server<br/>(standard on the HP Color<br/>LaserJet 3000n, 3000dn, and<br/>3000dtn printers)</li> </ul> | <ul> <li>HP Jetdirect value-featured<br/>embedded print server<br/>(standard on the HP Color<br/>LaserJet 3600n and 3600dn<br/>printers)</li> </ul> | <ul> <li>HP Jetdirect full-featured<br/>embedded print server<br/>(standard on the HP Color<br/>LaserJet 3800n, 3800dn, and<br/>3800dtn printers)</li> </ul> |
|               | <ul> <li>HP Web Jetadmin software<br/>(standard on the HP Color<br/>LaserJet 3000n, 3000dn, and<br/>3000dtn printers)</li> </ul>                             | <ul> <li>HP Web Jetadmin software<br/>(standard on the HP Color<br/>LaserJet 3600n and 3600dn<br/>printers)</li> </ul>                              | <ul> <li>HP Web Jetadmin software<br/>(standard on the HP Color<br/>LaserJet 3800n, 3800dn, and<br/>3800dtn printers)</li> </ul>                             |
|               | Enhanced input/output (EIO) slot                                                                                                    |                                                                                                    | Enhanced input/output (EIO) slo                                                                                                    |
| Environmental | Sleep-mode setting                                                                                                    |                                                                                                    |                                                                                                    |
| features      | High content of recyclable compo                                                                                                    | onents and materials                                                                                                    |                                                                                                    |
|               | ENERGY STAR® qualified                                                                                                    |                                                                                                    |                                                                                                    |
| Supplies      | Supplies status page contains info                                                                                                    | ormation about toner level, page count,                                                                                                    | , and estimated pages remaining                                                                                                    |
|               | No-shake cartridge design                                                                                                    |                                                                                                    |                                                                                                    |
|               | Printer checks for authentic HP p                                                                                                    | rint cartridges at cartridge installation                                                                                                    |                                                                                                    |
|               | Internet-enabled supply-ordering                                                                                                    | capabilities (using HP Easy Printer Car                                                                                                    | re Software)                                                                                                    |
| Accessibility | The online user guide is compatible.                                                                                                    | ole with text screen-readers.                                                                                                    |                                                                                                    |
|               | Print cartridges can be installed a                                                                                                    | and removed by using one hand.                                                                                                    |                                                                                                    |
|               | All doors and covers can be open                                                                                                    | ned by using one hand.                                                                                                    |                                                                                                    |
|               | Media can be loaded in tray 1 by                                                                                                    | using one hand.                                                                                                    |                                                                                                    |

# Walkaround

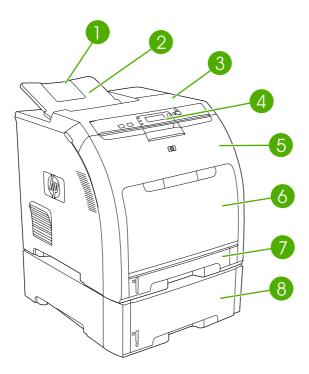

Figure 1-1 Front view (shown with optional 500-sheet paper feeder)

| 1 | Output bin extender                                                                                                    |
|---|----------------------------------------------------------------------------------------------------|
| 2 | Output bin                                                                                                    |
| 3 | Top cover (This part is called the upper cover in this service manual.)                                                  |
| 4 | Printer control panel                                                                                                    |
| 5 | Front door (This part is called the front cover in this service manual.)                                                 |
| 6 | Tray 1 (holds 100 sheets of standard paper) (This part is called the multipurpose-tray assembly in this service manual.) |
| 7 | Tray 2 cassette (holds 250 sheets of standard paper)                                                                     |
| 8 | Tray 3 cassette (optional; holds 500 sheets of standard paper)                                                           |

ENWW Walkaround

7

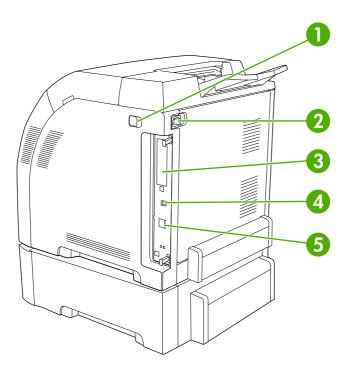

Figure 1-2 Back and side view

| 1 | On/off switch                                                                                                    |
|---|----------------------------------------------------------------------------------------------------|
| 2 | Power connection                                                                                                    |
| 3 | EIO slot (available on the HP Color LaserJet 3000 and 3800 Series printers)                                                  |
| 4 | Hi-Speed USB 2.0 port                                                                                                    |
| 5 | Network port (available on the HP Color LaserJet 3000n, 3000dn, 3000dtn, 3600n, 3600dn, 3800n, 3800dn, and 3800dtn printers) |

# **Control-panel overview**

The control panel provides controls for printer functions and shows messages about the printer, print jobs, and supplies status.

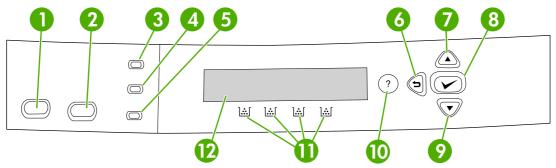

Figure 1-3 Control panel buttons and lights

| Number | Button or light         | Function                                                                                                    |
|--------|-------------------------|----------------------------------------------------------------------------------------------------|
| 1      | Stop button             | Halts the current job, presents a choice to resume or cancel the current print job, clears media from the printer, and clears any continuable errors that are associated with the halted job. If the printer is not printing a job, pressing Stop pauses the printer. |
| 2      | Menu button             | Opens and closes menus.                                                                                                    |
| 3      | Ready light             | Indicates that the printer is online or offline. See Control-panel indicator lights on page 10.                                                                                                    |
| 4      | Data light              | Indicates whether or not the printer is receiving data. See Controlpanel indicator lights on page 10.                                                                                                    |
| 5      | Attention light         | Indicates that a critical error has occurred. See Control-panel indicator lights on page 10.                                                                                                    |
| 6      | Back arrow (♣) button   | Navigates backward in nested menus.                                                                                                    |
| 7      | Up arrow ( 📤 ) button   | Navigates menus and text, and increases the values of numerical items in the display.                                                                                                    |
| 8      | Select (✓) button       | Makes selections, resumes printing after continuable errors, and overrides a non-HP print cartridge.                                                                                                    |
| 9      | Down arrow ( ▼ ) button | Navigates menus and text, and decreases the values of numerical items in the display.                                                                                                    |
| 10     | Help (?) button         | Provides detailed information about printer messages or menus.                                                                                                    |
| 11     | Supplies gauge          | Shows the print cartridge-consumption levels. See <u>Display</u> on page 10.                                                                                                    |
| 12     | Display                 | Shows status information, menus, help information, and error messages. See <u>Display on page 10</u> .                                                                                                    |

The printer communicates through the display and the lights on the control panel. The display shows status information, menus, help information, and error messages. The Ready, Data, and Attention lights provide at-a-glance information about the printer state.

9

ENWW Control-panel overview

You can perform most routine printing tasks from the computer through the printer driver or any software program. Use the control panel to access printer features that the printer driver or software program do not support. Any changes that you make from the computer override the printer control-panel settings. For information about using the printer driver, see <a href="Printer software">Printer software</a> on page 12.

### **Control-panel indicator lights**

| Indicator         | On                                                                                                    | Off                                                | Flashing                                                                                                    |
|-------------------|----------------------------------------------------------------------------------------------------|----------------------------------------------------|----------------------------------------------------------------------------------------------------|
| Ready<br>(green)  | The printer is online (can accept and process data).                                                                                                 | The printer is offline (paused), or is turned off. | The printer is attempting to stop printing and go offline. This usually results from a user's request to pause the current job. |
| Data<br>(green)   | The processed data is present in the printer, but more data is needed to complete the job, or the job is paused or waiting for errors to be cleared. | The printer is not processing or receiving data.   | The printer is processing and receiving data.                                                                                   |
| Attention (amber) | A critical error has occurred.<br>The printer requires attention.                                                                                    | No conditions exist that require attention.        | An error has occurred. The printer requires attention.                                                                          |

### **Display**

The printer display gives you complete, timely information about the printer and print jobs. Graphics illustrate levels of supplies. Menus provide access to printer functions and detailed information.

The top-level screen on the display has two areas: message/prompt and supplies gauge.

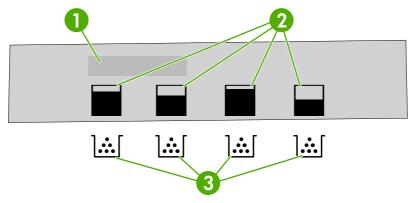

Figure 1-4 Printer display

| 1 | Message/prompt area                                                         |
|---|-----------------------------------------------------------------------------|
| 2 | Supplies gauge                                                              |
| 3 | Print cartridge colors from left to right: black, yellow, cyan, and magenta |

The message and prompt areas of the display alert you to the state of the printer and tell you how to respond.

The supplies gauge shows the consumption levels of print cartridges (black, cyan, magenta, and yellow). When a non-HP print cartridge is installed, a ? might appear instead of the consumption level. The supplies gauge appears whenever the printer shows the **Ready** state, and whenever the printer shows a warning or error message concerning a cartridge.

ENWW Control-panel overview 11

### **Printer software**

The printing-system software is included with the printer. See the getting started guide for installation instructions.

The printing system includes software for end users and network administrators, and printer drivers for access to the printer features and communication with the computer.

For a list of printer drivers and updated HP printer software, go to the following Web sites:

- HP Color LaserJet 3000 Series printer, go to <a href="https://www.hp.com/go/clj3000">www.hp.com/go/clj3000</a> software
- HP Color LaserJet 3600 Series printer, go to <a href="www.hp.com/go/clj3600\_software">www.hp.com/go/clj3600\_software</a>
- HP Color LaserJet 3800 Series printer, go to www.hp.com/go/clj3800 software

# HP Color LaserJet 3000 Series printer and HP Color LaserJet 3800 Series printer drivers

The HP Color LaserJet 3000 and 3800 Series printers use the PCL 5c, PCL 6, and PostScript 3 emulation PDL drivers.

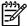

**NOTE** For Windows 2000, Windows XP, and Windows Server 2003, the HP Color LaserJet 3000 and 3800 Series printers include a monochrome PCL 6 driver that can be installed for users who will be printing only black-and-white print jobs.

Table 1-6 Printer drivers for the HP Color LaserJet 3000 and 3800 Series printers

| Operating system <sup>1</sup>                      | PCL 5c   | PCL 6 <sup>2</sup> | PS 3 emulation |
|----------------------------------------------------|----------|--------------------|----------------|
| Windows 98, Windows Me                             | <b>/</b> | <b>V</b>           | <b>V</b>       |
| Windows 2000 <sup>3</sup>                          | <b>V</b> | <b>✓</b>           | <b>/</b>       |
| Windows XP (32-bit) <sup>4</sup>                   | <b>✓</b> | <b>✓</b>           | <b>V</b>       |
| Windows Server 2003 (32-bit)                       | <b>V</b> | <b>✓</b>           | <b>V</b>       |
| Windows Server 2003 (64-bit)                       | <b>/</b> | <b>✓</b>           | <b>V</b>       |
| Mac OS V9.1 and later, and<br>OS X V10.2 and later |          |                    | <b>V</b>       |

Not all printer features are available from all drivers or operating systems.

### **HP Color LaserJet 3600 Series printer drivers**

The HP Color LaserJet 3600 Series printer uses the HP JetReady 4.2 Page Description Language (PDL), a host-based printer language. HP JetReady 4.2 uses the combined power of the computer and the printer to render the printed page in a Windows or Macintosh system environment.

The HP Color LaserJet 3000 and 3800 Series printers include both a monochrome and color PCL 6 driver for Windows 2000, Windows XP, and Windows Server 2003 users.

For Windows 2000 and Windows XP (32-bit and 64-bit), download the PCL 5 driver from <a href="www.hp.com/go/clj3800">www.hp.com/go/clj3800</a> software.

For Windows XP (64-bit), download the PCL 6 driver from <u>www.hp.com/go/clj3000\_software</u> or <u>www.hp.com/go/clj3800\_software</u>.

HP JetReady 4.2 transfers the prerendered pages from the host computer to the printer and communicates instructions to the printer about how to convert the pages to data that can be printed.

The HP JetReady 4.2 PDL driver is available on the installation CD for the following operating systems:

- Windows 98, Windows Millennium Edition (Me)
- Windows 2000
- Windows XP (32-bit and 64-bit)
- Windows Server 2003 (32-bit and 64-bit)
- Macintosh OS X V10.2 and later

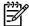

**NOTE** Not all printer features are available from all drivers or operating systems.

If your system did not automatically check the Internet for the latest drivers during software installation, download them from <a href="https://www.hp.com/go/clj3600">www.hp.com/go/clj3600</a> software.

#### **Additional drivers**

The following drivers are not included on the CD, but are available from <a href="www.hp.com/go/clj3800\_software">www.hp.com/go/clj3800\_software</a>. These drivers are for the HP Color LaserJet 3000 and 3800 Series printers only.

- UNIX® model scripts
- Linux drivers
- OS/2 PS and PCL printer driver

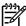

**NOTE** The OS/2 drivers are available from IBM and are packaged with OS/2. They are not available for Traditional Chinese, Simplified Chinese, Korean, and Japanese languages.

#### Software for networks

For a summary of available HP network installation and configuration software solutions, see the *HP Jetdirect Print Server Administrators Guide*. You can find this guide on the printer CD.

#### **HP Web Jetadmin**

HP Web Jetadmin is a browser-based management tool for HP Jetdirect-connected printers within your intranet, and it should be installed only on the network administrator's computer.

To download a current version of HP Web Jetadmin and for the latest list of supported host systems, visit <a href="https://www.hp.com/go/webjetadmin">www.hp.com/go/webjetadmin</a>.

When HP Web Jetadmin is installed on a host server, any client can gain access to it by using a supported Web browser (such as Microsoft® Internet Explorer 4.x or Netscape Navigator 4.x or later) by navigating to the HP Web Jetadmin host.

ENWW Printer software 13

#### **UNIX**

For HP-UX and Solaris networks, go to <a href="www.hp.com/support/net\_printing">www.hp.com/support/net\_printing</a> to download the HP Jetdirect printer installer for UNIX.

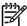

NOTE The HP Color LaserJet 3600 Series printer does not support UNIX printing.

#### Linux

For information, go to <a href="https://www.hp.com/go/linuxprinting">www.hp.com/go/linuxprinting</a>.

#### **Utilities**

The HP Color LaserJet 3000, 3600, and 3800 Series printers are equipped with several utilities that make it easy to monitor and manage the printer on a network.

#### **HP Easy Printer Care Software**

The HP Easy Printer Care Software is a software program that you can use for the following tasks:

- Checking the printer status
- Checking the supplies status
- Setting up alerts
- Viewing printer documentation
- Gaining access to troubleshooting and maintenance tools

You can view the HP Easy Printer Care Software when the printer is directly connected to your computer or when it is connected to a network. Perform a complete software installation in order to use the HP Easy Printer Care Software.

#### **Embedded Web server**

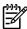

14

**NOTE** The HP Color LaserJet 3600 Series printer embedded Web server provides network configuration and status information only.

The printers are equipped with an embedded Web server, which provides access to information about printer and network activities. This information appears in a Web browser, such as Microsoft Internet Explorer or Netscape Navigator.

The embedded Web server resides on the printer. It is not loaded on a network server.

See <u>Using the embedded Web server on page 34</u> for more information.

#### Other components and utilities

Several software programs are available for Windows and Macintosh users.

Chapter 1 Product information ENWW

| Wi | ndows                                                         | Mad | Macintosh OS                                                                                                    |  |  |  |
|----|---------------------------------------------------------------|-----|----------------------------------------------------------------------------------------------------|--|--|--|
| •  | Software installer automates the printing system installation | •   | PostScript Printer Description files (PPDs) for use with the Apple PostScript drivers that come with the Mac OS                                                                                       |  |  |  |
| •  | Online Web registration                                       | •   | Use the HP Printer Utility to change printer settings, view the current status, and receive printer event updates from a Macintosh computers. This utility is supported for Mac OS X V10.2 and V10.3. |  |  |  |

ENWW Printer software 15

### **Print-media specifications**

For optimum results, use conventional 75-g/m² to 90-g/m² (20-lb to 24-lb) photocopy paper. Verify that the paper is of good quality and is free of cuts, nicks, tears, spots, loose particles, dust, wrinkles, curls, or bent edges.

### Supported media types

Table 1-7 Tray 1 (multipurpose tray) media types

| Туре                        | Dimensions                             | Weight or thickness                                                            | Capacity <sup>1</sup> |
|-----------------------------|----------------------------------------|--------------------------------------------------------------------------------|-----------------------|
| Plain                       | Minimum: 76 x 127 mm (3 x 5 in)        | 60 to 163 g/m <sup>2</sup> (16- to 43-lb bond)                                 | 100 sheets            |
| Glossy paper                | Maximum: 216 x 356 mm<br>(8.5 x 14 in) | <b>HP Color LaserJet 3600 and 3800</b> : 75 to 220 g/m² (20- to 58-lb bond)    | 60 sheets             |
|                             |                                        | <b>HP Color LaserJet 3000</b> : 75 to 120 g/m <sup>2</sup> (20- to 32-lb bond) |                       |
| Transparencies <sup>2</sup> | _                                      | 0.12 to 0.13 mm thick (4.7 to 5 mils thick)                                    | 60 sheets             |
| Envelopes                   | _                                      | 60 to 90 g/m <sup>2</sup> (16- to 24-lb bond)                                  | 10 envelopes          |
| Labels                      | <del>_</del>                           | 75 to 163 g/m² (20- to 43-lb bond)                                             | 60 sheets             |
| Cardstock                   | <del></del>                            | 163 to 220 g/m² (43- to 58-lb cover)                                           | 60 sheets             |

Capacity can vary depending on media weight and thickness and environmental conditions. Smoothness should be 100 to 250 (Sheffield).

Table 1-8 Tray 2 and tray 3 media types

| Туре                        | Dimensions                                                          | Weight or thickness                            | Tray 2 capacity <sup>1</sup> | Tray 3<br>capacity <sup>1</sup> |
|-----------------------------|---------------------------------------------------------------------|------------------------------------------------|------------------------------|---------------------------------|
| Plain                       | Minimum: 148 x 210 mm — (5.83 x 8.27 in)  Maximum: 215.9 x 355.6 mm | 60 to 120 g/m <sup>2</sup> (16- to 32-lb bond) | 250 sheets                   | 500 sheets                      |
| Glossy paper                |                                                                     | 106 to 120 g/m² (28- to 32-lb bond)            | 100 sheets                   | 200 sheets                      |
| Transparencies <sup>2</sup> | - (8.5 x 14 in)                                                     | 0.12 to 0.13 mm thick (4.7 to 5 mils thick)    | 50 sheets                    | 100 sheets                      |
| Labels                      | -                                                                   | 75 to 163 g/m² (20- to 43-lb bond)             | 50 sheets                    | 100 sheets                      |

The printer supports a wide range of standard and custom sizes of print media. Capacity can vary depending on media weight and thickness and environmental conditions. Smoothness should be 100 to 250 (Sheffield).

### Supported media sizes

Table 1-9 Supported media sizes

16

| Input tray | Letter   | Legal | A4 | A5 | 8.5 x 13 | Executive (JIS) | B5 (JIS) | Custom   | Statement | Envelope <sup>1</sup> |
|------------|----------|-------|----|----|----------|-----------------|----------|----------|-----------|-----------------------|
| Tray 1     | <b>/</b> | /     | /  | /  | <b>/</b> | <b>/</b>        | <b>/</b> | <b>/</b> | <b>/</b>  | <b>/</b>              |

Chapter 1 Product information ENWW

<sup>&</sup>lt;sup>2</sup> Use only transparencies that are designed for use with HP Color LaserJet printers.

 $<sup>^{2}\,\,</sup>$  Use only transparencies that are designed for use with HP Color LaserJet printers.

Table 1-9 Supported media sizes (continued)

| Input tray        | Letter   | Legal    | A4 | A5 | 8.5 x 13 | Executive (JIS) | B5 (JIS) | Custom   | Statement | Envelope <sup>1</sup> |
|-------------------|----------|----------|----|----|----------|-----------------|----------|----------|-----------|-----------------------|
| Tray 2,<br>tray 3 | <b>/</b> | <b>/</b> | /  | /  | <b>/</b> | <b>V</b>        | <b>/</b> | <b>/</b> |           |                       |

Supported envelope sizes are #10, Monarch, C5, DL, and B5.

Table 1-10 Automatic 2-sided printing 1

| Media size | Dimensions                   | Weight and thickness                           |
|------------|------------------------------|------------------------------------------------|
| Letter     | 216 x 279 mm (8.5 x 11 in)   | 60 to 120 g/m <sup>2</sup> (16- to 32-lb bond) |
| Legal      | 216 x 356 mm (8.5 x 14 in)   |                                                |
| A4         | 210 x 297 mm (8.3 x 11.7 in) |                                                |
| 8.5 x 13   | 216 x 330 mm (8.5 x 13 in)   |                                                |

Automatic 2-sided printing on weights lighter or heavier than those shown can produce unexpected results.

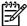

**NOTE** Automatic 2-sided (duplex) printing is available with the HP Color LaserJet 3000dn, 3000dtn, 3600dn, 3800dn, and 3800dtn printers.

*Manual 2-sided printing.* Most of the supported media sizes and types listed for printing from tray 1 can be manually duplexed. Do *not* use the 2–sided printing feature on transparencies, envelopes, or labels.

Chapter 1 Product information

# 2 Installation and configuration

- What is in the box
- Site requirements
- Connecting to a network or a computer
- Printer memory

ENWW 19

# What is in the box

The following items come in the box with the printer.

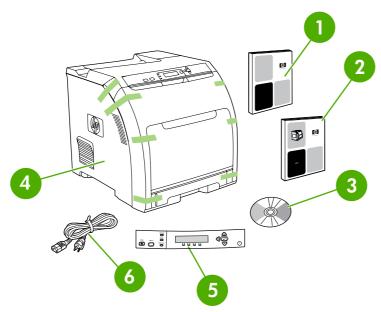

Figure 2-1 What is in the shipping box

- 1. Getting started guide
- 2. Warranty booklet
- 3. User guide on CD
- 4. Printer
- 5. Control-panel overlays (optional)
- 6. Power cord

# Site requirements

Select a sturdy, well-ventilated, dust-free area that is away from direct sunlight to position the printer. Allow enough space around the printer to open the doors and trays.

## **Physical specifications**

Table 2-1 Physical dimensions for the HP Color LaserJet 3000/3600/3800 Series printers

| Product                                      | Height           | Depth            | Width            | Weight <sup>1</sup>   |
|----------------------------------------------|------------------|------------------|------------------|-----------------------|
| Base model                                   | 400 mm (15.7 in) | 450 mm (17.7 in) | 400 mm (15.7 in) | 20.3 kg<br>(44.8 lbs) |
| Base model plus duplexer                     | 423 mm (16.7 in) | 450 mm (17.7 in) | 400 mm (15.7 in) | 21.5 kg<br>(47.4 lbs) |
| Base model plus optional tray 3              | 540 mm (21.3 in) | 450 mm (17.7 in) | 400 mm (15.7 in) | 25.4 kg (56 lbs)      |
| Base model plus duplexer and optional tray 3 | 563 mm (22.2 in) | 450 mm (17.7 in) | 400 mm (15.7 in) | 26.6 kg<br>(58.6 lbs) |

Printer weight does not include print cartridges.

ENWW Site requirements 21

# Connecting to a network or a computer

#### To connect to a network

- Connect the network cable to the printer.
- Find the IP address. On the control panel, press Menu. Select INFORMATION, and then select PRINT CONFIGURATION. The IP address is on the embedded Jetdirect page, under "TCP/IP".

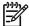

**NOTE** You might need to assign an IP address depending on the type of network that is installed.

- Configure an IP address (if necessary). On the control panel, press Menu. Select CONFIGURE DEVICE, select I/O, and then select EMBEDDED JETDIRECT. Select TCP/IP, select CONFIG METHOD, select MANUAL, and then select MANUAL SETTINGS. Use the control-panel buttons to specify the IP address.
- 4. Prepare for software installation. Quit all of the programs (including terminate-and-stay resident [TSR], antivirus, and firewall programs) on the print server or on each computer that will use the printer.
- Install the software. Insert the CD that came with the printer, and then click Install Printer on the welcome screen. (If the welcome screen does not appear, run SETUP.EXE from the root directory of the CD.)
- 6. Follow the onscreen instructions. When prompted, select Wired Networking. The installer shows available printers. Select the appropriate IP address.
- On the Installation Type screen select Full Installation to install the most common drivers and software, select Basic Installation to install the minimum set of drivers and software (recommended), or select Custom Installation.

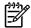

**NOTE** See the *HP Jetdirect Print Server Administrators Guide* for more information. You can find this guide on the printer CD.

#### To use Windows with a direct connection (USB)

1. Install the software from the CD before connecting the cable to the printer.

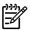

**NOTE** If the **New Hardware Found** message appears, insert the CD, follow the onscreen instructions, and accept the default selections.

On the welcome screen, click Install Printer. The Setup Wizard appears.

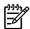

**NOTE** If the welcome screen does not appear, click **Start**, and then click **Run**. Type X:SETUP, replace X with the CD-ROM drive letter, and then click **OK**.

3. Follow the onscreen instructions. When prompted, connect a USB cable between the printer and the computer.

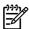

**NOTE** HP does not recommend using USB hubs. Use a USB cable that is no longer than 2 meters (6.5 feet).

- Click Finish. If prompted, restart the computer.
- 5. Test the software installation. Print a page from any program to make sure that the software is correctly installed.

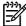

**NOTE** If the installation failed, reinstall the software.

#### To connect to a Macintosh computer

1. Connect a USB cable between the printer and the computer.

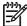

**NOTE** HP does not recommend using USB hubs. Use a USB cable that is no longer than 2 meters (6.5 feet).

- 2. Place the CD in the CD-ROM drive. For OS V9.1 to V9.2.x, go to step 3. For OS X, go to step 7.
- 3. Run the Installer and complete a custom install. Select all options, including **USB Components** (Classic). When prompted, restart the computer.
- 4. Run the Apple Desktop Printer Utility from HD/Applications/Utilities. Double-click **HP Printer** (USB), and then click **OK**. Next to the USB Printer Selection, click Change.
- 5. Select the printer, and then click **OK**. Next to **Postscript Printer Description (PPD) File**, click **Auto Setup**, and then click **Create**. Save the printer setup.
- 6. On the desktop, highlight the printer. Click the **Printing** menu, and then click **Set Default Printer**. Go to step 10.
- Run the Installer and complete an easy install.

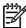

**NOTE** If OS X and OS V9.1 (Classic) to V9.2.*x* (Classic) are installed on the same computer, the installer shows both the Classic and the OS X installation options.

- From HD/Applications/Utilities/Print Center, start the Print Center. If the printer appears in the Printer List, delete the printer. Click Add. On the next page, click the drop-down menu, and then select USB.
- From the Printer Model drop-down list, select HP. Under Model Name, select the printer, and then click Add.
- 10. Test the software installation. Print a page from any program to make sure that the software is correctly installed.

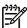

**NOTE** If the installation failed, reinstall the software.

# **Printer memory**

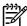

NOTE This information applies to the HP Color LaserJet 3000 and 3800 Series printers only.

The HP Color LaserJet 3000 and 3800 Series printers have one DIMM slot.

- More printer memory DIMMs are available in 128, 256, and 512 MB increments.
- Other DIMM-based printer languages and printer options are available.

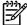

**NOTE** Single in-line memory modules (SIMMs) that are used on previous HP LaserJet printers are not compatible with these printers.

You might want to add more memory to the printer if you often print complex graphics or PostScript documents, if you use many downloaded fonts, or if a Jetdirect EIO print server will be installed for network printing capabilities. Additional memory also allows the printer to print multiple collated copies at the maximum speed.

Before ordering additional memory, see how much memory is currently installed by printing a configuration page. See <u>Using printer information pages on page 39</u>.

### **Installing memory DIMMs**

You can install more memory for the printer, and you can also install a font DIMM to print characters for languages such as Chinese or the Cyrillic alphabet.

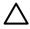

**CAUTION** Static electricity can damage DIMMs. When handling DIMMs, either wear an antistatic wrist strap or frequently touch the surface of the DIMM antistatic package and then touch bare metal on the printer.

#### To install memory and font DIMMs

1. Turn the printer off, and then disconnect all power and interface cables.

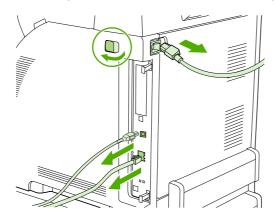

2. On the right side of the printer, gently pull the black tabs together, and then pull the formatter assembly from the printer.

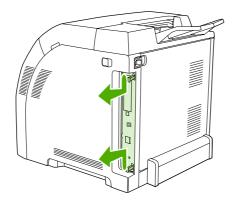

3. Place the formatter board on a clean, flat, grounded surface.

To replace a DIMM that is currently installed, spread the latches apart on each side of the DIMM slot, lift the DIMM up at an angle, and pull it out.

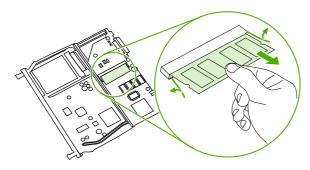

**4.** Remove the new DIMM from the antistatic package, and then locate the alignment notch on the bottom edge of the DIMM.

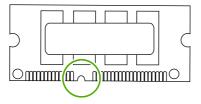

ENWW Printer memory 25

5. Holding the DIMM by the edges, align the notch on the DIMM with the bar in the DIMM slot at an angle and firmly press the DIMM into the slot until it is fully seated. When installed correctly, the metal contacts are not visible.

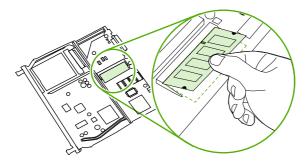

6. Push down on the DIMM until both latches engage the DIMM.

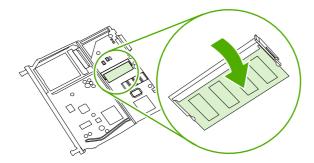

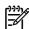

**NOTE** If you have difficulty inserting the DIMM, make sure that the notch on the bottom of the DIMM is aligned with the bar in the slot. If the DIMM still does not go in, make sure that you are using the correct DIMM type.

7. Align the edge of the formatter board in the tracks at the top and bottom of the slot, and then slide the board into the printer. Push the formatter firmly until you hear the formatter latches click into place.

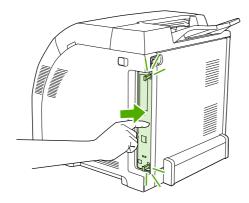

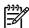

**NOTE** After replacing the formatter, make sure that the control panel is functioning. If the printer fans and motors are operating correctly but the control panel is not, turn the power off, and then remove the formatter and reinstall it. You might have to repeat this step several times to seat the formatter correctly.

- 8. Reconnect the power cable and USB or network cable, and then turn on the printer.
- 9. After installing a memory DIMM, see <a href="Enabling memory on page 27">Enabling memory on page 27</a>.

#### **Enabling memory**

If you installed a memory DIMM, set the printer driver to recognize the newly added memory.

#### To enable memory for Windows

- 1. On the Start menu, point to Settings, and click Printers or Printers and Faxes.
- 2. Select this printer and select **Properties**.
- 3. On the **Configure** tab, click **More**.
- 4. In the **Total Memory** field, type or select the total amount of memory that is now installed.
- 5. Click OK.
- Go to <u>Checking DIMM installation on page 27</u>.

#### **Checking DIMM installation**

Check that the DIMMs are installed correctly and working.

#### To check DIMM installation

- 1. Turn the printer on. Check that the printer is in the **Ready** state after it has gone through the startup sequence. If an error message appears, a DIMM might have been incorrectly installed.
- 2. Print a configuration page. See Using printer information pages on page 39.
- 3. Check the Installed Personalities and Options section on the configuration page and compare it with the configuration page that you printed before the DIMM installation.
- **4.** If the information on the configuration page has *not* changed, one of the following situations exists:

The DIMM might not be installed correctly. Repeat the installation procedure.

-or-

The DIMM might be defective. Try a new DIMM.

ENWW Printer memory 27

# 3 Maintenance

- Understanding approximate supplies-replacement intervals
- Replacing supplies
- Managing the print cartridge
- Cleaning the printer
- Calibrating the printer
- Tools for troubleshooting

ENWW 29

# **Understanding approximate supplies-replacement intervals**

The following table lists the estimated replacement intervals for supplies and the control-panel messages that prompt you to replace each item. Usage conditions and print patterns can cause results to vary.

| Item             | Printer message                   | Page count<br>(HP Color LaserJet<br>3000) | Page count<br>(HP Color LaserJet<br>3600) | Page count<br>(HP Color LaserJet<br>3800) |
|------------------|-----------------------------------|-------------------------------------------|-------------------------------------------|-------------------------------------------|
| Black cartridges | REPLACE BLACK<br>CARTRIDGE        | 6,500 pages <sup>1</sup>                  | 6,000 pages <sup>1</sup>                  | 6,000 pages <sup>1</sup>                  |
| Color cartridges | REPLACE <color> CARTRIDGE</color> | 3,500 pages <sup>1</sup>                  | 4,000 pages <sup>1</sup>                  | 6,000 pages <sup>1</sup>                  |

Approximate average A4-/letter-size page count based on 5% coverage of individual colors

You can use the embedded Web server to order supplies. See <u>Using the embedded Web server</u> on page 40.

Chapter 3 Maintenance ENWW

30

# **Replacing supplies**

When you use genuine HP supplies, the printer automatically notifies you when supplies are nearly depleted. The notification to order supplies allows ample time to order new supplies before they need to be replaced.

### **Locating supplies**

Supplies are identified by their labeling and their blue plastic handles.

The following figure illustrates the location of each supply item.

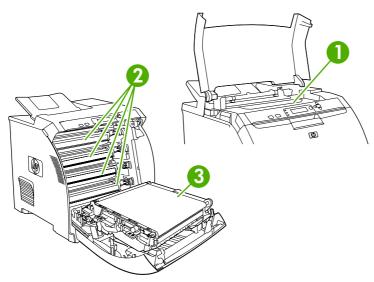

Figure 3-1 Supply-item locations

| 1 | Fuser            |
|---|------------------|
| 2 | Print cartridges |
| 3 | ETB              |

### Supply replacement guidelines

To facilitate the replacement of supplies, keep the following guidelines in mind when setting up the printer.

- Allow sufficient space above and in the front of the printer for removing supplies.
- Place the printer on a flat, sturdy surface.

For instructions about installing supplies, see the installation guides that came with each supply item, or see more information at <a href="https://www.hp.com/support/clj3000">www.hp.com/support/clj3000</a>, www.hp.com/support/clj3600, or <a href="https://www.hp.com/support/clj3800">www.hp.com/support/clj3800</a>. When you connect, select **Troubleshoot a Problem**.

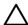

**CAUTION** Hewlett-Packard Company recommends the use of genuine HP products in this printer. Use of non-HP products might cause problems requiring service that is not covered by the Hewlett-Packard extended warranty or service agreements.

ENWW Replacing supplies 31

# Replacing the fuser

Δ

**CAUTION** The fuser might be hot.

- **1.** Turn the printer off.
- **2.** Open the upper (top) cover.
- 3. Squeeze the two blue fuser locking levers to release the fuser.
- **4.** Rotate the old fuser up and out of the printer.
- **5.** Install the new fuser.
- **6.** Close the upper (top) cover.

# Managing the print cartridge

This section provides information about HP print cartridges, including their life expectancies, how to store them, and how to identify genuine HP supplies. Information also appears about non-HP print cartridges.

### **HP** print cartridges

When you use a genuine HP print cartridge, you can obtain several types of information:

- Amount of toner remaining
- Estimated number of pages remaining
- Number of pages printed

### Non-HP print cartridges

Hewlett-Packard Company cannot recommend use of non-HP print cartridges, either new or remanufactured. Because they are not HP products, HP cannot influence their design or control their quality. Service or repair that is required as a result of using a non-HP print cartridge will *not* be covered under the printer warranty.

When you use a non-HP print cartridge, certain features, such as remaining toner-volume data, might not be available.

Using genuine HP supplies ensures the availability of all HP printing features.

### **Print-cartridge authentication**

A message appears on the printer control-panel display if you insert a print cartridge that is not a genuine HP print cartridge. If you believe that you purchased a genuine HP supply, go to <a href="https://www.hp.com/go/anticounterfeit">www.hp.com/go/anticounterfeit</a>.

## **Print-cartridge storage**

Do not remove the print cartridge from its package until you are ready to use it.

Always store the print cartridge in the correct environment. The storage temperature should be between -20°C and 40°C (-4°F to 104°F). The relative humidity should be between 10% and 90%.

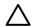

**CAUTION** To prevent damage to the print cartridge, do not expose it to light for more than a few minutes.

## Print-cartridge life expectancy

The life of the print cartridge depends on the amount of toner that print jobs require and the length of life for the components inside the cartridge. The page-yield specification that HP provides is a general guideline. Actual yield can vary according to usage conditions.

At any time, you can verify life expectancy by checking the supply level.

### Checking the supply level

You can check the toner-supply level by using the control panel, the embedded Web server, or HP Web Jetadmin.

#### Using the control panel

- 1. Press Menu to open the **MENUS**.
- Press ▼to highlight INFORMATION.
- 3. Press ▼to highlight PRINT SUPPLIES STATUS.

#### Using the embedded Web server

- 1. In your browser, type the IP address for the printer home page. This takes you to the printer status page.
- **2.** On the left side of the screen, click **Supplies Status**. This takes you to the supplies status page, which provides print-cartridge information.

#### Using HP Web Jetadmin

In HP Web Jetadmin, select the printer. The device status page shows print-cartridge information.

#### Replacing print cartridges

When a print cartridge approaches the end of its useful life, a message to order a replacement appears on the control-panel display. The printer can continue to print with the current print cartridge until the control-panel message instructs you to replace the cartridge.

The printer uses four colors, each in its own and has a different print cartridge: black (K), magenta (M), cyan (C), and yellow (Y).

Replace a print cartridge when a **REPLACE <COLOR> CARTRIDGE** message appears on the printer control panel. The control-panel display indicates the color that should be replaced (if a genuine HP cartridge is currently installed).

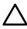

**CAUTION** If toner gets on clothing, wipe it off with a dry cloth and wash the clothes in cold water. Hot water sets toner into fabric.

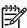

34

**NOTE** For information about recycling used print cartridges, visit the HP LaserJet Supplies Web site at www.hp.com/go/recycle.

Chapter 3 Maintenance ENWW

### To replace the print cartridge

1. Open the front cover and ETB unit.

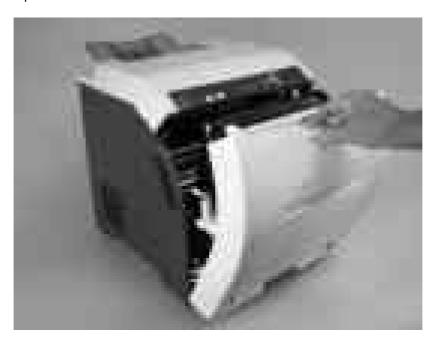

 $\triangle$ 

**CAUTION** Do not place any item on the transfer unit while it is open. If the transfer unit is punctured, print-quality problems could result.

2. Remove the used print cartridge from the printer.

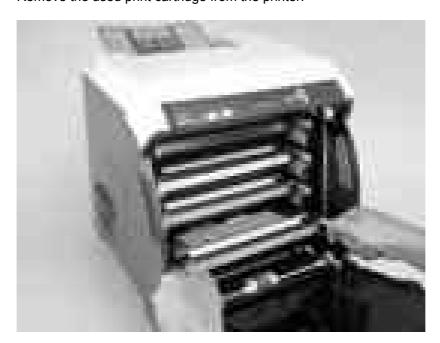

**3.** Remove the new print cartridge from the bag, and remove the tape-seal. Place the used print cartridge in the bag for recycling.

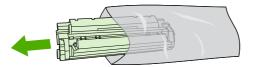

 Align the print cartridge with the tracks inside the printer and insert the cartridge until it is completely seated.

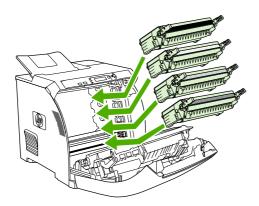

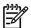

36

**NOTE** If a cartridge is in the wrong slot, the message **INCORRECT COLOR CARTRIDGE** appears on the control panel.

- 5. Close the front cover and then close the top cover. After a short while, **Ready** appears on the control panel.
- **6.** Installation is complete. Place the used print cartridge in the box that the new cartridge came in. See the enclosed recycling guide for recycling instructions.
- 7. If you are using a non-HP print cartridge, check the control panel for further instructions.

For additional help, go to <a href="https://www.hp.com/support/clj3000">www.hp.com/support/clj3000</a>, <a href="https://www.hp.com/support/clj3600">www.hp.com/support/clj3600</a>, or <a href="https://www.hp.com/support/clj3600">www.hp.com/support/clj3600</a>, or <a href="https://www.hp.com/support/clj3600">www.hp.com/support/clj3600</a>, or <a href="https://www.hp.com/support/clj3600">www.hp.com/support/clj3600</a>, or <a href="https://www.hp.com/support/clj3600">www.hp.com/support/clj3600</a>, or <a href="https://www.hp.com/support/clj3600">www.hp.com/support/clj3600</a>, or <a href="https://www.hp.com/support/clj3600">www.hp.com/support/clj3600</a>, or <a href="https://www.hp.com/support/clj3600">www.hp.com/support/clj3600</a>.

Chapter 3 Maintenance ENWW

# Cleaning the printer

Clean the outer surfaces with an HP Toner Cleaning Cloth or a water-dampened cloth.

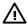

**WARNING!** Before you begin these steps, turn the printer off and unplug all power cords to avoid shock hazard. Be careful when cleaning around the fuser area. It might be hot.

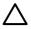

**CAUTION** To avoid permanent damage to the print cartridge, do not use ammonia-based cleaners on or around the printer. If toner gets on your clothes, wipe it off with a dry cloth and wash your clothes in cold water. Hot water sets toner into fabric.

| Component            | Cleaning Method                                                                                                    |
|----------------------|----------------------------------------------------------------------------------------------------|
| Outer covers         | Use an HP Toner Cleaning Cloth (part number 5090-3379) or a water-dampened cloth. Do not use solvents or ammonia-based cleaners.                                  |
| Inside, general      | With a dry, lint-free cloth, wipe any dust, spilled toner, and paper particles from the paper path area, the registration roller, and the print-cartridge cavity. |
| ETB attaching roller | Clean with lint-free paper. If dirt cannot be removed, dampen the paper with alcohol.                                                                             |
| Paper-pickup rollers | Clean with lint-free paper. If dirt cannot be removed, dampen the paper with alcohol.                                                                             |

#### Cleaning spilled toner

Defective print cartridges can develop leaks. Also, after a jam has occurred, some toner might remain on the rollers and guides inside the printer. The pages that print immediately after the jam can pick up this toner. Use a vacuum that is designed for picking up fine particles. See <u>Vacuum specifications on page 37</u>.

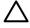

**CAUTION** When cleaning the printer, do not touch the ETB with the damp cloth or with your fingers.

#### Vacuum specifications

Do not use a conventional vacuum to vacuum the printer or any spilled toner. The toner particles used in this product might be too fine for effective vacuuming and could result in damage to conventional vacuums.

You can use a vacuum specifically designed for cleaning if it can filter fine particles (5 microns in diameter).

ENWW Cleaning the printer 37

# **Calibrating the printer**

Calibration is a printer function that optimizes print quality. If you experience any print-quality problems, calibrate the printer.

- 1. Press Menu.
- 2. Press ▼ to highlight CONFIGURE DEVICE, and then press ✓.
- 3. Press ▼ to highlight PRINT QUALITY, and then press ✓.
- **4.** Press **▼** to highlight **FULL CALIBRATE NOW**, and then press **✓**.

# **Tools for troubleshooting**

# Using printer information pages

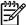

**NOTE** Printer information pages for the HP Color LaserJet 3600 Series printer are available in English only.

| Page description                                                                                                    | How to print the page                                                                                                    |
|----------------------------------------------------------------------------------------------------|----------------------------------------------------------------------------------------------------|
| Menu map                                                                                                    | 1. Press Menu.                                                                                                    |
| Shows the control-panel menus and available settings                                                                                                    | 2. Press ▼ to highlight <b>INFORMATION</b> , and then press ✔.                                                                                                    |
|                                                                                                    | 3. If <b>PRINT MENU MAP</b> is not highlighted, press ▲ or ▼ until it is highlighted, and then press ▼.                                                                              |
|                                                                                                    | The content of the menu map varies, depending on the options currently installed in the printer.                                                                                     |
| Configuration page                                                                                                    | 1. Press Menu.                                                                                                    |
| Shows printer settings and installed accessories                                                                                                    | 2. Press ▼ to highlight INFORMATION, and then press ✓.                                                                                                    |
|                                                                                                    | 3. Press ▼ to highlight <b>PRINT CONFIGURATION</b> , and then press ✓.                                                                                                    |
|                                                                                                    | NOTE If the printer contains an HP Jetdirect print server or an optional hard-disk accessory, an additional configuration page prints that provides information about those devices. |
| Supplies status page                                                                                                    | 1. Press Menu.                                                                                                    |
| Shows print-cartridge toner levels                                                                                                    | 2. Press ▼ to highlight INFORMATION, and then press ✔.                                                                                                    |
|                                                                                                    | 3. Press ▼ to highlight <b>PRINT SUPPLIES STATUS PAGE</b> , and then press ✔.                                                                                                    |
| Usage page                                                                                                    | 1. Press Menu.                                                                                                    |
| (HP Color LaserJet 3000 and 3800 Series printers only)                                                                                                    | 2. Press ▼ to highlight INFORMATION, and then press ✔.                                                                                                    |
| Shows a page count for each size of paper printed, the number of one-sided (simplexed) or two-sided (duplexed) pages, and the average percentage of coverage for each color | 3. Press ▼ to highlight <b>PRINT USAGE PAGE</b> , and then press ✔.                                                                                                    |
| Demo page                                                                                                    | 1. Press Menu.                                                                                                    |
| Shows a color photograph that allows you to check print quality                                                                                                    | 2. Press ▼ to highlight <b>INFORMATION</b> , and then press ✔.                                                                                                    |
| 1 177 9                                                                                                    | <ol> <li>Press ▼ to highlight PRINT DEMO, and then press ▼.</li> </ol>                                                                                                    |
| Color usage log                                                                                                    | 1. Press Menu.                                                                                                    |
| Shows color-use statistics for the printer                                                                                                    | 2. Press ▼ to highlight INFORMATION, and then press ✓.                                                                                                    |
| F                                                                                                    | 3. Press ▼ to highlight PRINT COLOR USAGE JOB LOG, and then press ✓.                                                                                                    |

ENWW Tools for troubleshooting

39

| Page description                                         | How to print the page                                                                                     |
|----------------------------------------------------------|----------------------------------------------------------------------------------------------------|
| File directory                                           | 1. Press Menu.                                                                                            |
| (HP Color LaserJet 3000 and 3800 Series printers only)   | 2. Press ▼ to highlight INFORMATION, and then press ✓.                                                    |
| Shows information for all installed                      | 3. Press ▼ to highlight <b>PRINT FILE DIRECTORY</b> , and then press ✔.                                   |
| mass-storage devices                                     | NOTE This option does not appear if no mass-storage devices are installed.                                |
| PCL or PS font list                                      | 1. Press Menu.                                                                                            |
| (HP Color LaserJet 3000 and 3800 Series printers only)   | 2. Press ▼ to highlight INFORMATION, and then press ✓.                                                    |
| Shows which fonts are currently installed in the printer | <ol> <li>Press ▼ to highlight PRINT PCL FONT LIST or PRINT PS FONT LIST, and<br/>then press ✓.</li> </ol> |
|                                                          | NOTE The font lists also show which fonts are resident on an optional hard-disk accessory or flash DIMM.  |

### Configuring e-mail alerts

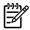

**NOTE** If your host software does not support e-mail, this feature might not be available on the HP Color LaserJet 3600 Series printer.

You can use HP Web Jetadmin or the embedded Web server to configure the system to alert you of problems with the printer. The alerts take the form of e-mail messages to the e-mail account(s) that you specify.

Configure the following items:

- The printer(s) that you want to monitor
- The alerts that you want to receive (for example, alerts for jams, paper out, supplies status, and cover open)
- The e-mail account(s) to which the alerts should be forwarded

| Software            | Information location                                                                                       |  |
|---------------------|----------------------------------------------------------------------------------------------------|--|
| HP Web Jetadmin     | See HP Web Jetadmin on page 13 for general information about HP Web Jetadmin.                              |  |
|                     | See the HP Web Jetadmin Help system for details about alerts and how to set them up.                       |  |
| Embedded Web server | See <u>Using the embedded Web server on page 40</u> for general information about the embedded Web server. |  |
|                     | See the embedded Web server Help system for details about alerts and how to set them up.                   |  |

# Using the embedded Web server

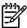

**NOTE** The HP Color LaserJet 3600 Series printer embedded Web server provides network configuration and status information only.

**NOTE** When the printer is directly connected to a computer, use the HP Easy Printer Care Software to view the printer status.

- View printer-control status information.
- Set the type of media that is loaded in each tray.
- Determine the remaining life of all supplies and order new ones.
- View and change tray configurations.
- View and change the printer control-panel menu configuration.
- View and print internal pages.
- Receive notification of printer and supplies events.
- View and change network configuration.
- View support content that is specific to the current state of the printer.
- Restrict access to color printing features (HP Color LaserJet 3000 and 3800 Series printers only).

When the printer is connected to the network, the embedded Web server is automatically available. You can open the embedded Web server from Windows 95 and later.

Use the embedded Web server to view printer and network status and to manage printing functions from your computer instead of from the printer control panel.

To use the embedded Web server, you must have Microsoft Internet Explorer 4 and later or Netscape Navigator 4 and later. The embedded Web server works when the printer is connected to an IP-based network. The embedded Web server does not support IPX-based or AppleTalk printer connections. You do not need Internet access to open and use the embedded Web server.

#### To open the embedded Web server by using a network connection

1. In a supported Web browser on your computer, type the IP address for the printer in the URL field. (To find the IP address, print a configuration page. See <u>Using printer information pages on page 39</u>.)

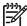

**NOTE** After you open the URL, you can bookmark it so that you can return to it quickly in the future.

41

The embedded Web server has three tabs that contain settings and information about the printer: the **Information** tab, the **Settings** tab, and the **Networking** tab. Click the tab that you want to view.

See the following section for more information about each tab.

ENWW Tools for troubleshooting

### **Embedded Web server sections**

| Tab or section                                                           | Description                                                                                                    |  |  |  |
|--------------------------------------------------------------------------|----------------------------------------------------------------------------------------------------|--|--|--|
| Information tab  Provides printer, status, and configuration information | <ul> <li>Device Status: Shows the printer status and shows the life remaining of<br/>HP supplies, with 0% indicating that a supply is empty. The page also shows the<br/>type and size of print media set for each tray. To change the default settings, click<br/>Change Settings.</li> </ul> |  |  |  |
|                                                                          | <ul> <li>Configuration Page: Shows the information that is on the printer configuration<br/>page.</li> </ul>                                                                                                    |  |  |  |
|                                                                          | <ul> <li>Supplies Status: Shows the life remaining of HP supplies, with 0% indicating that a supply is empty. This page also provides supplies part numbers. To order new supplies, click Order Supplies in the Other Links area on the left side of the window.</li> </ul>                    |  |  |  |
|                                                                          | Event log: Shows a list of all printer events and errors.                                                                                                    |  |  |  |
|                                                                          | <ul> <li>Usage page: Shows a summary of the number of pages the printer has printed,<br/>grouped by size and type.</li> </ul>                                                                                                    |  |  |  |
|                                                                          | <ul> <li>Diagnostics Page: Provides information about printer calibration, color density,<br/>and other parameters.</li> </ul>                                                                                                    |  |  |  |
|                                                                          | <ul> <li>Device Information: Shows the printer network name, address, and model<br/>information. To change these entries, click Device Information on the Settings<br/>tab.</li> </ul>                                                                                                    |  |  |  |
|                                                                          | Control Panel: Shows messages from the printer control panel.                                                                                                    |  |  |  |
|                                                                          | <ul> <li>Color Usage Job Log: Shows color print jobs on a job-by-job basis.</li> </ul>                                                                                                    |  |  |  |
|                                                                          | Print: Use to send print jobs to the printer.                                                                                                    |  |  |  |
| Settings tab  Provides the ability to configure                          | <ul> <li>Configure Device: Use to configure printer settings. This page contains the<br/>traditional menus found on printers using a control-panel display.</li> </ul>                                                                                                    |  |  |  |
| the printer from your computer                                           | <ul> <li>E-mail Server: Network only. Use in conjunction with the Alerts page to set up<br/>incoming and outgoing e-mail, as well as to set e-mail alerts.</li> </ul>                                                                                                    |  |  |  |
|                                                                          | <ul> <li>Alerts: Network only. Use to set up to receive e-mail alerts for various printer and<br/>supplies events.</li> </ul>                                                                                                    |  |  |  |
|                                                                          | <ul> <li>AutoSend: Use to configure the printer to send automated e-mails regarding<br/>printer configuration and supplies to specific e-mail addresses.</li> </ul>                                                                                                    |  |  |  |
|                                                                          | <ul> <li>Security: Use to set a password that must be typed to gain access to the<br/>Settings and Networking tabs. Enable and disable certain features of the<br/>embedded Web server.</li> </ul>                                                                                             |  |  |  |
|                                                                          | <ul> <li>Edit Other Links: Use to add or customize a link to another Web site. This link is<br/>displayed in the Other Links area on all embedded Web server pages.</li> </ul>                                                                                                    |  |  |  |
|                                                                          | <ul> <li>Device Information: Use to name the printer and assign an asset number to it.</li> <li>Type the name and e-mail address for the primary contact who will receive information about the printer.</li> </ul>                                                                            |  |  |  |
|                                                                          | <ul> <li>Language: Use to specify the language in which to display the embedded Web<br/>server information.</li> </ul>                                                                                                    |  |  |  |
|                                                                          | Date & Time: Synchronizes with a network time server.                                                                                                    |  |  |  |

#### Tab or section

#### Description

- Wake Time: Use to set or edit a wake time for the printer.
- Restrict Color: Use to set color-print-job user restrictions.

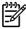

**NOTE** The **Settings** tab can be password-protected. If this printer is on a network, always consult with the printer administrator before changing settings on this tab.

#### **Networking** tab

Provides the ability to change network settings from your computer Network administrators can use this tab to control network-related settings for the printer when it is connected to an IP-based network. This tab does not appear if the printer is directly connected to a computer, or if the printer is connected to a network using anything other than an HP Jetdirect print server.

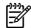

**NOTE** The **Networking** tab can be password-protected. If this printer is on a network, always consult with the printer administrator before changing settings on this tab.

#### Other links

Contains links that connect you to the Internet

- HP Instant Support™: Connects to the HP Web site to help you find solutions.
   This service analyzes the printer error log and configuration information to provide diagnostic and support information specific to your printer.
- Order Supplies: Connects to the HP Web site to order genuine HP supplies.
- Product Support: Connects to the support site for the printer for help regarding general topics.

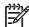

**NOTE** Internet access is necessary in order to use any of these links. If you use a dial-up connection and did not connect when you first opened the embedded Web server, you must connect before you can visit these Web sites. Connecting might require that you close the embedded Web server and reopen it.

43

## **Using the HP Easy Printer Care Software**

Use the HP Easy Printer Care Software for the following tasks:

- Check the printer status.
- Check supplies status.
- Set up alerts.
- Gain access to troubleshooting and maintenance tools.

Use the HP Easy Printer Care Software when the printer is directly connected to your computer or when it is connected to a network. A complete software installation is necessary in order to use the HP Easy Printer Care Software.

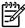

**NOTE** You do not have to have Internet access to open and use the HP Easy Printer Care Software. However, if you click a Web-based link, you must have Internet access to go to the site that is associated with the link.

#### Supported operating systems

The HP Easy Printer Care Software is supported for Windows 2000 and Windows XP.

ENWW Tools for troubleshooting

#### To use the HP Easy Printer Care Software

Use one of the following methods to open HP Easy Printer Care Software:

- On the Start menu, select Programs, select HP, and then select HP Easy Printer Care Software.
- In the Windows system tray (in the lower-right corner of the desktop), double-click the HP Easy Printer Care Software icon.
- Double-click the desktop icon.

### **HP Easy Printer Care Software sections**

| Section                                                                | Description                                                                                                    |
|------------------------------------------------------------------------|----------------------------------------------------------------------------------------------------|
| <b>Overview</b> tab                                                    | Devices list: Shows the printers that you can select.                                                                                                    |
| Contains basic status information for the printer                      | <ul> <li>Device Status section: Shows printer status information, including printer alert conditions,<br/>such as an empty print cartridge; device-identification information; control-panel messages;<br/>and print-cartridge levels. After correcting a printer problem, click 5 to update the section.</li> </ul> |
|                                                                        | • <b>Supplies Status</b> section: Shows detailed supplies status, such as the percentage of toner remaining in the print cartridges and the status of the media that is loaded in each tray.                                                                                                    |
|                                                                        | <ul> <li>Supplies Details link: Opens the supplies status page to view more detailed information<br/>about printer supplies, ordering information, and recycling information.</li> </ul>                                                                                                    |
| Support tab                                                            | Provides device information, including alerts for items that need attention.                                                                                                    |
| Provides help                                                          | <ul> <li>Provides links to troubleshooting information and tools.</li> </ul>                                                                                                    |
| information and links                                                  | Provides links to the HP Web site for registration and support, and for ordering supplies.                                                                                                    |
|                                                                        | NOTE Connect to the Internet to visit these Web sites.                                                                                                    |
| Supplies Ordering<br>window                                            | <ul> <li>Ordering list: Shows the supplies that can be ordered for each printer. To order a certain<br/>item, click the Order check box for that item in the supplies list.</li> </ul>                                                                                                    |
| Provides access to online or e-mail supplies                           | • Shop Online for Supplies: Opens the HP supplies Web site in a new browser window. The information about selected items can be transferred to the Web site.                                                                                                    |
| ordering                                                               | Print Shopping List: Prints the information about the selected supplies.                                                                                                    |
|                                                                        | <ul> <li>Email Shopping List: Creates a text list of selected items. The list can be copied into an e-<br/>mail message that is sent to a supplier.</li> </ul>                                                                                                    |
|                                                                        | NOTE Connect to the Internet to visit these Web sites.                                                                                                    |
| Alert Settings window                                                  | Activate or deactivate the alerts feature for a certain printer.                                                                                                    |
| Use to configure the printer to automatically notify of printer issues | <ul> <li>Set when you want alerts to appear—either when printing to that particular printer, or<br/>whenever a printer event occurs.</li> </ul>                                                                                                    |
| notiny of printer issues                                               | Set alerts for only critical errors or for any error, including continuable errors.                                                                                                    |
|                                                                        | <ul> <li>Set what type of alert should appear (pop-up message or system tray alert, and e-mail<br/>message).</li> </ul>                                                                                                    |

| Section                                       | Description                                                                                                    |
|-----------------------------------------------|----------------------------------------------------------------------------------------------------|
| Device List tab                               | Printer information, including printer name, make, and model                                                                                                    |
| Shows information                             | • An icon (if the <b>View as</b> drop-down box is set to <b>Tiles</b> , which is the default setting)                                                                                                    |
| about each printer in the <b>Devices</b> list | Any current alerts for the printer                                                                                                    |
|                                               | If you click a printer in the list, the HP Easy Printer Care Software opens the <b>Overview</b> tab for that printer.                                                                                                    |
| Find Other Printers window                    | Clicking the <b>Find Other Printers</b> link in the <b>Devices</b> list opens the <b>Find Other Printers</b> window. The window provides a utility that detects other network printers that can be added to the <b>Devices</b> list and then monitored from a computer. |
| Use to add more printers to the printer list  | Devices not and their monitored norm a computer.                                                                                                    |

# **Using the HP Printer Utility for Macintosh**

#### To open the HP Printer Utility in Mac OS X V10.2

- Open the Finder and click Applications.
- 2. Click Library and click Printers.
- 3. Click hp and click Utilities.
- 4. Double-click **HP Printer Selector** to open the HP Printer Selector.
- 5. Select the printer that you want to configure, and then click **Utility**.

#### To open the HP Printer Utility in Mac OS X V10.3

1. In the Dock, click the **Printer Setup Utility** icon.

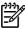

**NOTE** If the **Printer Setup Utility** icon does not appear in the Dock, open the Finder, click **Applications**, click **Utilities**, and then double-click **Printer Setup Utility**.

Select the printer that you want to configure, and then click Utility.

#### **HP Printer Utility features**

The HP Printer Utility consists of pages that you open by clicking in the **Configuration Settings** list. The following table describes the tasks that you can perform from these pages.

| Item               | Description                                                                                                    |  |
|--------------------|----------------------------------------------------------------------------------------------------|--|
| Color Cleaning     | Prints a cleaning page                                                                                                    |  |
| Configuration Page | Prints a configuration page                                                                                                  |  |
| Supplies Status    | Shows the printer-supplies status and provides links for online supplies-ordering                                            |  |
| HP Support         | Provides access to technical assistance, online supplies ordering, online registration, and recycling and return information |  |
| File Upload        | Transfers files from the computer to the printer                                                                             |  |
| Upload Fonts       | Transfers font files from the computer to the printer                                                                        |  |

ENWW Tools for troubleshooting 45

| Item                | Description                                                                         |  |  |
|---------------------|-------------------------------------------------------------------------------------|--|--|
| Firmware Update     | Transfers updated firmware files from the computer to the printer                   |  |  |
| Duplex Mode         | Turns on the automatic two-sided printing mode                                      |  |  |
| Resolution          | Changes the resolution settings, including the REt setting                          |  |  |
| Lock Resources      | Locks or unlocks storage devices, such as a hard disk                               |  |  |
| Stored Jobs         | Manages print jobs that are stored on the printer hard disk                         |  |  |
| Trays Configuration | Changes the default printer tray settings                                           |  |  |
| IP Settings         | Changes the printer network settings and provides access to the embedded Web server |  |  |
| Additional Settings | Provides access to the embedded Web server                                          |  |  |
| E-mail Alerts       | Configures the printer to send e-mail notices for certain events                    |  |  |

# 4 Theory of operation

This chapter presents an overview of the major components of the HP Color LaserJet 3000/3600/3800 Series printers, and includes a detailed discussion of the image-formation system.

- Engine control system
- <u>Laser/scanner system</u>
- Pickup-and-feed-system
- Image-formation system

ENWW 47

# **Engine control system**

The engine control system coordinates all printer functions and drives the other three systems.

The engine control system contains these components:

- DC controller
- High-voltage power-supply PCB
- Low-voltage power unit

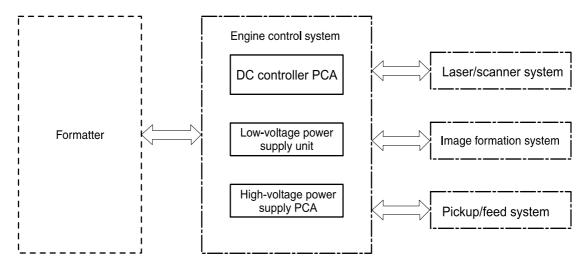

Figure 4-1 Engine control system components

Table 4-1 Sequence of operation

| Period                  | Duration                                                                                                    | Purpose                                                                                         | Remarks                                                                                                    |
|-------------------------|----------------------------------------------------------------------------------------------------|-------------------------------------------------------------------------------------------------|----------------------------------------------------------------------------------------------------|
| WAIT                    | From the time the power is turned on or the door is closed until the drum-phase adjustment is complete                                   | Clears the potential from the<br>drum surface, adjusts the<br>drum phase, and cleans the<br>ETB | Detects the toner level, cartridge presence, and environment; completes any required calibration (color registration control and image stability)                               |
| STBY (Standby period)   | From end of the WAIT or<br>LSTR period until either the<br>print command is received<br>from the formatter or the<br>power is turned off | Maintains the printer in readiness for a print command                                          | The printer enters sleep mode when the formatter sends a sleep command, and performs color registration and the image stability control when the formatter sends those commands |
| INTR (Initial rotation) | From the time the print command is received until the media is picked up                                                                 | Prepares the photosensitive drum for printing                                                   |                                                                                                    |

Table 4-1 Sequence of operation (continued)

| Period               | Duration                                                                                    | Purpose                                                                                      | Remarks                                                                                 |
|----------------------|---------------------------------------------------------------------------------------------|----------------------------------------------------------------------------------------------|-----------------------------------------------------------------------------------------|
| PRINT                | From the end of INTR period until the fuser paper sensor detects the trailing edge of paper | Forms the images on the photosensitive drum and transfers the toner image to the print media | Performs image stabilization at a specified print interval or at specified times        |
| LSTR (Last rotation) | From the end of the PRINT period until the delivery motor stops rotating                    | Moves the printed sheet out of the printer                                                   | The printer enters the INTR period as soon as the formatter sends another print command |

### Power-on sequence

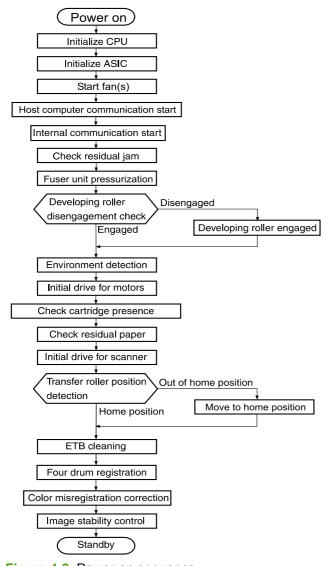

Figure 4-2 Power-on sequence

ENWW Engine control system 49

### Motors, fans, and solenoids

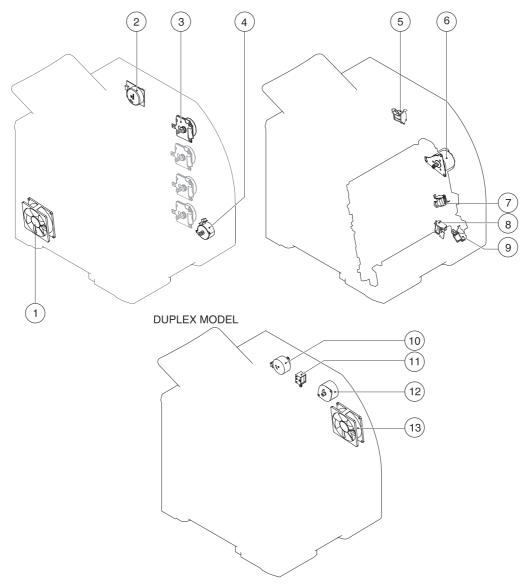

Figure 4-3 Motors, fans, and solenoids

- 1. Main fan (FM1)
- 2. Fuser drive motor (M1)
- 3. Print-cartridge drive motors (M6, M7, M8, M9))
- 4. Pickup-and-feed motor (M4)
- 5. Developing separation solenoids (SL5014, SL5015)
- 6. ETB drive motor (M5)
- 7. Developing separation solenoid (SL5011)
- 8. Cassette pickup solenoid (SL5012)

9. Multipurpose tray pickup solenoid (SL5013)

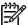

**NOTE** The following parts are included *only* on duplexing printer models.

- 10. Duplex reverse-drive motor (M11)
- 11. Duplex flapper solenoid (SL10)
- 12. Duplex-feed-drive motor (M10)
- 13. Door fan (duplex models only) (FM2)

ENWW Engine control system 51

# Laser/scanner system

The formatter sends video signals to the DC controller, which controls the laser/scanner. When the laser/scanner system receives those signals it converts them to latent images on the photosensitive drum.

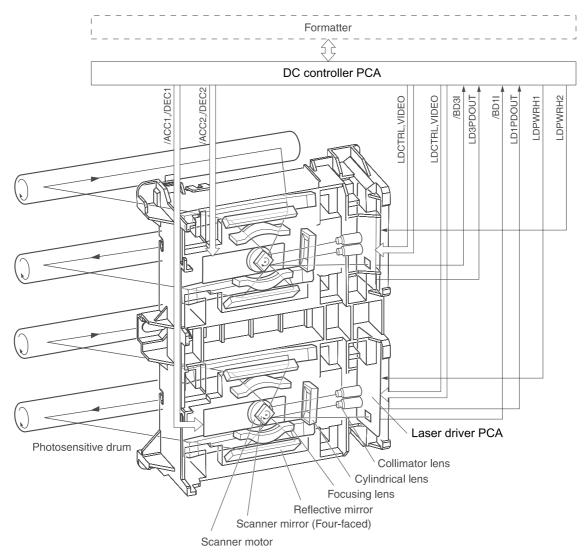

Figure 4-4 Laser/scanner system

# Pickup-and-feed-system

The pickup and feed system consists of several types of feed rollers and sensors.

The DC controller drives the system by controlling the feed motor (M4), ETB motor (M5), and four drum motors (M6, M7, M8, M9) and the solenoids for the trays. In models that include an automatic duplex accessory, the duplexing feed motor (M10) and reversing motor (M11) are also part of the system.

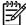

**NOTE** Tray 2 must be installed in order to print from tray 1 or tray 3.

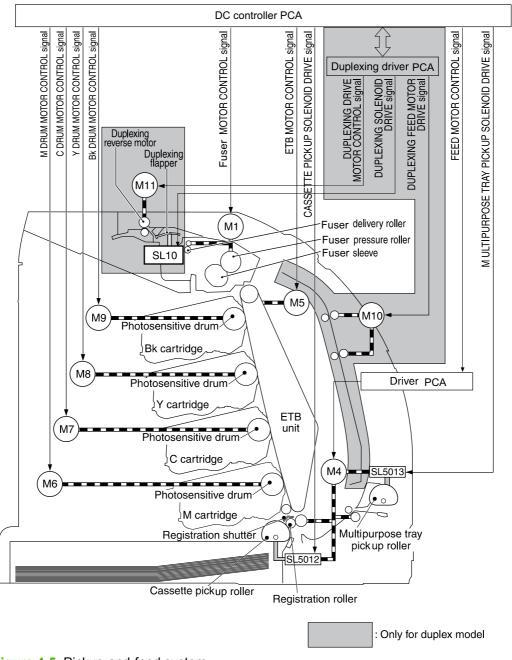

Figure 4-5 Pickup-and-feed system

# Sensors in the pickup-and-feed system trays (cassettes)

Paper sensors detect media in the trays. Other sensors react to the media as it moves through the paper path. If the media does not reach or pass each sensor within a specified time period, the DC controller determines that a jam has occurred and alerts the formatter. In models that include an automatic duplex accessory, the paper path contains additional sensors that detect movement through the duplex path.

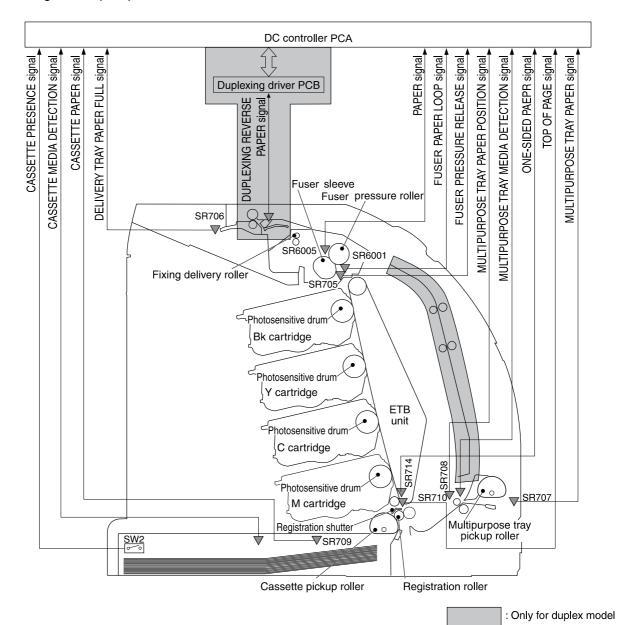

Figure 4-6 Pickup-and-feed system sensors

| SR705 | Fuser pressure-release sensor  |
|-------|--------------------------------|
| SR706 | Output-bin-full sensor         |
| SR707 | Multipurpose-tray paper sensor |

| SR708  | Multipurpose-tray paper-position sensor (HP Color LaserJet 3000 and 3800 Series printers only) |
|--------|------------------------------------------------------------------------------------------------|
| SR709  | Cassette paper-presence sensor                                                                 |
| SR710  | Top-of-page sensor                                                                             |
| SR714  | One-sided paper sensor                                                                         |
| SR6001 | Paper-warp sensor                                                                              |
| SR6005 | Fuser paper sensor                                                                             |
| SW2    | Cassette-presence switch                                                                       |

### Cassette pickup mechanism

When the cassette is correctly installed, SW2 detects its presence. The cassette paper sensor (SR709) detects whether media is present in the cassette, and the cassette media sensor detects the type of media. When the cassette is correctly installed and the correct media type is present, the cassette pickup operation begins.

- 1. The DC controller receives a print command from the formatter, and then begins rotating the pickup-and-feed motor (M4) at the correct speed for the media type.
- 2. After the motor reaches the correct speed and the fuser is at the correct temperature, the cassette pickup solenoid (SL5012) turns on and the cassette pickup roller begins rotating.
- 3. The cassette lifting plate lifts the paper stack, and the cassette pickup roller picks up one sheet of media. The separation pad prevents multi-feeds.

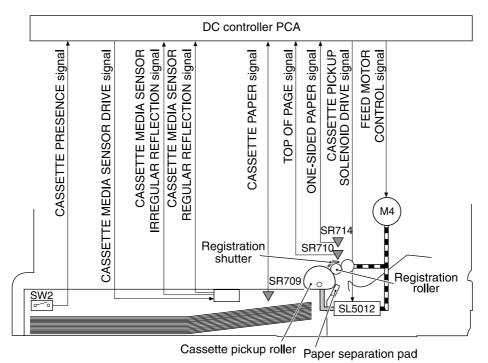

Figure 4-7 Cassette pickup mechanism

55

### Multipurpose-tray pickup mechanism

The cassette must be installed in order for the multipurpose (MP) tray to operate. The MP tray paper sensor (SR707) detects whether media is present in the MP tray. When the cassette is correctly installed and media is present, the MP tray pickup operation begins.

- 1. The DC controller receives a print command from the formatter, and then begins rotating the pickup-and-feed motor (M4) at the correct speed for the media type.
- 2. After the motor reaches the correct speed and the fuser is at the correct temperature, the MP pickup solenoid (SL5013) turns on and the MP pickup roller begins rotating.
- 3. The MP pickup roller picks up one sheet of media. The separation pad prevents multi-feeds.
- **4.** The MP tray media sensor detects the media type as the media enters the printer.

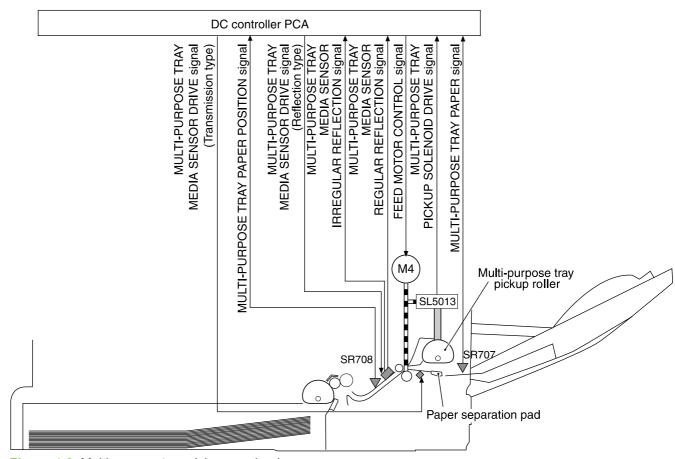

Figure 4-8 Multipurpose-tray pickup mechanism

### **Feed-speed control**

To optimize print quality, the pickup-and-feed motor rotates at different speeds depending on the type of media.

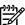

**NOTE** In the following table, normal speed is 22 ppm for the HP CLJ 3800 and 3600 models. Normal speed is 30 ppm for the HP CLJ 3000 model.

| Media type         | HP CLJ 3800    | HP CLJ 3600    | HP CLJ 3000 (full-<br>color mode) | HP CLJ 3000<br>(monochrome mode) |
|--------------------|----------------|----------------|-----------------------------------|----------------------------------|
| Plain              | 22 ppm         | 13.6 to 14 ppm | 7.5 ppm                           | 30 ppm                           |
| Rough              | 17.6 to 18 ppm | 13.6 to 14 ppm | 7.5 ppm                           | 15 ppm                           |
| Thin               | 22 ppm         | 13.6 to 14 ppm | 7.5 ppm                           | 30 ppm                           |
| Thick              | 17.6 to 18 ppm | 13.6 to 14 ppm | 7.5 ppm                           | 15 ppm                           |
| Thicker            | 17.6 to 18 ppm | 13.6 to 14 ppm | 7.5 ppm                           | 15 ppm                           |
| Postcard           | 4/5-speed      | 13.6 to 14 ppm | 7.5 ppm                           | 15 ppm                           |
| Thicker postcard   | 17.6 to 18 ppm | 13.6 to 14 ppm | 7.5 ppm                           | 15 ppm                           |
| Glossy             | 17.6 to 18 ppm | 13.6 to 14 ppm | 7.5 ppm                           | 15 ppm                           |
| Heavy Glossy       | 11 ppm         | 13.6 to 14 ppm | 7.5 ppm                           | 15 ppm                           |
| Extra Heavy glossy | 8.8 to 9 ppm   | 3.5            | 7.5 ppm                           | 15 ppm                           |
| Envelope           | 17.6 to 18 ppm | 13.6 to 14 ppm | 7.5 ppm                           | 15 ppm                           |
| Label              | 17.6 to 18 ppm | 13.6 to 14 ppm | 7.5 ppm                           | 15 ppm                           |
| Gloss film         | 8.8 to 9 ppm   | 3.5            | 7.5 ppm                           | 15 ppm                           |
| Transparency       | 8.8 to 9 ppm   | 3.5            | 7.5 ppm                           | 15 ppm                           |

# Sensor jam detection

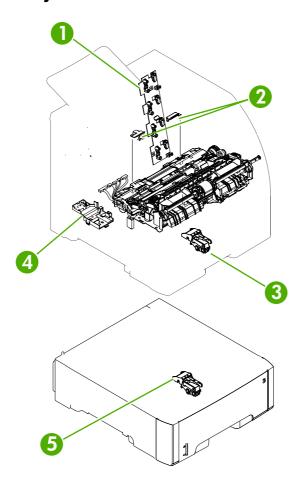

- 1. Cartridge sensor assembly
- 2. Paper and registration sensor covers
- 3. Cassette media sensor (HP Color LaserJet 3600 and 3800 only)
- 4. Temperature sensor
- 5. Media-sensor assembly (500-sheet feeder)

The following jams can occur during operation:

 Pick-up delay jam. The printer makes three attempts to pick up media from a tray. When the topof-page sensor (SR710) does not detect the leading edge of a page within a specific time after the third attempt, the printing operation stops. The time varies depending on the printer model and the media source, as follows.

HP CLJ 3000: 1.3 seconds from the cassette; 2.2 seconds from the multipurpose tray (tray 1); 2.3 seconds from the paper feeder

HP CLJ 3600: for black printing, 1.0, 1.5, or 1.6 seconds; for color printing, 1.7, 2.7, or 2.9 seconds

HP CLJ 3800: 1.3 seconds from the cassette; 2.2 seconds from the multipurpose tray (tray 1); 2.3 seconds from the paper feeder

• Pick-up stationary jam. The printing operation stops when the top-of-page sensor (SR710) does not detect the trailing edge of a page within a specific time after it has detected the leading edge.

HP CLJ 3000: approximately 3.2 seconds

HP CLJ 3600: for black printing in Normal mode, 2.3 seconds; for color printing in Normal mode, 4.6 seconds

HP CLJ 3800: approximately 4.0 seconds

• Delivery delay jam. The printing operation stops when the fuser paper sensor (SR6005) does not detect the leading edge of a page within a specific time after it has detected the leading edge.

HP CLJ 3000: approximately 3.0 seconds (in Normal print mode)

HP CLJ 3600: for black printing in Normal mode, 2.2 seconds; for color printing in Normal mode, 3.8 seconds

HP CLJ 3800: approximately 3.8 seconds (in Normal print mode)

 Wrapping jam. The printing operation stops when the fuser paper sensor (SR6005) does not detect any media within a specific time. The time varies depending on the length of the media that the top-of-page sensor (SR710) detected.

HP CLJ 3000: approximately 1.9 seconds (in Normal print mode with letter-size media)

HP CLJ 3600: for black printing in Normal mode with letter-size media, 1.3 seconds; for color printing in Normal mode with letter-size media, 2.4 seconds

HP CLJ 3800: approximately 2.4 seconds (in Normal print mode with letter-size media)

Delivery stationary jam. The printing operation stops when the fuser paper sensor (SR6005)
continues to detect paper for a specific time after the top-of-page sensor (SR710) detected its
presence.

HP CLJ 3000: approximately 3.1 seconds (in Normal print mode)

HP CLJ 3600: for black printing in Normal mode, 2.2 seconds; for color printing, 3.9 seconds

HP CLJ 3800: approximately 3.9 seconds (in Normal print mode)

• Duplexing pickup delay jam (for models that include an automatic duplex accessory). The printing operation stops when the top-of-page sensor (SR710) does not detect the leading edge

of the second side of the paper within a specific time after the duplexing feed motor (M10) started rotating.

HP CLJ 3000: approximately 2.0 seconds (in Normal print mode)

HP CLJ 3600: for black printing in Normal mode, 1.4 seconds; for color printing, 2.5 seconds

HP CLJ 3800: approximately 2.5 seconds (in Normal print mode)

 Residual-paper jam. The printing operation stops when any of the following sensors detects media during the initial sequence period:

Top-of-page sensor (SR710)

Paper-warp sensor (SR6001)

Fuser paper sensor (SR6005)

60

Duplexing reverse sensor (SR823)

Multipurpose tray (MPT) paper-position sensor (SR708)

• Door-open jam. The printing operation stops when the DC controller detects that a printer door is open.

Chapter 4 Theory of operation ENWW

# **Image-formation system**

The image-formation system, which forms a toner image on media, consists of several interdependent systems:

- Electrostatic latent-image-formation
- Developing
- Transfer
- Fuser
- Drum cleaning

The printer includes four print cartridges that contain the toner than is used to create the image on the media. Toner is applied in the following order, using only the colors necessary for a specific image: magenta (M), cyan (C), yellow (Y), and black (Bk).

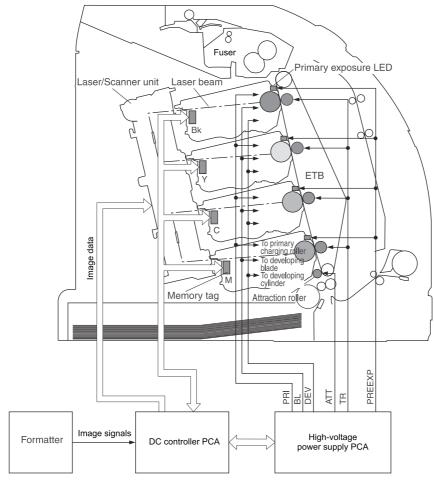

Figure 4-9 Image formation system

### **Image-formation process**

Laser printing requires the interaction of several different technologies including electronics, optics, and electrographics to provide a printed page. Each process functions independently and must be coordinated with the other processes. Image formation consists of the following five processes:

- 1. Latent-image formation
- 2. Developing
- 3. Image transfer
- 4. Fusing

62

5. Transfer-belt cleaning

These processes are divided into ten steps, which are shown in <u>Figure 4-10 Image-formation steps</u> on page 63 and described in the following sections.

Chapter 4 Theory of operation ENWW

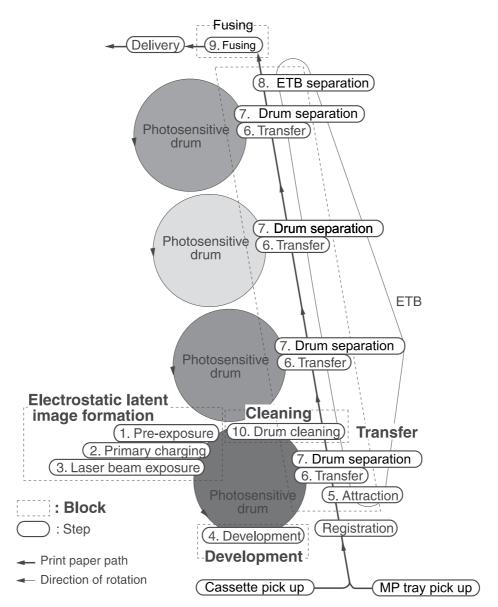

Figure 4-10 Image-formation steps

# Latent-image formation stage

During the three steps that comprise this stage, a latent image is formed by applying a negative charge to the photosensitive drum. You cannot see this image on the drum.

#### Step 1: pre-exposure

The pre-exposure LED hits the photosensitive drum surface and eliminates any residual charge on the surface.

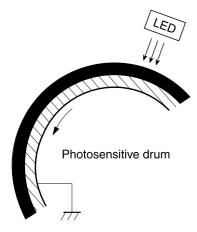

Figure 4-11 Pre-exposure

#### Step 2: primary charging

A high-voltage dc bias is applied to the primary charging roller, which is made of conductive rubber and is in contact with the drum surface. As the roller moves across the drum, it applies the negative charge to that surface.

#### Step 3: laser-beam exposure

The laser beam scans the photosensitive drum to neutralize the negative charge on portions of the drum surface. An electrostatic latent image is formed where the negative charge was neutralized.

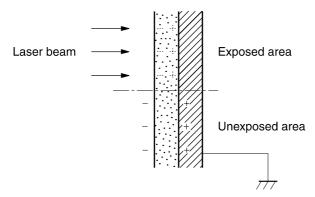

Figure 4-12 Laser-beam exposure

### **Developing stage**

The developing cylinder comes in contact with the photosensitive drum and deposits toner on the electrostatic latent image.

#### Step 4: developing

Toner acquires a negative charge as a result of the friction from the developing cylinder rotating against the developing blade. When the negatively charged toner comes in contact with the drum, it adheres to the electrostatic latent image. When the toner is on the drum the image becomes visible.

# Transfer stage

#### Step 5: media feed

The printer generates electrostatic force to pull a sheet of print media to the ETB. The sheet adheres to the belt and travels between the ETB engaged motor and the attraction roller.

The attraction roller transfer positive dc bias to the media so that the negatively charged toner can be easily transferred from the drum to the sheet.

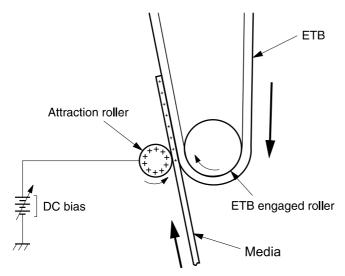

Figure 4-13 Media feed

#### Step 6: image transfer

The ETB carries the positively charged media over the photosensitive drum. As it passes between the transfer roller and the drum, the transfer roller applies a positive dc bias to the belt. The negatively charged media and belt attract the negatively charged toner from the drum surface. This process is repeated for each toner color.

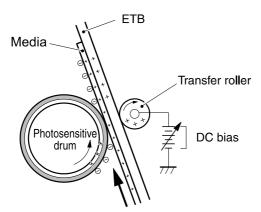

Figure 4-14 Image transfer

#### Step 7: separation from the drum

The elasticity of the print media causes it to separate from the drum surface. The sheet remains on the ETB and continues to travel through the printer.

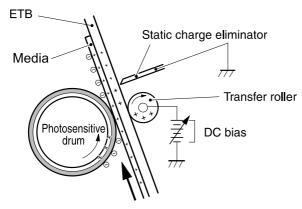

Figure 4-15 Separation from the drum

#### Step 8: separation from the ETB

The elasticity of the print media causes it to separate from the ETB. The static-charge eliminator is not involved during this step.

### **Fusing stage**

Until the fusing stage is complete, the image is not permanently affixed to the print media. The toner can be easily smudged until the heat and pressure of the fusing process fix the image to the sheet.

#### Step 9: fusing

The printer uses a ceramic heater to accomplish the color-on-demand fusing process. The heater has a low heat capacity, which results in a short warm-up period and yields energy savings.

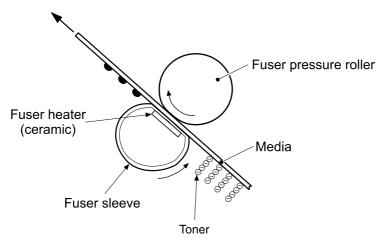

Figure 4-16 Fusing

# **Cleaning stage**

Not all of the toner is removed from the photosensitive drum during the transfer stage. During the cleaning stage, the residual, or waste, toner is cleared from the drum surface to prepare the surface for the next latent-image formation.

#### Step 10: drum cleaning

The cleaning blade scrapes the residual toner off the surface of the photosensitive drum and deposits it in the waste-toner container. The drum is now clear, and is ready for the next image-formation process.

### **Print cartridge**

This printer has four print cartridges: magenta (M), cyan (C), yellow (Y), and black (Bk). Each cartridge holds non-magnetic, single-component toner that is composed of resins in the four colors.

In addition to the toner, each cartridge contains a developing cylinder, toner-feed roller, and stirrer. The developer motor rotates these parts so that each print cartridge can deposit toner to form a visible image on the photosensitive drum.

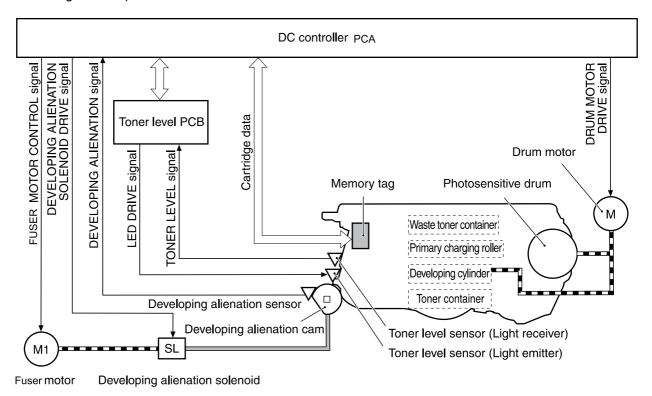

Figure 4-17 Print cartridge

The cartridges in this printer include the photosensitive drum, the primary charging roller, and the developing roller. Each cartridge performs these functions:

- Memory tag control
- Cartridge presence detection
- Developing roller engagement and disengagement control

### **Print-cartridge activation**

A memory tag is a nonvolatile memory that is built into the print cartridge. The DC controller reads and writes data that is stored in the memory tag. The DC controller reads data at the following times:

- When the power is turned on
- When someone closes the front cover
- When it receives a command from the formatter

The DC controller writes information at the following times:

- At a specified interval during printing
- When it receives a command from the formatter

When the read/write operation fails or the wrong data is read or written, the DC controller determines that an error has occurred and notifies the formatter of a cartridge-memory abnormality. Printing then stops.

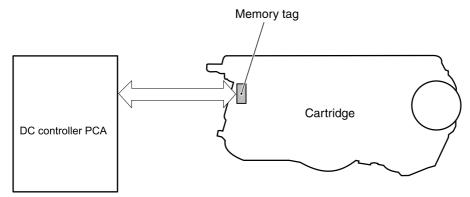

Figure 4-18 Print-cartridge activation

# 5 Removal and replacement

- Removal and replacement strategy
- External doors, covers, and panels
- Internal assemblies
- Printed circuit assemblies (PCAs)
- Sensors
- 500-sheet feeder

ENWW 69

# Removal and replacement strategy

#### Introduction

This chapter describes the removal and replacement of field-replaceable units (FRUs) only.

Replacing FRUs is generally the reverse of removal. Occasionally, notes are included to provide directions for difficult or critical replacement procedures.

HP does not support repairing individual subassemblies or troubleshooting to the component level.

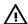

**WARNING!** Turn the printer off, wait 5 seconds, and then remove the power cord before attempting to service the printer. If this warning is not followed, severe injury can result, as well as damage to the device. The power must be on for certain functional checks during troubleshooting. However, the power supply should be disconnected during parts removal.

Never operate or service the printer with the protective cover removed from the laser/scanner assembly. The reflected beam, although invisible, can damage your eyes.

The sheet-metal parts can have sharp edges. Be careful when handling sheet-metal parts.

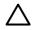

CAUTION Some parts are sensitive to electrostatic discharge (ESD). Look for the ESD reminder when removing printer parts. Always perform service work at an ESD-protected workstation or mat. If an ESD workstation or mat is not available, ground yourself by touching the sheet-metal chassis *before* touching an ESD-sensitive part.

Protect the ESD-sensitive parts by placing them in ESD pouches when they are out of the printer.

**CAUTION** Do not bend or fold the flat flexible cables (FFCs) during removal or installation.

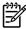

**NOTE** To install a self-tapping screw, first turn it counterclockwise to align it with the existing thread pattern, and then carefully turn it clockwise to tighten. Do not overtighten. If a self-tapping screw-hole becomes stripped, repair the screw-hole or replace the affected assembly.

The printer shown in this chapter is a duplex model. It has a duplex fan mounted to the front cover, a duplex-feed-drive assembly, and a duplexing-reverse-drive assembly mounted under the upper (top) cover. Simplex model printers do not have these parts.

The electrostatic transfer belt (ETB) shown in this chapter is for the duplex model printer. The ETB for the simplex model looks different.

# **Required tools**

- #2 Phillips screwdriver with a magnetic tip and a 152-mm (6-inch) shaft length
- Small flatblade screwdriver
- Needle-nose pliers
- ESD mat (if one is available)
- Penlight (optional)

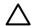

**CAUTION** Always use a Phillips screwdriver (callout 1). Do not use a pozidrive screwdriver (callout 2) or any motorized screwdriver. These can damage screws or screw threads.

**CAUTION** Do *not* pull directly on the wires to disconnect them. *Always* pull on the plastic body of a connector to avoid damaging the connector wires.

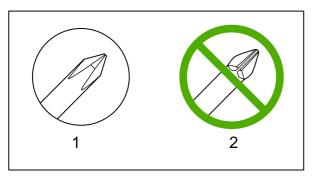

Figure 5-1 Phillips and pozidrive screwdriver comparison

# Types of screws

| Illustration | Description           | Size  | Part Number    | Use                                                                                           |
|--------------|-----------------------|-------|----------------|-----------------------------------------------------------------------------------------------|
|              | Screw with washer     | M3X8  | XA9-1420-000CN | Used to secure metal components to metal components (for example, a ground wire to the frame) |
|              | Screw, RS             | M3X6  | XA9-1499-000CN | Used to secure metal to metal                                                                 |
|              |                       | M3X10 |                | metal                                                                                         |
|              | Screw, tapping, truss | M4X10 | XB4-7401-000CN | Used to secure anything to plastic                                                            |
| China        |                       |       |                |                                                                                               |

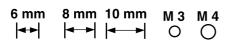

### Service approach

Printer repair normally begins by using the printer internal diagnostics and the following two-step process:

- Isolate the problem to the major system (for example, the network or server, or the printer).
- 2. Troubleshoot the problem by using the procedures in chapter 6.

After a faulty part is located, the printer can usually be repaired at the assembly level by replacing field-replaceable units (FRUs). Some mechanical assemblies might need to be repaired at the subassembly level. Hewlett-Packard Company does not support replacement of components on the printed circuit assembles.

# Before performing service

- Remove all media.
- Unplug the power cable.
- Place the product on an ESD mat (if available).
- Remove the print cartridges.
- Remove the tray 2 cassette.

### After performing service

- Return all media to the trays.
- Plug in the power cable.
- Reinstall the print cartridges.
- Reinstall the tray 2 cassette.

# **Print cartridges**

1. Open the front cover.

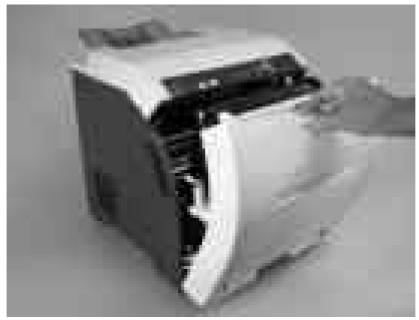

Figure 5-2 Remove the print cartridges (1 of 2)

2. Grasp the two blue handles on the print cartridge, and pull the cartridge out of the printer.

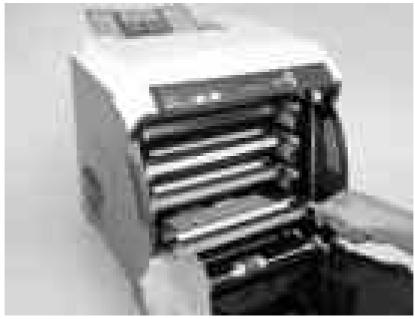

Figure 5-3 Remove the print cartridges (2 of 2)

# External doors, covers, and panels

#### Front cover

This part is called the front door in the user documentation and in chapter 1, "Product information."

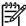

**NOTE** The printer shown in the following procedure is a duplex model, and has a fan mounted to the front-cover assembly. Simplex model printers do not have one.

**NOTE** The ETB shown in this procedure is for the duplex model printer. The ETB for the simplex model looks different.

- 1. Open the front cover.
- 2. Push in the two blue ETB latch buttons (callout 1) and pull the ETB out of the printer.

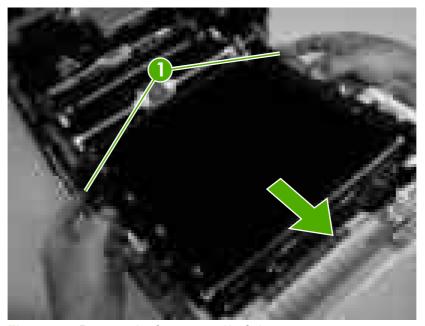

Figure 5-4 Remove the front cover (1 of 7)

3. Move the two ETB connectors (callout 2) to the raised position (as when the front cover is closed).

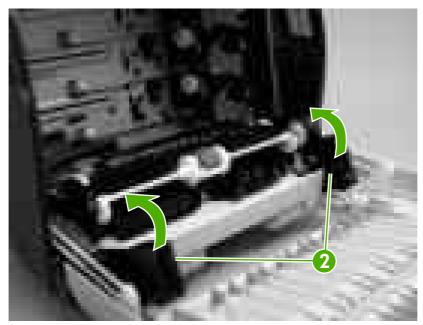

Figure 5-5 Remove the front cover (2 of 7)

4. Lift the front cover slightly, and then gently pry the retainer arms off of the clips.

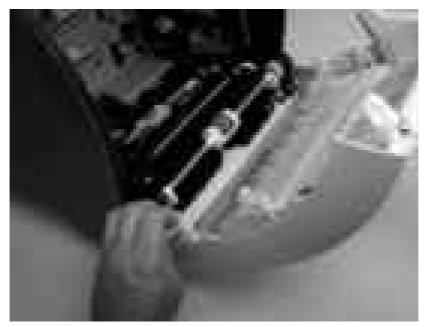

Figure 5-6 Remove the front cover (3 of 7)

- **5.** For duplex models, use the following procedure to remove the fan. For simplex models, skip to the next step.
  - **a.** Remove two screws (callout 3) that secure the fan to the cover and one screw that secures the wire-harness cover (callout 4).

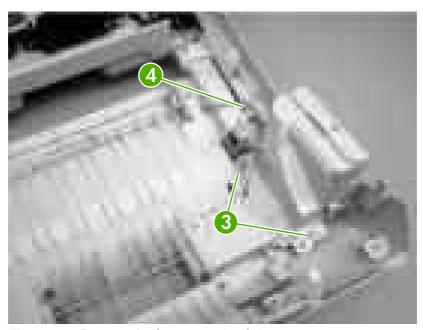

Figure 5-7 Remove the front cover (4 of 7)

**b.** Use a small flatblade screwdriver to release the wire-harness-cover locking tab (callout 5) and remove the wire-harness cover.

Remove the fan and set it next to the printer.

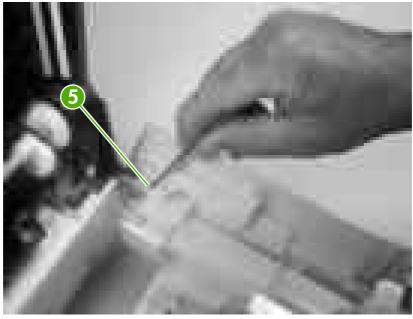

Figure 5-8 Remove the front cover (5 of 7)

6. Support the door and remove four screws (callout 6).

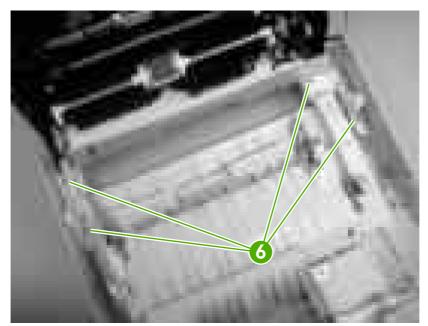

Figure 5-9 Remove the front cover (6 of 7)

#### Pull the front cover forward to remove it.

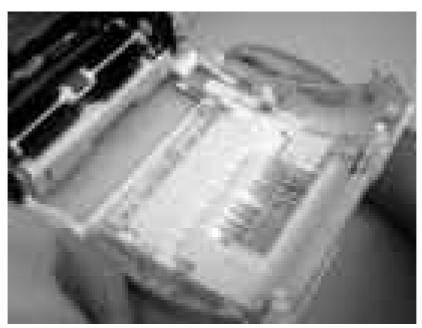

Figure 5-10 Remove the front cover (7 of 7)

Hint Duplex model only: When you reinstall the duplex-fan wire-harness, make sure that the wire-harness is clipped correctly to the door.

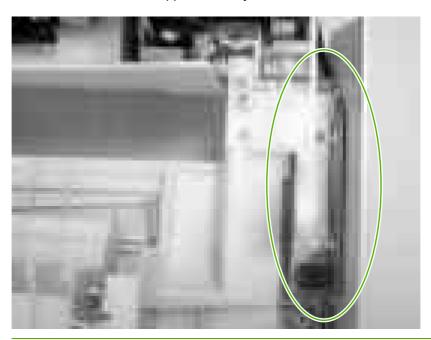

# **Upper cover (fuser door)**

1. Rotate the output bin towards the front of the printer and remove it.

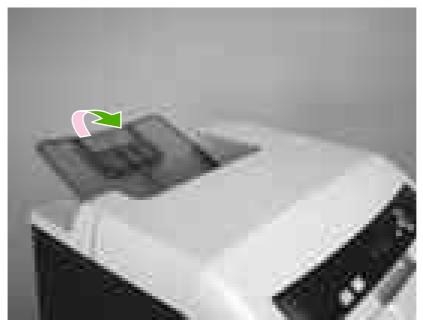

Figure 5-11 Remove the upper cover (1 of 5)

2. Open the upper cover, and then squeeze the two blue fuser-locking levers to release the fuser. Rotate the fuser up and out of the printer.

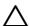

**CAUTION** The fuser might be hot. Wait for the fuser to cool *before* you remove it.

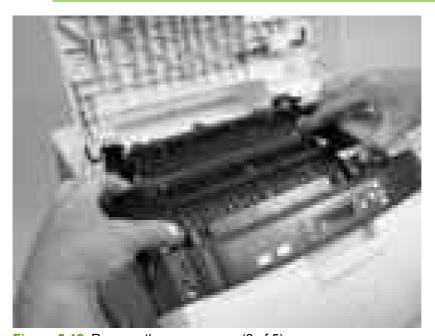

Figure 5-12 Remove the upper cover (2 of 5)

3. Support the upper cover and remove four screws (callout 1).

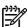

**NOTE** The screw in the recessed area (see <u>Figure 5-13 Remove the upper cover (3 of 5) on page 81</u>) is longer than the other three mounting screws. Make sure to replace this screw in the correct location when installing the upper cover.

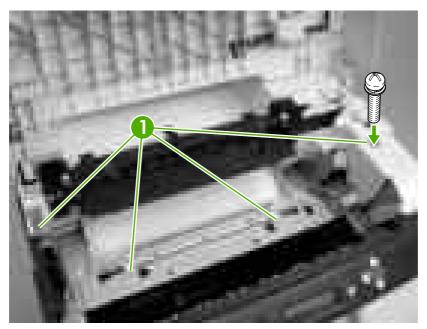

Figure 5-13 Remove the upper cover (3 of 5)

4. Lift up slightly on the right of the upper cover and disconnect one connector (callout 2).

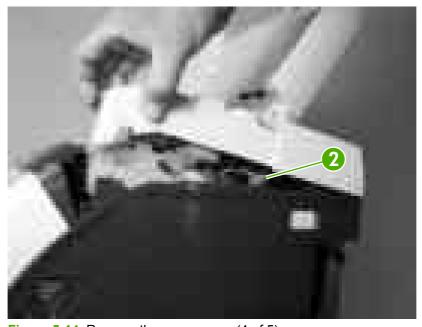

Figure 5-14 Remove the upper cover (4 of 5)

#### Lift the upper cover to remove it.

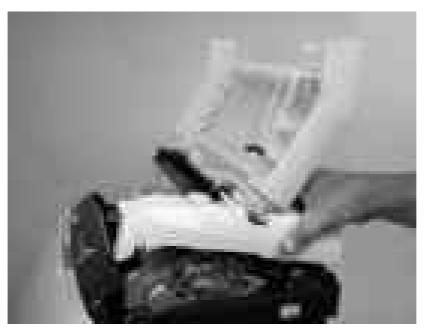

Figure 5-15 Remove the upper cover (5 of 5)

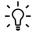

Hint Make sure that the upper cover is seated correctly when it is reinstalled. Wireharness cables can block the cover alignment pin and become pinched or frayed when the cover is fastened to the chassis.

#### Rear lower cover

1. Carefully flex the hinge bracket until you can dislodge the hinge pin. Move the rear lower cover away from the bracket to remove it.

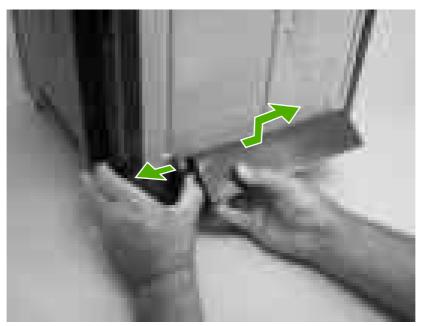

Figure 5-16 Remove the rear lower cover (1 of 2)

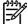

**NOTE** Step 2 is only necessary if you are removing the rear upper cover or installing a replacement hinge bracket.

2. Remove one screw (callout 1), and then remove the hinge bracket (callout 2).

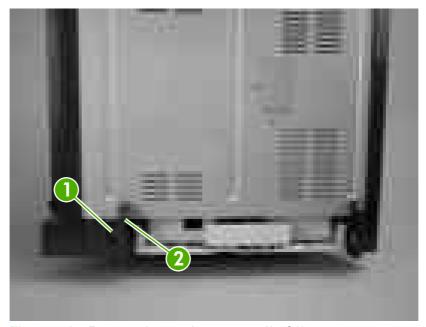

Figure 5-17 Remove the rear lower cover (2 of 2)

### Left cover

- 1. Remove the following components:
  - Upper cover. See <u>Upper cover (fuser door) on page 80</u>.
  - Rear lower cover. See <u>Rear lower cover on page 83</u>.
- 2. Remove two screws (callout 1).

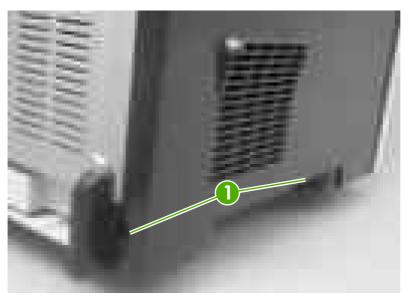

Figure 5-18 Remove the left cover (1 of 5)

- 3. Open the front cover.
- **4.** Use a flatblade screwdriver to release the three locking tabs (callout 2) at the front of the left cover.

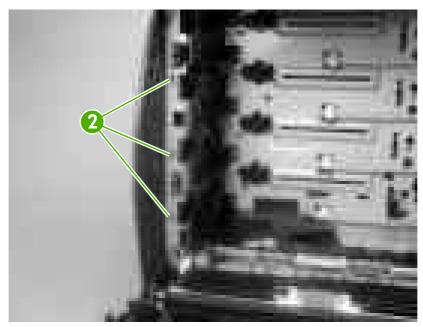

Figure 5-19 Remove the left cover (2 of 5)

5. Release the locking tab (callout 3) at the upper front of the left cover.

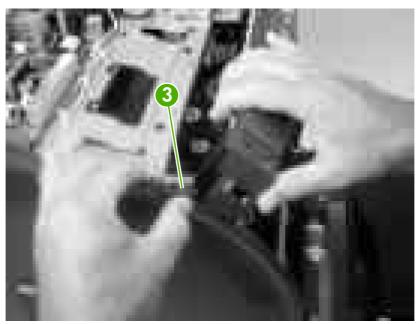

Figure 5-20 Remove the left cover (3 of 5)

6. Release the two locking tabs at the rear of the left cover.

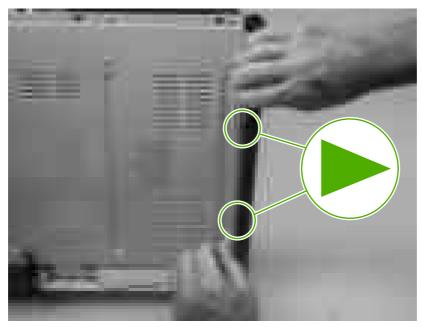

Figure 5-21 Remove the left cover (4 of 5)

7. Rotate the back of the cover away from the printer, and then slide the cover to the rear to disengage the two front locking tabs and release the cover.

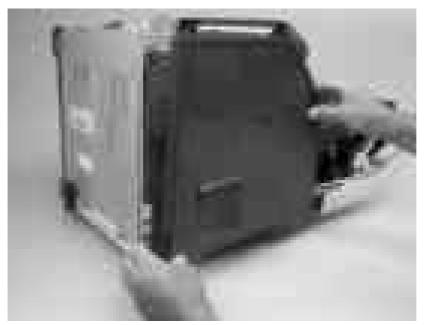

Figure 5-22 Remove the left cover (5 of 5)

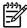

**NOTE** This photograph shows the two front locking tabs low on the inside of the left cover.

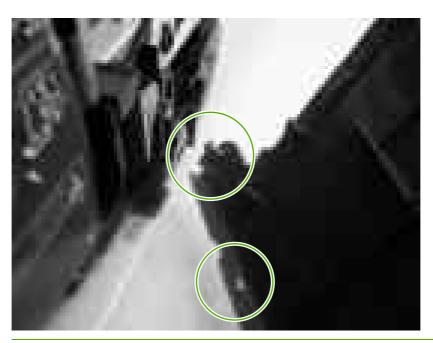

# **Right cover**

- 1. Remove the following components:
  - Upper cover. See <u>Upper cover (fuser door) on page 80</u>.
  - Formatter cage. See Formatter cage on page 92.
- 2. Remove one screw (callout 1).

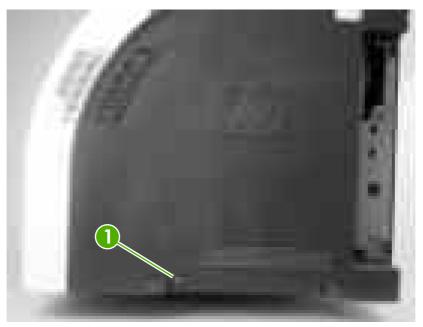

Figure 5-23 Remove the right cover (1 of 4)

3. Open the front cover.

**4.** Use a flatblade screwdriver to release the two locking tabs (callout 2) on the front of the right cover, and the tab on the printer chassis (callout 3).

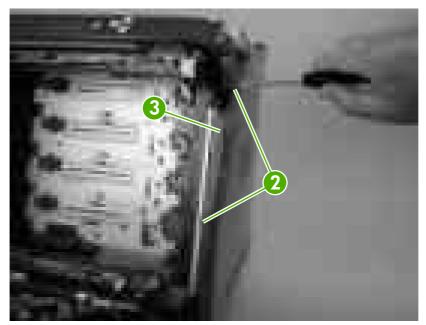

Figure 5-24 Remove the right cover (2 of 4)

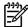

**NOTE** This photograph shows the front locking tabs on the inside of the right cover.

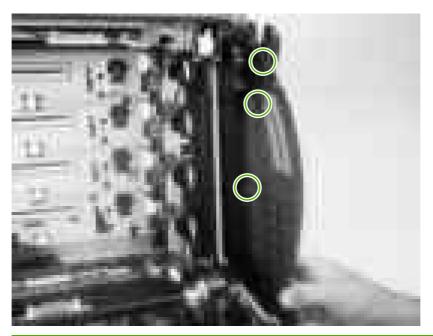

#### **5.** Remove the power-switch arm.

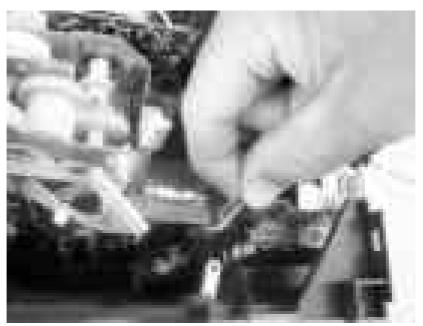

Figure 5-25 Remove the right cover (3 of 4)

6. Remove the cover by releasing the two rear locking tabs.

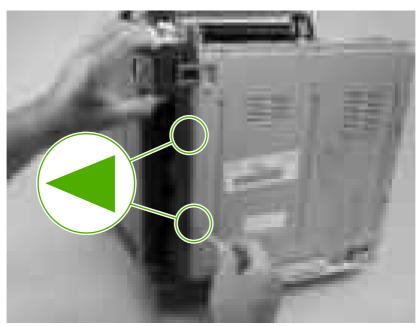

Figure 5-26 Remove the right cover (4 of 4)

Hint When installing the right cover, make sure that the metal power-switch arm is engaged with the power switch.

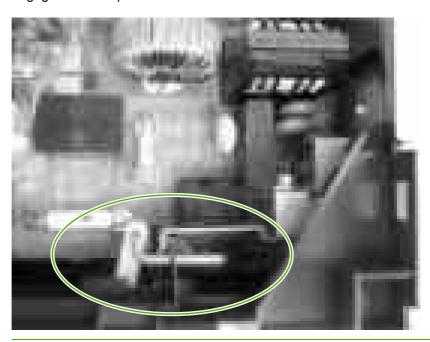

#### Rear upper cover

- 1. Remove the following components:
  - Upper cover. See <u>Upper cover (fuser door) on page 80</u>.
  - Rear lower cover. See Rear lower cover on page 83.
  - Left cover. See <u>Left cover on page 84</u>.
  - Right cover. See Right cover on page 87.
- 2. Release the cover by removing 10 screws (callout 1).

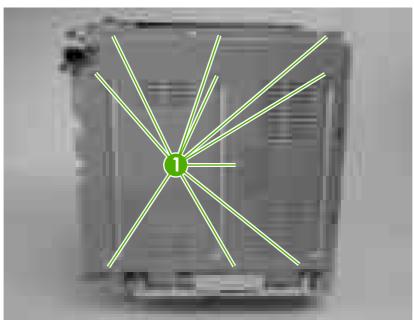

Figure 5-27 Remove the rear upper cover

#### Internal assemblies

#### Formatter cage

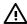

**WARNING!** Do *not* replace the formatter and the DC controller at the same time. Install the replacement formatter and then turn the power on. After the printer initializes, turn the power off and install the replacement DC controller.

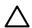

CAUTION PCAs are sensitive to electrostatic discharge (ESD). Look for the ESD reminder when removing PCAs. Always perform service work at an ESD-protected workstation or mat. If an ESD workstation or mat is not available, ground yourself by touching the sheet-metal chassis *before* touching an ESD-sensitive part.

Protect the ESD-sensitive parts by placing them in ESD pouches when they are out of the printer.

- **1.** Before you install a replacement formatter, open the service menu (see <u>Service menu</u> on page 221) and record the following values:
  - Mono cycle count
  - Color cycle count
  - Refurbish cycle count
  - Serial number
  - Service ID
- 2. Push in on the two black locking levers.

3. Pull the formatter cage away from the printer to remove it.

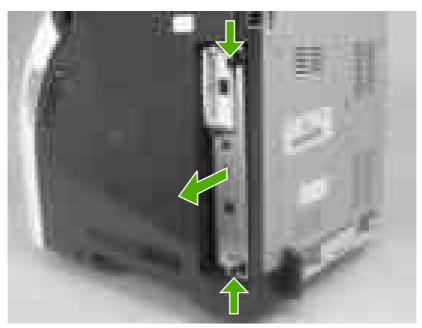

Figure 5-28 Remove the formatter cage

- **4.** Open the service menu (see <u>Service menu on page 221</u>) and transfer the values from step 1 to the replacement formatter.
- **5.** When you install a replacement formatter, you must calibrate the printer. See <u>Calibrating the printer on page 38</u>.

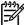

**NOTE** After replacing the formatter cage, make sure that the control panel is functioning. If the printer fans and motors are operating correctly but the control panel is not, turn the power off, and then remove the formatter cage and reinstall it. You might have to repeat this step several times to seat the formatter correctly.

## Electrostatic transfer belt (ETB)

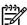

**NOTE** The ETB shown in this procedure is for the duplex model. The ETB for the simplex model looks different, but the procedure for removing it is the same as for the duplex model.

- 1. Open the front cover.
- 2. Push in the two blue latch buttons (callout 1) and pull the ETB out of the printer.

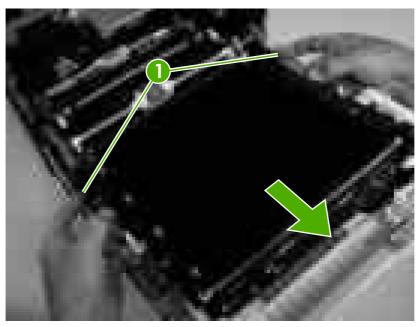

Figure 5-29 Remove the front ETB

#### **Fuser**

Λ

**CAUTION** The fuser might be hot. Wait for the fuser to cool *before* you remove it.

- 1. Open the upper (top) cover (fuser door).
- 2. Squeeze the two blue fuser locking levers to release the fuser.
- 3. Rotate the fuser up and out of the printer.

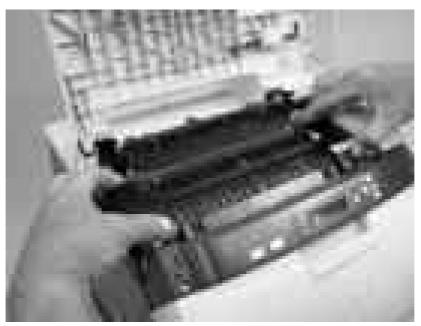

Figure 5-30 Remove the fuser

ENWW Internal assemblies

95

## **Duplex fan**

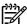

**NOTE** The printer shown is the duplex model, and has a duplex fan mounted to the front-cover assembly. Simplex model printers do not have this part. If you are repairing a simplex model printer, ignore this procedure.

- 1. Open the front cover.
- 2. Remove the two screws (callout 1) that secure the fan to the front cover and one screw that secures the wire-harness cover (callout 2).

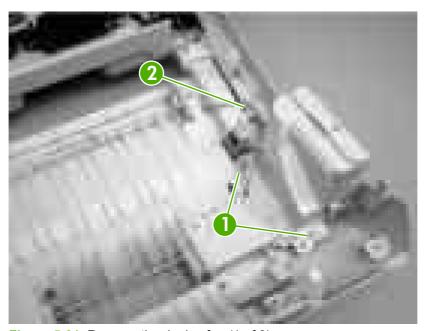

Figure 5-31 Remove the duplex fan (1 of 3)

3. Use a small flatblade screwdriver to release the wire-harness-cover locking tab (callout 3). Remove the harness cover.

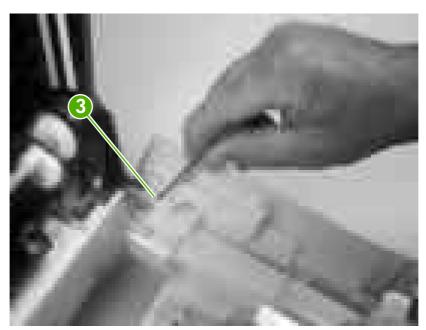

Figure 5-32 Remove the duplex fan (2 of 3)

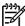

**NOTE** When you reinstall the duplex-fan wire harness, make sure that the wire-harness is clipped correctly to the door.

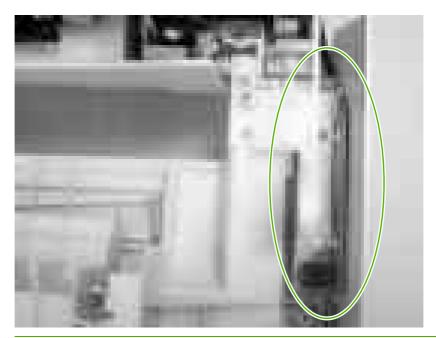

4. Disconnect one connector (callout 4) and remove the fan.

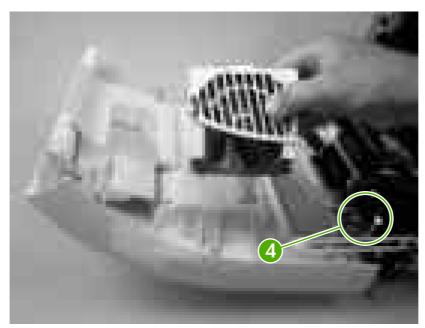

Figure 5-33 Remove the duplex fan (3 of 3)

Hint When you reinstall the duplex-fan wire-harness, make sure that the wire-harness is clipped correctly to the door.

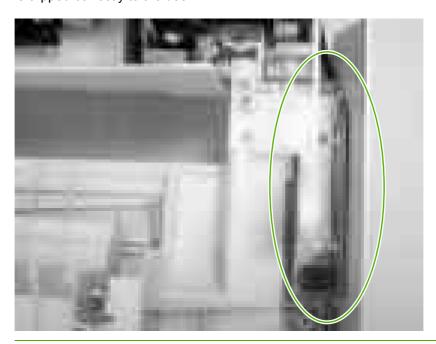

#### **Print-cartridge drive motors**

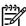

**NOTE** The HP Color LaserJet 3000 uses a different black-print-cartridge drive motor from the HP Color LaserJet 3600/3800 printer. You must use the correct black-print-cartridge drive motor for the HP Color LaserJet 3000. Make sure that you order the black-print-cartridge drive motor that is appropriate for the model. (The black-print-cartridge drive motor for the HP Color LaserJet 3000 has one additional pin in the wire-harness connector.)

- 1. Remove the right cover. See Right cover on page 87.
- 2. To remove the motor, disconnect one connector (callout 1) and remove three screws (callout 2). Repeat this procedure for the remaining print-cartridge motors.

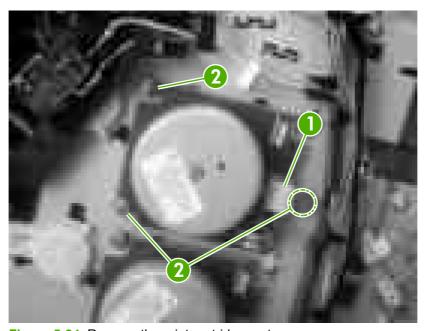

Figure 5-34 Remove the print-cartridge motor

ENWW Internal assemblies

99

#### **Duplex-reverse-drive assembly**

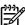

**NOTE** The printer shown is the duplex model, and contains a duplex-reverse-drive assembly. Simplex model printers do not have this part. If you are repairing simplex model printer, ignore the following procedure.

- 1. Remove the upper cover. See <u>Upper cover (fuser door) on page 80</u>.
- 2. Turn the upper cover over and place it on a flat surface.
- 3. Remove the duplex driver PCA. See <u>Duplex-driver PCA on page 147</u>.
- 4. Release the tab on the delivery-roller retainer, and rotate the retainer up into the unlocked position and remove it.

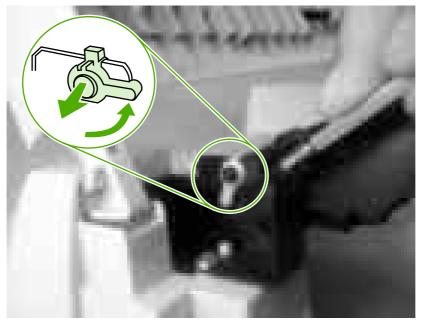

Figure 5-35 Remove the duplex-reverse-drive assembly (1 of 5)

5. Slide the delivery roller and retainer out of the upper cover.

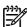

**NOTE** When you reinstall the roller, make sure that the locking tabs on the right roller collar are inserted into the slots in the assembly.

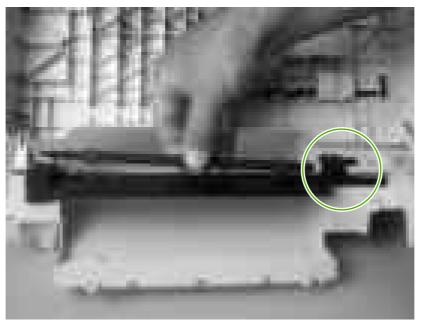

Figure 5-36 Remove the duplex-reverse-drive assembly (2 of 5)

6. Remove two screws (callout 1), and then remove the delivery-guide assembly (callout 2).

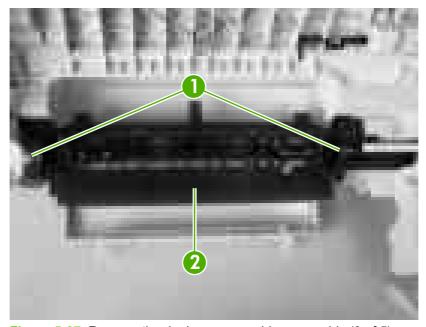

Figure 5-37 Remove the duplex-reverse-drive assembly (3 of 5)

7. Remove two screws (callout 3).

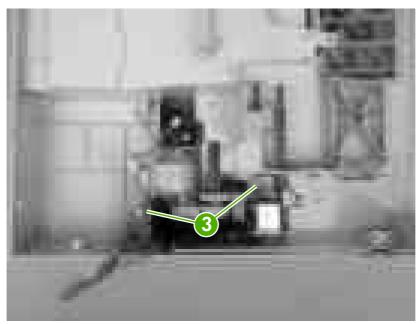

Figure 5-38 Remove the duplex-reverse-drive assembly (4 of 5)

8. Rotate the duplex-reverse-drive assembly up and out of the upper cover.

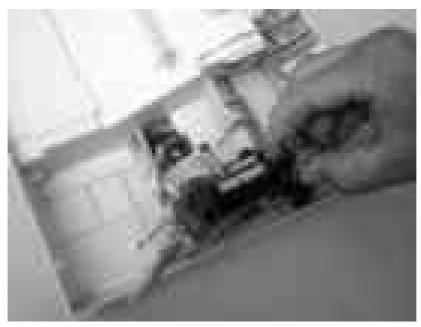

Figure 5-39 Remove the duplex-reverse-drive assembly (5 of 5)

## **Duplex-feed-drive assembly**

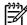

**NOTE** The printer shown is the duplex model, and contains a duplex-feed drive assembly. Simplex model printers do not have this part. If you are repairing a simplex model printer, ignore the following procedure.

- 1. Remove the following components:
  - Upper cover. See <u>Upper cover (fuser door) on page 80</u>.
  - Right cover. See <u>Right cover on page 87</u>.
- 2. Disconnect one connector (callout 1) and remove three screws (callout 2).

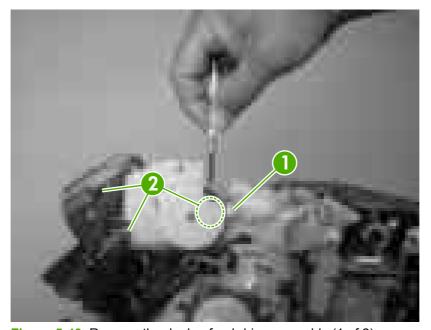

Figure 5-40 Remove the duplex-feed-drive assembly (1 of 2)

3. Carefully lift and rotate the duplex-feed-drive assembly to remove it.

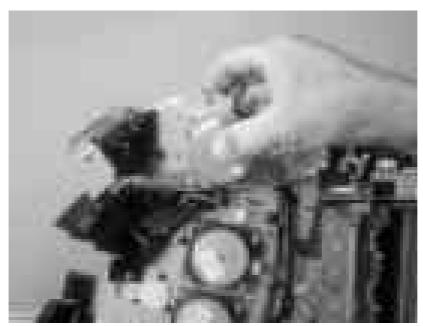

Figure 5-41 Remove the duplex-feed-drive assembly (2 of 2)

## **Fuser drive assembly**

- 1. Remove the following components:
  - Upper cover. See <u>Upper cover (fuser door) on page 80</u>.
  - Right cover. See Right cover on page 87.
  - Duplex-feed-drive assembly (duplex model only). See <u>Duplex-feed-drive assembly</u> on page 103.
- 2. Disconnect one connector (callout 1) and release two cable clamps (callout 2).

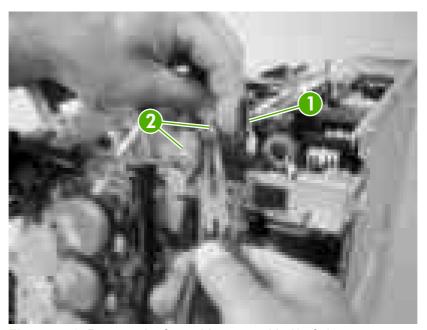

Figure 5-42 Remove the fuser drive assembly (1 of 4)

3. Remove four screws (callout 3).

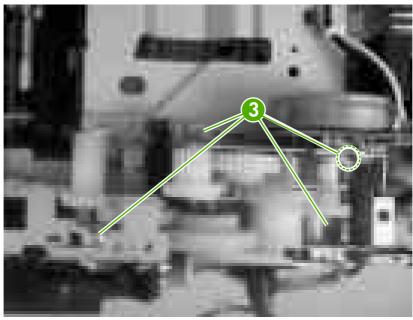

Figure 5-43 Remove the fuser drive assembly (2 of 4)

**4.** Disconnect one connector (callout 4; J213) on the driver PCA assembly and remove the wireharness from the guide (callout 5).

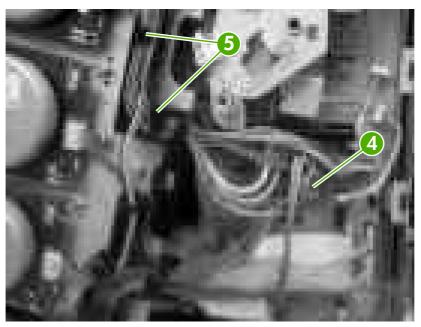

Figure 5-44 Remove the fuser drive assembly (3 of 4)

<u>;</u>\$

**Hint** You might have to use needle-nose pliers to reattach the cable straps to the two cable clamps.

5. Lift the fuser drive assembly off of the printer chassis.

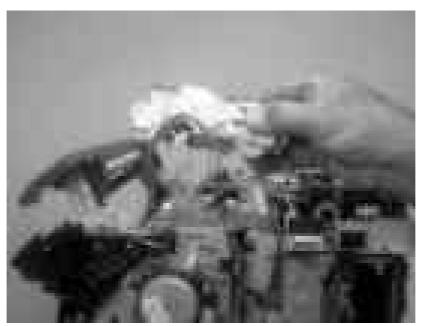

Figure 5-45 Remove the fuser drive assembly (4 of 4)

## **Developing separation-drive assembly**

- Remove the following components:
  - Upper cover. See <u>Upper cover (fuser door) on page 80</u>.
  - Right cover. See Right cover on page 87.
  - Fuser. See Fuser on page 95.
- 2. Use a small flatblade screwdriver to release the wire-guide locking tab (callout 1), and then move the guide slightly towards the front of the printer.

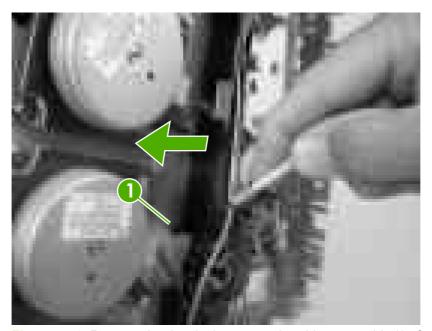

Figure 5-46 Remove the developing separation-drive assembly (1 of 4)

3. Remove three screws (callout 2) and the sheet-metal plate (callout 3).

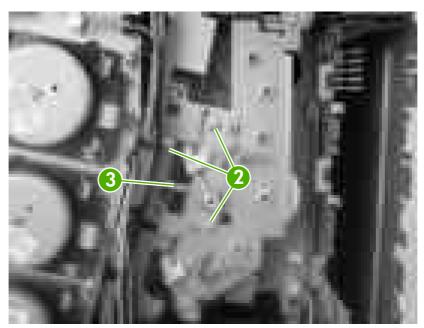

Figure 5-47 Remove the developing separation-drive assembly (2 of 4)

4. Disconnect two connectors (callout 4; J403 and J405) on the driver PCA and remove the wireharnesses from the two retainers (callout 5).

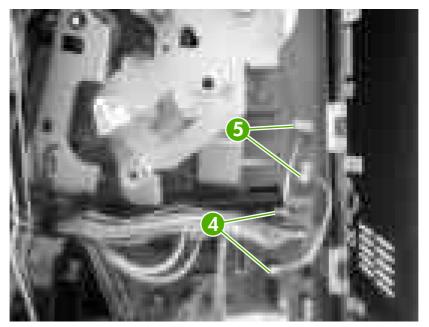

Figure 5-48 Remove the developing separation-drive assembly (3 of 4)

<u>`</u>\.

**Hint** When you reinstall the developing separation-drive assembly, the upper solenoid wire-harness connects to J405 and the lower solenoid wire-harness connects to J403.

**5.** Remove three screws (callout 6) to release the developing separation-drive assembly.

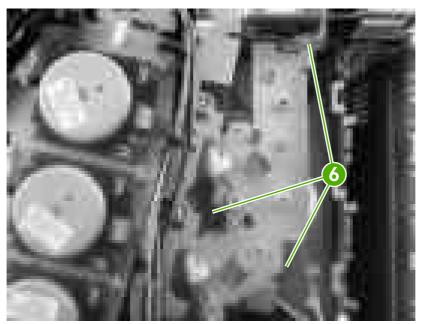

Figure 5-49 Remove the developing separation-drive assembly (4 of 4)

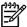

**NOTE** The upper drive gear (callout 7) behind the developing separation-drive assembly is *not* captive. Be careful not to lose the gear.

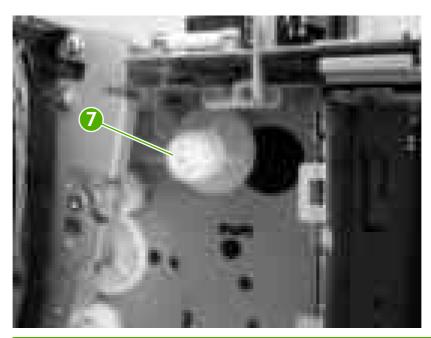

## Pickup-and-feed assembly

- 1. Remove the following components:
  - Front cover. See <u>Front cover on page 75</u>.
  - Left cover. See <u>Left cover on page 84</u>.
- 2. Disconnect one connector (callout 1) on the left side of the printer.
  - Hint Remove the wire-harness from the guide on the pickup-and-feed assembly to make it easier to detach the connector.

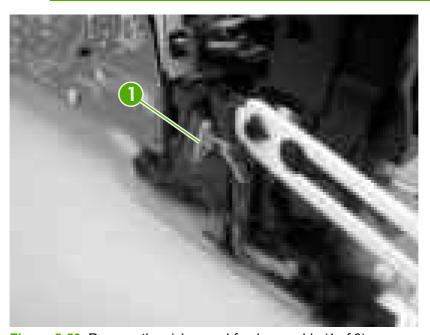

Figure 5-50 Remove the pickup-and-feed assembly (1 of 8)

3. Remove one screw (callout 2), and then remove the gear cover.

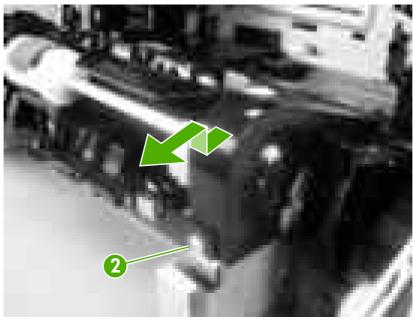

Figure 5-51 Remove the pickup-and-feed assembly (2 of 8)

4. Remove two screws (callout 3), and then remove the two sheet-metal covers (callout 4).

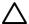

**CAUTION** Do not bend the locator tabs on the covers.

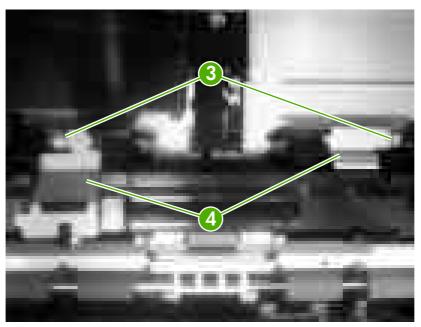

Figure 5-52 Remove the pickup-and-feed assembly (3 of 8)

**5.** Release the locking tab (callout 5) on the pickup-and-feed driver PCA cover (callout 6), and then remove the cover.

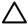

**CAUTION** Do not damage or bend the print-cartridge high-voltage springs (callout 7) when you remove the cover.

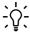

**Hint** It might be easier to remove the cover if you squeeze the right end of the cover, and then lift it slightly up and to the right to release it.

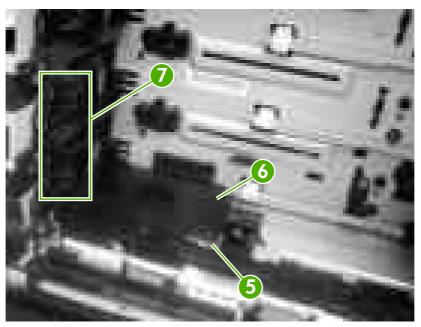

Figure 5-53 Remove the pickup-and-feed assembly (4 of 8)

6. Disconnect five connectors (callout 8).

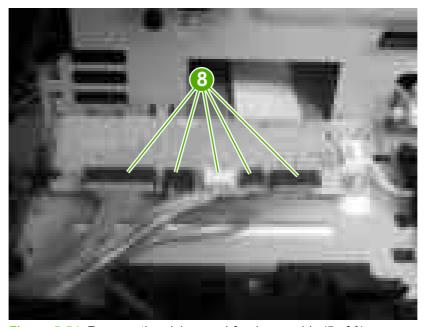

Figure 5-54 Remove the pickup-and-feed assembly (5 of 8)

7. Remove two screws (callout 9) from the left side of the assembly.

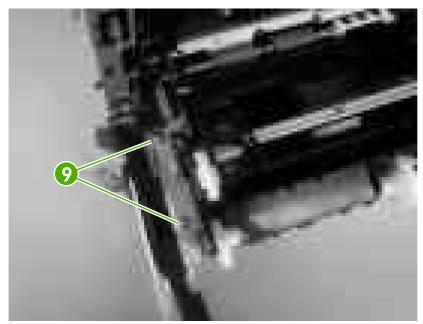

Figure 5-55 Remove the pickup-and-feed assembly (6 of 8)

- 8. Remove two screws (callout 10) from the right side of the assembly.
  - Hint When you reinstall the lower screw, you might need to rotate the cam so it does not block access to the screw-hole.

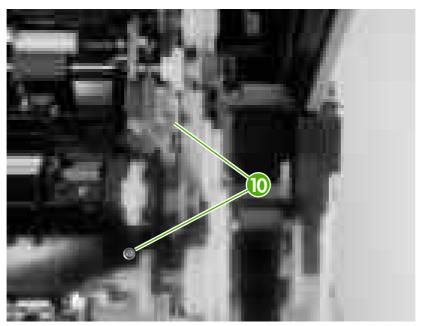

Figure 5-56 Remove the pickup-and-feed assembly (7 of 8)

Lift the pickup-and-feed assembly out of the printer.

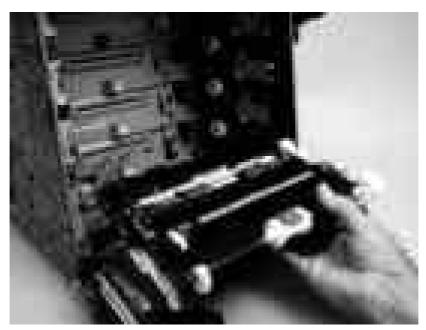

Figure 5-57 Remove the pickup-and-feed assembly (8 of 8)

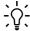

Hint Slightly flex the chassis when you reinstall the pickup-and-feed assembly. Make sure that the assembly is flush with the chassis after it is installed.

# Pickup-drive assembly

- 1. Remove the following components:
  - Front cover. See <u>Front cover on page 75</u>.
  - Right cover. See Right cover on page 87.
  - Pickup-and-feed assembly. See <u>Pickup-and-feed assembly on page 111</u>.

2. Release the locking tab (callout 1) on the cassette guide rail to the right, and slide the rail forward to remove it.

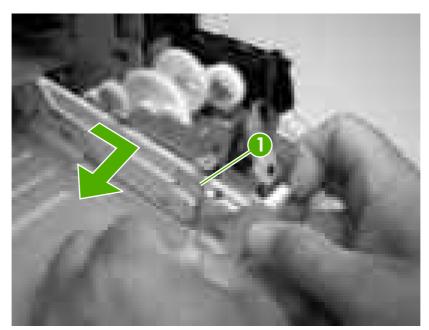

Figure 5-58 Remove the pickup-drive assembly (1 of 13)

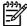

**NOTE** This photograph shows the locking tab and retainers on the guide rail.

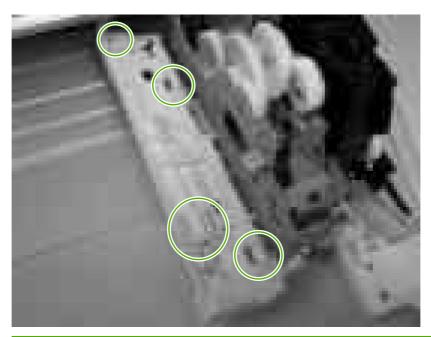

3. Remove one screw (callout 2) and remove the front-cover hinge (callout 3).

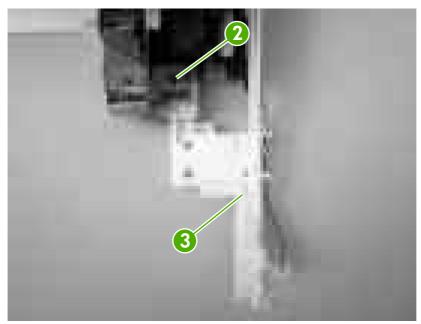

Figure 5-59 Remove the pickup-drive assembly (2 of 13)

**4.** Rotate the retainer arm (callout 4) up until the tab on the pivot pin (callout 5) is aligned with the slot in the retainer arm, and then slide the retainer off of the pivot pin.

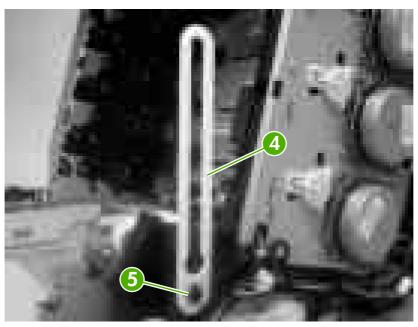

Figure 5-60 Remove the pickup-drive assembly (3 of 13)

Remove all of the wire-harnesses from the guide (callout 6).

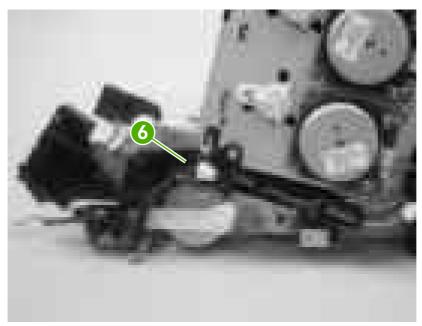

Figure 5-61 Remove the pickup-drive assembly (4 of 13)

Disconnect three connectors (callout 7).

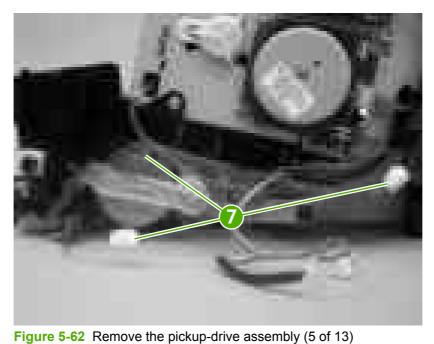

7. Remove one screw (callout 8), and then lift up on the locking tab (callout 9) to release it. Remove the guide (callout 10).

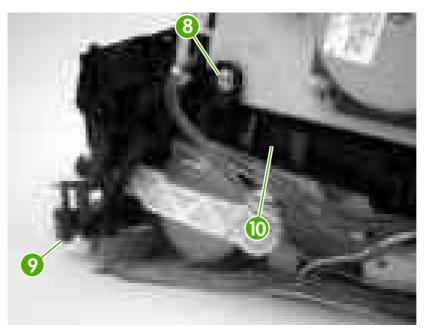

Figure 5-63 Remove the pickup-drive assembly (6 of 13)

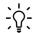

**Hint** When you reinstall the guide, make sure that the rear locking tab is seated in the sheet-metal chassis.

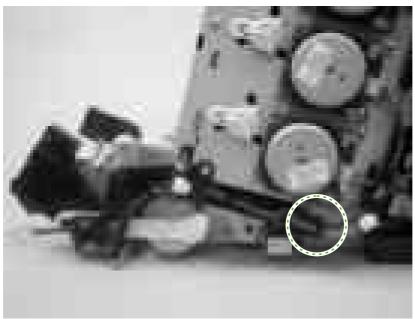

8. Release the retainer tabs on the ETB connector link arm (callout 11) and slide the link arm off of the pivot pin.

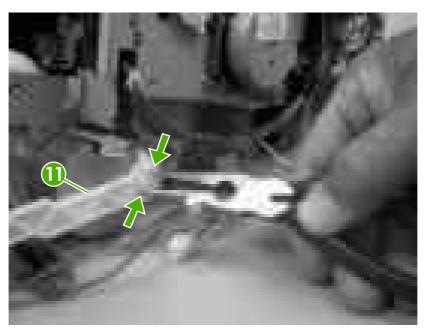

Figure 5-64 Remove the pickup-drive assembly (7 of 13)

- 9. Rotate the link arm until the tab on the pivot pin (callout 12) is aligned with the slot in the link arm. Remove the link arm.
  - Hint The link arm causes the print-cartridge-shutter doors to open when the front cover is closed. If the shutter doors are not operating correctly, make sure that the link arm is correctly installed.

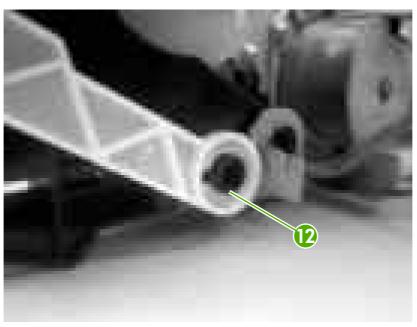

Figure 5-65 Remove the pickup-drive assembly (8 of 13)

10. Remove two screws (callout 13), and then remove the ETB connector bracket (callout 14).

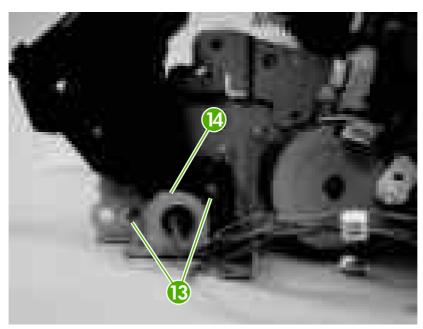

Figure 5-66 Remove the pickup-drive assembly (9 of 13)

11. Remove one screw (callout 15), and then remove the sheet-metal support bracket (callout 16).

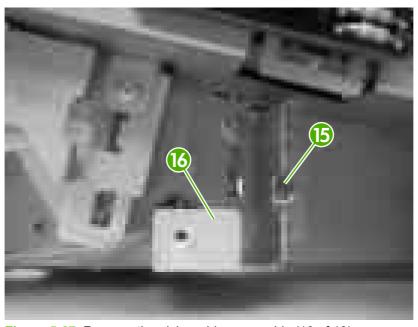

Figure 5-67 Remove the pickup-drive assembly (10 of 13)

12. Remove four screws (callout 17).

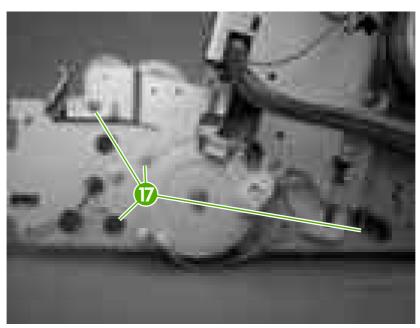

Figure 5-68 Remove the pickup-drive assembly (11 of 13)

**13.** Carefully turn the printer onto its right side. Gently pry the sheet-metal bottom plate off of its locator pins (callout 18) and away from the pickup-drive assembly (callout 19).

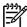

**NOTE** The plastic printer foot can be dislodged when the bottom plate is separated from the chassis. Be careful to not lose the printer foot.

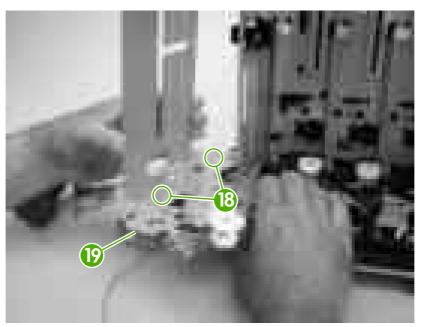

Figure 5-69 Remove the pickup-drive assembly (12 of 13)

**14.** Remove two screws (callout 20) to release the pickup-drive assembly.

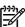

**NOTE** Figure 5-70 Remove the pickup-drive assembly (13 of 13) on page 124 shows the pickup drive assembly from the tray 2 cassette side.

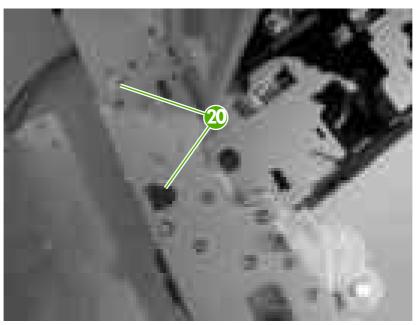

Figure 5-70 Remove the pickup-drive assembly (13 of 13)

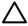

**CAUTION** The small gear assembly above the pickup-drive-assembly motor is *not* captive. Do not lose the gears when you remove the drive assembly.

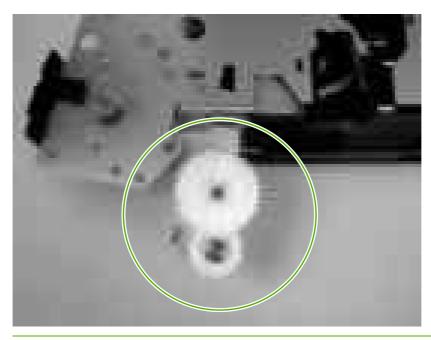

#### Laser/scanner assembly

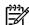

**NOTE** Always perform a full calibration procedure when you replace the laser/scanner assembly.

- 1. Remove the following components:
  - Upper cover. See <u>Upper cover (fuser door) on page 80</u>.
  - Rear lower cover. See Rear lower cover on page 83.
  - Left cover. See <u>Left cover on page 84</u>.
  - Right cover. See Right cover on page 87.
  - Rear upper cover. See Rear upper cover on page 91.
- 2. Remove four screws (callout 1) and remove the sheet-metal shield (callout 2).

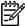

**NOTE** Only three screws secure the sheet-metal shield, but removing the fourth screw is necessary for tasks later in this procedure.

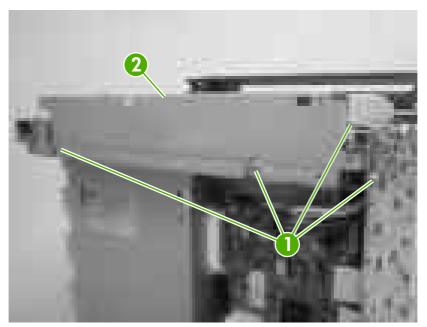

Figure 5-71 Remove the laser/scanner assembly (1 of 6)

ENWW Internal assemblies 125

3. Disconnect all of the wire-harness connectors and flat flexible cables (FFCs) on the DC controller PCA (eight wire-harness connectors and eight FFCs).

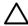

**CAUTION** Do not bend or fold the FFCs during removal or installation.

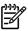

**NOTE** Remove the wire-harnesses from all of the retainers near the DC controller.

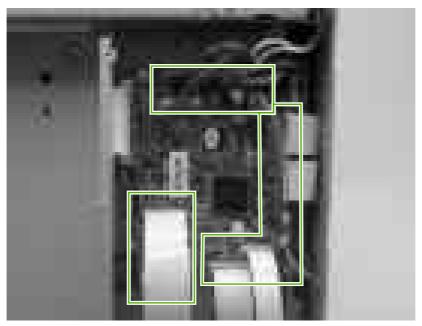

Figure 5-72 Remove the laser/scanner assembly (2 of 6)

Remove 10 screws (callout 3). Push up on the sheet-metal shield to release it from the printer chassis, and remove it.

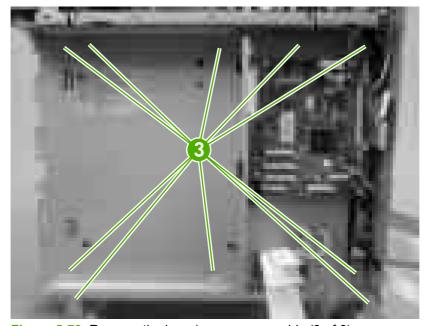

Figure 5-73 Remove the laser/scanner assembly (3 of 6)

**5.** Remove the laser/scanner wire-harness from the guide (callout 4) and the retainer (callout 5).

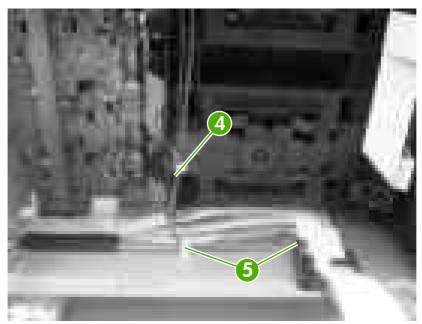

Figure 5-74 Remove the laser/scanner assembly (4 of 6)

**6.** Disconnect two FFCs (callout 6), and then remove five screws (callout 7). Remove the laser/scanner.

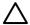

**CAUTION** Do not bend or fold the FFCs during removal or installation.

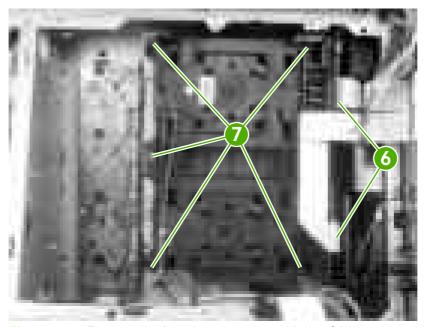

Figure 5-75 Remove the laser/scanner assembly (5 of 6)

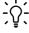

**Hint** When you reinstall the laser/scanner, the longest FFC connects to the bottom connector, and the short FFC connects to the top connector on the laser/scanner.

ENWW Internal assemblies 127

7. Disconnect two wire-harnesses (callout 8).

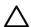

**CAUTION** To prevent ESD damage, do not touch the laser/scanner PCAs (callout 9) or the laser/scanner lenses (callout 10).

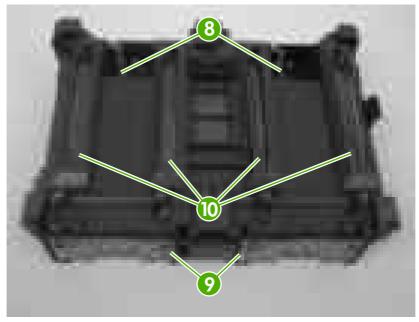

Figure 5-76 Remove the laser/scanner assembly (6 of 6)

#### Main fan

- 1. Remove the following components:
  - Fuser. See Fuser on page 95.
  - Upper cover. See <u>Upper cover (fuser door) on page 80</u>.
  - Rear lower cover. See <u>Rear lower cover on page 83</u>.
  - Left cover. See <u>Left cover on page 84</u>.
  - Rear upper cover. See Rear upper cover on page 91.
  - High-voltage power supply. See <u>High-voltage power supply on page 137</u>.
- 2. Disconnect one connector (callout 1; J1008) on the DC controller.

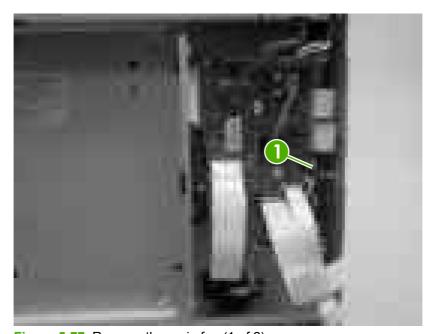

Figure 5-77 Remove the main fan (1 of 2)

ENWW Internal assemblies 129

3. Remove one screw (callout 2) to release the fan.

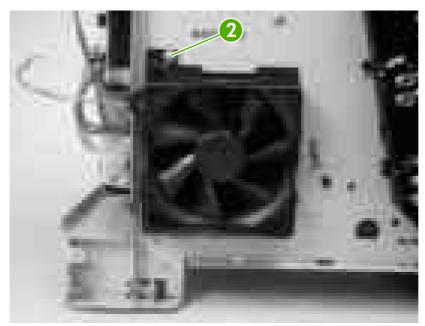

Figure 5-78 Remove the main fan (2 of 2)

# Printed circuit assemblies (PCAs)

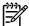

**NOTE** For information about removing the 500-sheet feeder PCA, see <u>500-sheet feeder</u> <u>driver PCA on page 163</u> in the 500-sheet feeder section of this chapter.

# Low-voltage power-supply PCA

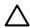

**CAUTION** PCAs are sensitive to electrostatic discharge (ESD). Look for the ESD reminder when removing PCAs. Always perform service work at an ESD-protected workstation or mat. If an ESD workstation or mat is not available, ground yourself by touching the sheet-metal chassis *before* touching an ESD-sensitive part.

Protect the ESD-sensitive parts by placing them in ESD pouches when they are out of the printer.

- Remove the following components:
  - Fuser. See <u>Fuser on page 95</u>.
  - Upper cover. See <u>Upper cover (fuser door) on page 80</u>.
  - Rear lower cover. See Rear lower cover on page 83.
  - Left cover. See Left cover on page 84.
  - Right cover. See <u>Right cover on page 87</u>.
  - Rear upper cover. See Rear upper cover on page 91.

2. Disconnect four wire-harness (callout 1; J1004, J1005, J1002 and J1006) on the DC controller PCA and remove the wire-harnesses from the retainer.

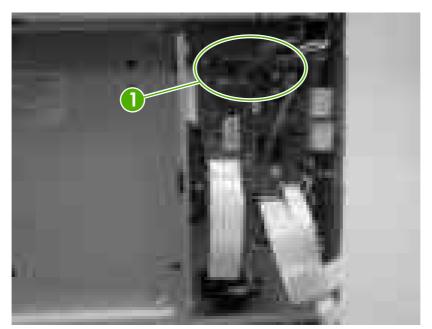

Figure 5-79 Remove the low-voltage power-supply PCA (1 of 6)

3. Remove four screws (callout 2), and then remove the sheet-metal shield (callout 3).

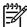

**NOTE** It might not appear that you need to remove the screw securing the high-voltage power supply to the chassis, but it must be removed to feed the low-voltage power supply wire-harnesses out of the printer later in this procedure.

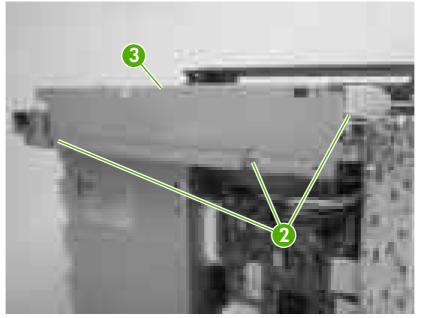

Figure 5-80 Remove the low-voltage power-supply PCA (2 of 6)

#### 4. Remove one screw (callout 4).

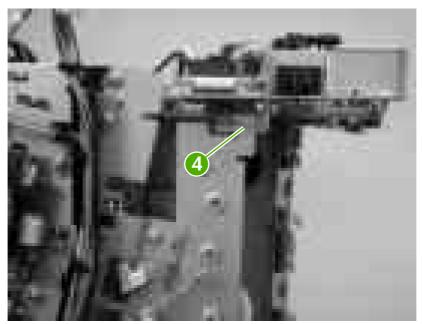

Figure 5-81 Remove the low-voltage power-supply PCA (3 of 6)

5. Disconnect one connector (callout 5), and remove five screws (callout 6).

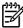

**NOTE** Two of the screws have washers attached to them. Make sure that these screws are reinstalled in the same place that they are removed from.

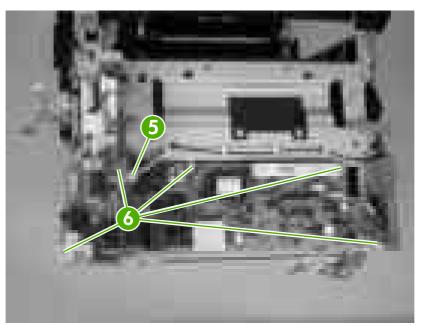

Figure 5-82 Remove the low-voltage power-supply PCA (4 of 6)

6. Use needle-nose pliers to gently squeeze the retainer tabs on the PCA standoff, and carefully pull up on the PCA to release it.

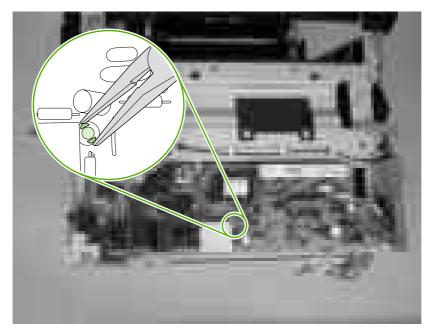

Figure 5-83 Remove the low-voltage power-supply PCA (5 of 6)

7. Lift the low-voltage power-supply PCA off of the printer chassis.

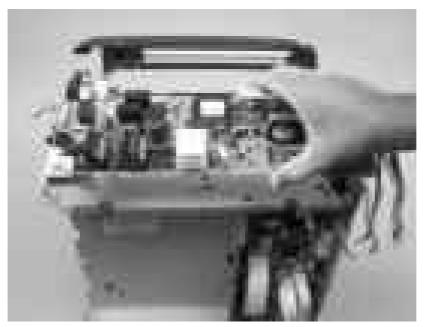

Figure 5-84 Remove the low-voltage power-supply PCA (6 of 6)

#### **DC** controller **PCA**

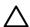

CAUTION PCAs are sensitive to electrostatic discharge (ESD). Look for the ESD reminder when removing PCAs. Always perform service work at an ESD-protected workstation or mat. If an ESD workstation or mat is not available, ground yourself by touching the sheet-metal chassis *before* touching an ESD-sensitive part.

Protect the ESD-sensitive parts by placing them in ESD pouches when they are out of the printer.

- 1. Remove the following components:
  - Formatter cage. See Formatter cage on page 92.
  - Fuser. See Fuser on page 95.
  - Upper cover. See <u>Upper cover (fuser door) on page 80</u>.
  - Rear lower cover. See Rear lower cover on page 83.
  - Left cover. See <u>Left cover on page 84</u>.
  - Rear upper cover. See Rear upper cover on page 91.
- Disconnect all of the wire-harness connectors and FFCs on the DC controller PCA (eight wireharness connectors and eight FFCs).

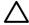

**CAUTION** Do not bend or fold the FFCs during removal or installation.

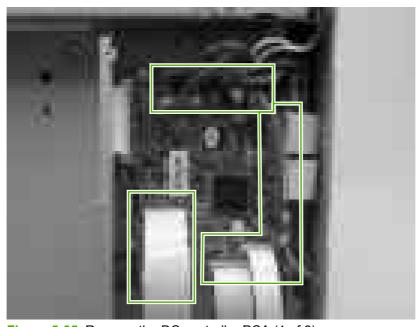

Figure 5-85 Remove the DC controller PCA (1 of 3)

3. Release four locking tabs (callout 1), and then remove the engine-test print switch (callout 2).

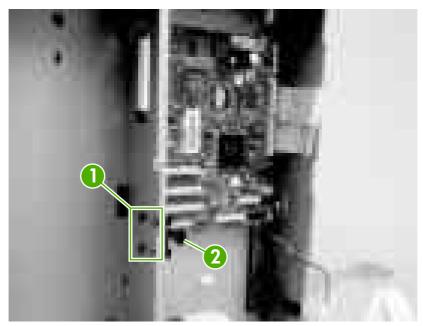

Figure 5-86 Remove the DC controller PCA (2 of 3)

4. Remove four screws (callout 3) to release the DC controller PCA.

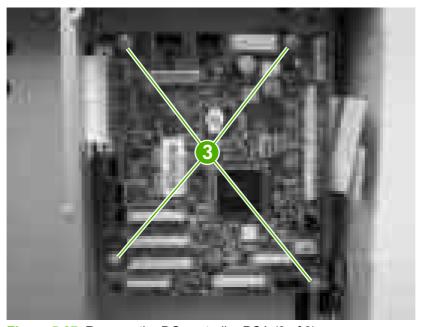

Figure 5-87 Remove the DC controller PCA (3 of 3)

### **High-voltage power supply**

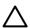

CAUTION PCAs are sensitive to electrostatic discharge (ESD). Look for the ESD reminder when removing PCAs. Always perform service work at an ESD-protected workstation or mat. If an ESD workstation or mat is not available, ground yourself by touching the sheet-metal chassis *before* touching an ESD-sensitive part.

Protect the ESD-sensitive parts by placing them in ESD pouches when they are out of the printer.

- 1. Remove the following components:
  - Fuser. See <u>Fuser on page 95</u>.
  - Upper cover. See Upper cover (fuser door) on page 80.
  - Rear lower cover. See Rear lower cover on page 83.
  - Left cover. See <u>Left cover on page 84</u>.
  - Rear upper cover. See Rear upper cover on page 91.
- 2. Disconnect two FFCs (callout 1, J1009, and J1019) on the DC controller.

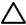

**CAUTION** Do not bend or fold the FFCs during removal or installation.

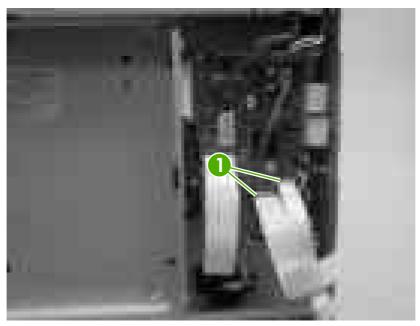

Figure 5-88 Remove the high-voltage power supply (1 of 3)

3. Remove four screws (callout 2), and then disconnect two connectors (callout 3).

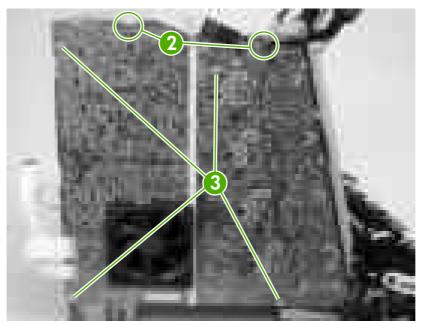

Figure 5-89 Remove the high-voltage power supply (2 of 3)

4. Release seven locking tabs (callout 4), and then remove the high-voltage power supply.

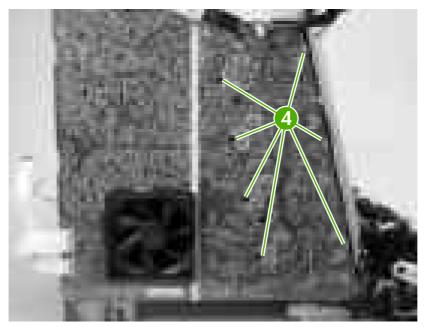

Figure 5-90 Remove the high-voltage power supply (3 of 3)

### **Memory-controller PCA**

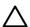

CAUTION PCAs are sensitive to electrostatic discharge (ESD). Look for the ESD reminder when removing PCAs. Always perform service work at an ESD-protected workstation or mat. If an ESD workstation or mat is not available, ground yourself by touching the sheet-metal chassis *before* touching an ESD-sensitive part.

Protect the ESD-sensitive parts by placing them in ESD pouches when they are out of the printer.

- 1. Remove the following components:
  - Fuser. See <u>Fuser on page 95</u>.
  - Upper cover. See Upper cover (fuser door) on page 80.
  - Rear lower cover. See Rear lower cover on page 83.
  - Left cover. See <u>Left cover on page 84</u>.
  - Right cover. See Right cover on page 87.
  - Rear upper cover. See Rear upper cover on page 91.
- 2. Remove one FFC (callout 1) from the cable guide (callout 2).

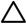

**CAUTION** Do not bend or fold the FFCs during removal or installation.

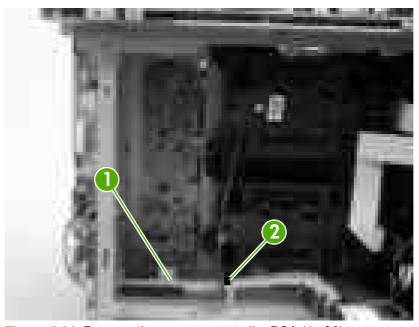

Figure 5-91 Remove the memory-controller PCA (1 of 2)

**3.** Disconnect four connectors (callout 3), and then remove three screws (callout 4) to release the memory-controller PCA.

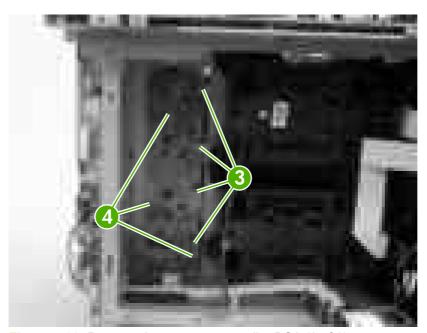

Figure 5-92 Remove the memory-controller PCA (2 of 2)

#### **Driver PCA**

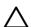

CAUTION PCAs are sensitive to electrostatic discharge (ESD). Look for the ESD reminder when removing PCAs. Always perform service work at an ESD-protected workstation or mat. If an ESD workstation or mat is not available, ground yourself by touching the sheet-metal chassis *before* touching an ESD-sensitive part.

Protect the ESD-sensitive parts by placing them in ESD pouches when they are out of the printer.

- 1. Remove the following components:
  - Fuser. See <u>Fuser on page 95</u>.
  - Upper cover. See <u>Upper cover (fuser door) on page 80</u>.
  - Right cover. See Right cover on page 87.
- Disconnect all of the connectors and FFCs on the driver PCA.

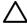

**CAUTION** Do not bend or fold the FFCs during removal or installation.

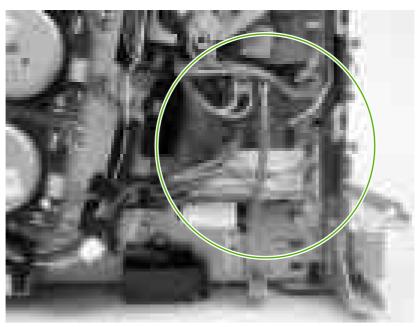

Figure 5-93 Remove the driver PCA (1 of 2)

Remove two screws (callout 1) to release the driver PCA.

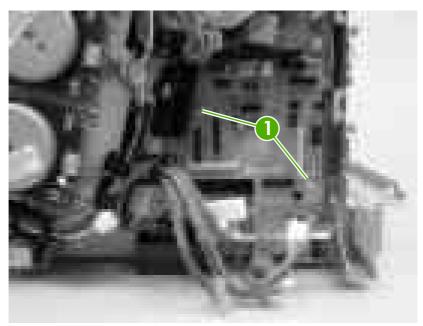

Figure 5-94 Remove the driver PCA (2 of 2)

#### **Control panel**

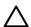

CAUTION PCAs are sensitive to electrostatic discharge (ESD). Look for the ESD reminder when removing PCAs. Always perform service work at an ESD-protected workstation or mat. If an ESD workstation or mat is not available, ground yourself by touching the sheet-metal chassis *before* touching an ESD-sensitive part.

Protect the ESD-sensitive parts by placing them in ESD pouches when they are out of the printer.

- 1. Remove the following components:
  - Fuser. See <u>Fuser on page 95</u>.
  - Upper cover. See <u>Upper cover (fuser door) on page 80</u>.
  - Left cover. See <u>Left cover on page 84</u>.
- 2. Release the guide locking tab (callout 1) and disconnect one connector (callout 2).

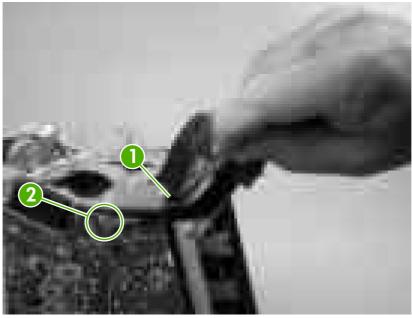

Figure 5-95 Remove the control panel (1 of 2)

3. Remove two screws (callout 3) to release the control panel.

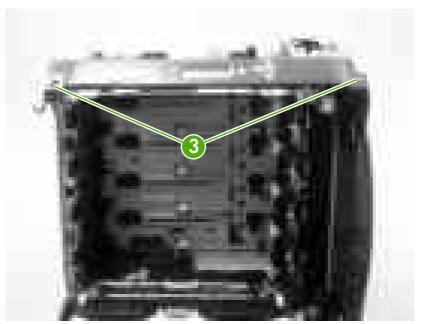

Figure 5-96 Remove the control panel (2 of 2)

### Pickup-and-feed driver PCA

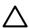

CAUTION PCAs are sensitive to electrostatic discharge (ESD). Look for the ESD reminder when removing PCAs. Always perform service work at an ESD-protected workstation or mat. If an ESD workstation or mat is not available, ground yourself by touching the sheet-metal chassis *before* touching an ESD-sensitive part.

Protect the ESD-sensitive parts by placing them in ESD pouches when they are out of the printer.

- Open the front cover.
- 2. Release the locking tab (callout 1) on the pickup-and-feed driver PCA cover (callout 2), and then remove the cover.

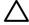

**CAUTION** Do not damage or bend the print-cartridge high-voltage springs (callout 3) when you remove the cover.

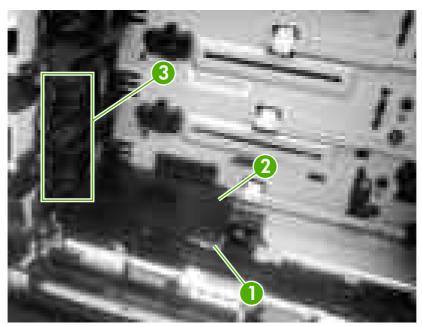

Figure 5-97 Remove the pickup-and-feed driver PCA (1 of 3)

3. Disconnect one FFC (callout 4; J014) on the DC controller.

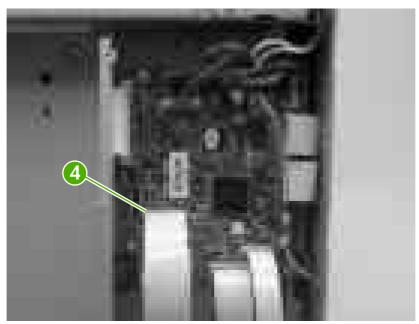

Figure 5-98 Remove the pickup-and-feed driver PCA (2 of 3)

**4.** Disconnect six connectors (callout 4), and remove one screw (callout 5) to release the pickupand-feed driver PCA.

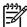

**NOTE** The HP Color LaserJet 3000 will not have the two white media-sensor connectors.

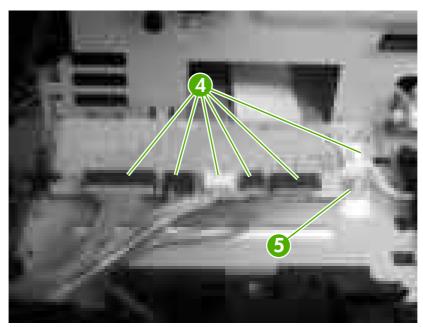

Figure 5-99 Remove the pickup-and-feed driver PCA (3 of 3)

### **Duplex-driver PCA**

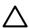

CAUTION PCAs are sensitive to electrostatic discharge (ESD). Look for the ESD reminder when removing PCAs. Always perform service work at an ESD-protected workstation or mat. If an ESD workstation or mat is not available, ground yourself by touching the sheet-metal chassis *before* touching an ESD-sensitive part.

Protect the ESD-sensitive parts by placing them in ESD pouches when they are out of the printer.

- 1. Remove the following components:
  - Fuser. See Fuser on page 95.
  - Remove the upper cover. See <u>Upper cover (fuser door) on page 80</u>.
- Disconnect six connectors (callout 1).

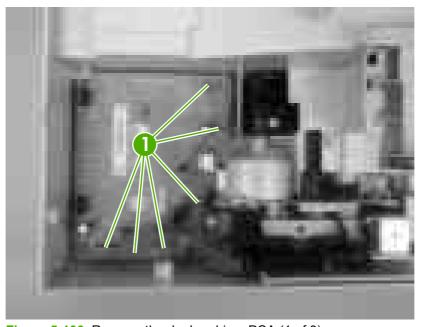

Figure 5-100 Remove the duplex-driver PCA (1 of 3)

3. Remove one screw (callout 2).

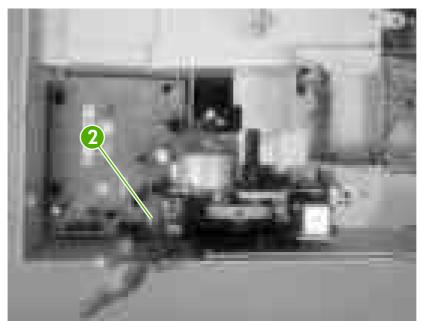

Figure 5-101 Remove the duplex-driver PCA (2 of 3)

**4.** Lift the duplex-driver PCA out of the upper cover.

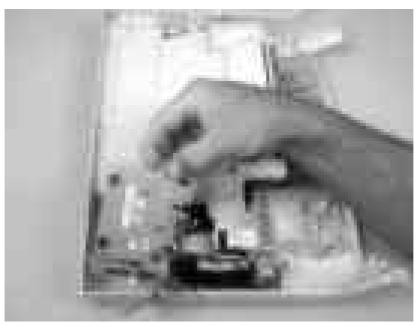

Figure 5-102 Remove the duplex-driver PCA (3 of 3)

#### **Sensors**

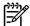

**NOTE** For information about removing the 500-sheet media sensor, see <u>Media sensor (500-sheet feeder) on page 165</u> in this chapter.

# Cassette media sensor (HP LaserJet 3600/3800)

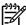

**NOTE** Always perform a full calibration procedure when you replace the cassette media sensor.

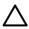

CAUTION PCAs are sensitive to electrostatic discharge (ESD). Look for the ESD reminder when removing PCAs. Always perform service work at an ESD-protected workstation or mat. If an ESD workstation or mat is not available, ground yourself by touching the sheet-metal chassis *before* touching an ESD-sensitive part.

Protect the ESD-sensitive parts by placing them in ESD pouches when they are out of the printer.

- 1. Open the front cover and remove the ETB. See Electrostatic transfer belt (ETB) on page 94.
- 2. Release the locking tab (callout 1) on the pickup-and-feed driver PCA cover (callout 2), and then remove the cover.

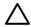

**CAUTION** Do not damage or bend the print-cartridge high-voltage springs (callout 3) when you remove the cover.

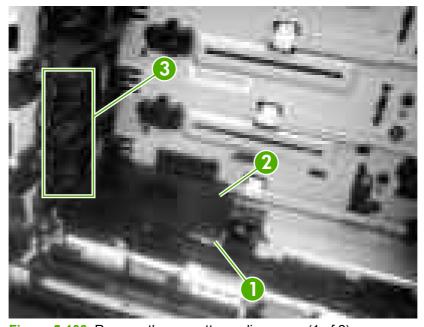

Figure 5-103 Remove the cassette media sensor (1 of 2)

ENWW Sensors 149

3. Disconnect one connector (callout 4) and remove one screw (callout 5). Lift the cassette media sensor (callout 6) out of the printer.

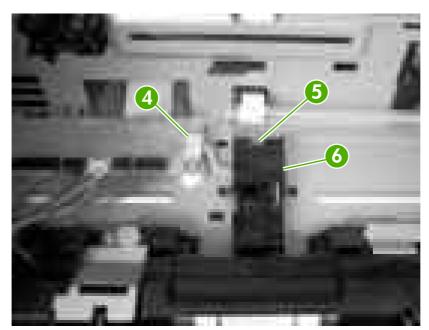

Figure 5-104 Remove the cassette media sensor (2 of 2)

#### **Temperature sensor**

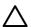

CAUTION PCAs are sensitive to electrostatic discharge (ESD). Look for the ESD reminder when removing PCAs. Always perform service work at an ESD-protected workstation or mat. If an ESD workstation or mat is not available, ground yourself by touching the sheet-metal chassis *before* touching an ESD-sensitive part.

Protect the ESD-sensitive parts by placing them in ESD pouches when they are out of the printer.

- 1. Remove the following components:
  - Upper cover. See <u>Upper cover (fuser door) on page 80</u>.
  - Rear lower cover. See Rear lower cover on page 83.
  - Left cover. See <u>Left cover on page 84</u>.
  - Right cover. See Right cover on page 87.
  - Rear upper cover. See Rear upper cover on page 91.
- 2. Disconnect one connector (callout 1; J1018) and release the locking tab (callout 2). Remove the temperature sensor (callout 3).

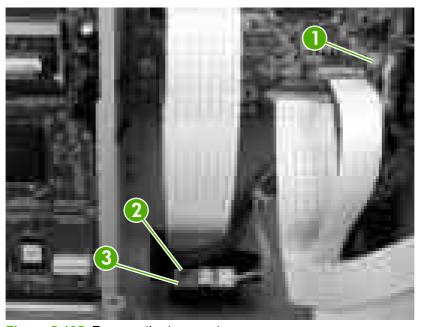

Figure 5-105 Remove the temperature sensor

ENWW Sensors 151

# Paper and registration sensor covers

- 1. Open the front cover and remove the ETB. See Electrostatic transfer belt (ETB) on page 94.
- 2. Remove two screws (callout 1) and the paper and registration sensor covers (callout 2).

 $\triangle$ 

**CAUTION** Do not bend the locator tabs on the covers.

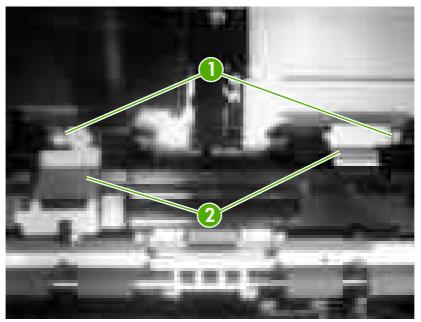

Figure 5-106 Remove the paper and registration sensor covers

#### **Cartridge-sensor PCA**

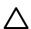

CAUTION PCAs are sensitive to electrostatic discharge (ESD). Look for the ESD reminder when removing PCAs. Always perform service work at an ESD-protected workstation or mat. If an ESD workstation or mat is not available, ground yourself by touching the sheet-metal chassis *before* touching an ESD-sensitive part.

Protect the ESD-sensitive parts by placing them in ESD pouches when they are out of the printer.

- 1. Remove the following components:
  - Upper cover. See <u>Upper cover (fuser door) on page 80</u>.
  - Rear lower cover. See Rear lower cover on page 83.
  - Left cover. See <u>Left cover on page 84</u>.
  - Right cover. See Right cover on page 87.
  - Rear upper cover. See Rear upper cover on page 91.
- 2. Remove four screws (callout 1) and remove the sheet-metal shield (callout 2).

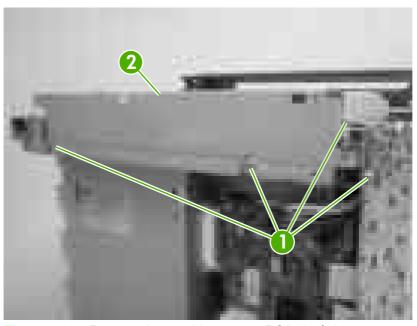

Figure 5-107 Remove the cartridge-sensor PCA (1 of 4)

ENWW Sensors 153

3. Disconnect all of the wire-harness connectors and flat flexible cables (FFCs) on the DC controller PCA (eight wire-harness connectors and eight FFCs).

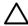

**CAUTION** Do not bend or fold the FFCs during removal or installation.

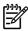

**NOTE** Remove the wire-harnesses from all of the retainers near the DC controller.

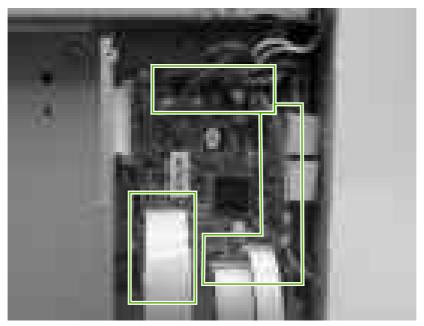

Figure 5-108 Remove the cartridge-sensor PCA (2 of 4)

**4.** Remove 10 screws (callout 3). Push up on the sheet-metal shield to release it from the printer chassis, and remove it.

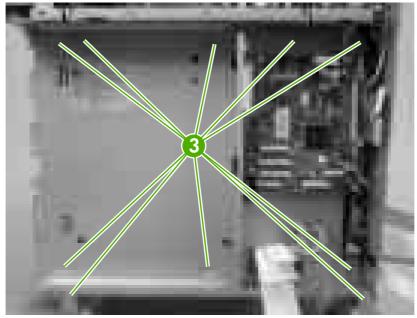

Figure 5-109 Remove the cartridge-sensor PCA (3 of 4)

5. Disconnect four connectors (callout 4) and remove three screws (callout 5). Remove the cartridge-sensor PCA from the printer.

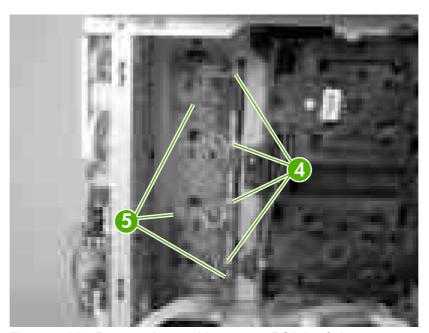

Figure 5-110 Remove the cartridge-sensor PCA (4 of 4)

ENWW Sensors 155

# 500-sheet feeder

# 500-sheet feeder right cover

1. Remove one screw (callout 1).

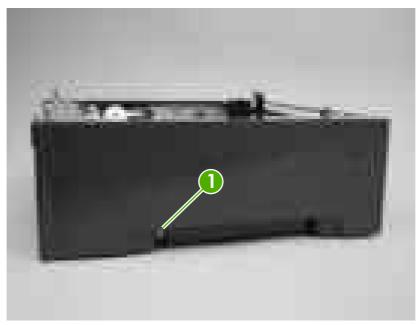

Figure 5-111 Remove the 500-sheet feeder right cover (1 of 3)

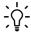

**Hint** Before proceeding, look at the following figure and note the location of the locking tabs on the right cover.

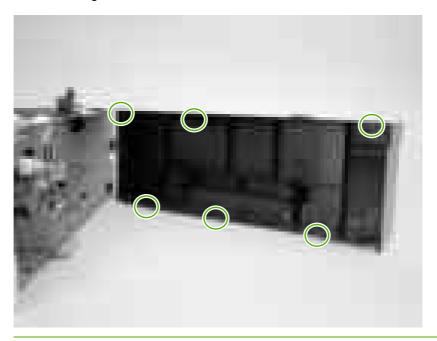

2. Carefully pry loose the two locking tabs along the top of the cover.

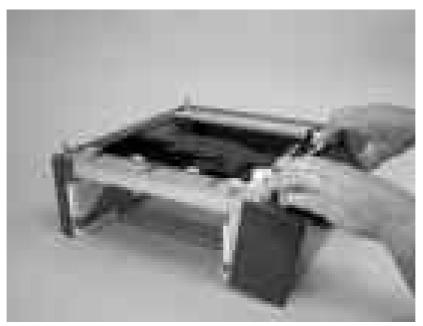

Figure 5-112 Remove the 500-sheet feeder right cover (2 of 3)

3. Rotate the top of the cover away from the feeder to release three locking tabs along the bottom of the cover.

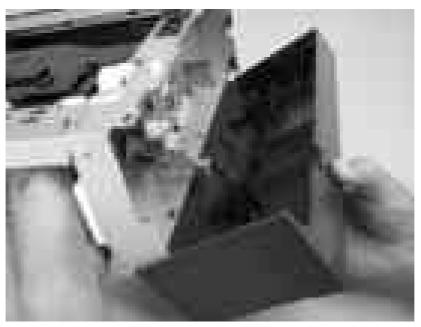

Figure 5-113 Remove the 500-sheet feeder right cover (3 of 3)

ENWW 500-sheet feeder 157

#### 500-sheet feeder left cover

Remove one screw (callout 1).

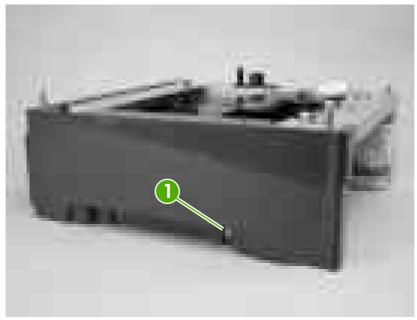

Figure 5-114 Remove the 500-sheet feeder left cover (1 of 5)

Hint Before proceeding, look at the following figure and note the location of the locking tabs on the left cover.

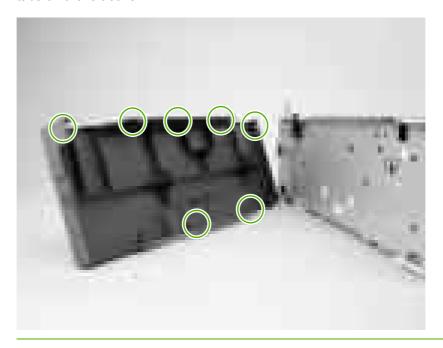

2. Carefully pry loose the three locking tabs along the top of the cover.

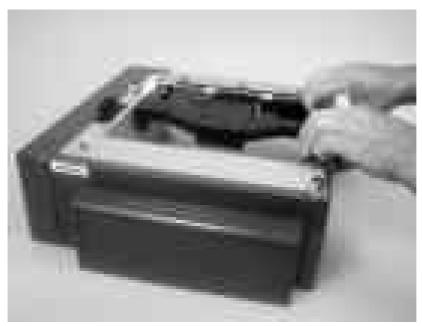

Figure 5-115 Remove the 500-sheet feeder left cover (2 of 5)

3. Use a flatblade screwdriver to release the locking tab at the front of the cover.

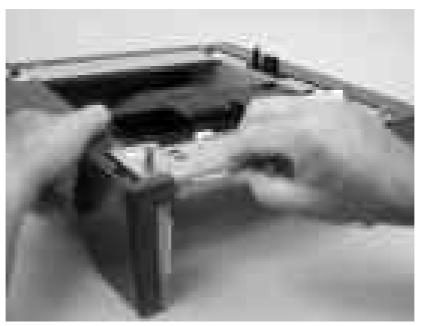

Figure 5-116 Remove the 500-sheet feeder left cover (3 of 5)

ENWW 500-sheet feeder 159

**4.** Use a flatblade screwdriver to release the locking tab at the rear of the cover.

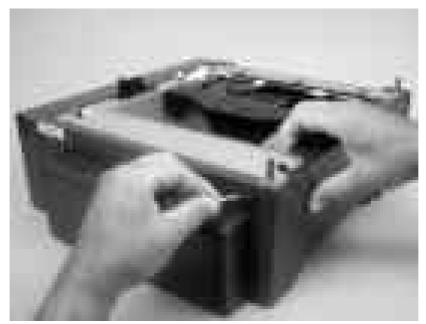

Figure 5-117 Remove the 500-sheet feeder left cover (4 of 5)

**5.** Rotate the top of the cover away from the feeder to release two locking tabs along the bottom of the cover.

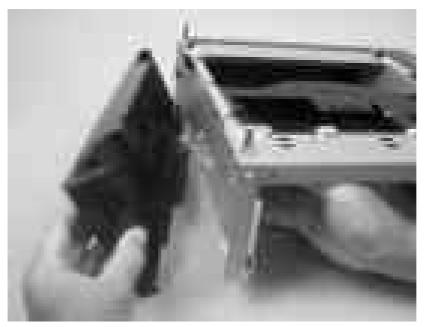

Figure 5-118 Remove the 500-sheet feeder left cover (5 of 5)

### 500-sheet feeder rear cover

- Remove the following components:
  - 500-sheet feeder right cover. See <u>500-sheet feeder right cover on page 156</u>.
  - 500-sheet feeder left cover. See 500-sheet feeder left cover on page 158.
- Release the two locking tabs along the side of the cover.

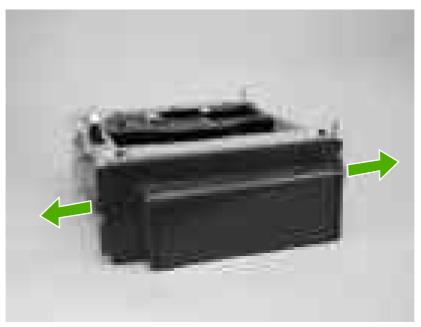

Figure 5-119 Remove the 500-sheet feeder rear cover (1 of 3)

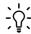

Hint Before proceeding, look at the following figure and note the location of the locking tabs on the rear cover.

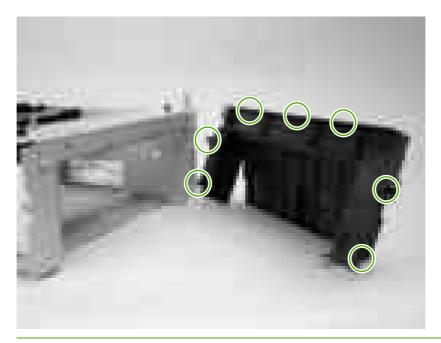

**ENWW** 500-sheet feeder 161 3. Carefully pry loose the three locking tabs along the top of the cover.

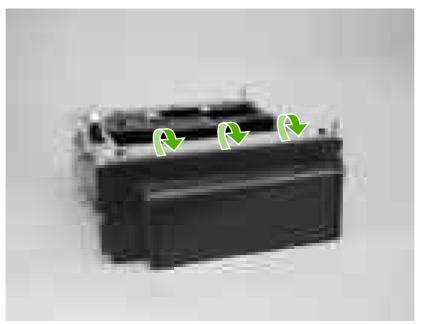

Figure 5-120 Remove the 500-sheet feeder rear cover (2 of 3)

4. Rotate the cover up and away from the feeder chassis to remove it.

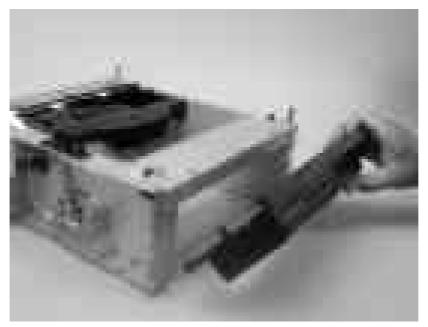

Figure 5-121 Remove the 500-sheet feeder rear cover (3 of 3)

### 500-sheet feeder driver PCA

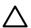

CAUTION PCAs are sensitive to electrostatic discharge (ESD). Look for the ESD reminder when removing PCAs. Always perform service work at an ESD-protected workstation or mat. If an ESD workstation or mat is not available, ground yourself by touching the sheet-metal chassis *before* touching an ESD-sensitive part.

Protect the ESD-sensitive parts by placing them in ESD pouches when they are out of the printer.

- 1. Remove the 500-sheet feeder right cover. See <u>500-sheet feeder right cover on page 156</u>.
- 2. Disconnect four connectors (callout 1)

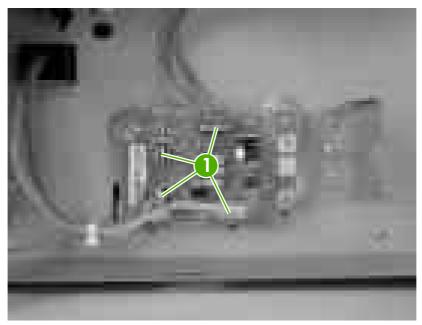

Figure 5-122 Remove the 500-sheet-feeder driver PCA (1 of 2)

ENWW 500-sheet feeder 163

3. Release the 500-sheet-feeder PCA by removing two screws (callout 2).

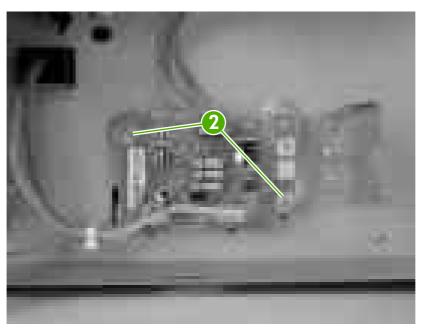

Figure 5-123 Remove the 500-sheet-feeder driver PCA (2 of 2)

## Media sensor (500-sheet feeder)

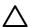

CAUTION PCAs are sensitive to electrostatic discharge (ESD). Look for the ESD reminder when removing PCAs. Always perform service work at an ESD-protected workstation or mat. If an ESD workstation or mat is not available, ground yourself by touching the sheet-metal chassis *before* touching an ESD-sensitive part.

Protect the ESD-sensitive parts by placing them in ESD pouches when they are out of the printer.

- 1. Remove the 500-sheet feeder right cover. See 500-sheet feeder right cover on page 156.
- 2. Disconnect one connector (callout 1; J4003).

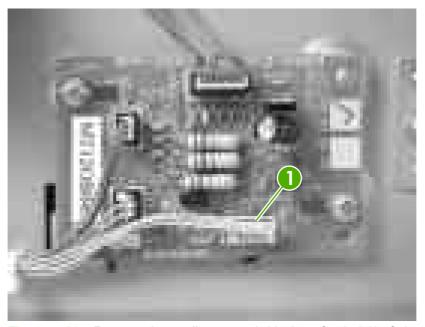

Figure 5-124 Remove the media sensor (500-sheet feeder) (1 of 4)

ENWW 500-sheet feeder 165

**3.** Use a small flatblade screwdriver to release the top cover on the 500–sheet feeder pickup-and-feed assembly, and then remove the cover.

Λ

**CAUTION** Be careful not to lose the grounding springs that are under this cover.

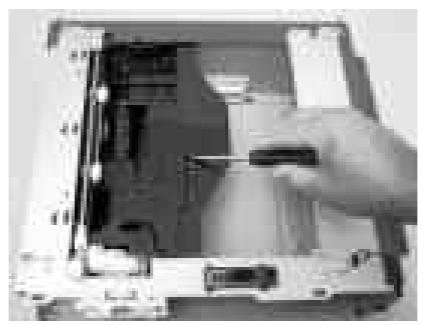

Figure 5-125 Remove the media sensor (500-sheet feeder) (2 of 4)

**4.** Remove the media sensor torsion spring (callout 2).

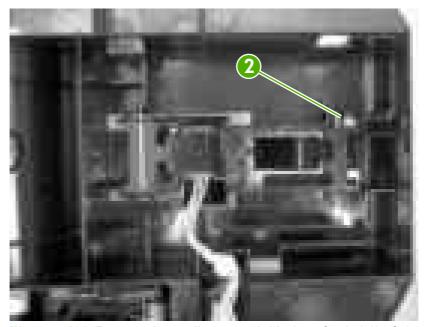

Figure 5-126 Remove the media sensor (500-sheet feeder) (3 of 4)

5. Raise the media sensor, and then slide it off of the hinges to remove it.

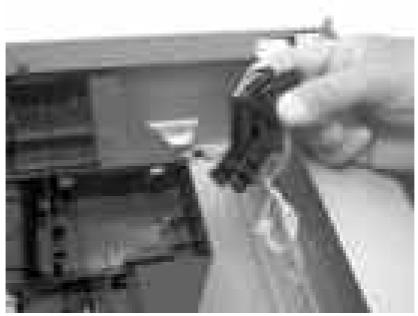

Figure 5-127 Remove the media sensor (500-sheet feeder) (4 of 4)

ENWW 500-sheet feeder 167

# 6 Troubleshooting

To use the information in this chapter, you should have a basic understanding of the HP LaserJet printing process. Explanations of each mechanical assembly, the printer systems, and the basic theory of operation are contained in <a href="https://example.com/Theory of operation on page 47">Theory of operation on page 47</a>. Do not perform any of these troubleshooting processes unless you understand the function of each printer component.

- Troubleshooting process
- Control-panel messages
- <u>Jams</u>
- Image defects
- Repetitive-defects troubleshooting
- Interface troubleshooting
- Service menu
- <u>Diagnostics menu</u>
- <u>Diagnostics</u>
- Test pages
- Engine resets
- Service ID

ENWW 169

# **Troubleshooting process**

When the printer malfunctions or encounters an unexpected situation, the printer control panel alerts you to the situation. This chapter also contains information to help diagnose and solve problems.

- Use the pre-troubleshooting checklist to evaluate the source of the problem and to reduce the number of steps that are required to fix the problem.
- Use the troubleshooting flowchart to pinpoint the root cause of hardware malfunctions. The flowchart guides you to the section of this chapter that contains steps for correcting the malfunction.

Before beginning any troubleshooting procedure, check the following issues:

- Are supply items within their rated life?
- Does the configuration page reveal any configuration errors?

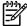

**NOTE** The customer is responsible for checking supplies and for using supplies that are in good condition.

### Pre-troubleshooting checklist

The following table includes basic questions to ask the customer to quickly help define the problem(s).

| General topic           | Questions                                                                                                    |  |  |
|-------------------------|----------------------------------------------------------------------------------------------------|--|--|
| Environment             | <ul> <li>Is the printer installed on a solid, level surface (+/- 1°)?</li> </ul>                                                    |  |  |
|                         | Is the power-supply voltage within ± 10 volts of the specified power source?                                                        |  |  |
|                         | Is the power-supply plug inserted in the printer and the outlet?                                                                    |  |  |
|                         | <ul> <li>Is the operating environment within the specified parameters that are listed<br/>in chapter 1?</li> </ul>                  |  |  |
|                         | <ul> <li>Is the printer exposed to ammonia gas, such as that produced by diazo<br/>copiers or office cleaning materials?</li> </ul> |  |  |
|                         | Is the printer exposed to direct sunlight?                                                                                          |  |  |
| Media                   | Does the customer use only supported media?                                                                                         |  |  |
|                         | <ul> <li>Is the media in good condition (no curls, folds, or distortion)?</li> </ul>                                                |  |  |
|                         | Is the media stored correctly and within environmental limits?                                                                      |  |  |
| Input trays             | Is the amount of media in the tray within specifications?                                                                           |  |  |
|                         | Is the media correctly placed in the tray?                                                                                          |  |  |
|                         | Are the paper guides aligned with the stack?                                                                                        |  |  |
|                         | Is the cassette installed in the printer correctly?                                                                                 |  |  |
| Print cartridges        | Is each print cartridge installed correctly?                                                                                        |  |  |
| Transfer unit and fuser | Are the transfer unit and fuser installed correctly?                                                                                |  |  |
| Covers                  | Is the front cover closed?                                                                                                    |  |  |

| General topic | Questions                                                                                                    |
|---------------|----------------------------------------------------------------------------------------------------|
| Condensation  | <ul> <li>Does condensation occur following a temperature change (particularly in<br/>winter following cold storage)? If so, wipe affected parts dry or leave the<br/>printer on for 10 to 20 minutes.</li> </ul> |
|               | <ul> <li>Was a print cartridge opened soon after being moved from a cold to a warm<br/>room? If so, allow the print cartridge to sit at room temperature for 1 to 2<br/>hours.</li> </ul>                        |
| Miscellaneous | <ul> <li>Check for and remove any non-HP components (print cartridges, memory<br/>modules, and EIO cards) from the printer.</li> </ul>                                                                           |
|               | <ul> <li>If the hardware or software configuration has not changed or the problem is<br/>not associated with any specific software, contact the Customer Care Center<br/>(see chapter 1).</li> </ul>             |
|               | <ul> <li>Remove the printer from the network and ensure that the failure is<br/>associated with the printer before beginning troubleshooting.</li> </ul>                                                         |
|               | <ul> <li>For any print-quality issues, calibrate the printer.</li> </ul>                                                                                                    |

## **Troubleshooting flowchart**

This flowchart highlights the general processes that you can follow to isolate and solve printer hardware problems quickly.

Each row depicts a major troubleshooting step. A "yes" answer to a question allows you to proceed to the next major step. A "no" answer indicates that additional testing is needed. Proceed to the appropriate section in this chapter, and follow the instructions there. After completing the instructions, proceed to the next major step in this troubleshooting flowchart.

Table 6-1 Troubleshooting flowchart

| 1                      | Is the printer on and message appear?                                                                                                    | does a readable       | Follow the power-on troubleshooting checks.                                                                                                    |  |
|------------------------|----------------------------------------------------------------------------------------------------|-----------------------|----------------------------------------------------------------------------------------------------|--|
| Power on               | Yes↓                                                                                                    | No →                  | <ul> <li>After the control-panel display is functional, go to step 2.</li> </ul>                                                                              |  |
| 2                      | control-panel display?                                                                                                    |                       | If an error message appears, see <u>Control-panel messages</u> on page 174.                                                                                   |  |
| Control-panel messages |                                                                                                    |                       | After the errors have been corrected, go to step 3.                                                                                                    |  |
| 3                      | Open the <b>DIAGNOSTICS</b> menu and print an event log to see the history of errors with this printer.  Does the event log print?                             |                       | If the event log does not print, see <u>Control-panel messages</u> on page 174.                                                                               |  |
| Event log              |                                                                                                    |                       | If the paper jams inside the printer, see <u>Jams on page 193</u> .                                                                                           |  |
|                        | Yes↓                                                                                                    | No →                  | <ul> <li>If error messages appear on the control-panel display when you<br/>try to print an event log, see <u>Control-panel messages on page 1</u></li> </ul> |  |
|                        |                                                                                                    |                       | After successfully printing and evaluating the event log, go to step 4.                                                                                       |  |
| 4<br>Information pages | Open the <b>INFORMATION</b> menu and print the configuration pages to verify that all of the accessories are installed.  Are all of the accessories installed? |                       | If accessories that are installed are not listed on the configuration page, remove the accessory and reinstall it.                                            |  |
|                        |                                                                                                    |                       | After evaluating the configuration pages, go to step 5.                                                                                                    |  |
|                        | Yes↓                                                                                                    | No →                  | _                                                                                                    |  |
| 5                      | Does the print quality requirements?                                                                                                    | meet the customer's   | Compare the images with the sample defects in the image-defect tables.                                                                                        |  |
| Image quality          | Yes↓                                                                                                    | No →                  | After the print quality is acceptable, go to step 6.                                                                                                    |  |
| 6                      | Can the customer pr the host computer?                                                                                                    | int successfully from | Verify that all I/O cables are connected correctly and that a valid IP address is listed on the Jetdirect configuration page.                                 |  |
| Interface              | Yes. This is the end the troubleshooting process.                                                                                                    | of No →               | When the customer can print from the host computer, the troubleshooting process ends.                                                                         |  |

### **Power-on checks**

When you turn on the printer, if it does not make any sound or if the control-panel display is blank, check the following items:

- 1. Verify that the printer is plugged directly into an active electrical outlet that has the correct voltage and not plugged into a surge protector or power strip.
- 2. Verify that the on/off switch is in the on position.
- 3. Make sure that the fan is running, which indicates that the system is operational.
- 4. Verify that the firmware DIMM and the formatter are seated and operating correctly.
- 5. Remove any HP Jetdirect or other devices, then try to turn the printer on again.
- **6.** Make sure that the control-panel display is connected.
- 7. Check the two fuses on the power supply.
- 8. If necessary, replace the power supply.
- If necessary, replace the DC controller.

# **Control-panel messages**

| Control-panel message                                   | Description                                                                                                   | Recommended action                                                                                                    |  |
|---------------------------------------------------------|----------------------------------------------------------------------------------------------------|----------------------------------------------------------------------------------------------------|--|
| 10.32.00 UNAUTHORIZED SUPPLY Unauthorized supply in use | A new, non-HP supply has been installed. This message appears until an HP supply is installed or you press ✓. | If you believe that you purchased an HP supply, go to <a href="https://www.hp.com/go/anticounterfeit">www.hp.com/go/anticounterfeit</a> .                  |  |
| alternates with                                         | , ,                                                                                                    | Service or repairs that are required as a result of using non-HP supplies are not                                                                          |  |
| For help press ?                                        |                                                                                                    | covered under HP warranty.                                                                                                    |  |
|                                                         |                                                                                                    | To continue printing, press ✓. The first pending print job will be cancelled.                                                                              |  |
| 10.92.YY CARTRIDGES NOT ENGAGED                         | The print cartridges are not engaged correctly.                                                               | Open and then close the front door.                                                                                                    |  |
|                                                         | YY Description:                                                                                               | <ul> <li>If the message persists, make sure all<br/>the print cartridges are seated correctly</li> </ul>                                                   |  |
|                                                         | 00 Black                                                                                                    | <ul> <li>Clean the contacts on the memory-<br/>controller PCA.</li> </ul>                                                                                  |  |
|                                                         | 01 Cyan                                                                                                    |                                                                                                    |  |
|                                                         | 02 Magenta                                                                                                    | <ul> <li>Make sure that connectors J302,<br/>J303, J304, and J305 on the memory-<br/>controller DCA are posted correctly.</li> </ul>                       |  |
|                                                         | 03 Yellow                                                                                                    | controller PCA are seated correctly.  Also make sure that connector J1020 on the DC controller is seated correctly                                         |  |
|                                                         |                                                                                                    | <ul> <li>Replace the memory-controller PCA if<br/>it is damaged.</li> </ul>                                                                                |  |
|                                                         |                                                                                                    | Check the gears on the print-cartridge<br>drive motors. Replace defective motors                                                                           |  |
|                                                         |                                                                                                    | Replace the DC controller.                                                                                                    |  |
| 10.94.YY REMOVE SHIPPING LOCKS<br>FROM ALL CARTRIDGES   | At least one print cartridge has a shipping lock attached.                                                    | <ol> <li>Remove all the print cartridges and<br/>check for orange shipping locks at<br/>each end of each cartridge. Remove<br/>any that remain.</li> </ol> |  |
|                                                         |                                                                                                    | 2. Reinstall the print cartridges.                                                                                                    |  |
| 10.XX.YY SUPPLY MEMORY ERROR                            | The printer cannot read or write to at least one print cartridge memory tag, or at least                      | Open the front door.                                                                                                    |  |
| For help press ?                                        | one memory tag is missing.                                                                                    | <ol><li>Remove the print cartridges, and then<br/>reinstall them.</li></ol>                                                                                |  |
|                                                         | XX Description:                                                                                               | Close the front door.                                                                                                    |  |
|                                                         | 00 e-label memory error                                                                                       | <ol> <li>Turn the printer off and then on.</li> </ol>                                                                                                    |  |
|                                                         | YY Description:                                                                                               | <ol> <li>Clean the memory controller PCB</li> </ol>                                                                                                    |  |
|                                                         | 00 Black                                                                                                    | contacts to the memory tag if they are dirty.                                                                                                    |  |
|                                                         | 01 Cyan                                                                                                    | 6. Replace the memory controller PCB if                                                                                                    |  |
|                                                         | 02 Magenta                                                                                                    | necessary.                                                                                                    |  |
|                                                         | 03 Yellow                                                                                                    | <ol> <li>Replace the DC controller PCB if<br/>necessary.</li> </ol>                                                                                        |  |
| 11.XX INTERNAL CLOCK ERROR                              | The printer's internal clock is not working correctly. Printing can continue, but you are                     | Set the correct date and time.                                                                                                    |  |

| Control-panel message                    | Description                                                          | Recommended action                                        |
|------------------------------------------|----------------------------------------------------------------------|-----------------------------------------------------------|
| alternates with                          | prompted to set the date and time each time you turn the printer on. |                                                           |
| To continue press 🗸                      | XX Description:                                                      |                                                           |
|                                          | 01 Dead clock battery                                                |                                                           |
|                                          | 02 Dead real-time clock                                              |                                                           |
| 13.XX.YY DUPLEX JAM INSIDE FRONT<br>DOOR | A jam has occurred inside the front door.                            | Open the front door and clear the jam.                    |
| alternates with                          |                                                                      |                                                           |
| For help press ?                         |                                                                      |                                                           |
| 13.XX.YY DUPLEX PATH JAM FRONT<br>DOOR   | A jam has occurred in the duplex output area inside the front door.  | Open the front door and clear the jam.                    |
| alternates with                          |                                                                      |                                                           |
| For help press ?                         |                                                                      |                                                           |
| 13.XX.YY FUSER JAM INSIDE TOP<br>COVER   | A jam has occurred in the fuser.                                     | Open the top cover and clear the jam.                     |
| alternates with                          |                                                                      | CAUTION The fuser is hot. Wait 10 minutes for it to cool. |
| For help press ?                         |                                                                      | -                                                         |
| 13.XX.YY JAM IN TRAY 1                   | A page is jammed in the multipurpose tray.                           | Clear the jam, and then press ✓.                          |
| alternates with                          |                                                                      |                                                           |
| Clear jam then press ✓                   |                                                                      |                                                           |
| 13.XX.YY JAM IN TRAY X                   | A page is jammed in tray 2.                                          | Remove tray 2, clear the jam, and then reinstall tray 2.  |
| 13.XX.YY JAM IN TRAY X                   | A page is jammed in the multipurpose tray or tray 3.                 | Clear the jam, and then press ✓.                          |
| alternates with                          | or tray 5.                                                           |                                                           |
| Clear jam then press 🗸                   |                                                                      |                                                           |
| 13.XX.YY JAM INSIDE FRONT DOOR           | A jam has occurred inside the front door.                            | Press ? for help.                                         |
| alternates with                          |                                                                      |                                                           |
| For help press ?                         |                                                                      |                                                           |
| 13.XX.YY JAM INSIDE TOP COVER            | A page is jammed underneath the front                                | Open the front door and remove any jammed media.          |
| alternates with                          | cover.                                                               | janimeu meula.                                            |
| For help press ?                         |                                                                      |                                                           |

| Control-panel message                            | Description                                                                                           | Recommended action                                                                                         |
|--------------------------------------------------|----------------------------------------------------------------------------------------------------|----------------------------------------------------------------------------------------------------|
| 20 INSUFFICIENT MEMORY alternates with           | The printer has received more data from the computer than fits in available memory.                   | 1. Press ✓ to continue printing.  NOTE Data will be lost.                                                  |
| For help press ?                                 |                                                                                                    | NOTE Data will be lost.                                                                                    |
| To continue press 🗸                              |                                                                                                    | 2. Reduce the complexity of the print job to avoid this error.                                             |
|                                                  |                                                                                                    | <ol> <li>Adding memory to the printer might<br/>accommodate printing of more<br/>complex pages.</li> </ol> |
| 22 EIO X BUFFER OVERFLOW                         | For the HP Color LaserJet 3000 and 3800 Series printers with an EIO device only                       | Press ✓ to continue printing.                                                                              |
| alternates with  To continue press ✓             | The printer EIO card in slot X has overflowed its I/O buffer during a busy state.                     | NOTE Data will be lost.                                                                                    |
| 22 EMBEDDED I/O BUFFER OVERFLOW                  | For the HP Color LaserJet 3000 and 3800 Series printers only                                          | Press ✓ to continue printing.                                                                              |
|                                                  | The embedded HP Jetdirect print server buffer has overflowed during a busy state.                     | NOTE Data will be lost.                                                                                    |
| 22 PARALLEL I/O BUFFER OVERFLOW                  | For the HP Color LaserJet 3000 and 3800 Series printers only                                          | Press ✓ to continue printing.                                                                              |
| alternates with  To continue press ✓             | The printer parallel buffer has overflowed during a busy state.                                       | NOTE Data will be lost.                                                                                    |
| 22 SERIAL I/O BUFFER OVERFLOW                    | For the HP Color LaserJet 3000 and 3800<br>Series printers with an EIO device only                    | Press ✓ to continue printing.                                                                              |
| alternates with  To continue press   ✓           | The printer serial buffer has overflowed during a busy state.                                         | NOTE Data will be lost.                                                                                    |
| 22 USB I/O BUFFER OVERFLOW                       | The printer USB buffer has overflowed                                                                 | Press ✓ to continue printing.                                                                              |
| alternates with  To continue press   ✓           | during a busy state.                                                                                  | NOTE Data will be lost.                                                                                    |
| 40 BAD SERIAL TRANSMISSION                       | For the HP Color LaserJet 3000 and 3800 Series printers only                                          | Press ➤ to continue printing.                                                                              |
| alternates with  To continue press ✓             | A serial data error (parity, framing, or line overrun) occurred while the printer was receiving data. | NOTE Data will be lost.                                                                                    |
| 40 EIO X BAD TRANSMISSION                        | For the HP Color LaserJet 3000 and 3800<br>Series printers with an EIO device only                    | Press ✓ to continue printing.                                                                              |
| alternates with                                  | The connection with the card in the EIO slot                                                          | NOTE Data will be lost.                                                                                    |
| To continue press 🗸                              | has broken.                                                                                           | <del>_</del>                                                                                               |
| 40 EMBEDDED I/O BAD TRANSMISSION alternates with | The connection with the HP Jetdirect embedded print server has broken.                                | Press ✓ to continue printing.                                                                              |
| To continue press ✓                              |                                                                                                    |                                                                                                    |

| Control-panel message                        | Description                                                                              | Recommended action                                                                                                    |
|----------------------------------------------|------------------------------------------------------------------------------------------|----------------------------------------------------------------------------------------------------|
| 41.3 UNEXPECTED SIZE IN TRAY X               | Media is loaded that is longer or shorter in the feed direction than the size configured | <ol> <li>Press   ✓ to print from a different tra</li> </ol>                                                                                                    |
| alternates with                              | for the tray.                                                                            | <ol><li>To print from the current tray, load the tray with the size and type indicated.</li></ol>                                                                                                    |
| LOAD TRAY X <type> <size></size></type>      |                                                                                          |                                                                                                    |
|                                              |                                                                                          | Ensure that all trays are configured correctly before printing again.                                                                                                    |
| 41.5 UNEXPECTED TYPE IN TRAY X               | The printer senses a different media type from what is configured in the tray.           | <ol> <li>Press   ✓ to print from a different tra</li> </ol>                                                                                                    |
| alternates with                              |                                                                                          | 2. To print from the current tray, load the                                                                                                    |
| LOAD TRAY X <type> <size></size></type>      |                                                                                          | tray with the size and type indicated.                                                                                                    |
|                                              |                                                                                          | Ensure that all trays are configured correctly before printing again.                                                                                                    |
| 11.X ERROR                                   | A printer error has occurred.                                                            | 1. Press ✓ to continue or press ? for                                                                                                    |
| alternates with                              | X Description:                                                                           | more information.                                                                                                    |
| To continue press 🗸                          | 2 Beam-detected misprint error                                                           | <ol><li>If the message persists after exiting<br/>the help, turn the printer off and ther<br/>on.</li></ol>                                                                                                    |
| 49.XXXXX ERROR                               | A critical firmware error has occurred.                                                  | Turn the printer off and then on.                                                                                                    |
| alternates with To continue turn off then on |                                                                                          | <ol> <li>Try printing a job from a different<br/>program. If the job prints, try printing<br/>different file from the original program<br/>If the message appears only with a<br/>certain program or print job, contact<br/>the software vendor for assistance.</li> </ol> |
|                                              |                                                                                          | <ol> <li>If the message persists with differen<br/>programs and print jobs, disconnect<br/>of the printer cables that connect to<br/>the network or the computer.</li> </ol>                                                                                               |
|                                              |                                                                                          | 4. Turn the printer off.                                                                                                    |
|                                              |                                                                                          | <ol><li>Remove all memory DIMMs or third-<br/>party DIMMs from the printer. (Do no<br/>remove the firmware DIMM in the<br/>lower slot J1).</li></ol>                                                                                                    |
|                                              |                                                                                          | 6. Remove the printer EIO card.                                                                                                    |
|                                              |                                                                                          | 7. Turn the printer on.                                                                                                    |
|                                              |                                                                                          | 8. If the error does not persist, install each DIMM and EIO device one at a time. Turn the printer off and then or again after installing each device.                                                                                                    |
|                                              |                                                                                          | <ol> <li>Replace DIMMs and EIO devices as<br/>necessary.</li> </ol>                                                                                                    |
|                                              |                                                                                          | 10. Reconnect all of the printer cables.                                                                                                    |
|                                              |                                                                                          | <ol> <li>If the error persists, replace the<br/>firmware DIMM.</li> </ol>                                                                                                    |
|                                              |                                                                                          | 12. Replace the formatter and calibrate the printer.                                                                                                    |

| Control-panel message          | Description                                                  | Rec   | ommended action                                                          |
|--------------------------------|--------------------------------------------------------------|-------|--------------------------------------------------------------------------|
| 50.X FUSER ERROR               | A fuser error has occurred.                                  | Ņ     | WARNING! The fuser is hot.                                               |
| For help press ?               | X Description:                                               |       | Turn the printer off an allow it to cool for approximately 10 minutes    |
|                                | 1 Low fuser temperature                                      |       | before removing the fuser.                                               |
|                                | 2 Fuser-warmup service                                       | 1.    | Verify the fuser is installed correctly                                  |
|                                | 3 High fuser temperature                                     |       | and fully seated.                                                        |
|                                | 4 Faulty fuser                                               | 2.    | Turn off the printer.                                                    |
|                                | 7 Fuser pressure release mechanism failure                   | 3.    | Turn on the printer.                                                     |
|                                | 8 Low fuser temperature (subthermistor)                      |       |                                                                          |
|                                | 9 High fuser temperature (subthermistor)                     |       |                                                                          |
| 51.XY ERROR                    | A printer error has occurred.                                | 1.    | Press ✓ to continue.                                                     |
| alternates with                | X Description:                                               | 2.    | If the message persists, turn the                                        |
| To continue turn off then on   | 2 laser                                                      |       | printer off and then on.                                                 |
|                                | Y Description:                                               | 3.    | Reseat DC controller connectors<br>J1022, J1026, and J1027. Reseat       |
|                                | 0 Black                                                      |       | laser/scanner unit connectors J101A, J101B, J5001A, J5001B, and J5020.   |
|                                | 1 Cyan                                                       | 4.    | Replace the laser/scanner unit as                                        |
|                                | 2 Yellow                                                     |       | necessary.                                                               |
|                                | 3 Magenta                                                    | 5.    | Replace the DC controller PCB as necessary.                              |
| 53.10.01 ERROR UNSUPPORTED RAM | For the HP Color LaserJet 3000 and 3800 Series printers only | Insta | all a supported DIMM.                                                    |
|                                | The memory DIMM is not a supported DIMM.                     |       |                                                                          |
| 53.XY.ZZ                       | For the HP Color LaserJet 3600 Series                        | 1.    | Turn the printer off and then on.                                        |
| alternates with                | printer only                                                 | 2.    | If the message persists, replace the                                     |
| CHECK RAM DIMM SLOT            | A printer error has occurred.                                |       | DIMM.                                                                    |
|                                |                                                              | 3.    | Replace the formatter.                                                   |
| 54.XX ERROR                    | An error has occurred with one of the toner-level sensors.   | 1.    | Make sure that connector J1020 on the DC controller is seated correctly. |
|                                | XX Description:                                              | 2.    | Replace the memory-controller PCA.                                       |
|                                | 15 Yellow                                                    | 3.    | Replace the DC controller.                                               |
|                                | 16 Magenta                                                   |       |                                                                          |
|                                | 17 Cyan                                                      |       |                                                                          |
|                                | 18 Black                                                     |       |                                                                          |
| 55.XX.YY DC CONTROLLER ERROR   | A communication error between the DC                         | 1.    | Turn the printer off.                                                    |
| alternates with                | controller and the formatter has occurred.                   | 2.    | Reconnect the connector between the DC controller and the formatter.     |
|                                |                                                              | 3.    | Replace the DC controller.                                               |

| Control-panel message        | Description                                                                                       | Recommended action                                                                                                    |
|------------------------------|---------------------------------------------------------------------------------------------------|----------------------------------------------------------------------------------------------------|
| To continue turn off then on |                                                                                                   |                                                                                                    |
| 57.XX PRINTER ERROR          | A printer fan error has occurred.                                                                 | 57.04 Error:                                                                                                    |
| alternates with              | XX Description:                                                                                   | Check that connector J1008 on the DC controller is seated correctly.                                                                                       |
| To continue turn off then on | 04 Main fan<br>06 Duplex fan                                                                      | 2. Replace the fan.                                                                                                    |
|                              | oo Baylox lali                                                                                    | 3. Replace the DC controller.                                                                                                    |
|                              |                                                                                                   | 57.06 Error:                                                                                                    |
|                              |                                                                                                   | <ol> <li>Check that connectors J802, J832,<br/>and J850 on the duplex-driver PCA<br/>are seated correctly.</li> </ol>                                      |
|                              |                                                                                                   | 2. Replace the fan.                                                                                                    |
|                              |                                                                                                   | 3. Replace the DC controller.                                                                                                    |
| 59.30 ERROR<br>59.40 ERROR   | An error occurred with the fuser motor during startup or rotation.                                | Check that connectors J5008 on the fuser motor and J213 on the driver PCA are seated correctly.                                                            |
|                              |                                                                                                   | 2. Replace the fuser.                                                                                                    |
|                              |                                                                                                   | 3. Replace the DC controller.                                                                                                    |
| 59.50 ERROR<br>59.60 ERROR   | An error occurred with the black print-<br>cartridge drive motor during startup or<br>rotation.   | <ol> <li>Check that connectors J5006 on the<br/>black print-cartridge drive motor and<br/>J203 on the DC controller are seated<br/>correctly.</li> </ol>   |
|                              |                                                                                                   | Replace the black print-cartridge drive motor.                                                                                                    |
|                              |                                                                                                   | 3. Replace the DC controller.                                                                                                    |
| 59.51 ERROR<br>59.61 ERROR   | An error occurred with the cyan print-<br>cartridge drive motor during startup or<br>rotation.    | <ol> <li>Check that connectors J5004 on the<br/>cyan print-cartridge drive motor and<br/>J207 on the DC controller are seated<br/>correctly.</li> </ol>    |
|                              |                                                                                                   | Replace the cyan print-cartridge drive motor.                                                                                                    |
|                              |                                                                                                   | 3. Replace the DC controller.                                                                                                    |
| 59.52 ERROR<br>59.62 ERROR   | An error occurred with the magenta print-<br>cartridge drive motor during startup or<br>rotation. | <ol> <li>Check that connectors J5003 on the<br/>magenta print-cartridge drive motor<br/>and J207 on the DC controller are<br/>seated correctly.</li> </ol> |
|                              |                                                                                                   | Replace the magenta print-cartridge drive motor.                                                                                                    |
|                              |                                                                                                   | 3. Replace the DC controller.                                                                                                    |

| Control-panel message      | Description                                                                                      | Recommended action                                                                                                    |
|----------------------------|--------------------------------------------------------------------------------------------------|----------------------------------------------------------------------------------------------------|
| 59.53 ERROR<br>59.63 ERROR | An error occurred with the yellow print-<br>cartridge drive motor during startup or<br>rotation. | <ol> <li>Check that connectors J5005 on the<br/>yellow print-cartridge drive motor and<br/>J208 on the DC controller are seated<br/>correctly.</li> </ol> |
|                            |                                                                                                  | <ol><li>Replace the yellow print-cartridge drive motor.</li></ol>                                                                                         |
|                            |                                                                                                  | 3. Replace the DC controller.                                                                                                    |
| 59.90 ERROR<br>59.A0 ERROR | An error occurred with the ETB motor during startup or rotation.                                 | Check that connectors J5002 on the ETB motor and J206 on the DC controller are seated correctly.                                                          |
|                            |                                                                                                  | 2. Replace the ETB.                                                                                                    |
|                            |                                                                                                  | 3. Replace the DC controller.                                                                                                    |
| 59.C0 ERROR                | An error occurred with the developing separation-drive assembly.                                 | Check that the following connectors<br>on the driver PCA are seated<br>correctly: J403, J405, J213.                                                       |
|                            |                                                                                                  | Check that connector J1020 on the DC controller is seated correctly.                                                                                      |
|                            |                                                                                                  | <ol><li>Check that connector J5008 on the<br/>fuser motor is seated correctly.</li></ol>                                                                  |
|                            |                                                                                                  | <ol> <li>Replace the developing separation-<br/>drive assembly.</li> </ol>                                                                                |
|                            |                                                                                                  | 5. Replace the memory-controller PCA.                                                                                                    |
|                            |                                                                                                  | 6. Replace the fuser.                                                                                                    |
| 59.F0 ERROR                | The transfer rollers in the ETB are not engaged.                                                 | Check that the following connectors<br>on the driver PCA are seated correctly                                                                             |
|                            |                                                                                                  | J5002 on the ETB motor                                                                                                    |
|                            |                                                                                                  | J5011 on the transfer-roller separation solenoid                                                                                                    |
|                            |                                                                                                  | J206 on the driver PCA                                                                                                    |
|                            |                                                                                                  | J1019 on the DC controller                                                                                                    |
|                            |                                                                                                  | 2. Replace the ETB.                                                                                                    |
|                            |                                                                                                  | <ol> <li>Replace the high-voltage power<br/>supply PCA.</li> </ol>                                                                                        |
| 62 NO SYSTEM               | No system was found.                                                                             | 1. Turn the printer off and then on.                                                                                                    |
|                            |                                                                                                  | <ol><li>Reseat the firmware DIMM. Make sur<br/>that it is in slot 1 (the bottom slot).</li></ol>                                                          |
|                            |                                                                                                  | 3. Download new firmware.                                                                                                    |
|                            |                                                                                                  | 4. Replace the firmware DIMM.                                                                                                    |
| 64 ERROR                   | For the HP Color LaserJet 3600 Series                                                            | Turn the printer off and then on.                                                                                                    |
|                            | printers only                                                                                    | 2. Perform a cold reset.                                                                                                    |

| Control-panel message                  | Description                                                                              | Recommended action                                                                                                 |  |
|----------------------------------------|------------------------------------------------------------------------------------------|----------------------------------------------------------------------------------------------------|--|
| For help press ?                       | A scan buffer error has occurred.                                                        | 3. Replace the firmware DIMM.                                                                                      |  |
| alternates with                        |                                                                                          | 4. Replace the formatter PCB.                                                                                      |  |
| To continue turn off then on           |                                                                                          |                                                                                                    |  |
| 68.X PERMANENT STORAGE FULL            | A nonvolatile storage device is full. Press                                              | <ol> <li>Press 	✓ to continue.</li> </ol>                                                                          |  |
| alternates with                        | to clear the message. Printing can<br>continue, but unexpected behavior could<br>result. | 2. For 68.0 errors, turn the printer off and then on.                                                              |  |
| To continue press 🗸                    | X Description:                                                                           | 3. If the error persists, perform an                                                                               |  |
|                                        | 0 Onboard NVRAM                                                                          | NVRAM initialization.                                                                                              |  |
|                                        | 1 Removable disk (flash or hard)                                                         | <ol> <li>For 68.1 errors, use the HP Web<br/>Jetadmin software to delete files from<br/>the disk drive.</li> </ol> |  |
| 68.X PERMANENT STORAGE WRITE FAIL      | 3                                                                                        | <ol> <li>Press 	✓ to continue.</li> </ol>                                                                          |  |
| alternates with                        | to clear the message. Printing can<br>continue, but unexpected behavior could<br>result. | 2. For 68.0 errors, turn the printer off and then on.                                                              |  |
| To continue press 🗸                    | X Description:                                                                           | If the error persists, perform an NVRAM initialization.                                                            |  |
|                                        | 0 Onboard NVRAM  1 Removable disk                                                        | <ol> <li>For 68.1 errors, use the HP Web<br/>Jetadmin software to delete files from<br/>the disk drive.</li> </ol> |  |
| 68.X STORAGE ERROR SETTINGS<br>CHANGED | One or more printer settings that were saved in the nonvolatile storage device are       | <ol> <li>Press      ✓ to continue.</li> </ol>                                                                      |  |
| alternates with                        | invalid and have been reset to the factory default. Press ✓ to clear the message.        | 2. Turn the printer off and then on.                                                                               |  |
| To continue press 🗸                    | Printing can continue, but unexpected behavior could result.                             | <ol> <li>Check the printer settings to<br/>determine which settings have been<br/>changed.</li> </ol>              |  |
| 79.XXXX ERROR                          | For the HP Color LaserJet 3000 and 3800                                                  | Turn the printer off and then on.                                                                                  |  |
| alternates with                        | Series printers only  A critical hardware error has occurred.                            | 2. Reseat the firmware DIMM.                                                                                       |  |
| To continue turn off then on           |                                                                                          | 3. Reseat the formatter PCB.                                                                                       |  |
|                                        |                                                                                          | 4. Replace the firmware DIMM.                                                                                      |  |
|                                        |                                                                                          | <ol><li>Replace the formatter PCB.</li></ol>                                                                       |  |
| 8X.YYYY EIO ERROR                      | For the HP Color LaserJet 3000 and 3800                                                  | Turn the printer off and then on.                                                                                  |  |
|                                        | Series printers only                                                                     | 2. Reseat the EIO card.                                                                                            |  |
|                                        | The EIO accessory card has encountered a critical error.                                 | Replace the EIO card.                                                                                              |  |
| 8X.YYYY EMBEDDED JETDIRECT ERROR       | The HP Jetdirect embedded print server has encountered a critical error.                 | Turn the printer off and then on.                                                                                  |  |
| <date> <time></time></date>            | The printer has an internal clock that tracks                                            | Press ✓ to change the date and time.                                                                               |  |
| To change press ✓                      | the date and time. You are prompted to set the correct date and time the first time you  | Press Stop to skip this step. You can set                                                                          |  |
| To skip, press STOP                    | turn on the printer.                                                                     | the date and time later by using the SYSTEM SETUP menu.                                                            |  |

| Control-panel message                                                                             | Description                                                                                                    | Recommended action                                                                                                    |
|---------------------------------------------------------------------------------------------------|----------------------------------------------------------------------------------------------------|----------------------------------------------------------------------------------------------------|
| Access Denied MENUS LOCKED                                                                        | Because the printer administrator has enabled the control-panel security mechanism, you cannot modify controlpanel settings. The message disappears after a few seconds, and the printer returns to <b>READY</b> or <b>BUSY</b> state. | Contact the printer administrator to change settings.  Perform a cold reset to clear passwords.                                                                                                    |
| ACTION NOT CURRENTLY AVAILABLE FOR TRAY X alternates with Tray size cannot be ANY SIZE/ANY CUSTOM | You are trying to set duplex registration for a tray that is configured for <b>ANY SIZE</b> or <b>ANY CUSTOM</b> . Duplex registration is not available when the tray size is set to either of these settings.                         | Change the size setting for the tray.                                                                                                    |
| BAD DUPLEXER CONNECTION                                                                           | The duplexer is not installed correctly.                                                                                                    | Turn the printer off and then on to continue.                                                                                                    |
| alternates with                                                                                   |                                                                                                    |                                                                                                    |
| To continue turn off then on                                                                      |                                                                                                    |                                                                                                    |
| Calibrating                                                                                       | The printer is calibrating.                                                                                                    | No action necessary.                                                                                                    |
| Canceling <job name=""></job>                                                                     | For the HP Color LaserJet 3600 Series printers only                                                                                                    | No action necessary.                                                                                                    |
|                                                                                                   | The printer is in the process of canceling a job. The message appears while the job is stopped, the paper path is flushed, and any remaining incoming data on the active data channel is received and discarded.                       |                                                                                                    |
| Checking paper path                                                                               | The engine is turning the rollers to check for possible jams.                                                                                                    | No action necessary.                                                                                                    |
| Checking printer                                                                                  | The engine is performing an internal test.                                                                                                    | No action necessary.                                                                                                    |
| CHOSEN PERSONALITY NOT AVAILABLE alternates with To continue press                                | The printer encountered a request for a personality that did not exist in the printer. The job is cancelled and no pages are printed.                                                                                                  | <ol> <li>Press          to continue.</li> <li>Try a different driver.</li> <li>NOTE For the HP Color LaserJet 3600 Series printers, you must use HP JetReady 4.2, the driver that was specifically designed for these printers.</li> </ol> |
| CLEANING DISK X% COMPLETE                                                                         | For the HP Color LaserJet 3000 and 3800 Series printers only                                                                                                    | Do not turn off the printer. Wait for the process to complete.                                                                                                    |
| alternates with  DO NOT POWER OFF                                                                 | The memory disk is being cleaned. This process might take up to an hour. During this time, no jobs can be printed.                                                                                                    | The printer automatically restarts at the end of the cleaning process.                                                                                                    |
| Cleaning                                                                                          | The printer is performing a cleaning cycle.                                                                                                    | No action necessary.                                                                                                    |
| CleaningDo not grab paper                                                                         | The printer is processing a cleaning page.                                                                                                    | No action necessary.                                                                                                    |
| Clearing event log                                                                                | This message appears while the event log is cleared. The printer then returns to the <b>SERVICE</b> menu.                                                                                                    | No action necessary.                                                                                                    |

| Control-panel message                                          | Description                                                                                                    | Recommended action                                                              |  |  |
|----------------------------------------------------------------|----------------------------------------------------------------------------------------------------|---------------------------------------------------------------------------------|--|--|
| Clearing paper path                                            | The printer jammed or detected misplaced media. The printer is attempting to eject these pages automatically.                    | No action necessary.                                                            |  |  |
| CLOSE TOP COVER AND FRONT DOOR                                 | The top cover and front door need to be closed.                                                                                  | Close the top cover and front door.                                             |  |  |
| CODE CRC ERROR                                                 | For the HP Color LaserJet 3000 and 3800 Series printers only                                                                     | Reinstall the firmware.                                                         |  |  |
|                                                                | An error has occurred during a firmware upgrade.                                                                                 |                                                                                 |  |  |
| COLOR RFU FAILED                                               | An error has occurred during a firmware upgrade.                                                                                 | Reinstall the firmware.                                                         |  |  |
| CreatingCLEANING PAGE                                          | The printer is generating a cleaning page. The printer returns to the <b>Ready</b> state after the cleaning page is printed.     | Load the cleaning page into the multipurpose tray.                              |  |  |
|                                                                | and stateming page to printed.                                                                                                   | 2. Press Menu.                                                                  |  |  |
|                                                                |                                                                                                    | <ol> <li>Select PRINT QUALITY, and then press ✓.</li> </ol>                     |  |  |
|                                                                |                                                                                                    | 4. Select PROCESS CLEANING PAGE, and then press ✓.                              |  |  |
| DATA RECEIVED alternates with                                  | The printer received data and is waiting for a form feed. When the printer receives                                              | If the printer is waiting for a form feed, press ❤ to continue.                 |  |  |
|                                                                | another file, the message disappears.                                                                                            | If the printer is paused, press Stop to                                         |  |  |
| Ready                                                          | The printer is paused.                                                                                                    | continue.                                                                       |  |  |
| Duplexing Do not grab paper                                    | During duplex printing, the paper emerges for a short time before it is pulled back into the printer.                            | Do not pick up pages until they come to rest in the output bin.                 |  |  |
| Event Log Empty                                                | SHOW EVENT LOG was selected from the control panel, and the event log is empty.                                                  | No action necessary.                                                            |  |  |
| Genuine HP supplies installed                                  | A new HP cartridge has been installed. The printer returns to the <b>Ready</b> state after approximately 10 seconds.             | No action necessary.                                                            |  |  |
| GENUINE HP SUPPLIES DESIGNED FOR <prod> alternates with</prod> | This genuine HP supply was not designed for this printer and is not supported. The printer can print with this supply, but print | Replace this supply with a genuine HP supply that is designed for this printer. |  |  |
|                                                                | quality might be affected.                                                                                                    |                                                                                 |  |  |
| Ready                                                          | The DIN sumbles is in second                                                                                                    | Contact the metricular district to t                                            |  |  |
| Incorrect                                                      | The PIN number is incorrect.                                                                                                    | Contact the network administrator.                                              |  |  |
| INCORRECT <color> CARTRIDGE</color>                            | A color cartridge is installed in an incorrect slot.                                                                             | Press ? for help.                                                               |  |  |
| alternates with                                                |                                                                                                    | See Replacing print cartridges on page 34 for more information.                 |  |  |
| For help press ?                                               |                                                                                                    | ioi more information.                                                           |  |  |
| INCORRECT SUPPLIES                                             | Two or more print cartridges are installed in the incorrect slot.                                                                | Press ✓ and then press ? for help.                                              |  |  |
| For status press 🗸                                             | and modifications.                                                                                                    | See Replacing supplies on page 31 for more information.                         |  |  |

| Control-panel message                  | Description                                                                                             | Recommended action                                                                                                    |
|----------------------------------------|----------------------------------------------------------------------------------------------------|----------------------------------------------------------------------------------------------------|
| INFLATE FAILURE                        | For the HP Color LaserJet 3000 and 3800 Series printers only                                            | Reinstall the firmware.                                                                                                    |
|                                        | An error has occurred during a firmware upgrade.                                                        |                                                                                                    |
| Initializing permanent storage         | This message appears when the printer is turned on to show that permanent storage is being initialized. | No action necessary.                                                                                                    |
| Initializing                           | This message appears when the printer is turned on and begins initialization.                           | No action necessary.                                                                                                    |
| INSERT OR CLOSE TRAY X                 | A tray is open and the printer is trying to print from another tray.                                    | Close the tray indicated so that printing can continue.                                                                                                    |
|                                        |                                                                                                    | NOTE Tray 2 must be correctly installed in order to print from the MP tray.                                                                                                    |
| INSTALL <color> CARTRIDGE</color>      | The cartridge is either not installed or not correctly installed in the printer.                        | Press ? for help.                                                                                                    |
| alternates with                        | , , , , , , , , , , , , , , , , , , , ,                                                                 | See Replacing print cartridges on page 34 for more information.                                                                                                    |
| For help press ?                       |                                                                                                    |                                                                                                    |
| INSTALL FUSER                          | The fuser is either not installed or not correctly installed in the printer.                            | 1. Press ? for help.                                                                                                    |
| For help press ?                       |                                                                                                    | 2. Make sure that the fuser is completely seated in its slot.                                                                                                    |
|                                        |                                                                                                    | 3. Reseat the fuser.                                                                                                    |
|                                        |                                                                                                    | 4. Turn the printer off and remove the fuser. Measure the resistance between the fuser connectors J5013LA-2 (MAINTH) and J5013LA-1 (GND). If it is not within the range of 330k to 50k ohms (at ambient temperature), replace the fuser. |
|                                        |                                                                                                    | <ol> <li>Measure the resistance between the<br/>fuser connectors J5013L-2 (FSRH)<br/>and J5013L-1 (FSRN). If it is not<br/>within the range of 12 to 52 ohms (at<br/>ambient temperature), replace the<br/>fuser.</li> </ol>             |
|                                        |                                                                                                    | 6. Replace the DC controller PCB.                                                                                                    |
| INSTALL SUPPLIES                       | Two or more cartridges are missing.                                                                     | Install the missing cartridges.                                                                                                    |
| For status press 🗸                     |                                                                                                    | Press ✓ and then press ? for help.                                                                                                    |
|                                        |                                                                                                    | See <u>Supply replacement guidelines</u> on page 31 for more information.                                                                                                    |
| INSUFFICIENT MEMORY TO LOAD FONTS/DATA | For the HP Color LaserJet 3000 and 3800 Series printers only                                            | Press ✓ to continue printing without using the data.                                                                                                    |

| Control-panel message                                   | Description                                                                                                    | Recommended action                                                                                                    |
|---------------------------------------------------------|----------------------------------------------------------------------------------------------------|----------------------------------------------------------------------------------------------------|
|                                                         | This message alternates with the name of the storage device. The storage device does not have enough memory to load the fonts or other data.                                                             | To solve the problem, increase the amount of memory for the device. Press ? for more information.                                         |
| LOAD TRAY X <type> <size></size></type>                 | Tray X is either empty or configured for a type and size other than that specified in                                                                                                    | Press ? for help.                                                                                                    |
| alternates with                                         | the job. No other tray is available.                                                                                                    |                                                                                                    |
| For help press ?                                        |                                                                                                    |                                                                                                    |
| LOAD TRAY X <type> <size> alternates with</size></type> | Tray X is either empty or configured for a type and size other than that specified in the job.                                                                                                    | Press <b>?</b> for help, or press <b>✓</b> to print from another tray.                                                                    |
| To use another tray press ✓                             | ·                                                                                                    |                                                                                                    |
| Loading program X                                       | For the HP Color LaserJet 3000 and 3800<br>Series printers only                                                                                                    | No action necessary.                                                                                                    |
| alternates with                                         |                                                                                                    |                                                                                                    |
| DO NOT POWER OFF                                        | Programs and fonts can be stored on the printer file system and are loaded into RAM when the printer is turned on. The <i>X</i> specifies a sequence number indicating the current program being loaded. |                                                                                                    |
| MANUALLY FEED <type> <size></size></type>               | The multipurpose tray is empty and no other tray is available.                                                                                                    | Load media into the multipurpose tray, and press ✓ to continue.                                                                           |
| alternates with                                         |                                                                                                    | •                                                                                                    |
| For help press ?                                        |                                                                                                    | Press ? for help.                                                                                                    |
| MANUALLY FEED <type> <size></size></type>               | Media is in the multipurpose tray, but the print job requires a specific type and size                                                                                                    | Press ✓ to print from the tray, or press ? for help.                                                                                      |
| alternates with                                         | that is not currently available.                                                                                                    | ·                                                                                                    |
| To continue press 🗸                                     |                                                                                                    |                                                                                                    |
| MANUALLY FEED <type> <size></size></type>               | No media is in the multipurpose tray, and a print job requires a specific type and size                                                                                                    | Press ✓ to print from another tray, or press ? for help.                                                                                  |
| alternates with                                         | that is available in another tray.                                                                                                    |                                                                                                    |
| To use another tray press ✓                             |                                                                                                    |                                                                                                    |
| MANUALLY FEED OUTPUT STACK alternates with              | The first side of a manual 2-sided print job has been printed and the printer is paused until the output stack is reinserted.                                                                            | Take the printed stack out of the output bin<br>and reinsert it in the multipurpose tray to<br>print the second side of the 2-sided print |
| Then press ✓ to print second sides                      | until the output stack is remocrited.                                                                                                    | job. Press ✓ to continue.                                                                                                    |
| MEM TEST FAILURE REPLACE DIMM 1                         | For the HP Color LaserJet 3000 and 3800<br>Series printers only                                                                                                    | Install a supported memory DIMM.                                                                                                    |
|                                                         | The memory DIMM has failed.                                                                                                    |                                                                                                    |
| Moving solenoid                                         | The printer is testing a solenoid.                                                                                                    | No action necessary.                                                                                                    |
| alternates with                                         |                                                                                                    |                                                                                                    |
| To exit press STOP                                      |                                                                                                    |                                                                                                    |
| NON HP SUPPLY IN USE                                    | The printer has detected that a non-HP supply is currently installed but ✓ was pressed to override.                                                                                                    | If you believe you purchased an HP supply go to <a href="https://www.hp.com/go/anticounterfeit">www.hp.com/go/anticounterfeit</a> .       |

| Control-panel message                                | Description                                                                                                    | Recommended action                                                                                                    |  |  |
|------------------------------------------------------|----------------------------------------------------------------------------------------------------|----------------------------------------------------------------------------------------------------|--|--|
| alternates with                                      |                                                                                                    | Service or repairs that are required as a result of using non-HP supplies are not                                                                                              |  |  |
| Ready                                                |                                                                                                    | covered under HP warranty.                                                                                                    |  |  |
| NON HP SUPPLY INSTALLED                              | A new, non-HP supply has been installed.<br>This message appears until an HP supply                                 | If you believe you purchased an HP supply go to <a href="https://www.hp.com/go/anticounterfeit">www.hp.com/go/anticounterfeit</a> .  Service or repairs that are required as a |  |  |
| alternates with                                      | is installed or you press ✓.                                                                                        |                                                                                                    |  |  |
| For help press ?                                     |                                                                                                    | result of using non-HP supplies are not covered under HP warranty.                                                                                                    |  |  |
|                                                      |                                                                                                    | To continue printing, press ✓.                                                                                                    |  |  |
| ORDER <color> CARTRIDGE</color>                      | The identified print cartridge is nearing the end of its useful life. The printer is ready                          | Order the identified print cartridge. Printing will continue until <b>REPLACE &lt; COLOR&gt;</b>                                                                               |  |  |
| alternates with                                      | and will print for the estimated number of pages indicated.                                                         | CARTRIDGE appears.                                                                                                    |  |  |
| Ready                                                | pageo indicated.                                                                                                    | NOTE Estimated pages remaining is based on historical page coverage with this supply.  NOTE To prevent this message from appearing, in the SYSTEM                              |  |  |
|                                                      |                                                                                                    | SETUP menu, set ORDER AT to 0%.                                                                                                    |  |  |
| ORDER SUPPLIES                                       | More than one supply item is low.                                                                                   | <ol> <li>Press      to identify which supplies should be ordered.</li> </ol>                                                                                                   |  |  |
| alternates with                                      |                                                                                                    | Order the supplies. Printing can                                                                                                    |  |  |
| Ready                                                |                                                                                                    | continue until REPLACE SUPPLIES appears.                                                                                                    |  |  |
|                                                      |                                                                                                    | Press ? for help.                                                                                                    |  |  |
| PAPER PATH JAM FRONT DOOR                            | A page is jammed in the paper path.                                                                                 | Open the front door and remove any                                                                                                    |  |  |
| alternates with                                      |                                                                                                    | jammed media.                                                                                                    |  |  |
| For help press ?                                     |                                                                                                    |                                                                                                    |  |  |
| PERFORMING UPGRADE <x :="" yyy="">%<br/>COMPLETE</x> | A firmware upgrade is in process.                                                                                   | No action necessary. Do not turn off the printer.                                                                                                    |  |  |
| alternates with                                      |                                                                                                    |                                                                                                    |  |  |
| DO NOT POWER OFF                                     |                                                                                                    |                                                                                                    |  |  |
| Performing PAPER PATH TEST                           | The printer is performing a paper-path test.                                                                        | No action necessary.                                                                                                    |  |  |
| PRINTING STOPPED                                     | This message appears when a Print/Stop test runs and the time expires.                                              | Press ✓ to continue printing.                                                                                                    |  |  |
| To continue press 🗡                                  | and and and and onprior.                                                                                            |                                                                                                    |  |  |
| Printing CMYK SAMPLES                                | For the HP Color LaserJet 3000 and 3800<br>Series printers only                                                     | No action necessary.                                                                                                    |  |  |
|                                                      | The printer is generating the CMYK samples page and will return to the <b>Ready</b> state when the page is printed. |                                                                                                    |  |  |

| Control-panel message       | Description                                                                                                    | Recommended action                            |
|-----------------------------|----------------------------------------------------------------------------------------------------|-----------------------------------------------|
| Printing COLOR USAGE LOG    | For the HP Color LaserJet 3000 and 3800 Series printers only                                                                                 | No action necessary.                          |
|                             | The printer is generating the color-usage log page and will return to the <b>Ready</b> state when the page is printed.                       |                                               |
| Printing CONFIGURATION      | The printer is generating the configuration page and will return to the <b>Ready</b> state when the page is printed.                         | No action necessary.                          |
| Printing DEMO PAGE          | The printer is generating the demo page and will return to the <b>Ready</b> state when the page is printed.                                  | No action necessary.                          |
| Printing DIAGNOSTICS PAGE   | The printer is generating the diagnostics page and will return to the <b>Ready</b> state when the page is printed.                           | No action necessary.                          |
| Printing EVENT LOG          | For the HP Color LaserJet 3000 and 3800 Series printers only                                                                                 | No action necessary.                          |
|                             | The printer is generating the event log page and will return to the <b>Ready</b> state when the page is printed.                             |                                               |
| Printing FILE DIRECTORY     | For the HP Color LaserJet 3000 and 3800 Series printers only                                                                                 | No action necessary.                          |
|                             | The printer is generating the mass-storage-<br>directory page and will return to the <b>Ready</b><br>state when the page is printed.         |                                               |
| Printing FONT LIST          | For the HP Color LaserJet 3000 and 3800 Series printers only                                                                                 | No action necessary.                          |
|                             | The printer is generating either the PCL or PS personality typeface list and will return to the <b>Ready</b> state when the page is printed. |                                               |
| Printing MENU MAP           | The printer is generating the printer menu map and will return to the <b>Ready</b> state when the page is printed.                           | No action necessary.                          |
| Printing PQ troubleshooting | The printer is generating the print-quality troubleshooting pages and will return to the <b>Ready</b> state when the pages are printed.      | Follow the instructions on the printed pages. |
| Printing REGISTRATION PAGE  | The printer is generating the registration page and will return to the <b>SET REGISTRATION</b> menu when the page is printed.                | Follow the instructions on the printed pages. |
| Printing RGB SAMPLES        | The printer is generating the RGB samples page and will return to the <b>Ready</b> state when the page is printed.                           | No action necessary.                          |
| Printing SUPPLIES STATUS    | The printer is generating the supplies status page and will return to the <b>Ready</b> state when the page is printed.                       | No action necessary.                          |
| Printing USAGE PAGE         | For the HP Color LaserJet 3000 and 3800<br>Series printers only                                                                              | No action necessary.                          |

| Control-panel message                       | Description                                                                                                    | Recommended action                                                                                                    |  |
|---------------------------------------------|----------------------------------------------------------------------------------------------------|----------------------------------------------------------------------------------------------------|--|
|                                             | The printer is generating the usage page and will return to the online <b>Ready</b> state when the page is printed.                                                                                   |                                                                                                    |  |
| Processing                                  | ing  The printer is currently processing a job but so action necessary. is not yet picking pages. When the media begins to move, this message is replaced by a message that indicates the job status. |                                                                                                    |  |
| Processing from tray <x></x>                | The printer is actively processing a job from the designated tray.                                                                                                    | No action necessary.                                                                                                    |  |
| RAM DISK DEVICE FAILURE                     | For the HP Color LaserJet 3000 and 3800 Series printers only                                                                                                    | Printing can continue for jobs that do not require the RAM disk.                                                        |  |
| alternates with  Ready                      | The RAM disk has failed.                                                                                                    | <ol> <li>To clear this message, press ✓.</li> </ol>                                                                     |  |
| To clear press 🗸                            |                                                                                                    |                                                                                                    |  |
| RAM DISK FILE OPERATION FAILED              | For the HP Color LaserJet 3000 and 3800 Series printers only                                                                                                    | Printing can continue.                                                                                                  |  |
| alternates with                             | The printer received a PJL file system                                                                                                    | 2. To clear this message, press ✓.                                                                                      |  |
| Ready To clear press ✓                      | command that attempted to perform an illogical operation (for example, to download a file to a nonexistent directory).                                                                                | If the message reappears, a problem might exist with the software program.                                              |  |
| RAM DISK FILE SYSTEM IS FULL                | For the HP Color LaserJet 3000 and 3800<br>Series printers only                                                                                                    | Use HP Web Jetadmin software to<br>delete files from the RAM disk                                                       |  |
| alternates with                             | The printer received a PJL file system command to store something on the file system, but the file system is full.                                                                                    | memory and try again.  2. To clear this message, press ✓.                                                               |  |
| To clear press 🗸                            |                                                                                                    |                                                                                                    |  |
| RAM DISK IS WRITE PROTECTED alternates with | For the HP Color LaserJet 3000 and 3800 Series printers only                                                                                                    | <ol> <li>To enable writing to the RAM disk<br/>memory, use HP Web Jetadmin to<br/>turn off write protection.</li> </ol> |  |
| Ready                                       | The file system is protected and no new files can be written to it.                                                                                                    | 2. To clear this message, press ✓.                                                                                      |  |
| To clear press 🗸                            |                                                                                                    |                                                                                                    |  |
| RAM DISK X Initializing                     | For the HP Color LaserJet 3000 and 3800 Series printers only                                                                                                    | No action necessary.                                                                                                    |  |
| alternates with                             | The new RAM disk installed in slot <i>X</i> is                                                                                                    |                                                                                                    |  |
| DO NOT POWER OFF                            | initializing.                                                                                                    |                                                                                                    |  |
| Receiving upgrade                           | A firmware upgrade is in progress.                                                                                                    | Do not turn the printer off until the printer returns to <b>Ready</b> .                                                 |  |
| REMOVE ALL PRINT CARTRIDGES                 | The printer is performing a component test.                                                                                                    | Remove all print cartridges.                                                                                            |  |
| alternates with                             |                                                                                                    | After diagnostics are complete, reinstall all                                                                           |  |
| To exit press STOP key                      |                                                                                                    | print cartridges.                                                                                                    |  |
| REMOVE AT LEAST ONE PRINT<br>CARTRIDGE      | The printer is performing a disable-cartridge check or component test.                                                                                                    | Remove one print cartridge.                                                                                             |  |
| alternates with                             |                                                                                                    | After the test is complete, reinstall the print cartridge.                                                              |  |
| To exit press STOP key                      |                                                                                                    |                                                                                                    |  |

| Control-panel message                                                  | Description                                                                                                    | Recommended action                                                                                      |  |
|------------------------------------------------------------------------|----------------------------------------------------------------------------------------------------|----------------------------------------------------------------------------------------------------|--|
| REPLACE <color> CARTRIDGE (out)</color>                                | The print cartridge has reached its end of life. Printing will not continue until the                                                       | Press ? for help.                                                                                       |  |
| alternates with                                                        | cartridge is replaced.                                                                                                    | Or, if the cartridge is new:  1. Replace the memory controller PCB.                                     |  |
| For help press ?                                                       |                                                                                                    |                                                                                                    |  |
|                                                                        |                                                                                                    | 2. Replace the DC controller PCB.                                                                       |  |
| REPLACE <color> CARTRIDGE<br/>(REPLACE SUPPLIES = STOP AT LOW)</color> | The print cartridge is nearing the end of its useful life and the REPLACE SUPPLIES                                                          | Order the print cartridge.                                                                              |  |
| alternates with                                                        | setting in <b>SYSTEM SETUP</b> is set to <b>STOP AT LOW</b> . To override, press ✓.                                                         | <ol> <li>Press   ✓ to continue, or press ? for help.</li> </ol>                                         |  |
| To continue press ❤ .                                                  |                                                                                                    |                                                                                                    |  |
| REPLACE SUPPLIES                                                       | At least two print cartridges are out and need to be replaced.                                                                              | <ol> <li>Press</li></ol>                                                                                |  |
| alternates with                                                        |                                                                                                    | 2. Press <b>?</b> for help.                                                                             |  |
| For status press 🗡                                                     |                                                                                                    | Press • Ioi neip.                                                                                       |  |
| REPLACE SUPPLIES                                                       | More than one supply item is low, and the REPLACE SUPPLIES setting in SYSTEM SETUP is set to STOP AT LOW.                                   | Press Menu and navigate to the<br>SUPPLIES STATUS menu to identify<br>which supplies should be ordered. |  |
|                                                                        | GETOF IS SELECTION AT LOW.                                                                                                    |                                                                                                    |  |
| To continue press 🗡                                                    |                                                                                                    | 2. Order the supplies.                                                                                  |  |
|                                                                        |                                                                                                    | <ol> <li>Press   ✓ to continue printing.</li> </ol>                                                     |  |
| REPLACE SUPPLIES  Override in use                                      | At least one print cartridge is out, but printing is continuing. Print-quality problems might occur.                                        | <ol> <li>Press</li></ol>                                                                                |  |
| alternates with                                                        | mgm occur.                                                                                                    | 2. Order the identified supplies.                                                                       |  |
|                                                                        |                                                                                                    |                                                                                                    |  |
| Ready                                                                  | At least are acles with a strict as it and                                                                                                  | 4                                                                                                    |  |
| REPLACE SUPPLIES                                                       | At least one color print cartridge is out.  Printing can continue, but only the black                                                       | <ol> <li>Press          to identify which supplies should be ordered.</li> </ol>                        |  |
| Using black only                                                       | cartridge is being used.                                                                                                    | <ol><li>Order the identified supplies.</li></ol>                                                        |  |
| alternates with                                                        |                                                                                                    |                                                                                                    |  |
| Ready                                                                  |                                                                                                    |                                                                                                    |  |
| Request accepted please wait                                           | The printer has accepted a request to print an internal page, but the current job must finish printing before the internal page will print. | No action necessary.                                                                                    |  |
| Resend upgrade                                                         | The firmware upgrade was not successful.                                                                                                    | Attempt the upgrade again.                                                                              |  |
| Restoring factory settings                                             | The printer is restoring factory settings.                                                                                                  | No action necessary.                                                                                    |  |
| Restoring                                                              | The printer is restoring settings.                                                                                                    | No action necessary.                                                                                    |  |
| RESTRICTED FROM PRINTING IN COLOR                                      | For the HP Color LaserJet 3000 and 3800 Series printers only                                                                                | HP Color LaserJet 3000: Enable color printing on the SYSTEM SETUP menu. Se                              |  |
| alternates with                                                        | HP Color LaserJet 3000: The printer is set to print in black only, but the job is in color.                                                 | RESTRICT COLOR USE to ENABLE COLOR.                                                                     |  |

| Control-panel message                    | Description                                                                                                    | Recommended action                                                                                               |  |
|------------------------------------------|----------------------------------------------------------------------------------------------------|----------------------------------------------------------------------------------------------------|--|
|                                          | HP Color LaserJet 3800: The message appears when the printer is set to <b>COLOR IF ALLOWED</b> and permissions do not exist to print in color. | HP Color LaserJet 3800: Ask the network administrator to set the user or program permissions for color printing. |  |
| RFU LOAD ERROR                           | For the HP Color LaserJet 3000 and 3800 Series printers only                                                                                   | Reinstall the firmware.                                                                                          |  |
|                                          | An error has occurred during a firmware upgrade.                                                                                               |                                                                                                    |  |
| Rotating <color> motor</color>           | A component test is in progress; the                                                                                                    | Press Stop to stop this test.                                                                                    |  |
| alternates with                          | component selected is <b><color> Cartridge</color> motor</b> .                                                                                 |                                                                                                    |  |
| To exit press STOP key                   |                                                                                                    |                                                                                                    |  |
| Rotating motor                           | The printer is testing a motor.                                                                                                    | Press Stop to stop this test.                                                                                    |  |
| alternates with                          |                                                                                                    |                                                                                                    |  |
| To exit press STOP key                   |                                                                                                    |                                                                                                    |  |
| SANITIZING DISK X% COMPLETE              | For the HP Color LaserJet 3000 and 3800 Series printers only                                                                                   | Do not turn off the printer. Wait for the process to complete.                                                   |  |
| alternates with                          | •                                                                                                    |                                                                                                    |  |
| DO NOT POWER OFF                         | The memory disk is being sanitized. This process might take up to an hour. During this time, no jobs can be printed.                           | The printer automatically restarts at the enof the sanitation process.                                           |  |
| Setting saved                            | A menu selection has been saved.                                                                                                    | No action necessary.                                                                                             |  |
| SIZE MISMATCH IN TRAY X                  | The tray is loaded with a media size that is different from the size for which the tray is                                                     | Make sure the media guides are adjusted correctly.                                                               |  |
| alternates with                          | configured. Printing can continue from other                                                                                                   | On the PAPER HANDLING menu,                                                                                      |  |
| Ready                                    | trays, but not from this one.                                                                                                    | configure the tray for the correct size.                                                                         |  |
| Sleep mode on                            | The printer is in the sleep mode. Any button press or data received clears the sleep mode.                                                     | No action necessary. The printer automatically exits sleep mode.                                                 |  |
| STANDARD TOP BIN FULL                    | The output bin is full. Printing cannot                                                                                                    | Empty the output bin. Printing resumes                                                                           |  |
| alternates with                          | continue.                                                                                                    | automatically.                                                                                                   |  |
| Remove all paper from bin                |                                                                                                    |                                                                                                    |  |
| To return to Ready press the STOP key    | The printer has paused.                                                                                                    | Press Stop to resume printing.                                                                                   |  |
| TRAY X <type> <size></size></type>       | The printer is reporting the current configuration of tray <i>X</i> .                                                                          | No action necessary.                                                                                             |  |
| alternates with                          | Comiguration or tray X.                                                                                                    | Press <sup>♠</sup> to clear the message.                                                                         |  |
| To change size or type press ❤           |                                                                                                    | Press ✓ to change the type or size.                                                                              |  |
| TRAY X EMPTY <type> <size></size></type> | Tray 3 is empty, but the current print job                                                                                                    | Fill the tray. The message indicates the                                                                         |  |
| alternates with                          | does not require this tray.                                                                                                    | type and size of media for which the tray is currently configured.                                               |  |
| Ready                                    |                                                                                                    |                                                                                                    |  |
| TRAY X OPEN                              | The tray is open, but printing can continue.                                                                                                   | Close the tray.                                                                                                  |  |

| Control-panel message              | Descri                                                                                                    | ption                                                                        | Re                                                                                                    | commended action                                                                                                    |  |
|------------------------------------|----------------------------------------------------------------------------------------------------|------------------------------------------------------------------------------|----------------------------------------------------------------------------------------------------|----------------------------------------------------------------------------------------------------|--|
| For help press ? alternates with   | 399)                                                                                                    | NOTE If tray 2 is open, printing cannot continue.                            |                                                                                                    |                                                                                                    |  |
| Ready                              |                                                                                                    |                                                                              |                                                                                                    |                                                                                                    |  |
| TRAY X OPEN OR EMPTY               |                                                                                                    | y is open or empty, but the current b does not require this tray.            | Clo                                                                                                    | ose or fill the tray.                                                                                                  |  |
| alternates with                    |                                                                                                    |                                                                              |                                                                                                    |                                                                                                    |  |
| Ready                              |                                                                                                    |                                                                              |                                                                                                    |                                                                                                    |  |
| TYPE MISMATCH IN TRAY X            |                                                                                                    | y is loaded with a media type that is at from the type for which the tray is |                                                                                                    | the <b>PAPER HANDLING</b> menu, nfigure the tray for the correct type.                                                 |  |
| alternates with                    | configu                                                                                                    | red. Printing can continue from other                                        |                                                                                                    | ga. o are any recommendation syper                                                                                     |  |
| Ready                              | trays.                                                                                                    |                                                                              |                                                                                                    |                                                                                                    |  |
| Unauthorized supply in use         |                                                                                                    | nter has detected that a non-HP                                              |                                                                                                    | you believe you purchased an HP supply                                                                                 |  |
| alternates with                    |                                                                                                    | is currently installed and ✓ was d to override.                              | •                                                                                                    | go to www.hp.com/go/anticounterfeit.                                                                                   |  |
| Ready                              |                                                                                                    |                                                                              | Service or repairs that are required as a result of using non-HP supplies are not covered under HP warranty. |                                                                                                    |  |
| USB ACCESSORY ERROR                |                                                                                                    | HP Color LaserJet 3000 and 3800                                              | 1.                                                                                                    | Turn the printer off.                                                                                                  |  |
|                                    | Series printers only                                                                                                    |                                                                              | 2.                                                                                                    | Remove the USB storage accessory.                                                                                      |  |
|                                    |                                                                                                    | nter has detected too much current USB storage accessory.                    | 3.                                                                                                    | Replace the USB storage accessory.                                                                                     |  |
|                                    |                                                                                                    |                                                                              | 4.                                                                                                    | Turn the printer on.                                                                                                   |  |
| USB Storage <x> initializing</x>   |                                                                                                    | HP Color LaserJet 3000 and 3800 printers only                                | No                                                                                                    | action necessary.                                                                                                    |  |
|                                    | The US                                                                                                    | BB storage device is initializing.                                           |                                                                                                    |                                                                                                    |  |
| USB STORAGE <x> NOT FUNCTIONAL</x> | AL For the HP Color LaserJet 3000 and 3800 Replace the USB stora Series printers only                                                                         |                                                                              | place the USB storage device.                                                                                |                                                                                                    |  |
|                                    | The US                                                                                                    | BB storage device is not working.                                            |                                                                                                    |                                                                                                    |  |
| USB STORAGE DEVICE FAILURE         |                                                                                                    | HP Color LaserJet 3000 and 3800 printers only                                | 1.                                                                                                    | Printing can continue for jobs that do not require the storage device.                                                 |  |
| alternates with  Ready             | The US                                                                                                    | SB storage device has failed.                                                | 2.                                                                                                    | To remove this message from the display, press <b>✓</b> .                                                              |  |
| To clear press ❤                   |                                                                                                    |                                                                              | 3.                                                                                                    | If the message persists, turn the printer off, remove and re-install the storage device, and then turn the printer on. |  |
|                                    |                                                                                                    |                                                                              | 4.                                                                                                    | If the message persists, replace the storage device.                                                                   |  |
| USB STORAGE FILE OPERATION FAILED  |                                                                                                    | HP Color LaserJet 3000 and 3800                                              | 1.                                                                                                    | Printing can continue.                                                                                                 |  |
| alternates with                    |                                                                                                    | printers only                                                                | 2.                                                                                                    | To remove this message from the                                                                                        |  |
| Ready                              | The printer received a PJL file system command that attempted to perform an illogical operation (for example, to download a file to a nonexistent directory). |                                                                              |                                                                                                    | display, press <b>√</b> .                                                                                              |  |
| To clear press 🗸                   |                                                                                                    |                                                                              | 3.                                                                                                    | If the message reappears, a problem might exist in the software program.                                               |  |

| Control-panel message                  | Description                                                                                                 | Recommended action                                                                                                    |
|----------------------------------------|----------------------------------------------------------------------------------------------------|----------------------------------------------------------------------------------------------------|
| USB STORAGE FILE SYSTEM IS FULL        | For the HP Color LaserJet 3000 and 3800<br>Series printers only                                             | Use HP Web Jetadmin software to<br>delete files from the storage device,                                                    |
| alternates with                        | The printer received a D.H. file eveters                                                                    | and then try again.                                                                                                    |
| Ready                                  | The printer received a PJL file system command that attempted to store something on the file system but was | 2. To clear this message, press ✓.                                                                                          |
| To clear press 🗸                       | unsuccessful because the file system is full.                                                               |                                                                                                    |
| USB STORAGE IS WRITE PROTECTED         | For the HP Color LaserJet 3000 and 3800<br>Series printers only                                             | To enable writing to the storage device, use HP Web Jetadmin to turn                                                        |
| alternates with                        | Series printers only                                                                                        | off write protection.                                                                                                    |
| Poody                                  | The file system is protected and no new                                                                     | O To do so this second to see the second                                                                                    |
| Ready                                  | files can be written to it.                                                                                 | <ol><li>To clear this message, turn the print<br/>off and then on.</li></ol>                                                |
| To clear press 🗸                       |                                                                                                    |                                                                                                    |
| USB STORAGE X REMOVED                  | HP Color LaserJet 3000 and 3800 Series printers only                                                        | 1. Turn the printer off.                                                                                                    |
|                                        |                                                                                                    | 2. To continue using the USB storage                                                                                        |
|                                        | The USB storage accessory was removed while the printer was turned on.                                      | accessory, reinstall it.                                                                                                    |
|                                        | wine the printer was tarned on:                                                                             | 3. Turn the printer on.                                                                                                    |
| USE TRAY X <type> <size></size></type> | The printer is offering a selection of alternative media to use for the print job.                          | <ol> <li>Use ▲ and ▼ to highlight a different size or type, and then press         ✓ to select the size or type.</li> </ol> |
|                                        |                                                                                                    | <ol> <li>Press <sup>♠</sup> to return to the previous si or type.</li> </ol>                                                |

## **Jams**

Use this illustration to troubleshoot jams in the printer. For instructions to clear jams, see <u>Clearing</u> jams on page 195.

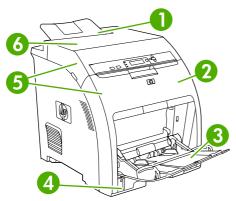

Figure 6-1 Jam locations (printer shown without optional tray 3)

| 1 | Output bin                                                                     |
|---|--------------------------------------------------------------------------------|
| 2 | Paper path (inside the front cover)                                            |
| 3 | Multipurpose tray (tray 1)                                                     |
| 4 | Trays 2, 3                                                                     |
| 5 | Duplex path (inside the upper cover and the front cover of duplex models only) |
| 6 | Fuser (inside the top cover)                                                   |

## Jam recovery

This printer automatically provides jam recovery, a feature that specifies whether the printer should attempt to automatically reprint jammed pages.

- AUTO instructs the printer to attempt to reprint jammed pages.
- OFF instructs the printer not to attempt to reprint jammed pages.

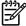

**NOTE** During the recovery process, the printer might reprint pages that were printed before the jam occurred. Be sure to remove any duplicated pages.

To improve print speed and increase memory resources, disable the jam recovery.

#### To turn off jam recovery

- 1. Press Menu.
- 2. Press ▼ to highlight CONFIGURE DEVICE, and then press ✓.
- 3. Press to highlight **SYSTEM SETUP**, and then press  $\checkmark$ .
- Press ▼ to highlight JAM RECOVERY, and then press ✓.

ENWW Jams 193

- Press ▼ to highlight OFF, and then press ✓.
- **6.** Press Menu to return to the **Ready** state.

# **Avoiding jams**

The table below lists common causes of jams and suggests solutions for resolving jams.

Table 6-2 Common causes of jams

| Cause                                                                                   | Solution                                                                                                    |
|-----------------------------------------------------------------------------------------|----------------------------------------------------------------------------------------------------|
| The media does not meet HP-recommended specifications.                                  | Use only media that meets HP specifications.                                                                                                    |
| A supply item is installed incorrectly, causing repeated jams.                          | Verify that all print cartridges, the transfer unit, and the fuser are correctly installed.                                                                   |
| You are reloading media that has already passed through a printer or copier.            | Do not use media that has been previously printed on or copied.                                                                                               |
| A tray is loaded incorrectly.                                                           | Remove any excess media from the input tray. Be sure that the stack does not exceed the maximum stack height mark in the input tray.                          |
| The media is skewed.                                                                    | The tray guides are not adjusted correctly. Adjust the guides so they hold the stack firmly in place without bending it.                                      |
| The media is binding or sticking together.                                              | Remove the stack and flex it, rotate it 180°, or flip it over. Reload the stack into the tray.                                                                |
|                                                                                         | NOTE Do not fan paper. Fanning can create static electricity which can cause paper to stick together.                                                         |
| The media is removed before it settles into the output bin.                             | Reset the printer. Wait until the page completely settles in the output bin before removing it.                                                               |
| When duplexing, the paper is removed before the second side of the document is printed. | Reset the printer and print the document again. Wait until the page completely settles in the output bin before removing it.                                  |
| The media is in poor condition.                                                         | Replace the media.                                                                                                    |
| The internal rollers do not pick up media from tray 2 or tray 3.                        | Remove the top sheet of media. If it is heavier than 163 g/m² (43 lb), it might not be picked from the tray.                                                  |
| The media has rough or jagged edges.                                                    | Replace the media.                                                                                                    |
| The media is perforated or embossed.                                                    | This type of media does not separate easily. You might need to feed single sheets from the multipurpose tray.                                                 |
| The supplies have reached the end of their useful life.                                 | Check the printer control panel for messages prompting you to replace supplies, or print a supplies status page to verify the remaining life of the supplies. |
| The media was not stored correctly.                                                     | Replace the media. Media should be stored in the original packaging in a controlled environment.                                                              |

# **Clearing jams**

Procedures in the following sections correspond with a jam message that might appear on the control panel.

### Jam in the multipurpose tray (tray 1)

1. Remove the media from the tray.

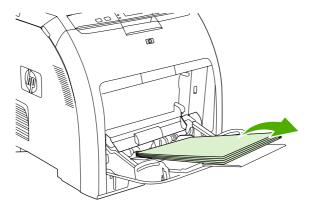

2. Grasp the jammed sheet by both corners and pull.

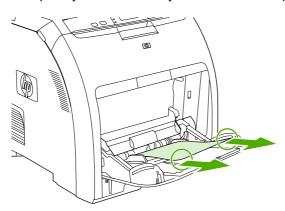

3. Place the media stack in the tray.

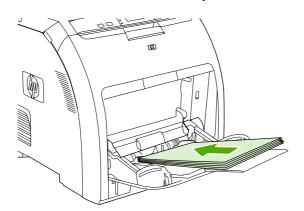

ENWW Jams 195

4. Confirm that the media guides are against the stack without bending it and that the stack does not extend above the fill tabs.

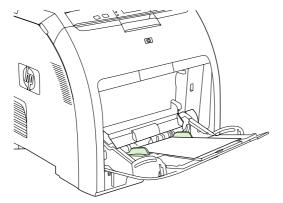

Press ✓ to resume printing.

#### Jam in tray 2 or tray 3

1. If the optional tray 3 is installed, pull it out and place it on a flat surface. If the jammed sheet is visible, remove it.

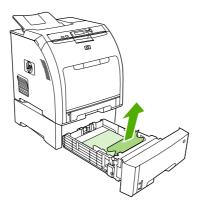

- 2. If the sheet is not visible, check inside the printer at the top of the tray opening. Remove any jammed media.
- 3. Pull out tray 2 and place it on a flat surface.

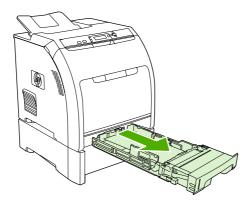

4. If the jammed sheet is visible, remove it.

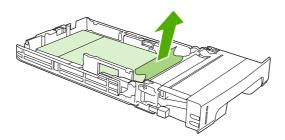

**5.** If the sheet is not visible, check inside the printer at the top of the tray opening. Remove any jammed media.

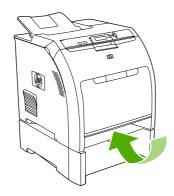

6. Replace tray 2 and optional tray 3.

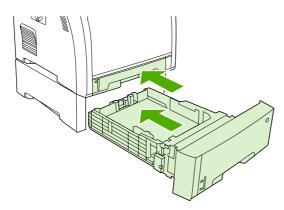

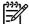

**NOTE** Use the multipurpose tray when printing on heavier paper.

7. Press ✓ to resume printing.

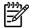

**NOTE** When printing from tray 2, printing resumes automatically.

ENWW Jams 197

#### Jam inside the fuser area (upper cover)

1. Open the upper cover.

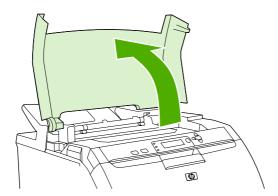

2. If the jammed sheet is visible, remove it and then close the upper cover.

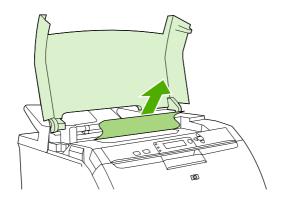

3. If the sheet is not visible, turn off the printer.

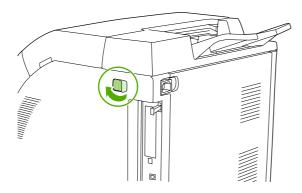

 $\triangle$ 

WARNING! The fuser will be hot. Wait 10 minutes before proceeding.

4. Place your thumbs on the fuser latches, squeeze the latches, and pull up on the fuser to remove it.

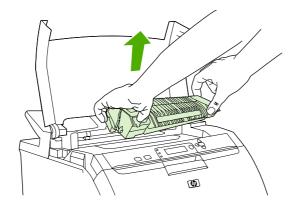

**5.** On the fuser, lift the shutter door.

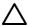

**CAUTION** Do not open the shutter door while the fuser is in the printer.

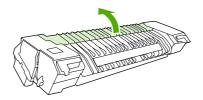

6. Remove any jammed sheets.

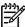

**NOTE** If the sheet tears, make sure that all fragments are removed before you resume printing.

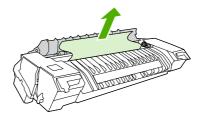

ENWW Jams 199

7. Hold the fuser with your thumbs on the latches, and then push both sides of the fuser into the printer. Press the fuser down until it clicks into place.

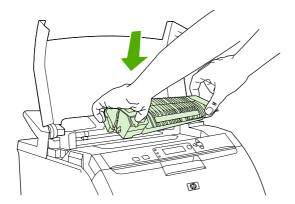

8. Close the upper cover and then turn on the printer.

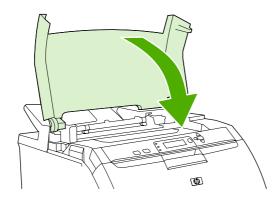

#### Jam inside the front cover

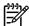

**NOTE** This part is called the front door in the user documentation and in chapter 1, "Product information".

1. Open the front cover.

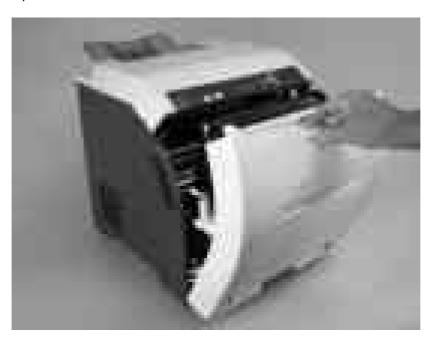

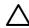

**CAUTION** Do not place anything on the transfer unit. Do not touch the top of the transfer unit or the contacts on the left side of it.

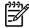

**NOTE** If the sheet tears, make sure that all fragments are removed before resuming printing.

2. Remove any visible media.

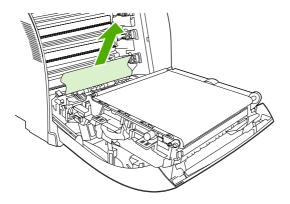

ENWW Jams 201

3. Locate the green registration-plate tabs that are below the bottom print cartridge.

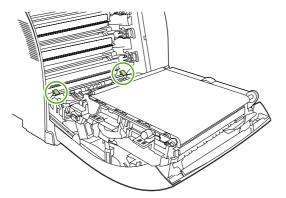

**4.** Press the tabs, and then lift the registration plate. Remove any jammed media, and then return the registration plate to its closed position.

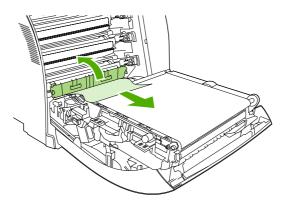

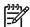

**NOTE** If the sheet tears, make sure that all fragments are removed before resuming printing.

5. Close the front cover.

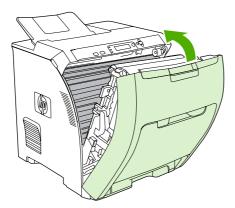

## Jam in the duplex path

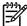

**NOTE** This issue occurs only in duplex models.

1. Turn off the printer, and open the upper cover.

If any media is visible, remove it.

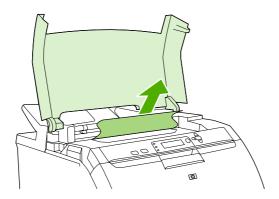

2. Open the front cover.

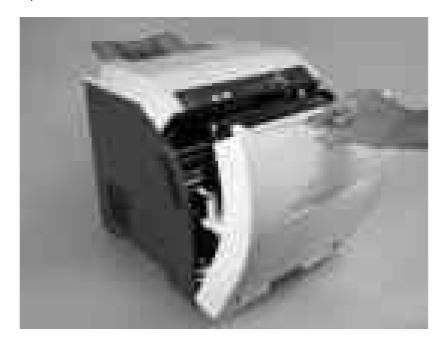

ENWW Jams 203

3. Rotate the transfer unit up and away from the front cover.

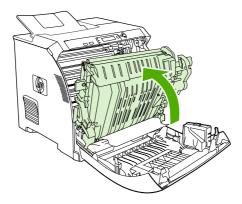

4. Remove any jammed sheets from under the transfer unit.

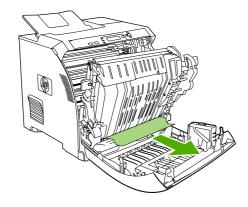

5. Locate the green registration-plate tabs that are below the bottom print cartridge.

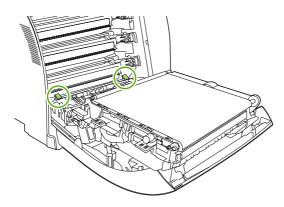

**6.** Press the tabs, and then lift the registration plate. Remove any jammed media, and then return the registration plate to its closed position.

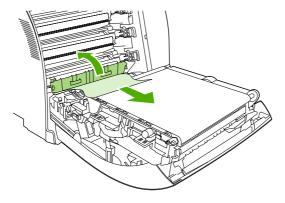

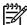

**NOTE** If the sheet tears, make sure that all fragments are removed before resuming printing.

7. Close the front cover and then turn on the printer.

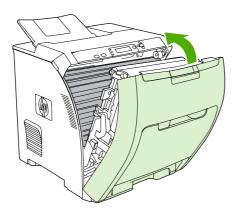

# Image-formation troubleshooting

This section identifies issues that can affect print quality. For additional information, see the HP LaserJet Printer Family Print Media Guide.

#### Print-quality problems associated with media

Some print-quality problems arise from use of inappropriate print media.

- Use media that meets HP paper specifications.
- The surface of the media is too smooth. Use paper that meets HP paper specifications.
- The driver setting is incorrect. To change the paper-type setting, see Type and Size.
- The media you are using is too heavy for the paper-type setting you selected, and the toner is not fusing to the paper.
- The moisture content of the paper is uneven, too high, or too low. Use paper from a different source, from an unopened ream of paper, or dry out the paper (100°C [212°F] for 24 hours).

ENWW Jams 205

- Some areas of the paper reject toner. Use paper from a different source or from an unopened ream of paper.
- The letterhead you are using is printed on rough paper. Use a smoother, xerographic paper. If this solves your problem, consult with the supplier of your letterhead to verify that the paper used meets the specifications for this printer.
- The paper is excessively rough. Use a smoother, xerographic paper.

### **Defects on overhead transparencies**

Overhead transparencies can show the image-quality problems as any other type of media, as well as defects that are specific to printing on transparencies. Because transparencies are pliable while in the print path, the paper-handling components can also mark them.

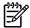

**NOTE** Allow transparencies to cool for at least 30 seconds before handling them.

- Change the pre-rotation setting in CONFIGURE DEVICE/PRINT QUALITY/OPTIMIZE/PRE-ROTATION=ON. This enhances transparency print quality by raising the fuser pressure roller temperature to more closely match the sleeve temperature.
- Change the transparency mode in CONFIGURE DEVICE/PRINT QUALITY/PRINT MODES/ TRANSPARENCY to B TRNSPRNCY (Best Transparency) mode. This optimizes transparency print quality and minimizes transparency curl.

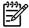

**NOTE** If the printer media sensor rejects a supported color laserjet transparency, make sure that the transparency is not from an old box. Try a new box.

- In the printer driver **Paper** tab, select **Transparency** as the paper type. Also, make sure that the tray is correctly configured for transparencies.
- Check that the transparencies meet the specifications for this printer. For more information about media specifications and for ordering information, consult the *HP LaserJet Printer Family Print Media Specification Guide*.
- If print-quality defects occur, then make sure that the transparencies are designed for correct toner adhesion. Use only transparencies that are designed for HP Color LaserJet printers.
- Handle transparencies by the edges. Oil from fingers can cause spots and smudges on the transparencies.
- Small, random, dark areas on the trailing edge of solid fill pages might be caused by transparencies sticking together in the output bin. Try printing the job in smaller batches.
- If the selected colors are not what you want when printed, then select different colors in the program or printer driver.
- If you are using a reflective overhead projector, then use a standard overhead projector instead.

## Print-quality problems that are related to the environment

If the printer is operating in excessively humid or dry conditions, verify that the printing environment is within specifications. See the getting started guide for this printer for information about operating-environment specifications.

## Print-quality problems that are related to jams

Make sure that all media is cleared from the paper path.

- If the printer recently jammed, print two to three pages to clean the printer.
- If the media does not pass through the fuser, image defects appear on subsequent documents. Print two to three pages to clean the printer.

## Print-quality problems from toner buildup

Over time, toner and other particles can build up inside the printer. This buildup can cause the following print-quality problems:

- Marks at even intervals on the printed side of the page
- Toner that smears easily
- Toner specks on the page
- Vertical streaks or bands on the page

To correct these types of problems, clean the printer. See <u>Cleaning the printer on page 37</u>.

## **Print-quality troubleshooting pages**

Use the built-in print-quality troubleshooting pages to help diagnose and solve print-quality problems.

- 1. Press Menu.
- 2. Press ▼ to highlight **DIAGNOSTICS**, and then press ✓.
- 3. Press ▼ to highlight PQ TROUBLESHOOTING, and then press ✓ to print the pages.

ENWW Jams 207

# **Image defects**

If specific defects occur repeatedly, print a Print Quality Troubleshooting page and follow the instructions on the first page. If you cannot resolve the problem, use the information in this section to identify the root cause of the problem.

Image defects fall into the following categories. Links to possible causes and recommended solutions are included. In general, the items are listed in order, from minor repairs to major repairs. Check each item in the order in which it appears.

Table 6-3 Image defects

| Image defect           | Description                                            | More information                                                                         |
|------------------------|--------------------------------------------------------|------------------------------------------------------------------------------------------|
| Light image            | Image light in all colors                              | See Table 6-4 Causes for light images on page 209.                                       |
| Light color            | Image light in a particular color                      | See Table 6-5 Causes for one color printing light on page 209.                           |
| Dark image             | Image dark in all colors                               | See Table 6-6 Causes for dark images on page 210.                                        |
| Dark color             | Image dark in a particular color                       | See <u>Table 6-7 Causes for one</u><br>color printing darker than others<br>on page 211. |
| Completely blank       | No image prints                                        | See Table 6-8 Causes for a completely blank image on page 211.                           |
| All black/solid color  | Image is all black or solid color                      | See Table 6-9 Causes for an all black or solid colored image on page 211.                |
| Dots in vertical lines | White dots appear in image                             | See Table 6-10 Causes for vertical lines of white dots on page 211.                      |
| Dirt on back of paper  | Dirt on the back of the page                           | See Table 6-11 Causes for dirt<br>on the back of the paper<br>on page 212.               |
| Dirt on front of paper | Dirt on the front of the page                          | See Table 6-12 Causes for dirt<br>on the front of the paper<br>on page 212.              |
| Vertical lines         | Vertical line appears in image                         | See Table 6-13 Causes for vertical lines on page 213.                                    |
| White vertical lines   | White vertical line appears in image                   | See Table 6-14 Causes for white vertical lines on page 213.                              |
| Horizontal lines       | Horizontal line appears in image                       | See <u>Table 6-15 Causes for</u><br>horizontal line on page 213.                         |
| White horizontal lines | White horizontal line appears in image                 | See Table 6-16 Causes for white horizontal lines on page 214.                            |
| Missing color          | Image in a particular color does not come out in color | See Table 6-17 Causes for a missing color on page 214.                                   |
| Blank spots            | Blank spots appear in image                            | See <u>Table 6-18 Causes for blank</u><br>spots on page 214.                             |

Chapter 6 Troubleshooting

Table 6-3 Image defects (continued)

| Image defect          | Description                                                                | More information                                                    |
|-----------------------|----------------------------------------------------------------------------|---------------------------------------------------------------------|
| Poor fusing           | Toner image is not fully fixed on the media                                | See <u>Table 6-19 Causes for poor fusing on page 215</u> .          |
| Distorted Image       | Image is distorted                                                         | See Table 6-19 Causes for poor fusing on page 215.                  |
| Color misregistration | Some color is misregistered                                                | See <u>Table 6-21 Causes for color</u> misregistration on page 215. |
| Smearing              | Image smeared in whole or in part                                          | See <u>Table 6-22 Causes for</u> smearing on page 216.              |
| Misplaced image       | Whole image is incorrectly placed                                          | See <u>Table 6-23 Causes for a</u> misplaced image on page 216.     |
| Reversed color        | White in image is output in color, and color is output in white            | See <u>Table 6-24 Causes for</u> reversed color on page 216.        |
| Snail tracks          | Streaks on the page (that look like snail tracks); the media might wrinkle | See Table 6-25 Causes for snail tracks on page 217.                 |

# Light image

Table 6-4 Causes for light images

| Cause                                                                  | Solution                                                                                                    |
|------------------------------------------------------------------------|----------------------------------------------------------------------------------------------------|
| The image density is not adjusted correctly                            | Calibrate the printer.                                                                                                    |
| The transfer unit has deteriorated                                     | If the transfer unit is at the end of its life or its surface has deteriorated, replace the transfer unit.                                                             |
| Poor secondary-transfer-bias contacts exist                            | On the secondary transfer roller, check the bias contacts to the high-voltage PCB. Clean them, if necessary. Replace defective parts and deformed or damaged contacts. |
| The secondary transfer charging roller is deformed or has deteriorated | Replace the secondary transfer charging roller.                                                                                                    |
| The high-voltage PCB is defective                                      | Replace the high-voltage PCB.                                                                                                    |
| The DC controller PCB is defective                                     | Replace the DC controller PCB.                                                                                                    |

## **Light color**

Use an external device to print a solid-filled image as an example of the problem. As the sample prints, turn the printer off and remove the cartridge. Open the cartridge shutter. If the toner image on the drum before transfer is light, go to step A. If the toner image on the photosensitive drum is not fully transferring to the transfer unit, go to step B in the following table.

Table 6-5 Causes for one color printing light

|        | Cause                         | Solution                                               |
|--------|-------------------------------|--------------------------------------------------------|
| Step A | Poor developing-bias contacts | Check the developing-bias contacts to the high-voltage |

ENWW Image defects 209

Table 6-5 Causes for one color printing light (continued)

|        | Cause                                                     | Solution                                                                                                    |
|--------|-----------------------------------------------------------|----------------------------------------------------------------------------------------------------|
|        |                                                           | PCB. Clean the contacts as necessary. Replace any deformed or damaged contacts.                                                                                    |
|        | Deteriorated cartridge (photosensitive drum)              | Replace the cartridge that produces the light color.                                                                                                    |
|        | Defective high-voltage PCB                                | Replace the high-voltage PCB.                                                                                                    |
|        | Defective DC controller PCB                               | Replace the DC controller PCB.                                                                                                    |
| Step B | Poor primary-transfer-bias contacts                       | On the transfer unit, check the primary transfer-bias-contacts to the high-voltage PCB. Clean the contacts as necessary. Replace any deformed or damaged contacts. |
|        | Deformed or deteriorated primary-transfer charging roller | Replace the transfer unit.                                                                                                    |
|        | Defective high-voltage PCB                                | Replace the high-voltage PCB.                                                                                                    |
|        | Defective laser/scanner unit                              | Replace the laser/scanner unit.                                                                                                    |
|        | Defective DC controller PCB                               | Replace the DC controller PCB.                                                                                                    |

# Dark image

Table 6-6 Causes for dark images

| Cause                                      | Solution                                     |
|--------------------------------------------|----------------------------------------------|
| Image density is not adjusted correctly    | Calibrate the printer.                       |
| Color misregistration sensor lens is dirty | Clean the color misregistration sensor lens. |
| Color misregistration sensor is defective  | Replace the color misregistration sensor.    |
| Environmental sensor is defective          | Replace the environmental sensor.            |
| DC controller PCB is defective             | Replace the DC controller PCB.               |

210 Chapter 6 Troubleshooting ENWW

### **Dark color**

Table 6-7 Causes for one color printing darker than others

| Cause                                                                            | Solution                                                                                                    |
|----------------------------------------------------------------------------------|----------------------------------------------------------------------------------------------------|
| Poor contacts with the primary-charging bias, developing bias, or drum grounding | On the cartridge that is producing the darker color, check the primary-charging bias and developing-bias contacts to the high-voltage PCB, or the drum-grounding contacts. Clean the contacts as necessary. Replace any deformed or damaged contacts. |
| High-voltage PCB is defective                                                    | Replace the high-voltage PCB.                                                                                                    |
| DC controller PCB is defective                                                   | Replace the DC controller PCB.                                                                                                    |

# Completely blank image

Table 6-8 Causes for a completely blank image

| Cause                                                     | Solution                                                                                |
|-----------------------------------------------------------|-----------------------------------------------------------------------------------------|
| High-voltage PCB is defective (no developing-bias output) | Replace the high-voltage PCB.                                                           |
| DC controller PCB is defective                            | Replace the DC controller PCB. Calibrate the printer after replacing the DC controller. |

## All black or solid color

Table 6-9 Causes for an all black or solid colored image

| Cause                                                                            | Solution                                                                                                    |
|----------------------------------------------------------------------------------|----------------------------------------------------------------------------------------------------|
| Poor contacts with the primary-charging bias, developing bias, or drum grounding | On the cartridge that is producing the solid color, check the primary-charging bias and developing-bias contacts to the high-voltage PCB, or the drum-grounding contacts. Clean the contacts as necessary. Replace any deformed or damaged contacts. |
| Cartridge (primary-charging roller) is defective                                 | Replace the cartridge that is producing the solid color.                                                                                                    |
| High-voltage PCB is defective                                                    | Replace the high-voltage PCB.                                                                                                    |
| DC controller PCB is defective                                                   | Replace the DC controller PCB. Calibrate the printer after replacing the DC controller.                                                                                                    |

## **Dots in vertical lines**

Table 6-10 Causes for vertical lines of white dots

| Cause                                                                         | Solution                                        |
|-------------------------------------------------------------------------------|-------------------------------------------------|
| Transfer unit or primary-transfer charging roller is deformed or deteriorated | Replace the transfer unit.                      |
| Secondary-transfer charging roller is deformed or deteriorated                | Replace the secondary-transfer charging roller. |

ENWW Image defects 211

Table 6-10 Causes for vertical lines of white dots (continued)

| Cause                          | Solution                                                                                |
|--------------------------------|-----------------------------------------------------------------------------------------|
| High-voltage PCB is defective  | Replace the high-voltage PCB.                                                           |
| DC controller PCB is defective | Replace the DC controller PCB. Calibrate the printer after replacing the DC controller. |

# Dirt on back of paper

If the defect is repetitive dirt, go to step A; if not, go to step B.

Table 6-11 Causes for dirt on the back of the paper

|   | Cause                                                                                                    | Solution                                                                                                    |
|---|----------------------------------------------------------------------------------------------------|----------------------------------------------------------------------------------------------------|
| A | Repetitive dirt (dirty registration roller, pressure roller, feed roller, fuser delivery roller, or face-down delivery sub-roller) | See <u>Table 6-26 Causes of repetitive defects on page 218</u> to identify the roller with which the problem is associated. Clean the dirty roller. Replace the roller if the dirt does not come off. |
| В | Dirty cassette pickup roller, feed guide, fuser inlet guide, or fuser delivery guide                                               | Clean any dirt from the rollers. Replace the roller if the dirt does not come off.                                                                                                    |

## Dirt on front of paper

If the defect appears in a particular color, go to step A. If it does *not* appear in a particular color *and* it is repetitive, go to step B. If it is not repetitive, go to step C.

Table 6-12 Causes for dirt on the front of the paper

|   | Cause                                                                                                    | Solution                                                                                                    |
|---|----------------------------------------------------------------------------------------------------|----------------------------------------------------------------------------------------------------|
| Α | Defective cartridge (deteriorated toner or scratches on the developing cylinder, photosensitive drum, or primary charging roller) | Replace the cartridge of the color that matches the defect.                                                                                                    |
| В | Repetitive dirt (dirty registration sub-roller, fuser sleeve, feed sub-roller, or face-down delivery roller)                      | See <u>Table 6-26 Causes of repetitive defects on page 218</u> to identify the roller with which the problem is associated. Clean the dirty roller. Replace the roller if the dirt does not come off. |
| С | Dirty multipurpose tray pickup roller                                                                                             | Clean dirt from the roller. Replace the roller if the dirt does not come off.                                                                                                    |
|   | Defective transfer unit                                                                                                    | Check the transfer-unit surface. If it is scratched or dented, replace it.                                                                                                    |
|   | Defective transfer-unit cleaning blade                                                                                            | Replace the transfer unit.                                                                                                    |

212 Chapter 6 Troubleshooting ENWW

## **Vertical lines**

Table 6-13 Causes for vertical lines

| Cause                                                | Solution                                                |
|------------------------------------------------------|---------------------------------------------------------|
| Photosensitive drum has grooves on the circumference | Replace the cartridge that produces the vertical lines. |
| Fuser sleeve has grooves on the circumference        | Replace the fuser.                                      |

## White vertical lines

If the lines appear in a particular color, go to step A. If they appear in a full-color print, go to step B.

Table 6-14 Causes for white vertical lines

|   | Cause                                                                       | Solution                     |
|---|-----------------------------------------------------------------------------|------------------------------|
| Α | Scratches on the circumference of the developing cylinder (print cartridge) | Replace the print cartridge. |
|   | Scratches on the circumference of the photosensitive drum                   | Replace the print cartridge. |
| В | Vertical scratches on the transfer unit                                     | Replace the transfer unit.   |
|   | Vertical scratches on the fuser sleeve                                      | Replace the fuser.           |

## **Horizontal line**

If the line appears in a particular color, go to step A. If it appears in the full-color print, go to step B.

Table 6-15 Causes for horizontal line

|   | Cause                                                                                                    | Solution                                                                                                    |
|---|----------------------------------------------------------------------------------------------------|----------------------------------------------------------------------------------------------------|
| A | The developing cylinder is deformed by remaining engaged with the photosensitive drum for too long.                              | See <u>Table 6-26 Causes of repetitive defects on page 218</u> to determine whether a developing cylinder is involved. If so, print about 20 pages to solve the problem. If the problem is not resolved, replace the cartridge. |
|   | Horizontal scratches on the photosensitive drum (cartridge)                                                                      | See <u>Table 6-26 Causes of repetitive defects on page 218</u> to determine whether a photosensitive drum is involved. If so, replace the cartridge.                                                                            |
|   | The print-cartridge cleaning blade leaves a line of toner on the drum (C-blade blur). The line repeats every 77 mm (3.0 inches). | At the printer control panel, set CONFIGURE DEVICE/<br>PRINT QUALITY/OPTIMIZE/ PRE-ROTATION=ON.                                                                                                    |
| В | Horizontal scratches on the fuser sleeve                                                                                         | See <u>Table 6-26 Causes of repetitive defects on page 218</u> to determine whether a fuser sleeve is involved. If so, replace the fuser.                                                                                       |

### White horizontal line

If the line appears in a particular color, go to A. If it appears in full color, go to B.

ENWW Image defects 213

Table 6-16 Causes for white horizontal lines

|   | Cause                                                                                   | Solution                                                                                                    |
|---|-----------------------------------------------------------------------------------------|----------------------------------------------------------------------------------------------------|
| Α | Horizontal scratches on the photosensitive drum (cartridge)                             | See <u>Table 6-26 Causes of repetitive defects on page 218</u> to determine whether a photosensitive drum is involved. If so, replace the print cartridge. |
| В | Horizontal scratches on the transfer unit                                               | Check the transfer unit surface for horizontal scratches. If any, replace the transfer unit.                                                               |
| С | The fuser sleeve is deformed by remaining engaged with the pressure roller for too long | See <u>Table 6-26 Causes of repetitive defects on page 218</u> to determine whether the fuser sleeve is involved. If so, replace the fuser.                |

# **Color missing**

Table 6-17 Causes for a missing color

| Cause                                         | Solution                                                                                                    |
|-----------------------------------------------|----------------------------------------------------------------------------------------------------|
| Defective laser shutter                       | Check the problem color laser shutter. Clean the shutter as necessary. Replace the shutter if it is deformed or damaged.                                                                                   |
| Poor developing-bias contacts                 | For the cartridge with the problem (color missing), check the developing-bias contacts to the high-voltage PCB. Clean contacts, if dirty. Replace defective parts if the contacts are deformed or damaged. |
| Defective cartridge (primary-charging roller) | Replace the problem (color missing) color cartridge.                                                                                                    |
| Laser/scanner unit is defective               | Replace the laser/scanner for any missing color. Calibrate the printer after replacing the laser/scanner.                                                                                                  |
| High-voltage PCB is defective                 | Replace the high-voltage PCB.                                                                                                    |
| DC controller PCB is defective                | Replace the DC controller PCB. Calibrate the printer after replacing the DC controller.                                                                                                    |

# **Blank spots**

Table 6-18 Causes for blank spots

| Cause                                 | Solution                                                                                                    |
|---------------------------------------|----------------------------------------------------------------------------------------------------|
| Poor secondary-transfer-bias contacts | On the secondary-transfer roller, check the bias contacts to the high-voltage PCB. Clean the contacts as necessary. Replace any deformed or damaged contacts. |
| High-voltage PCB is defective         | Replace the high-voltage PCB.                                                                                                    |
| DC controller PCB is defective        | Replace the DC controller PCB. Calibrate the printer after replacing the DC controller.                                                                       |

# **Poor fusing**

Table 6-19 Causes for poor fusing

| Cause                                        | Solution                                                                                                    |
|----------------------------------------------|----------------------------------------------------------------------------------------------------|
| Media is not within specifications           | Use media that meets specifications.                                                                                                    |
| Fuser is not within nip-width specifications | See <u>Table 6-26 Causes of repetitive defects on page 218</u> to determine whether a fuser sleeve is involved. If so, replace the fuser sleeve unit. |
| Fuser sleeve is scarred or damaged           | Replace the fuser.                                                                                                    |
| Pressure roller is scarred or damaged        | See <u>Table 6-26 Causes of repetitive defects on page 218</u> to determine if a pressure roller is involved. If so, replace the fuser.               |
| Printer is not properly set for media type   | Set the printer for the media type being used.                                                                                                    |
| Thermistor is deteriorated                   | Replace the fuser.                                                                                                    |
| DC controller PCB is defective               | Replace the DC controller PCB. Calibrate the printer after replacing the DC controller.                                                               |

# **Image distortion**

Table 6-20 Causes for distortion or blurring

| Cause                                  | Solution                                                                                |
|----------------------------------------|-----------------------------------------------------------------------------------------|
| Transfer unit is defective             | Replace the transfer unit. Calibrate the printer after replacing the transfer unit.     |
| Secondary-transfer roller is defective | If it does not rotate smoothly or is deformed, replace the secondary-transfer roller.   |
| DC controller PCB is defective         | Replace the DC controller PCB. Calibrate the printer after replacing the DC controller. |

# **Color misregistration**

If the misregistration occurs in a particular color, go to A. If it occurs in all colors, go to step B. If another misregistration issue is evident, perform the steps in order.

Table 6-21 Causes for color misregistration

|   | Cause                                     | Solution                                                                                                   |
|---|-------------------------------------------|----------------------------------------------------------------------------------------------------|
|   | The printer is not calibrated correctly   | Calibrate the printer.                                                                                     |
|   |                                           | Open the front door and remove the ETB shipping locks on each side of the ETB assembly, toward the bottom. |
| Α | Cartridge is defective                    | Check if the photosensitive drum in the problem cartridge rotates smoothly. If not, replace the cartridge. |
|   | Cartridge drive gears are worn or chipped | Check the drive gears connected to the problem cartridge. If a gear is worn or chipped, replace the gear.  |

ENWW Image defects 215

Table 6-21 Causes for color misregistration (continued)

|   | Cause                                     | Solution                                                                                                    |
|---|-------------------------------------------|----------------------------------------------------------------------------------------------------|
| В | Color misregistration sensor is dirty     | Clean the color misregistration sensor lens.                                                                  |
|   | Color misregistration sensor is defective | Replace the color misregistration sensor.                                                                     |
|   | Transfer unit is defective                | If the transfer unit does not rotate smoothly, replace it.                                                    |
|   | Drive gears are worn or chipped           | Check the drive gears between the image drive unit and the drum motor. If one is worn or chipped, replace it. |
|   | Image drive unit is defective             | Replace the image drive unit.                                                                                 |
|   | Laser/scanner unit is defective           | Replace the laser/scanner unit.                                                                               |
|   | DC controller PCB is defective            | Replace the DC controller PCB.                                                                                |

# **Smearing**

Table 6-22 Causes for smearing

| Cause                                                            | Solution                                                                                                    |
|------------------------------------------------------------------|----------------------------------------------------------------------------------------------------|
| Poor contacts exist to each cartridge and printer grounding      | Clean the grounding contacts on each cartridge and the printer. If the problem remains after cleaning, check the contacts for damage. Replace any deformed or damaged parts. Make sure that all contacts are connected correctly. |
| The movement of the fuser front paper sensor lever is not smooth | Reseat the lever to make the movement smooth.                                                                                                    |
| Foreign substances or dirt on the fuser inlet guide              | Clean the fuser inlet guide.                                                                                                    |

# Misplaced image

Table 6-23 Causes for a misplaced image

| Cause                                                                                          | Solution                                                                                |
|------------------------------------------------------------------------------------------------|-----------------------------------------------------------------------------------------|
| The oblique rollers are worn (if problem only occurs on the back side of duplex printing only) | Replace the oblique rollers.                                                            |
| DC controller PCB is defective                                                                 | Replace the DC controller PCB. Calibrate the printer after replacing the DC controller. |

### **Reversed color**

Table 6-24 Causes for reversed color

| Cause                                                                               | Solution                                       |
|-------------------------------------------------------------------------------------|------------------------------------------------|
| The FFC that connects the DC controller to the formatter is not correctly connected | Reseat the FFC to the DC controller PCB J1001. |
| DC controller PCB is defective                                                      | Replace the DC controller PCB.                 |

## **Snail tracks**

Table 6-25 Causes for snail tracks

| Cause                                                                                                    | Solution           |
|----------------------------------------------------------------------------------------------------|--------------------|
| This occurs in high-temperature, high-humidity environments on the second side of duplexing jobs when the fuser pressure roller is bent. | Replace the fuser. |

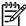

**NOTE** See the print modes in CONFIGURE DEVICE/ PRINT QUALITY/ PRINT MODES to associate each paper type with a specific print mode. For example, several "BEST" print modes can be set for a specific media type to enhance print quality. Results will vary, depending on the media being used.

See the OPTIMIZE setting for additional print-quality adjustments.

ENWW Image defects 217

# Repetitive-defects troubleshooting

Defects on printer rollers can cause image defects to appear at regular intervals on the page. Use <u>Table 6-26 Causes of repetitive defects on page 218</u> to determine which roller is causing the defect. To resolve the problem, try cleaning the roller. If the roller remains dirty after cleaning or if it is damaged, replace it.

Repetitive defects for the transfer unit normally appear on every other page, because the transfer belt is longer than a page. However, the period of the repetitive defect can vary depending on the type of media, and a repetitive defect can occur more than once on the same page.

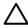

**CAUTION** Do not use solvents or oils to clean rollers. Instead, use lint-free paper to clean the roller. If dirt is difficult to remove, dampen the paper with rubbing alcohol.

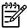

**NOTE** Defects on the tray 2 pickup roller or the multipurpose-tray pickup roller do not cause a repetitive defect, but instead cause a defect on the leading edge of the page.

Table 6-26 Causes of repetitive defects

| Problem Area                  | Period of defect (mm) | Problem       |                |                 |               |
|-------------------------------|-----------------------|---------------|----------------|-----------------|---------------|
|                               |                       | Dirt on front | Blank<br>spots | Dirt on<br>back | Poor<br>fuser |
| Primary charging roller       | About 27              | X             | Х              |                 |               |
| Developing cylinder           | About 27              | Х             | Х              |                 |               |
| Registration roller (inside)  | About 35              | Х             |                |                 |               |
| Registration roller (outside) | About 36              |               |                | Х               |               |
| Transfer roller               | About 44              |               | Х              | Х               |               |
| Fuser sleeve                  | About 75              | X             | X              |                 | Х             |
| Photosensitive drum           | About 76              | Х             | Х              |                 |               |
| Fuser pressure roller         | About 79              | Х             |                | Х               | Х             |

Repetitive print defects are usually caused by a specific roller, cylinder, or drum in the printer or the print cartridge. Use the following figure to isolate the cause of repetitive print defects. Align the first occurrence of the defect with the top of the "ruler" (at the top or bottom of the misprinted page), and measure to the next occurrence of the defect to determine which roller, cylinder, or drum is causing the defect. When the defect pattern matches the pattern of the ruler, replace the indicated part.

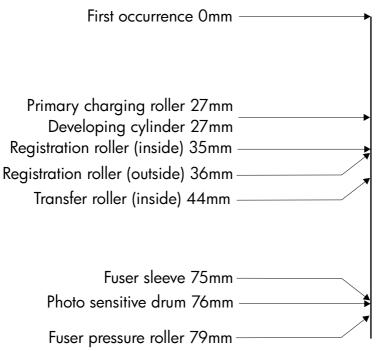

Figure 6-2 Repetitive defect ruler

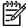

**NOTE** Transfer unit defects usually appear on every other page because the transfer belt is longer than a page. However, the defect distance might vary depending on the type of media that is being used. It is possible to see a repetitive defect more than once on the same page.

# Interface troubleshooting

#### Communication checks

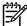

**NOTE** Communication problems are normally the customer's responsibility. Time spent attempting to resolve these problems might not be covered by the Hewlett-Packard warranty.

Refer the customer to the network administrator for assistance in troubleshooting network problems.

If the printer is *not* connected to an MS-DOS-based host, use the following table to check the connection.

Table 6-27 Communication check

| Check                                                                                             | Action                                                                                                    |                                                                                                    |  |
|---------------------------------------------------------------------------------------------------|----------------------------------------------------------------------------------------------------|----------------------------------------------------------------------------------------------------|--|
| Does the computer configuration match the parameters described in the configuration instructions? | Verify that the configuration of the computer's communications port matches these parameters. View the Jetdirect configuration page for print server status, and to verify configuration parameters for operation on your network. |                                                                                                    |  |
|                                                                                                   | 199)                                                                                                    | NOTE If these parameters are not set correctly, an error message might appear on the control panel. |  |

## **EIO troubleshooting**

If the printer contains an optional HP Jetdirect print server and you cannot communicate with the printer over the network, verify the operation of the print server. Print a configuration page. If the Jetdirect card does not appear under "Installed personalities and options" on the configuration page, see the troubleshooting section of the HP Jetdirect Print Server Administrators Guide supplied with the print server.

If the host system and printer still do not communicate, replace the formatter PCB or the EIO card and reconfigure the printer. If the problem persists, use a protocol analyzer to find the source of the problem.

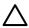

**CAUTION** HP LaserJet printers are not designed to work with mechanical switch-box products that do not have surge protection. These devices generate high transient voltages that cause permanent damage to the formatter PCB. This circumstance is not covered under the Hewlett-Packard warranty.

220 Chapter 6 Troubleshooting ENWW

### Service menu

### Using the Service menu

The **Service** menu is PIN protected for added security. Only authorized service technicians have access to the Service menu. When you select SERVICE from the list of menus, you are prompted to type your 8-digit PIN number. The following are the appropriate PIN numbers:

HP Color LaserJet 3000 Series printers: 11300005

HP Color LaserJet 3600 Series printers: 11360005

HP Color LaserJet 3800 Series printers: 11380005

- 1. Press Menu to open the **MENUS**.
- Press ▼ to highlight SERVICE, and then press ✓.
- 3. Press ▲ or ▼ until the first digit of the PIN appears.
- **4.** Press ✓ to save the digit. The control-panel display replaces the digit with an asterisk.
  - Press to at any time to move to the previous digit.
- Repeat steps 3 and 4 until all eight digits are typed.

### Clear event log

Use this item to clear the printer internal event log.

## **Total page count**

The page count that is stored in NVRAM and printed on the configuration page represents the number of pages that the formatter has formatted (not including engine-test prints). If you install a new formatter when repairing a printer, use this menu item to reset the page count to the previous value. In this way, the page count reflects the number of pages that the engine has printed rather than restarting the count for the new formatter. The page count is in two categories: total mono pages and total color pages.

#### Transfer kit count

Use this item to reset the transfer unit count if the value is lost, such as when you replace the formatter. This value is initially set to zero at the factory. Type a value up to 120,000. This value is automatically reset to zero when a customer installs a new transfer kit and sets **NEW TRANSFER KIT** to **YES** in the **RESETS** menu.

#### **Fuser kit count**

Use this item to reset the fuser count if the value is lost, such as when you replace the formatter. This value is initially set to zero at the factory. Type a value up to 150,000. This value is automatically reset to zero when a customer installs a new transfer kit and sets **NEW FUSER KIT** to **YES** in the **RESETS** menu.

#### Serial number

If you replace the formatter, use this item to reset the serial number of the printer.

ENWW Service menu 221

# **Diagnostics menu**

| Menu item                  | Description                                                                                                    |  |
|----------------------------|----------------------------------------------------------------------------------------------------|--|
| PRINT EVENT LOG            | Prints an event log that shows the last 50 entries in the printer event log, starting with the most recent.                                                                                                    |  |
| SHOW EVENT LOG             | Shows the last 50 printer events on the control-panel display, starting with the most recent.                                                                                                    |  |
| PQ<br>TROUBLESHOOTING      | Prints a series of print-quality assessment pages that help troubleshoot many print-quality problems                                                                                                    |  |
| PRINT<br>DIAGNOSTICS PAGE  | Prints the diagnostics page.                                                                                                    |  |
| DISABLE<br>CARTRIDGE CHECK | Prints with one or more cartridges removed so that you can diagnose print cartridge-related problems.                                                                                                    |  |
| PAPER PATH<br>SENSORS      | Shows the values of the sensors. Values are updated as media passes each sensor. Jobs can be initiated from the control panel or sent from the computer.                                                                                               |  |
| PAPER PATH TEST            | Tests the printer paper-handling features, such as the configuration of the trays.                                                                                                    |  |
| MANUAL SENSOR<br>TEST      | Tests the paper-path sensors and switches for correct operation.                                                                                                    |  |
| COMPONENT TEST             | Activates individual parts independently to isolate noise, leaking, and other hardware issues.                                                                                                    |  |
| PRINT/STOP TEST            | Isolates print-quality issues more accurately by stopping the printer in mid-print cycle. Stopping the printer in mid-print cycle causes a jam that might need to be removed manually. <i>Only a service representative should perform this test</i> . |  |
|                            |                                                                                                    |  |

222 Chapter 6 Troubleshooting ENWW

# **Diagnostics**

The following section describes the printer's diagnostics.

## **LED diagnostics**

Use the following procedure to help identify the cause of high-level printer problems. These problems are indicated by abnormalities in the printer's power-on sequence. The LED that the procedure refers to is on the formatter. This is the "heartbeat" LED that blinks on and off when the formatter is operating correctly.

Does the LED blink with four fast bursts at power on? If not, then perform the following checks:

- Check the firmware.
- Check the memory.
- Check the formatter.

Does the LED blink at a fast, steady rate during memory testing (one blink per 8 MB)? If not, then perform the following checks:

- Check the control-panel display for an error code.
- Check the memory.
- Check the formatter.

Is the LED off for about eight seconds, while the boot code is decompressing, before the display turns on? If not, then perform the following checks:

- Check the firmware.
- Check the control-panel display for correct connections and operation.
- Check the control-panel display for an error code.

Does the LED blink at a steady rate of one blink per second? If not, then perform the following checks:

- Check the firmware.
- Check the formatter.
- Check the control-panel display for an error code.

If the control-panel display does not illuminate, perform an engine test to check the engine. You must have media loaded in tray 2 for the engine test.

## **Diagnostics mode**

Some of the diagnostics tests automatically put the printer into a special diagnostics mode. During the special diagnostics mode the printer performs actions that normally cause the printer to enter an error state. Always follow the control panel directions in the **DIAGNOSTICS** menu to exit the special diagnostics mode correctly and return the printer to a normal state.

ENWW Diagnostics 223

#### Diagnostics that put the engine into the special diagnostics mode

Four diagnostics tests put the engine into a special state:

- Disable cartridge check
- Sensor test
- Manual sensor test
- Component test

While the printer is in the special diagnostics mode, the following message should appear:

#### **READY DIAGNOSTICS MODE**

#### TO EXIT PRESS STOP KEY

When the printer is in the special diagnostics mode, these four tests appear in the menu and are available to be run. To gain access into other diagnostic tests or to leave the special state, press Stop, and then select **Exit**. The printer resets itself, and then returns to the normal state.

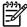

**NOTE** You need to have a good understanding of how the printer operates in order to use the engine diagnostics successfully. Before proceeding with these diagnostic tests, make sure that you understand the information in chapter 4 of this manual.

### **Diagnostic tests**

Different tests can be used to isolate different types of issues. For component or noise isolation, you can run the diagnostic test after removing the covers. Removing the covers provides a better view of the areas that are being tested. To operate the printer with the covers removed, the door switch lever (SW1, callout 1) must be depressed (this is the door-closed position).

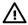

**WARNING!** Be careful when performing printer diagnostics to avoid the risk of injury. Only trained service personnel should open and run the diagnostics with the covers removed. Never touch any of the power supplies when the printer is turned on.

224 Chapter 6 Troubleshooting ENWW

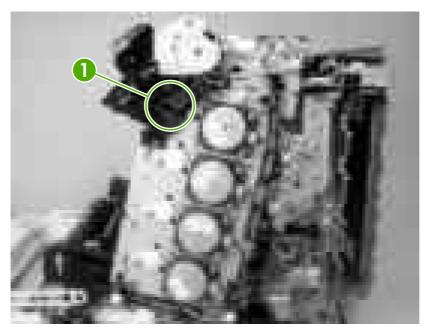

Figure 6-3 Door switch and fuser interlock

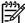

**NOTE** Any time that a cartridge is installed or removed while the covers are removed, the door interlock must be cycled to simulate opening and closing the top cover in order for the engine to recognize the change. When the covers are installed, the door switch and fuser interlock are automatically operated. When the covers are removed, you must perform these steps manually.

## Individual diagnostic tests

The following sections explain in more detail how to operate the various diagnostics correctly.

#### Print the event log page

The event log lists the printer events, including jams, service errors, and other printer conditions.

- Press Menu to open the MENUS.
- 2. Press ▼ to highlight **DIAGNOSTICS**, and then press ✓.
- Press ▼ to highlight PRINT EVENT LOG, and then press ✓.

The message **Printing... EVENT LOG** appears on the display until the printer finishes printing the event log. The printer returns to the **Ready** state after printing the event log.

#### View the event log on the control-panel display

The event log lists the last 50 printer events on the control-panel display. (The most recent event is listed first.)

- 1. Press Menu to open the **MENUS**.
- 2. Press ▼ to highlight **DIAGNOSTICS**, and then press ✓.
- 3. Press ▼ to highlight SHOW EVENT LOG, and then press ✓.

ENWW Diagnostics 225

#### Print the print-quality (PQ) troubleshooting pages

The PQ troubleshooting pages are print-quality assessment pages that you can use to troubleshoot print-quality problems. Follow the instructions on the first page of the print-quality troubleshooting pages to solve print-quality problems.

- Press Menu to open the MENUS.
- Press ▼ to highlight DIAGNOSTICS, and then press ✓.
- 3. Press ▼ to highlight PQ TROUBLESHOOTING, and then press ✓.

The message **PRINTING... PQ TROUBLESHOOTING** appears on the control-panel display until the printer finishes printing the PQ troubleshooting pages. The printer returns to the **Ready** state after printing the PQ troubleshooting pages.

#### Disable cartridge check (special mode test)

Use this diagnostic test to print internal pages or send an external job to the printer when one or more print cartridges are removed or exchanged. Because the cartridges are not keyed, the diagnostic test can be run when one to four cartridges have been removed or moved to another location (exchanged). Consumable supply errors are ignored while the printer is in this mode.

When the printer is in this mode, you can navigate the menus and print internal pages or send an external print job to the printer. This diagnostic test can be used to isolate print-quality problems that are related to individual cartridges and to isolate individual cartridge problems, such as noise.

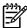

**NOTE** Any time that a cartridge is installed or removed while the covers are removed, the door interlock must be cycled to simulate opening and closing the top cover in order for the engine to recognize the change. When the covers are installed, the door switch and fuser interlock are automatically operated. When the covers are removed, you must perform these steps manually.

- 1. Press Menu to open the **MENUS**.
- 2. Press ▼ to highlight **DIAGNOSTICS**, and then press ✓.
- Press ▼ to highlight DISABLE CARTRIDGE CHECK, and then press ✓.

To exit this diagnostic test, press Stop and then select EXIT DIAGNOSTICS.

#### Paper-path sensor test

This test shows the status of each paper-path sensor.

- 1. Press Menu to open the **MENUS**.
- 2. Press ▼ to highlight **DIAGNOSTICS**, and then press ✓.
- 3. Press ▼ to highlight PAPER PATH SENSORS, and then press ✓.
- **4.** Print an internal page, and observe the status of the sensors as the page moves through the printer.

#### Paper-path test

This diagnostic test generates one or more test pages that you can use to isolate the cause of jams.

To isolate a problem, specify which input tray to use, specify whether to use the duplex path, and specify the number of copies to print. Print multiple copies to help isolate intermittent problems. The following options become available after you start the diagnostic feature:

- **PRINT TEST PAGE**. Run the paper-path test from the default settings: tray 2, no duplex, and one copy. To specify other settings, scroll down the menu and select the setting, and then scroll back up and select **PRINT TEST PAGE** to start the test.
- **SOURCE**. Select tray 1, tray 2, or optional tray 3.
- **DUPLEX**. Enable or disable 2-sided printing.
- COPIES. Select the number of sheets to use during the test.
- 1. Press Menu to open the **MENUS**.
- 2. Press ▼ to highlight **DIAGNOSTICS**, and then press ✓.
- 3. Press ▼ to highlight PAPER PATH TEST, and then press ✓.
- 4. Select the paper-path test options when the printer prompts you.

#### Manual sensor test (special mode test)

Use this diagnostic test to test the printer sensors and switches.

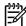

**NOTE** To eliminate the flickering on the control-panel display during this test, leave the door switch in the open state.

- 1. Press Menu to open the MENUS.
- 2. Press ▼ to highlight **DIAGNOSTICS**, and then press ✓.
- 3. Press ▼ to highlight MANUAL SENSOR TEST, and then press ✓.

To exit this diagnostic, press the Stop button, and then select **EXIT DIAGNOSTICS**.

Menus cannot be opened during component tests, so ✓ serves the same function as the Stop button.

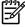

**NOTE** Depressing all three switches of the tray 2 paper-size levers causes the **Custom paper** menu to appear on the control-panel display. Press the  $\stackrel{•}{\sim}$  to return to the sensor diagnostic screen.

To toggle a sensor, find and move the sensor flags in the following locations.

ABCDEFGHIJKLMN 000000 01000

ENWW Diagnostics 227

Table 6–28 shows how these letter designations correspond to the paper-path sensors.

Table 6-28 Manual sensor test

|   | Name                                                                | Symbol | Paper-path sensors <sup>1</sup>  | Manual sensor test <sup>1</sup> |
|---|---------------------------------------------------------------------|--------|----------------------------------|---------------------------------|
| A | Top-of-page sensor                                                  | SR710  | 0 or 1                           | 0 or 1                          |
| В | Paper loop sensor                                                   | SR6001 | 0 or 1                           | 0 or 1                          |
| С | N/A                                                                 | N/A    | 0                                | 0                               |
| D | Fuser paper sensor                                                  | SR6005 | 0 or 1                           | 0 or 1                          |
| Е | Delivery-tray paper-<br>full sensor                                 | SR706  | 0 or 1                           | 0 or 1                          |
| F | Fuser pressure-<br>release sensor                                   | SR705  | 0 or 1                           | 0 or 1                          |
| G | Media sensor                                                        | J7007  | 0, 1, 3, 4, 5, 6, 7 <sup>2</sup> | N/A                             |
| Н | N/A                                                                 | N/A    | N/A                              | N/A                             |
| 1 | Multipurpose tray paper sensor                                      | SR707  | N/A                              | 0 or 1                          |
| J | Cassette paper sensor                                               | SR709  | N/A                              | 0 or 1                          |
| К | Door open detection switch                                          | SW1    | N/A                              | 0 or 1                          |
| L | Developing<br>estrangement sensor<br>(Yellow, magenta, and<br>cyan) | SR712  | N/A                              | 0 or 1                          |
| М | Developing<br>estrangement sensor<br>(Black)                        | SR711  | N/A                              | 0 or 1                          |
| N | Multipurpose tray media-position sensor                             | SR708  | N/A                              | 0 or 1                          |

<sup>1 0 =</sup> off; 1 = on

#### Component test (special mode test)

Use the component test to exercise individual parts independently to isolate problems.

Each component test can be performed once or repeatedly. If **CONTINUOUS** is selected from the drop-down menu as the repeat option, the test will cycle the component on and off. This process continues for 2 minutes, and then the test ends.

<sup>2 0 =</sup> unknown media; 1 = normal media; 3 = overhead transparency; 4 = glossy; 5 = glossy film; 6 = heavy media; 7 = light media

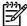

**NOTE** The door interlock switch must be defeated to run any of the component tests. If covers are removed, the door switch must be manually cycled during some tests in order for the engine to recognize a change. The ETB assembly can be open, closed, or removed while some of these tests are executing. Print cartridges can be installed or removed during certain tests. The control-panel display prompts for the removal of some or all of the cartridges during certain tests in order to rotate and isolate certain components, and to protect the cartridges and ETB.

- Press Menu to open the MENUS.
- Press ▼ to highlight DIAGNOSTICS, and then press ✓.
- 3. Press ▼ to highlight COMPONENT TEST, and then press ✓.
- Select the component test options when the printer prompts you.

Menus cannot be opened during component tests, so  $\checkmark$  serves the same function as the Stop button.

You can perform the following component tests:

- **Transfer motors**. This test turns the components that are involved in the image-transfer process: the cartridge motors, the ETB motor and belt, and the print cartridges (if the ETB is closed). You can remove or install print cartridges during this test.
- Belt only. This test turns only the ETB motor and belt. The control-panel display prompts you to remove the cartridges because the ETB belt contacts the photosensitive drums and cannot turn without them also rotating the drums. Rotating the photosensitive drums can damage the belt or photosensitive drums. If covers are removed, you must manually activate the door switch after removing the cartridges in order to run the test.
- Cartridge motors. This test rotates only the print-cartridge drive motors. The control-panel display prompts you to remove at least one cartridge because the ETB belt contacts the photosensitive drums and cannot turn without also rotating the drums. The engine rotates the cartridge motor(s) for only the cartridges that are removed. To rotate all motors sequentially, remove all of the cartridges; to isolate one motor, remove only that cartridge. If covers are removed, you must manually activate the door switch after removing the cartridges in order to perform the test. Always start this test with all of the cartridges installed, and activate the door switch so that the printer recognizes the configuration. Then you can proceed with the test by removing one or more cartridges.
- Black, Magenta, Yellow, Cyan laser/scanners. Use these tests to rotate each scanner motor individually.
- **Fuser motor**. Use this test to rotate the fuser motor and drive gears.
- Fuser pressure release motor. Use this test to rotate the fuser pressure-release motor.
- Alienation motor (also called the developing disengaging motor). This test moves the
  developing disengaging motor, clutches and gears, and plates through their positions.
- ETB contact/alienation. This test activates the ETB motors and solenoid.
- Tray 1 pickup solenoid. This test activates and releases the multipurpose tray (tray 1) pickup solenoid.
- Tray 2 pickup motor. This test activates and moves the tray 2 pickup motor and gear train.

ENWW Diagnostics 229

- Tray 2 pickup solenoid. This test activates and releases the tray 2 pickup solenoid.
- Tray 3 pickup motors and solenoids. These tests run the same way as the tray 2 pickup motor and solenoid test.

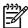

**NOTE** You must have the tray partially installed or must manually lift the pickup roller assembly/lifter plate.

• **Duplexer pickup motor**. This test activates and moves the duplexer pickup motor.

#### **Print/Stop test**

Use this diagnostic test to isolate the cause of problems such as image-formation defects and jams in the engine. During this test you can stop the paper anywhere along the printer paper path. The test can be programmed to stop printing internal pages or an external print job when the paper reaches a certain position. The test can also be programmed to stop from 0 to 60,000 mS. If the timer is set to a value that is greater than the job print time, you can recover the printer the following ways:

- After the print job is complete, press Stop to return to the DIAGNOSTICS menu before the timer times out.
- After the timer times out, press Stop. Activate the door switch to restart the engine and return it to a normal state.

When the timer trips, the message **Printing stopped Press**  $\checkmark$  to continue appears on the controlpanel display. Press Menu to print the previously selected job. If you do not want the previous job to print, press Stop and then press Menu.

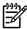

**NOTE** Do not attempt to perform a **Print/Stop test** while the printer is calibrating because you will be required to turn the printer off and then on again. If a jam message appears on the control-panel display during testing, activate the door switch.

Chapter 6 Troubleshooting

# **Test pages**

### **Engine test page**

Print an engine test page to make sure that the printer is functioning. Use a small, pointed object to depress the test-page switch on the back of the printer.

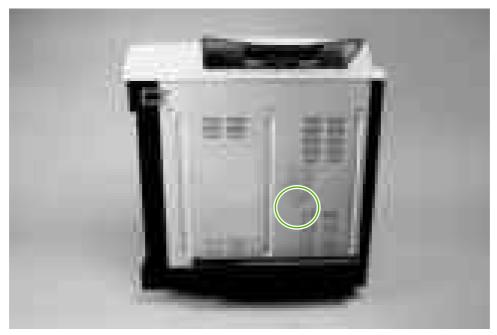

Figure 6-4 Engine test page

#### Formatter test

Print a configuration page to make sure that the formatter is functioning.

- 1. Press Menu to open the **MENUS**.
- **2**. Press  $\blacksquare$  to highlight **INFORMATION**, and then press  $\checkmark$ .
- 3. Press ▼ to highlight PRINT CONFIGURATION, and then press ✓.

#### Half-self test

Perform a half-self test to determine which stage of the print process is malfunctioning.

- 1. Press Menu.
- 2. Press ▼ to highlight **INFORMATION**, and then press ✓.
- 3. Press ▼ to highlight **PRINT DEMO**, and then press ✓ to print a demo page.
- **4.** Open the front cover when the leading edge of the paper exits the printer.
- 5. Remove the print cartridges.
- 6. Open the print-cartridge drum shield to view the drum surface. If a dark and distinct toner image is present on the drum surface, then the two functions of the electrophotographic process are

ENWW Test pages 231

functioning (image-formation and development). Any failure is occurring in the transfer or fusing stage.

#### **Drum-rotation test**

The photosensitive drum, located in the print cartridge, must rotate in order for the print process to work. The photosensitive drum receives its drive from the main motor through a system of gears on the right side of the printer.

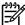

**NOTE** This test is especially important if refilled print cartridges have been used.

- Open the front door.
- 2. Remove the print cartridges.
- 3. Mark the drive gear on the cartridge with a felt-tipped marker. Make note of the position of the mark.
- **4.** Install the print cartridges and close the front door. The startup sequence should rotate the drum enough to move the mark.
- 5. Open the front door and inspect the gear that was marked in step 3. Verify that the mark moved.

If the mark did not move, inspect the drive shaft that moves into the print-cartridge area when the front door is closed to make sure that it is meshing with the print cartridge. If the drive shaft looks functional and the drum does not move, then replace the print cartridge. If the drive shaft is damaged, then replace the printer.

232 Chapter 6 Troubleshooting ENWW

## **Engine resets**

Use the following information to perform system-wide reset procedures. Customers do not have access to this information.

### **Engine resets**

#### Cold reset

A cold reset unlocks menus that have been previously locked and resets all control-panel menu items to the factory defaults. A cold reset does *not* clear the values in the Service menu, such as the serial number and the page counts.

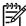

**NOTE** Before performing a cold reset, print a menu map and a configuration page. Use the information on these pages to reset customer-specific settings.

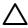

**CAUTION** All HP Jetdirect settings are also reset. Be sure to print a configuration page before performing a cold reset. Make note of the IP address that is listed on the Jetdirect configuration page. You might need to restore the IP address after performing a cold reset.

#### To perform a cold reset

- 1. Turn the printer off and then on.
- 2. When the printer begins its initialization sequence, press and hold ✓ until all LEDs are lit.
- Press ▼ until COLD RESET appears, and then press ✓.

#### **NVRAM** initialization

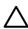

**CAUTION** All HP Jetdirect settings are also reset. Be sure to print a configuration page before performing an NVRAM initialization. Make note of the IP address that is listed on the Jetdirect configuration page. You need to restore the IP address after performing an NVRAM initialization.

Performing an NVRAM initialization resets the following settings and information:

- All menu settings are reset to factory default values.
- All localization settings, including language and country/region, are reset.

After performing an NVRAM initialization, reconfigure any computers that print to this printer so that the computers can recognize the printer.

#### To perform an NVRAM initialization

- 1. Turn the printer off and then on.
- When the printer begins its initialization sequence, press and hold ▼ until all LEDs are lit.
- Press ▲ one time, and then press Menu.
- Press ▼ until NVRAM INIT appears, and then press ✓.

ENWW Engine resets 233

#### Hard-disk initialization

A hard-disk initialization erases and reformats the hard disk. Perform a hard-disk initialization only if an error message on the control panel indicates a disk error. Always try initializing the hard disk before replacing it.

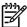

234

**NOTE** Before performing a hard-disk initialization, print a menu map and a configuration page. Use the information on these pages to reset any customer-specific settings.

#### To perform a hard-disk initialization

- 1. Turn the printer off and then on.
- 2. When the printer begins its initialization sequence, press and hold Menu until all LEDs are lit.
- 3. Press <sup>⇒</sup> one time. **INITIALIZE DISK** appears on the control-panel display.
- 4. Press ✓ one time. A series of asterisks appears on the control-panel display. Wait for the printer to complete its initialization sequence.

Chapter 6 Troubleshooting ENWW

## **Service ID**

When printing from an HP Color LaserJet 3000/3600/3800 Series printer, this information appears on the configuration page, which eliminates the need for customers to keep paper receipts for proof of the warranty. Because the printer has an internal clock, the availability of the service ID date depends on the printer being connected to a source that can provide the date, in this case a time server that is on the same network as the printer. When the printer is not connected to a date source, the service ID is not available, and **00000** appears on the configuration page.

#### Converting the Service ID to an actual date

You can use the printer Service ID number to determine whether the printer is still under warranty. Use the following procedure to convert the Service ID into the installation date.

- 1. Add 1990 to YY to determine the actual year that the printer was installed.
- Divide DDD by 30 (and, if there is a remainder, add 1 to the quotient) to determine the month the printer was installed.
- 3. The remainder from the calculation in step 2 is the day of the month. If no remainder resulted from the calculation in step 2, then the day of the month is the 30th.

Using the Service ID 12287 as an example, the date conversion is as follows:

- 1. 12 + 1990 = 2002, so the year is 2002.
- 2. 287 divided by 30 = 9 with a remainder of 17. Add 1 to 9 to get 10, so the month is October.
- 3. The remainder (from the above calculation) is 17, so that is the day of the month.
- The complete date is 17-October-2002.

A 6-day grace period is built into the date system.

## **Restoring the Service ID**

If you replace the formatter, the Service ID is lost and must be restored. Use this menu item to reset the Service ID, which is calculated based on the date the printer was first used. The date format is YYDDD. Use the following procedure to calculate the Service ID.

- 1. To calculate YY, subtract 1990 from the calendar year.
- 2. To calculate DDD, use the following formula: 30 \* (calendar month 1) + calendar day = DDD. (If the calendar day is 31, use 30 instead.)

Using October 17, 2002, as the date the printer was first used, the service ID conversion is as follows:

- **a.** 2002 minus 1990 = 12, so YY = 12.
- **b.** 10 minus 1 (calendar month minus 1) = 9.
- **c.** 9 times 30 = 270.
- **d.** 270 plus 17 (the calendar day) = 287, so DDD = 287.
- e. The complete service ID number is 12287.

## **Troubleshooting diagrams**

The diagrams in this section include connector locations, DC controller connectors, major assembly locations, printer timing, and printed circuit block diagrams.

#### **Connector locations**

Use these diagrams to identify connector locations.

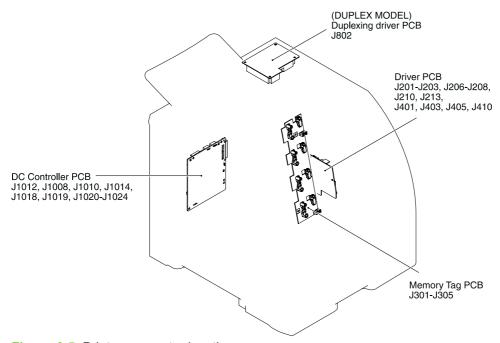

Figure 6-5 Printer connector locations

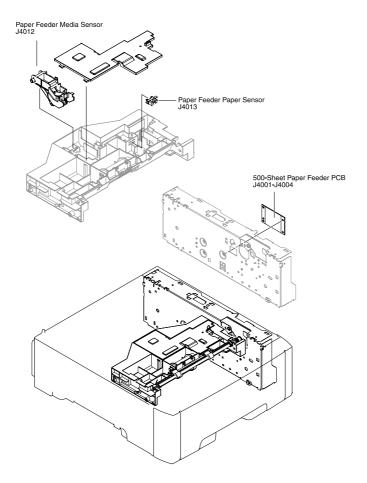

Figure 6-6 500-sheet tray connector locations

### **Major assemblies**

Use this diagram to identify major assemblies in the printer.

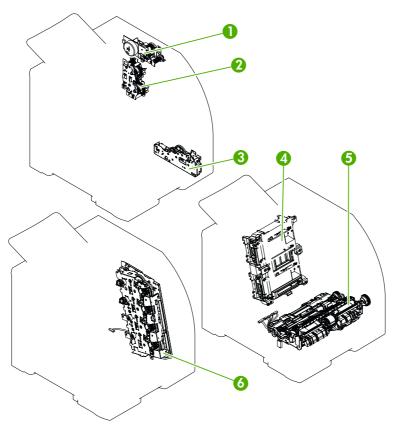

Figure 6-7 Major assemblies (1 of 5)

- 1. Fuser drive assembly
- 2. Developing-separation drive assembly
- 3. Pickup drive assembly
- 4. Laser/scanner assembly
- 5. Pickup-and-feed assembly
- 6. Main drive assembly

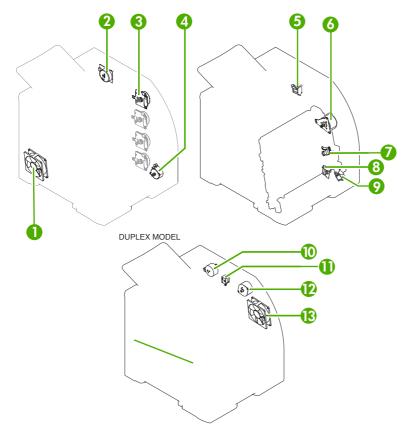

Figure 6-8 Major assemblies (2 of 5)

- 1. Main fan
- 2. Fuser drive motor
- 3. Print cartridge drive motors (M6, M7, M8, M9)
- 4. Pickup-and-feed motor (M4)
- 5. Developing separation solenoids (SL5014 and SL5015)
- 6. ETB drive motor (M5)
- 7. Developing separation solenoid (SL5011)
- 8. Cassette pickup solenoid (SL5012)
- 9. Multipurpose tray pickup solenoid (SL5013)
- 10. Duplex reverse-drive motor
- 11. Duplex flapper solenoid (SL10)
- 12. Duplex-feed-drive motor (M11)
- 13. Door fan (duplex models only)

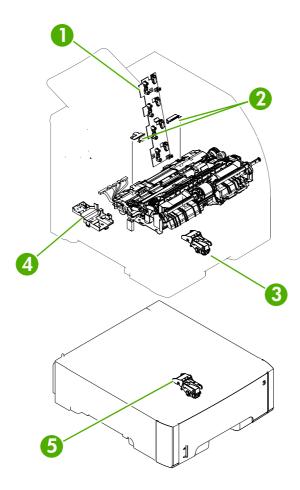

Figure 6-9 Major assemblies (3 of 5)

- 1. Cartridge sensor assembly
- 2. Paper and registration sensor covers
- 3. Cassette media sensor (HP color LaserJet 3600 and 3800 only)
- 4. Temperature sensor
- 5. Media sensor assembly (500–sheet feeder)

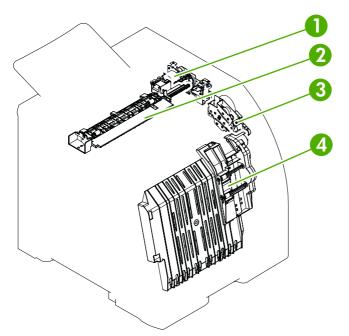

Figure 6-10 Major assemblies (4 of 5)

- 1. Duplex-reverse-drive assembly
- 2. Duplex-delivery-drive assembly
- 3. Duplex-feed-drive assembly
- 4. Position guide and duplex paper-feed assemblies

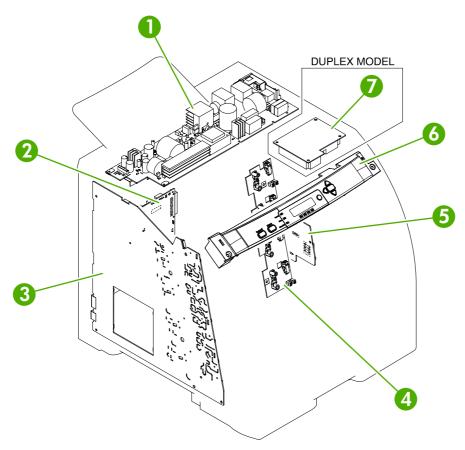

Figure 6-11 Major assemblies (5 of 5)

- 1. Low-voltage power supply
- 2. DC controller PCA
- 3. High-voltage power supply
- 4. Memory-controller PCA
- 5. Driver PCA
- 6. Control panel
- 7. Duplex-driver PCA

### **DC** controller connectors

This diagram shows the connectors on the DC controller PCA.

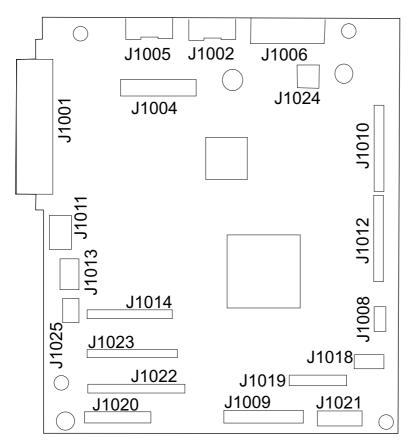

Figure 6-12 DC controller connectors

## **Timing diagram**

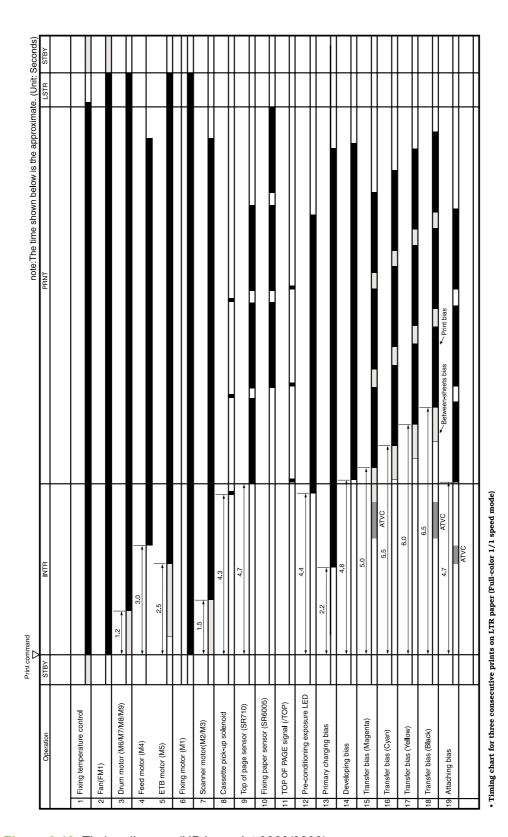

Figure 6-13 Timing diagram (HP LaserJet 3000/3800)

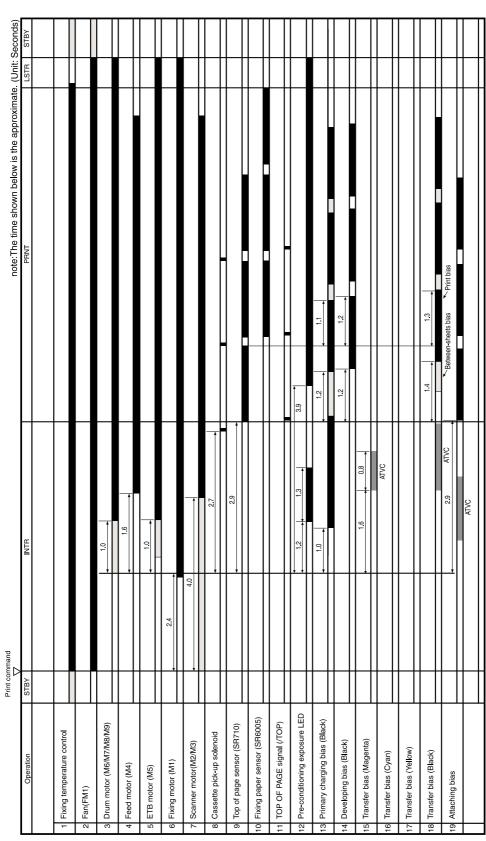

Figure 6-14 Timing diagram (HP LaserJet 3600)

• Timing chart for three consecutive prints on LTR paper (Monochrome 7/5 speed mode)

## **Circuit diagrams**

The following diagrams show the printer circuits.

246 Chapter 6 Troubleshooting ENWW

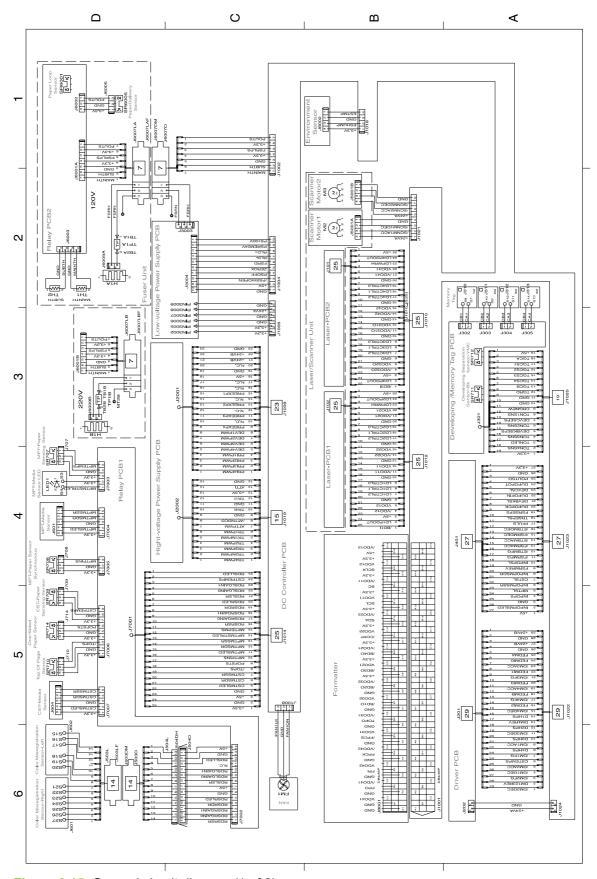

Figure 6-15 General circuit diagram (1 of 2)

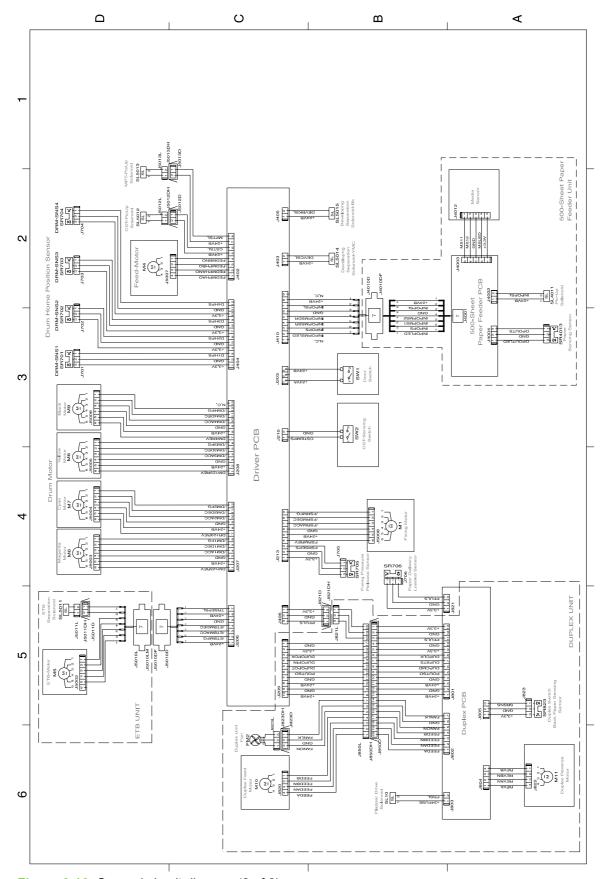

Figure 6-16 General circuit diagram (2 of 2)

# 7 Parts and diagrams

- Ordering parts and supplies
- External panels and covers
- <u>Internal components</u>
- Paper-pickup drive assembly
- Duplexing-feed drive assembly (duplex models)
- Duplexing reverse-drive assembly (duplex models)
- Developing separation-drive assembly
- Fuser drive assembly
- Cassette (tray 2)
- Paper-pickup assembly (HP CLJ 3600/3800)
- Paper-pickup assembly (HP CLJ 3000)
- Electronic transfer belt (simplex models)
- Electronic transfer belt (duplex models)
- Multipurpose tray assembly (tray 1)
- Duplex-paper feed assembly (duplex models)
- Fuser
- PCAs
- 500-sheet feeder cassette (tray 3)
- 500-sheet feeder paper-pickup assembly
- 500-sheet feeder PCA
- Alphabetical parts list
- Numerical parts list

ENWW 249

## Ordering parts and supplies

This section describes Web resources for ordering parts and for technical support and resources for ordering related documentation and software.

#### **Parts**

Order replacement parts from the following Web sites:

www.hp.com/ssg/parts/direct\_order.html

HP Parts Store: www.hp.com/buy/parts

Partsurfer: <u>www.partsurfer.hp.com</u>

HP Parts Portal: www.hp.com/go/HPparts

## How to use the parts lists and diagrams

The figures in this chapter show the major subassemblies in the printer and their component parts. A parts list table follows each exploded-view assembly diagram. Each table lists the item number, the associated part number, and the description of each part. If a part is not listed in the table, then it is not a field replacement unit (FRU).

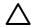

**CAUTION** Be sure to order the correct part. When looking for part numbers for electrical components, pay careful attention to the voltage that is listed in the description column to ensure that the part number selected is for the correct printer model.

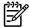

**NOTE** In this manual, the abbreviation "PCA" stands for "printed circuit board assembly." components described as a PCA might consist of a single circuit board or a circuit board plus other parts, such as cables and sensors.

## Types of screws

| Illustration | Description           | Size  | Part Number    | Use                                                                                           |
|--------------|-----------------------|-------|----------------|-----------------------------------------------------------------------------------------------|
|              | Screw w/washer        | M3X8  | XA9-1420-000CN | Used to secure metal components to metal components (for example, a ground wire to the frame) |
|              | Screw, RS             | M3X6  | XA9-1499-000CN | Used to secure metal to metal                                                                 |
|              |                       | M3X10 |                | motal                                                                                         |
| (Carpana)    | Screw, tapping, truss | M4X10 | XB4-7401-000CN | Used to secure anything to plastic                                                            |
| Curry        | neau                  |       |                | ιο ριασιίο                                                                                    |

6 mm 8 mm 10 mm M 3 M 4

250 Chapter 7 Parts and diagrams ENWW

### Related documentation and software

Table 7-1 Technical support Web sites

| HP Customer Care Online                                                            | www.hp.com/go/support          |
|------------------------------------------------------------------------------------|--------------------------------|
| Software drivers, support documentation, and answers to frequently asked questions |                                |
| HP Technical Training (North America)                                              | www.hp.com/go/resellertraining |
| Classes and schedules                                                              |                                |

# **Accessories and supplies**

Table 7-2 Accessories and supplies

| Item                                                  | Part number | Service/exchange number                                | Description                                                                                        |
|-------------------------------------------------------|-------------|--------------------------------------------------------|----------------------------------------------------------------------------------------------------|
| Memory (DIMMs)                                        | Q7721A      | Q7721-67951                                            | Synchronous 128 MB<br>DDR SDRAM DIMM                                                               |
| HP Color LaserJet<br>3000/3800 Series only)           | Q7722A      | Q7722-67951                                            | Synchronous 256 MB<br>DDR SDRAM DIMM                                                               |
|                                                       | Q7723A      | Q7723-67951                                            | Synchronous 512 MB<br>DDR SDRAM DIMM                                                               |
| 500-sheet feeder (tray 3)                             | Q5985A      | Q5985-67901                                            | Optional accessory                                                                                 |
| Internal (EIO) connectivity for the                   | J6073A      |                                                        | HP EIO high-<br>performance hard disk                                                              |
| HP Color LaserJet<br>3000 and 3800 Series<br>printers | J7934A      | 4A HP Jetdirect 620n print server (10/100-TX Ethernet) |                                                                                                    |
|                                                       | J7960A      |                                                        |                                                                                                    |
|                                                       | J7961A      |                                                        | HP Jetdirect 635n<br>IPv6/IPsec/Gigabit<br>print server                                            |
|                                                       | J7972G      |                                                        | HP 1284 parallel card                                                                              |
|                                                       | J6035D/G    |                                                        | HP Jetdirect 175x<br>print server (fast<br>Ethernet, value<br>feature set, 10/100-<br>TX, USB 1.1) |
|                                                       | J7942A      |                                                        | HP Jetdirect en3700<br>print server (fast<br>Ethernet, 10/100-TX,<br>USB 2.0)                      |
|                                                       | J7951A      |                                                        | HP Jetdirect ew2400 wired/wireless print                                                           |

Table 7-2 Accessories and supplies (continued)

| Item                                                                                                    | Part number | Service/exchange number | Description                                               |
|----------------------------------------------------------------------------------------------------|-------------|-------------------------|-----------------------------------------------------------|
|                                                                                                    |             |                         | server (fast Ethernet,<br>value feature set,<br>USB 2.0)  |
|                                                                                                    | Q7560A      | Q7560-67901             | Black print cartridge                                     |
| Printer supplies for the HP Color LaserJet 3000 Series printer  Printer supplies for the HP Color LaserJet 3600 Series printer  Printer supplies for the HP Color LaserJet 3800 Series printer  Cable  Media | Q7561A      | Q7561-67901             | Cyan print cartridge                                      |
|                                                                                                    | Q7562A      | Q7562-67901             | Yellow print cartridge                                    |
|                                                                                                    | Q7563A      | Q7563-67901             | Magenta print cartridge                                   |
|                                                                                                    | Q6470A      | Q6470-67901             | Black print cartridge                                     |
|                                                                                                    | Q6471A      | Q6471-67901             | Cyan print cartridge                                      |
|                                                                                                    | Q6472A      | Q6472-67901             | Yellow print cartridge                                    |
|                                                                                                    | Q6473A      | Q6473-67901             | Magenta print cartridge                                   |
| Printer supplies for the HP Color LaserJet 3000 Series printer  Printer supplies for the HP Color LaserJet 3600 Series printer  Printer supplies for the HP Color LaserJet 3800 Series printer  Cable        | Q6470A      | Q6470-67901             | Black print cartridge                                     |
|                                                                                                    | Q7581A      | Q7581-67901             | Cyan print cartridge                                      |
|                                                                                                    | Q7582A      | Q7582-67901             | Yellow print cartridge                                    |
|                                                                                                    | Q7583A      | Q7583-67901             | Magenta print cartridge                                   |
| Cable                                                                                                    | C6518A      |                         | USB 2.0 printer cable<br>(2-meter [6.5-feet]<br>standard) |
| Media                                                                                                    | C2934A      |                         | 50 sheets                                                 |
|                                                                                                    |             |                         | HP Color LaserJet<br>Transparencies (letter)              |
|                                                                                                    | C2936A      |                         | 50 sheets                                                 |
|                                                                                                    |             |                         | HP Color LaserJet<br>Transparencies (A4)                  |
|                                                                                                    | Q2419A      |                         | 50 sheets                                                 |
|                                                                                                    |             |                         | HP LaserJet High<br>Gloss paper (letter)                  |
|                                                                                                    | C4179A      |                         | 200 sheets                                                |
|                                                                                                    |             |                         | HP LaserJet High<br>Gloss paper (letter)                  |
|                                                                                                    | C4179B      |                         | 200 sheets                                                |
|                                                                                                    |             |                         | HP LaserJet High<br>Gloss paper (A4)                      |
|                                                                                                    | Q1298A      |                         | HP LaserJet Tough paper (letter)                          |
|                                                                                                    | Q1298B      |                         | HP LaserJet Tough paper (A4)                              |
|                                                                                                    | HPU1132     |                         | HP Premium Choice<br>LaserJet paper (letter)              |

252 Chapter 7 Parts and diagrams

Table 7-2 Accessories and supplies (continued)

| Item                                       | Part number | Service/exchange number | Description                                                                                                    |
|--------------------------------------------|-------------|-------------------------|----------------------------------------------------------------------------------------------------|
|                                            | CHP410      |                         | HP Premium Choice<br>LaserJet paper (A4)                                                                                                    |
|                                            | HPJ1124     |                         | HP LaserJet paper (letter)                                                                                                    |
|                                            | CHP310      |                         | HP LaserJet paper (A4)                                                                                                    |
| Reference, service, and training materials | 5851-1468   |                         | HP LaserJet Printer<br>Family Print Media<br>Specification Guide                                                                                        |
|                                            | 5021-0337   |                         | PCL/PLJ Technical<br>Reference Package                                                                                                    |
|                                            |             |                         | For downloadable versions, go to www.hp.com/support/clj3000, www.hp.com/support/clj3600, or www.hp.com/support/clj3800. When connected, select Manuals. |
| Service and training<br>CD                 |             | Q5982-14006             | CD based service and training information                                                                                                    |
| Assembly, service, and training CD         |             | Q5982-60113             | CD based service and training information (English)                                                                                                    |
| Service manual (this manual)               |             | Q5982-90946             | Printed copy of this manual                                                                                                    |
| Control-panel overlays                     |             | Q7533-60111             | French, Spanish,<br>Portuguese                                                                                                    |
|                                            |             | Q7533-60112             | German, French,<br>Italian                                                                                                    |
|                                            |             | Q7533-60113             | Spanish, Portuguese,<br>Catalan                                                                                                    |
|                                            |             | Q7533-60114             | Finnish, Norwegian,<br>Swedish, Slovak                                                                                                    |
|                                            |             | Q7533-60115             | Czech, Hungarian,<br>Polish                                                                                                    |
|                                            |             | Q7533-60116             | Russian, Turkish                                                                                                    |
| Formatter<br>HP Color                      | Q7533-67901 |                         | 128 MB (base and N<br>models) new                                                                                                    |
| LaserJet 3000 Series                       |             | Q7533-69001             | 128 MB (base and N models) exchange                                                                                                    |
|                                            | Q7533-67902 |                         | 256 MB (DN and DTN models) new                                                                                                    |
|                                            |             | Q7533-69002             | 256 MB (DN and DTN models) exchange                                                                                                    |

Table 7-2 Accessories and supplies (continued)

| Item                                     | Part number | Service/exchange number | Description                                           |
|------------------------------------------|-------------|-------------------------|-------------------------------------------------------|
| Formatter HP Color                       | Q5982-67907 |                         | 128 MB (base and N<br>models) new                     |
| LaserJet 3800 Series                     |             | Q5892-69001             | 128 MB (base and N<br>models) exchange                |
|                                          | Q5982-67908 |                         | 256 MB (DN and DTN models) new                        |
|                                          |             | Q5982-69002             | 256 MB (DN and DTN models) exchange                   |
| I controller (formatter)                 | Q5987-67901 |                         | I controller                                          |
| HP Color<br>LaserJet 3600 Series<br>only |             |                         |                                                       |
| Power cord                               | 8120–5301   |                         | Power cord, OPT-903<br>3-COND 1.9-M-LG<br>ROHS (110v) |

254 Chapter 7 Parts and diagrams ENWW

# **External panels and covers**

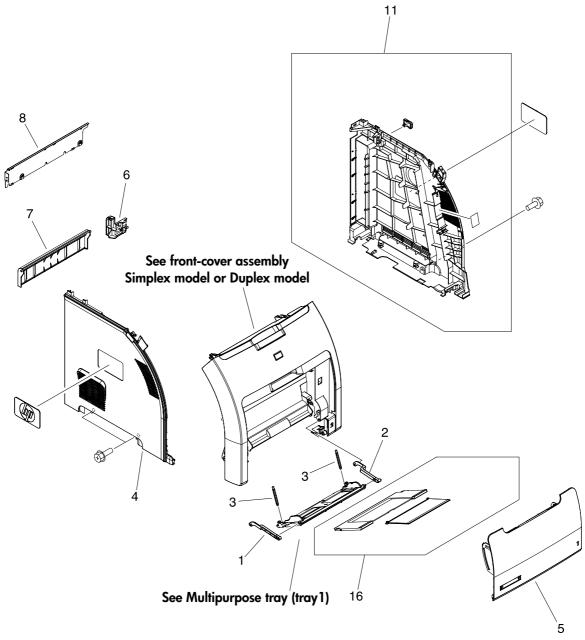

Figure 7-1 External panels and covers (1 of 2)

Table 7-3 External panels and covers (1 of 2)

| Ref | Description                                        | Part number    | Qty |
|-----|----------------------------------------------------|----------------|-----|
| 1   | Link, multipurpose tray (tray 1) hinge left        | RC1-6381-000CN | 1   |
| 2   | Link, multipurpose tray (tray 1) hinge right       | RC1-6382-000CN | 1   |
| 3   | Spring, tension                                    | RC1-6383-000CN | 2   |
| 4   | Cover, left                                        | RC1-6687-000CN | 1   |
| 5   | Cover, multipurpose tray (tray 1)                  | RC1-6690-000CN | 1   |
| 6   | Cover, cassette rear right (hinge)                 | RC1-6691-000CN | 1   |
| 7   | Cover, cassette rear left                          | RC1-6792-000CN | 1   |
| 8   | Cover, rear lower                                  | RC1-7550-000CN | 1   |
| 11  | Cover, right                                       | RM1-2669-000CN | 1   |
| 16  | Multipurpose tray (tray 1) extension tray assembly | RM1-2710-000CN | 1   |

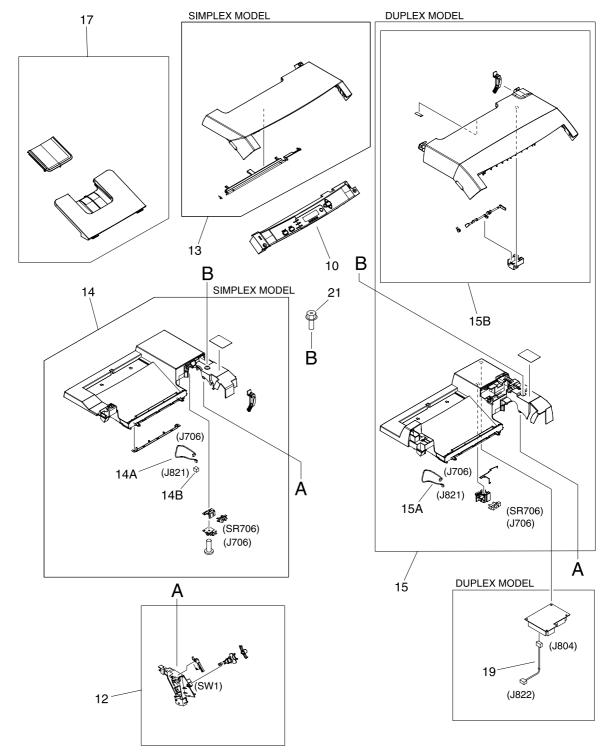

Figure 7-2 External panels and covers (2 of 2)

Table 7-4 External panels, and covers (2 of 2)

| Ref | Description                                        | Part number    | Qty |
|-----|----------------------------------------------------|----------------|-----|
| 12  | Interlock-switch assembly                          | RM1-2670-000CN | 1   |
| 13  | Upper cover assembly (fuser door) (simplex models) | RM1-2671-000CN | 1   |
| 14  | Top-cover assembly (simplex models)                | RM1-2672-000CN | 1   |
| 14A | Cable, paper-full (simplex models)                 | RM1-2630-000CN | 1   |
| 14B | Connector, snap-tight (simplex models)             | VS1-7207-003CN | 1   |
| 15  | Top-cover assembly (duplex models)                 | RM1-2713-000CN | 1   |
| 15A | Cable, paper-full (duplex models)                  | RM1-2620-000CN | 1   |
| 15B | Upper cover assembly (fuser door) (duplex models)  | RM1-2714-000CN | 1   |
| 17  | Face-down tray assembly (HP CLJ 3000)              | RM1-2777-000CN | 1   |
| 17  | Face-down tray assembly (HP CLJ 3600/3800)         | RM1-2750-000CN | 1   |
| 19  | Cable, duplexing (duplex models)                   | RM1-2617-000CN | 1   |

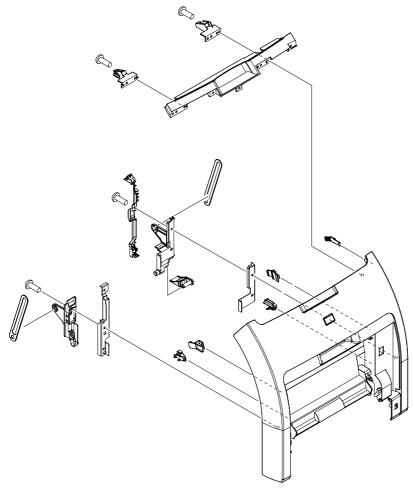

Figure 7-3 Front-cover assembly (simplex model)

Table 7-5 Front-cover assembly (simplex model)

| Ref | Description                           | Part number    | Qty |
|-----|---------------------------------------|----------------|-----|
| All | Front-cover assembly (simplex models) | RM1-2673-000CN | 1   |

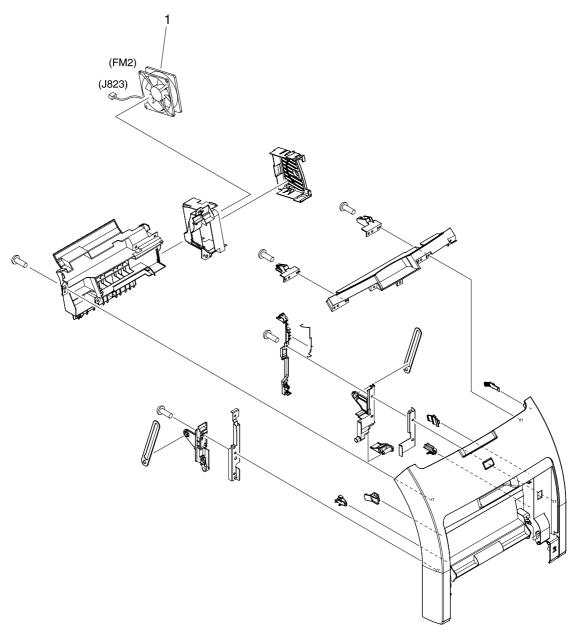

Figure 7-4 Front-cover assembly (duplex model)

Table 7-6 Front-cover assembly (duplex model)

| Ref | Description                          | Part number    | Qty |
|-----|--------------------------------------|----------------|-----|
| All | Front-cover assembly (duplex models) | RM1-2715-000CN | 1   |
| 1   | Fan (duplex models)                  | RK2-0954-000CN | 1   |

# **Internal components**

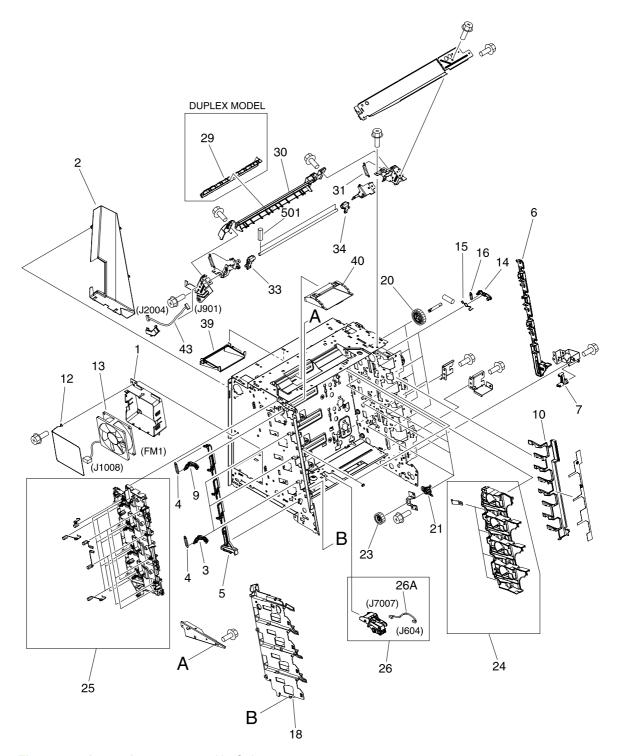

Figure 7-5 Internal components (1 of 5)

Table 7-7 Internal components (1 of 5)

| Ref | Description                                              | Part number    | Qty |
|-----|----------------------------------------------------------|----------------|-----|
| 1   | Holder, fan                                              | RC1-6631-000CN | 1   |
| 2   | Duct, fan                                                | RC1-6632-000CN | 1   |
| 3   | Lever lock, left                                         | RC1-6633-000CN | 3   |
| 4   | Spring, tension                                          | RC1-6636-000CN | 4   |
| 5   | Lever, lock slide, left                                  | RC1-6636-000CN | 1   |
| 6   | Lever, lock slide, right                                 | RC1-6643-000CN | 1   |
| 7   | Cam, slide, right                                        | RC1-6645-000CN | 1   |
| 9   | Lever, lock, left upper                                  | RC1-7618-000CN | 1   |
| 10  | Cover, slide plate, right                                | RC1-6824-000CN | 1   |
| 12  | Spring, grounding                                        | RC1-7583-000CN | 1   |
| 13  | Fan                                                      | RK2-0954-000CN | 1   |
| 14  | Lever, lock, right                                       | RC1-6640-000CN | 4   |
| 15  | Spring, grounding                                        | RC1-6641-000CN | 4   |
| 16  | Spring, tension                                          | RC1-6677-000CN | 4   |
| 18  | Guide, cartridge, left                                   | RC1-6629-000CN | 1   |
| 20  | Gear, 58T                                                | RC1-6571-000CN | 4   |
| 21  | Bushing                                                  | RC1-6573-000CN | 4   |
| 23  | Gear, 29T                                                | RC1-6575-000CN | 4   |
| 24  | Cartridge, guide, right assembly                         | RM1-2771-000CN | 1   |
| 25  | Contact-holder assembly                                  | RM1-2683-000CN | 1   |
| 26  | Media-sensor cassette assembly (HP CLJ 3600/3800)        | RM1-2684-000CN | 1   |
| 26A | Cable, media sensor cassette assembly (HP CLJ 3600/3800) | RM1-2589-000CN | 1   |
| 29  | Guide, duplexing external (duplex models)                | RC1-6744-000CN | 1   |
| 30  | Cover, guide crossmember                                 | RC1-6795-000CN | 1   |
| 31  | Spring, tension                                          | RC1-7552-000CN | 2   |
| 33  | Latch, left                                              | RC1-7554-000CN | 1   |
| 34  | Latch, right                                             | RC1-7555-000CN | 1   |
| 39  | Duct, 2                                                  | RC1-7547-000CN | 1   |
| 40  | Duct, 3                                                  | RC1-7548-000CN | 1   |
| 43  | Cable, panel                                             | RM1-2596-000CN | 1   |

ENWW Internal components 265

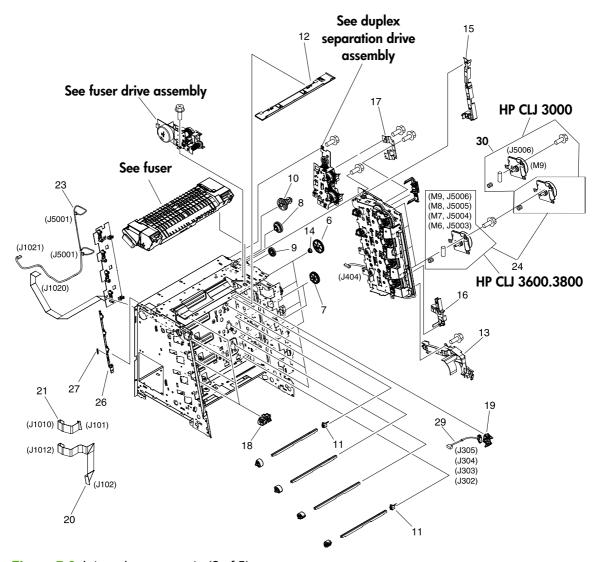

Figure 7-6 Internal components (2 of 5)

Table 7-8 Internal components (2 of 5)

| Ref | Description                                                                                        | Part number    | Qty |
|-----|----------------------------------------------------------------------------------------------------|----------------|-----|
| 6   | Cam, gear. 48T                                                                                     | RC1-6584-000CN | 4   |
| 7   | Gear, 41T                                                                                          | RC1-6589-000CN | 2   |
| 8   | Gear, 19T/30T                                                                                      | RC1-6593-000CN | 1   |
| 9   | Gear, 31T                                                                                          | RC1-6594-000CN | 1   |
| 10  | Gear, 17T/41T                                                                                      | RC1-6596-000CN | 1   |
| 11  | Flag, developing estrangement (developing separation)                                              | RC1-6605-000CN | 2   |
| 12  | Cover, crossmember, upper                                                                          | RC1-6668-000CN | 1   |
| 13  | Guide, cable, right 1                                                                              | RC1-6682-000CN | 1   |
| 14  | Bushing                                                                                            | RC1-6823-000CN | 4   |
| 15  | Guide, cable, right 3                                                                              | RC1-7544-000CN | 1   |
| 16  | Guide, cable, right 4                                                                              | RC1-7545-000CN | 1   |
| 17  | Crossmember, drive side plate                                                                      | RC1-7576-000CN | 1   |
| 18  | Cover, shutter, left                                                                               | RC1-6651-000CN | 4   |
| 19  | Holder, toner cartridge                                                                            | RC1-6771-000CN | 4   |
| 20  | Cable, scanner flat (long (HP CLJ 3000)                                                            | RK2-0971-000CN | 1   |
| 20  | Cable, scanner flat (long (HP CLJ 3600/3800)                                                       | RK2-0966-000CN | 1   |
| 21  | Cable, scanner flat short                                                                          | RK2-0967-000CN | 1   |
| 23  | Cable, scanner                                                                                     | RM1-2594-000CN | 1   |
| 24  | Drive-motor assembly, print-cartridge (HP CLJ 3000; requires 1 each for C, M, Y cartridges)        | RM1-2689-000CN | 1   |
| 24  | Drive-motor assembly, print-cartridge (HP CLJ 3600/3800; requires 1 each for C, M,Y, K cartridges) | RM1-2689-000CN | 1   |
| 26  | Lever, sensing                                                                                     | RC1-7597-000CN | 1   |
| 27  | Spring, tension                                                                                    | RC1-7598-000CN | 1   |
| 29  | Cable, memory tag                                                                                  | RM1-2627-000CN | 1   |
| 30  | Drive-motor assembly, black print-cartridge (HP CLJ 3000 only; K motor)                            | RM1-2773-000CN | 1   |

ENWW Internal components 267

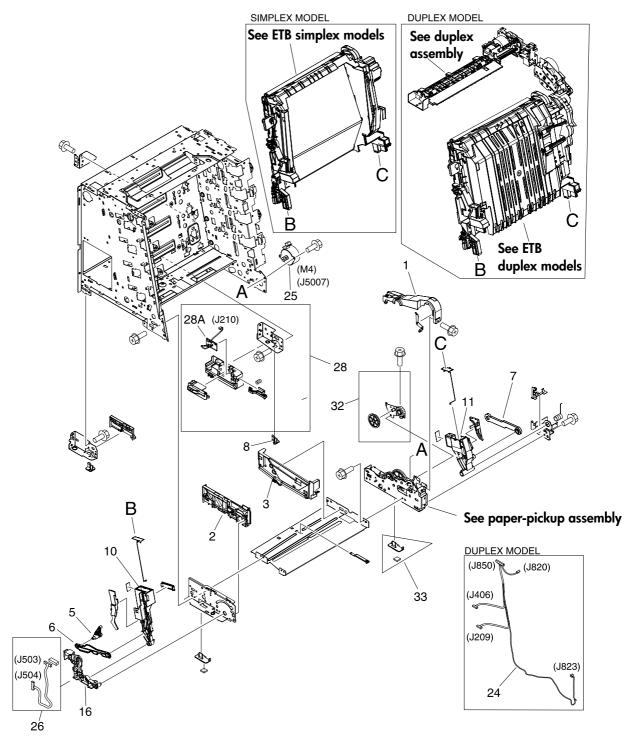

Figure 7-7 Internal components (3 of 5)

Table 7-9 Internal components (3 of 5)

| Ref | Description                  | Part number    | Qty |
|-----|------------------------------|----------------|-----|
| 1   | Cover, gear                  | RC1-6405-000CN | 1   |
| 2   | Guide, cassette front, left  | RC1-6499-000CN | 1   |
| 3   | Guide, cassette front, right | RC1-6502-000CN | 1   |
| 5   | Cam, slide, left             | RC1-6638-000CN | 1   |
| 6   | Rod, link, left              | RC1-6639-000CN | 1   |
| 7   | Rod, link, right             | RC1-6646-000CN | 1   |
| 8   | Foot, rear                   | RC1-6650-000CN | 2   |
| 10  | Holder, ETB, left            | RC1-6673-000CN | 1   |
| 11  | Holder, ETB, right           | RC1-6674-000CN | 1   |
| 16  | Mount, hinge, left           | RC1-6684-000CN | 1   |
| 24  | Cable, duplex docking        | RM1-2609-000CN | 1   |
| 25  | Motor, AC 24V, 9W            | RK2-0939-000CN | 1   |
| 26  | Cable, sensor                | RM1-2603-000CN | 1   |
| 28  | Right-rear base assembly     | RM1-2678-000CN | 1   |
| 28A | Cassette sensor PCA          | RM1-2576-000CN | 1   |
| 32  | Plate, gear 3                | RL1-1069-000CN | 1   |
| 33  | Foot, rubber assembly, front | RL1-1067-000CN | 2   |

ENWW Internal components 269

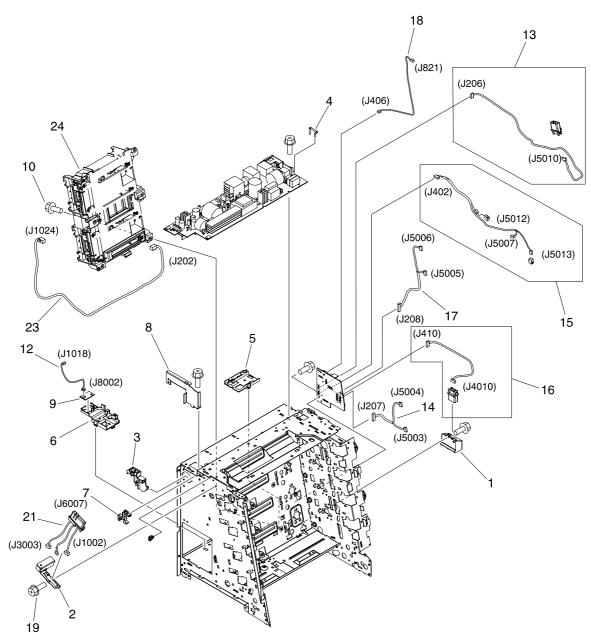

Figure 7-8 Internal components (4 of 5)

Table 7-10 Internal components (4 of 5)

| Ref | Description                          | Part number    | Qty |
|-----|--------------------------------------|----------------|-----|
| 1   | Holder, drawer connector             | RC1-6652-000CN | 1   |
| 2   | Holder, drawer                       | RC1-6653-000CN | 1   |
| 3   | Guide, cable, left                   | RC1-6681-000CN | 1   |
| 4   | Arm, switch-link                     | RC1-6700-000CN | 1   |
| 5   | Guide, flexible flat cable 1         | RC1-6772-000CN | 1   |
| 6   | Guide, flexible flat cable 2         | RC1-6773-000CN | 1   |
| 7   | Guard, cable                         | RC1-6825-000CN | 1   |
| 8   | Bracket, left, rear                  | RC1-7551-000CN | 1   |
| 9   | Sensor, temperature                  | WP2-5214-000CN | 1   |
| 12  | Cable, environment sensor            | RM1-2595-000CN | 1   |
| 13  | Cable, ETB                           | RM1-2608-000CN | 1   |
| 14  | Cable, drum motor                    | RM1-2610-000Cn | 1   |
| 15  | Cable, solenoid                      | RM1-2611-000CN | 1   |
| 16  | Cable, cassette                      | RM1-2613-000CN | 1   |
| 17  | Cable, drum motor (HP CLJ 3000)      | RM1-2629-000CN | 1   |
| 17  | Cable, drum motor (HP CLJ 3600/3800) | RM1-2614-000CN | 1   |
| 18  | Cable, paper-full                    | RM1-2628-000CN | 1   |
| 21  | Fuser cable assembly                 | RM1-2597-000CN | 1   |
| 23  | Cable, drive power                   | RM1-2605-000CN | 1   |
| 24  | Scanner assembly (HP CLJ 3000)       | RM1-2952-000CN | 1   |
| 24  | Scanner assembly (HP CLJ 3600/3800)  | RM1-2640-000CN | 1   |

ENWW Internal components 271

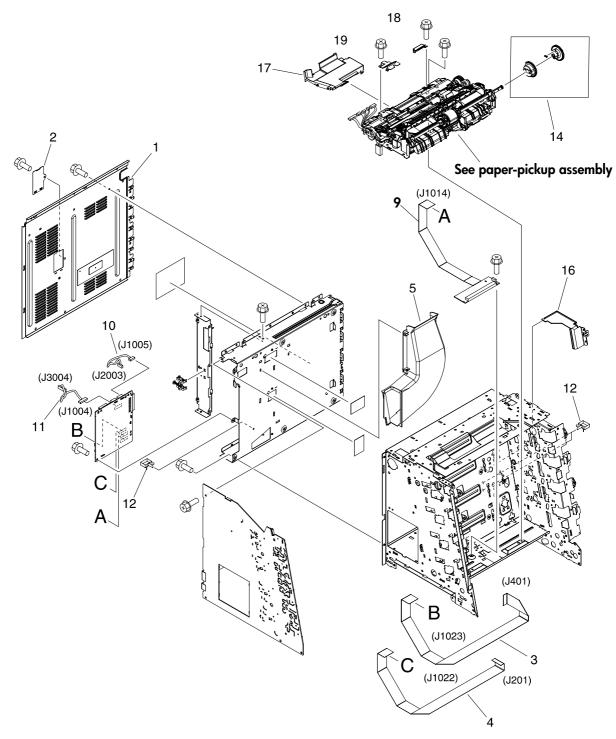

Figure 7-9 Internal components (5 of 5)

Table 7-11 Internal components (5 of 5)

| Ref | Description                                  | Part number    | Qty |
|-----|----------------------------------------------|----------------|-----|
| 1   | Cover, rear                                  | RC1-6627-000CN | 1   |
| 2   | Cover                                        | RC1-7577-000CN | 1   |
| 3   | Cable, drive flat 1                          | RK2-0969-000CN | 1   |
| 4   | Cable, drive flat 2                          | RK2-0970-000CN | 1   |
| 5   | Duct 1                                       | RC1-7546-000CN | 1   |
| 9   | Relay, PCA                                   | RM1-2582-000CN | 1   |
| 10  | Cable, panel connecting                      | RM1-2587-000CN | 1   |
| 11  | Cable, power control                         | RM1-2592-000CN | 1   |
| 12  | Cable, clamp                                 | WT2-5944-000CN | 2   |
| 14  | Multipurpose tray paper-pickup gear assembly | RM1-2704-000CN | 1   |
| 16  | Shield, PCA                                  | RC1-7599-000CN | 1   |
| 17  | Cover, connector                             | RC1-6607-000CN | 1   |
| 18  | Cover, paper sensor                          | RC1-6611-000CN | 1   |
| 19  | Cover, registration sensor                   | RC1-6612-000CN | 1   |

ENWW Internal components 273

## Paper-pickup drive assembly

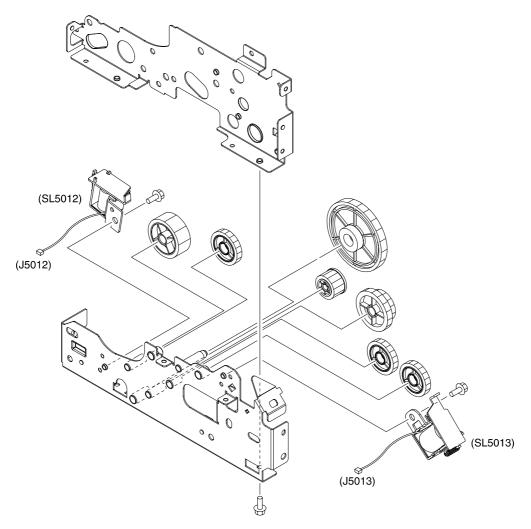

Figure 7-10 Paper-pickup drive assembly

Table 7-12 Paper-pickup drive assembly

| Ref | Description                 | Part number    | Qty |
|-----|-----------------------------|----------------|-----|
| All | Paper-pickup drive assembly | RM1-2679-000CN | 1   |

## **Duplexing-feed drive assembly (duplex models)**

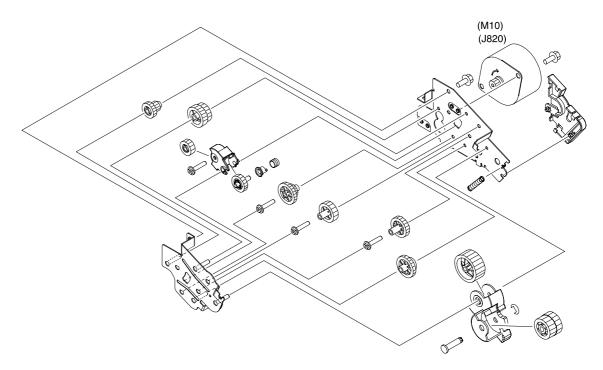

Figure 7-11 Duplexing-feed drive assembly (duplex models)

Table 7-13 Duplexing-feed drive assembly (duplex models)

| Ref | Description                                   | Part number    | Qty |
|-----|-----------------------------------------------|----------------|-----|
| All | Duplexing-feed drive assembly (duplex models) | RM1-2720-000CN | 1   |

## **Duplexing reverse-drive assembly (duplex models)**

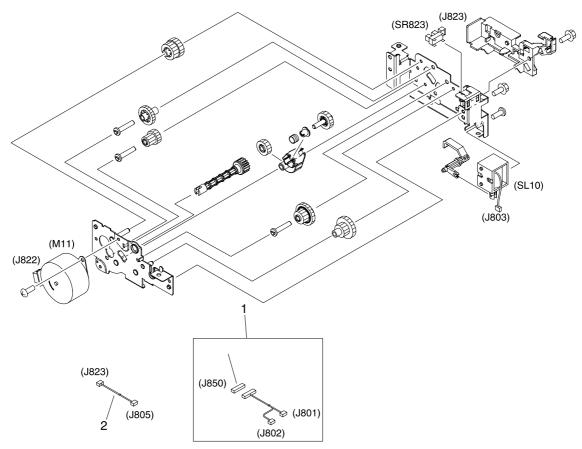

Figure 7-12 Duplexing reverse-drive assembly (duplex models)

Table 7-14 Duplexing reverse-drive assembly (duplex models)

| Ref | Description                                      | Part number    | Qty |
|-----|--------------------------------------------------|----------------|-----|
| All | Duplexing reverse-drive assembly (duplex models) | RM1-2721-000CN | 1   |
| 1   | Cable, duplexing (duplex models)                 | RM1-2616-000CN | 1   |
| 2   | Cable, duplexing sensor (duplex models)          | RM1-2618-000CN | 1   |

## **Developing separation-drive assembly**

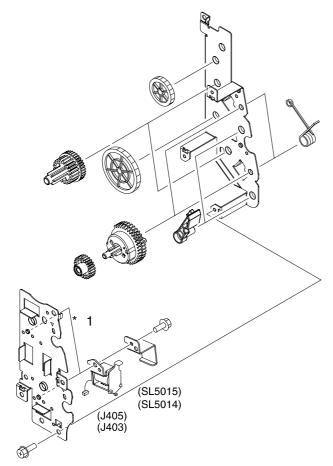

Figure 7-13 Developing separation-drive assembly

280 Chapter 7 Parts and diagrams ENWW

Table 7-15 Developing separation-drive assembly

| Ref | Description                                         | Part number    | Qty |
|-----|-----------------------------------------------------|----------------|-----|
| All | Developing separation (estrangement) drive assembly | RM1-2687-000CN | 1   |

## **Fuser drive assembly**

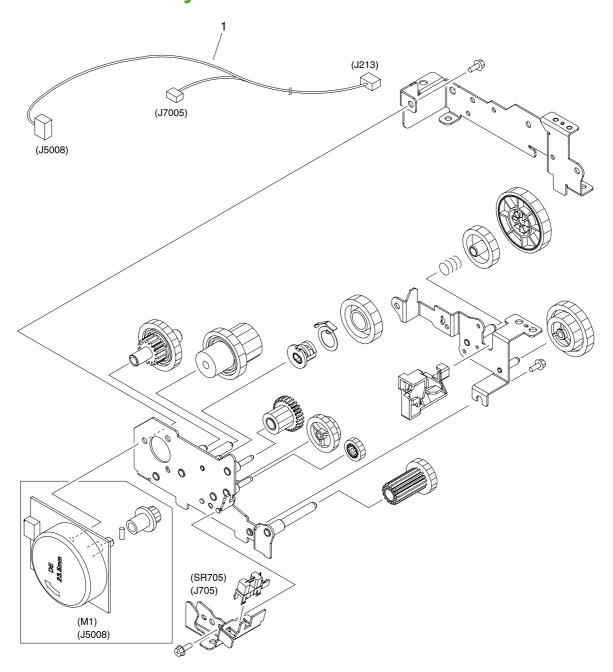

Figure 7-14 Fuser drive assembly

Table 7-16 Fuser drive assembly

| Ref | Description          | Part number    | Qty |
|-----|----------------------|----------------|-----|
| All | Fuser drive assembly | RM1-2668-000CN | 1   |
| 1   | Cable, fuser drive   | RM1-2619-000CN | 1   |

ENWW Fuser drive assembly 283

# Cassette (tray 2)

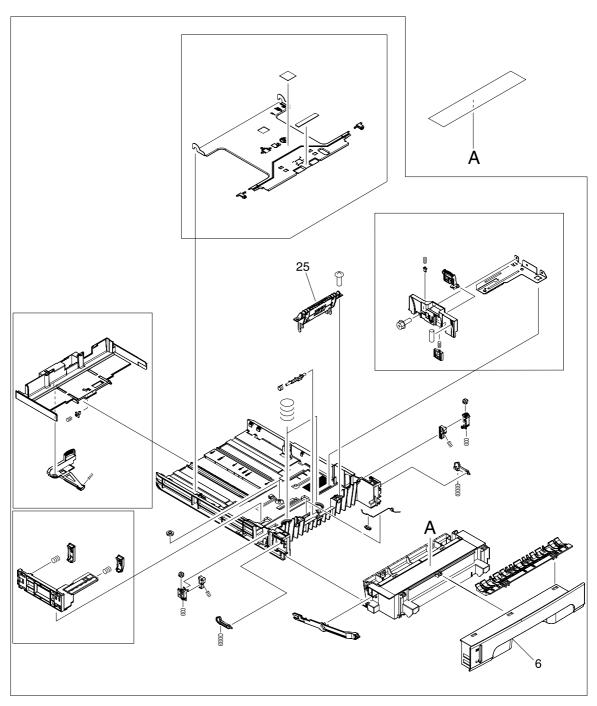

Figure 7-15 Cassette (tray 2)

Table 7-17 Cassette (tray 2)

| Ref | Description             | Part number    | Qty |
|-----|-------------------------|----------------|-----|
| All | Cassette, 250-sheet     | RM1-2705-000CN | 1   |
| 6   | Cover, cassette, front  | RC1-6491-000CN | 1   |
| 25  | Separation-pad assembly | RM1-2709-000CN | 1   |

ENWW Cassette (tray 2) 285

## Paper-pickup assembly (HP CLJ 3600/3800)

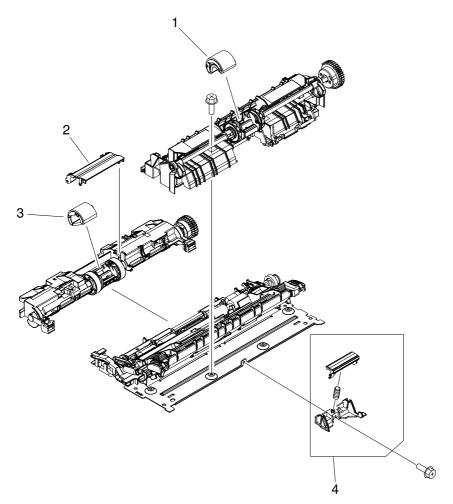

Figure 7-16 Paper-pickup assembly (HP CLJ 3600/3800)

Table 7-18 Paper-pickup assembly (HP CLJ 3600/3800)

| Ref | Description                                                  | Part number    | Qty |
|-----|--------------------------------------------------------------|----------------|-----|
| All | Paper-pickup assembly (HP CLJ 3600/3800)                     | RM1-2755-000CN | 1   |
| 1   | Multipurpose tray roller (HP CLJ 3600/3800)                  | RM1-2741-000CN | 1   |
| 2   | Cover, cassette roller assembly (HP CLJ 3600/3800)           | RM1-6609-000CN | 1   |
| 3   | Cassette                                                     | RM1-2702-000CN | 1   |
| 4   | Multipurpose tray separation-pad assembly (HP CLJ 3600/3800) | RM1-2699-000CN | 1   |

## Paper-pickup assembly (HP CLJ 3000)

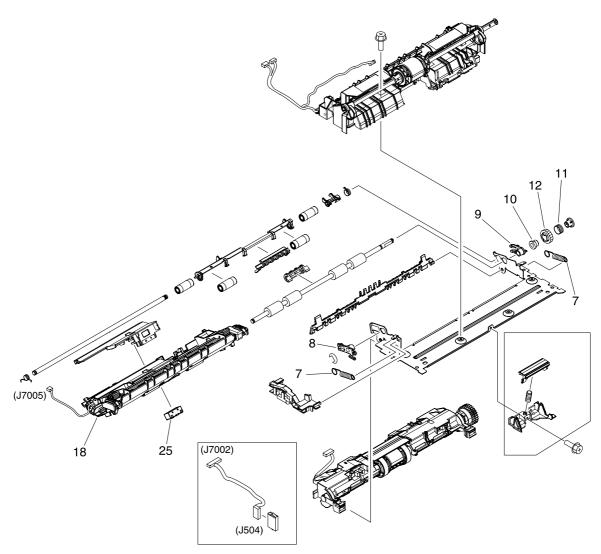

Figure 7-17 Paper-pickup assembly (HP CLJ 3000)

Table 7-19 Paper-pickup assembly (HP CLJ 3000)

| Ref | Description                                  | Part number    | Qty |
|-----|----------------------------------------------|----------------|-----|
| All | Paper-pickup assembly (HP CLJ 3000)          | RM1-2774-000CN | 1   |
| 7   | Spring, tension (HP CLJ 3000)                | RC1-6516-000CN | 2   |
| 8   | Bushing (HP CLJ 3000)                        | RC1-6517-000CN | 1   |
| 9   | Bushing (HP CLJ 3000)                        | RC1-6518-000CN | 1   |
| 10  | Clutch, mechanical (HP CLJ 3000)             | RM1-2699-000CN | 1   |
| 11  | Spring, compression (HP CLJ 3000)            | RC1-6520-000CN | 1   |
| 12  | Gear, 18T (HP CLJ 3000)                      | RC1-6521-000CN | 1   |
| 18  | Preregistration-guide assembly (HP CLJ 3000) | RM1-2775-000CN | 1   |
| 25  | Block, Multipurpose path (HP CLJ 3000)       | RC1-7959-000CN |     |

## **Electronic transfer belt (simplex models)**

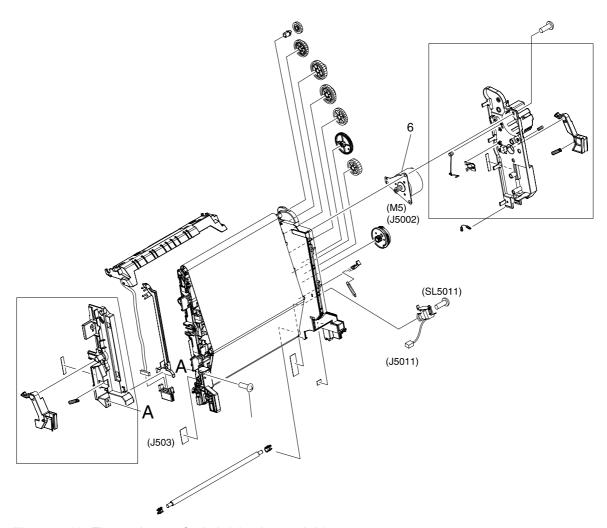

Figure 7-18 Electronic transfer belt (simplex models)

Table 7-20 Electronic transfer belt (simplex models)

| Ref | Description                               | Part number    | Qty |
|-----|-------------------------------------------|----------------|-----|
| All | Electronic transfer belt (simplex models) | RM1-2690-000CN | 1   |
| 6   | Motor, DC (ETB) (simplex models)          | RK2-0937-000CN | 1   |

## **Electronic transfer belt (duplex models)**

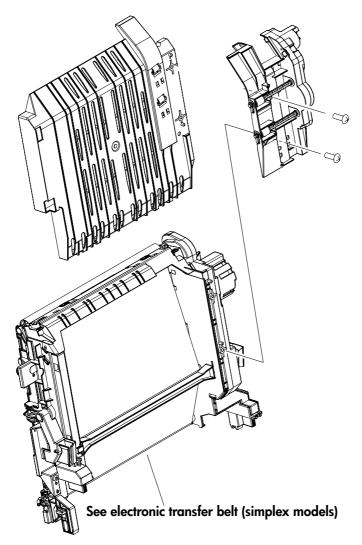

Figure 7-19 Electronic transfer belt (duplex models)

292 Chapter 7 Parts and diagrams ENWW

Table 7-21 Electronic transfer belt (duplex models)

| Ref | Description                              | Part number    | Qty |
|-----|------------------------------------------|----------------|-----|
| All | Electronic transfer belt (duplex models) | RM1-2711-000CN | 1   |

## **Multipurpose tray assembly (tray 1)**

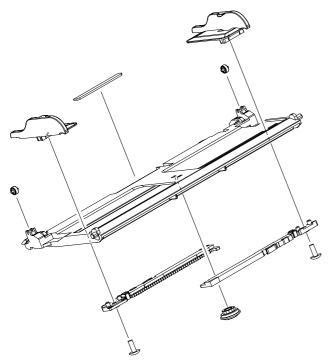

Figure 7-20 Multipurpose tray assembly (tray 1)

Chapter 7 Parts and diagrams 294

Table 7-22 Multipurpose tray assembly (tray 1)

| Ref | Description                         | Part number    | Qty |
|-----|-------------------------------------|----------------|-----|
| All | Multipurpose tray assembly (tray 1) | RM1-2711-000CN | 1   |

#### **Duplex-paper feed assembly (duplex models)**

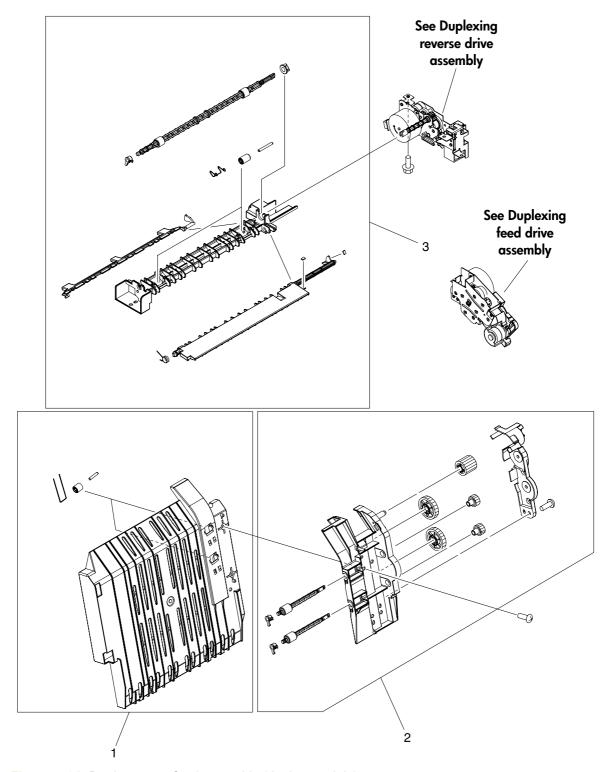

Figure 7-21 Duplex-paper feed assembly (duplex models)

Table 7-23 Duplex-paper feed assembly (duplex models)

| Ref | Description                                | Part number    | Qty |
|-----|--------------------------------------------|----------------|-----|
| 1   | Duplex-paper feed assembly (duplex models) | RM1-2718-000CN | 1   |
| 2   | Position-guide assembly (duplex models)    | RM1-2719-000CN | 1   |
| 3   | Lower guide assembly (duplex models)       | RM1-2722-000CN | 1   |

#### **Fuser**

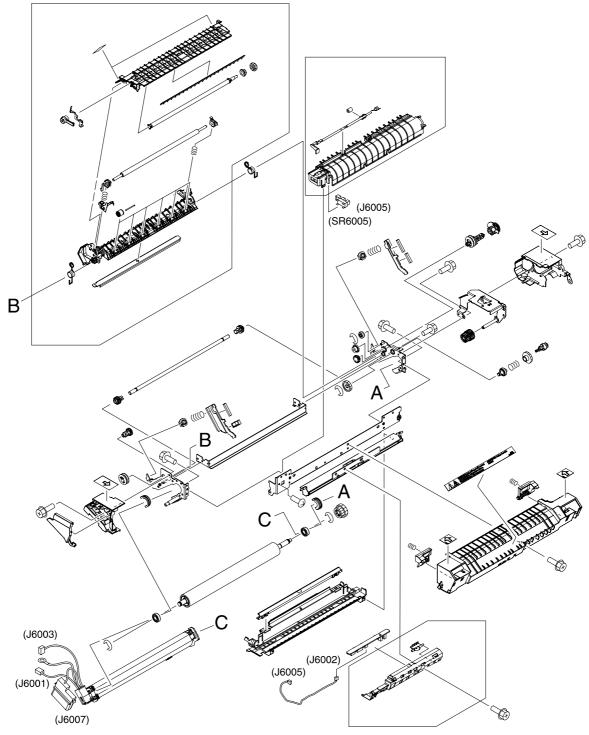

Figure 7-22 Fuser

Table 7-24 Fuser

| Ref | Description              | Part number    | Qty |
|-----|--------------------------|----------------|-----|
| All | Fuser assembly 110V-127V | RM1-2665-000CN | 1   |
| All | Fuser assembly 220V-240V | RM1-2743-000CN | 1   |

ENWW Fuser 299

#### **PCAs**

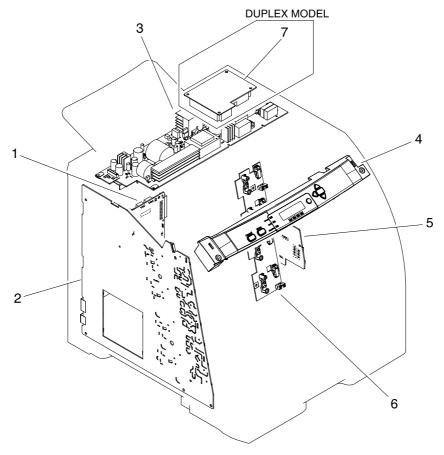

Figure 7-23 PCAs

Table 7-25 PCAs

| Ref | Description                                   | Part number    | Qty |
|-----|-----------------------------------------------|----------------|-----|
| 1   | DC controller PCA assembly (HP CLJ 3000)      | Rm1-2600-000CN | 1   |
| 1   | DC controller PCA assembly (HP CLJ 3600/3800) | Rm1-2580-000CN | 1   |
| 2   | High-voltage PCA assembly                     | RM1-2578-000CN | 1   |
| 3   | Low-voltage power PCA assembly (110V-127V)    | RK2-0956-000CN | 1   |
| 3   | Low-voltage power PCA assembly (220V-240V)    | RK2-0957-000CN | 1   |
| 4   | Control panel-assembly (HP CLJ 3000)          | RK2-0996-000CN | 1   |
| 4   | Control-panel assembly (HP CLJ 3600/3800)     | RK2-0989-000CN | 1   |
| 5   | Driver PCA                                    | RM1-2581-000CN | 1   |
| 6   | Cartridge-sensor PCA                          | RM1-2585-000CN | 1   |
| 7   | Duplexing PCA assembly (duplex models)        | RM1-2584-000CN | 1   |

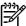

**NOTE** This illustration does not show the relay PCA. See callout 9 in <u>Figure 7-9 Internal components (5 of 5) on page 272</u>.

ENWW PCAs 301

## **500-sheet feeder cassette (tray 3)**

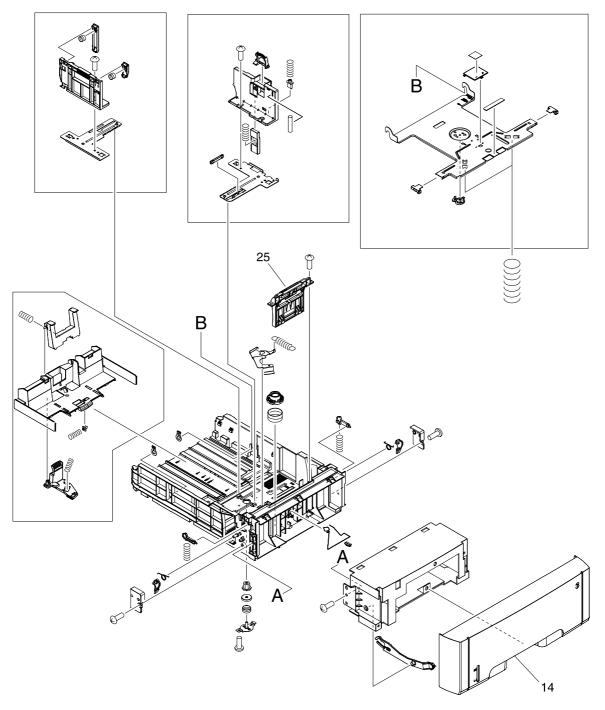

Figure 7-24 500-sheet feeder cassette (tray 3)

Table 7-26 500-sheet feeder cassette (tray 3)

| Ref | Description                                       | Part number    | Qty |
|-----|---------------------------------------------------|----------------|-----|
| All | Cassette, 500-sheet feeder (tray 3)               | RM1-2732-000CN | 1   |
| 14  | Cover, 500-sheet cassette                         | RC1-6945-000CN | 1   |
| 25  | Separation-pad-holder assembly (500-sheet feeder) | RM1-2735-000CN |     |

## 500-sheet feeder paper-pickup assembly

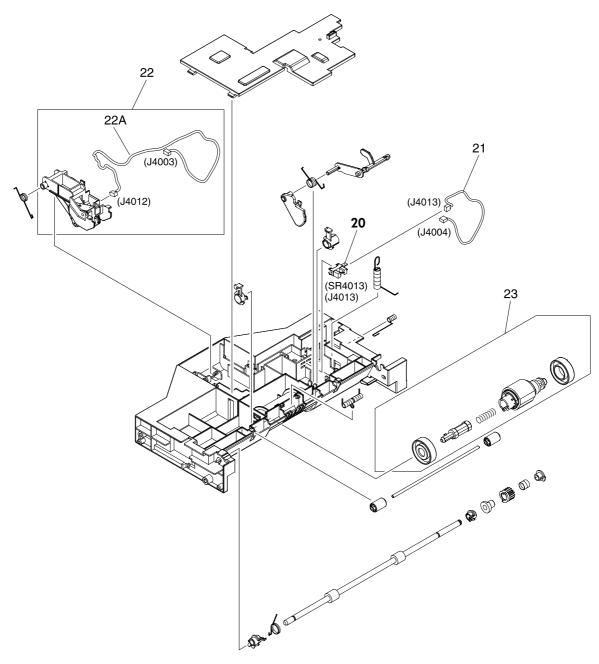

Figure 7-25 500-sheet feeder paper-pickup assembly

Table 7-27 500-sheet feeder paper-pickup assembly

| Ref | Description                                     | Part number    | Qty |
|-----|-------------------------------------------------|----------------|-----|
| All | 500-sheet feeder paper-pickup assembly          | RM1-2725-000CN | 1   |
| 20  | Photointerruptor                                | WG8-5696-000CN | 1   |
| 21  | Cable, option sensor                            | RM1-2625-000CN | 1   |
| 22  | Sensor, media assembly                          | RM1-2757-000CN | 1   |
| 22A | Cable, option media sensor (500-sheet feeder)   | RM1-2624-000CN | 1   |
| 23  | Paper-pickup-roller assembly (500-sheet feeder) | RM1-2727-000CN | 1   |

## 500-sheet feeder PCA

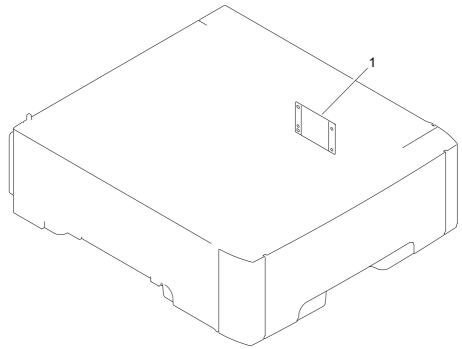

Figure 7-26 500-sheet feeder PCA

Table 7-28 500-sheet feeder PCA

| Ref | Description                     | Part number    | Qty |
|-----|---------------------------------|----------------|-----|
| 1   | PCA assembly (500-sheet feeder) | RM1-2583-000CN | 1   |

ENWW 500-sheet feeder PCA 307

Table 7-29 Alphabetical parts list

| Description                             | Part number    | Table and page                                               |
|-----------------------------------------|----------------|--------------------------------------------------------------|
| 500-sheet feeder paper-pickup assembly  | RM1-2725-000CN | 500-sheet feeder paper-<br>pickup assembly on page 305       |
| Arm, switch-link                        | RC1-6700-000CN | Internal components (4 of 5)<br>on page 271                  |
| Block, Multipurpose path (HP CLJ 3000)  | RC1-7959-000CN | Paper-pickup assembly<br>(HP CLJ 3000) on page 289           |
| Bracket, left, rear                     | RC1-7551-000CN | Internal components (4 of 5)<br>on page 271                  |
| Bushing                                 | RC1-6573-000CN | Internal components (1 of 5)<br>on page 265                  |
| Bushing                                 | RC1-6823-000CN | Internal components (2 of 5)<br>on page 267                  |
| Bushing (HP CLJ 3000)                   | RC1-6517-000CN | Paper-pickup assembly<br>(HP CLJ 3000) on page 289           |
| Bushing (HP CLJ 3000)                   | RC1-6518-000CN | Paper-pickup assembly<br>(HP CLJ 3000) on page 289           |
| Cable, cassette                         | RM1-2613-000CN | Internal components (4 of 5) on page 271                     |
| Cable, clamp                            | WT2-5944-000CN | Internal components (5 of 5) on page 273                     |
| Cable, drive flat 1                     | RK2-0969-000CN | Internal components (5 of 5) on page 273                     |
| Cable, drive flat 2                     | RK2-0970-000CN | Internal components (5 of 5) on page 273                     |
| Cable, drive power                      | RM1-2605-000CN | Internal components (4 of 5)<br>on page 271                  |
| Cable, drum motor                       | RM1-2610-000Cn | Internal components (4 of 5)<br>on page 271                  |
| Cable, drum motor (HP CLJ 3000)         | RM1-2629-000CN | Internal components (4 of 5)<br>on page 271                  |
| Cable, drum motor (HP CLJ 3600/3800)    | RM1-2614-000CN | Internal components (4 of 5) on page 271                     |
| Cable, duplex docking                   | RM1-2609-000CN | Internal components (3 of 5)<br>on page 269                  |
| Cable, duplexing (duplex models)        | RM1-2617-000CN | External panels, and covers (2 of 2) on page 259             |
| Cable, duplexing (duplex models)        | RM1-2616-000CN | Duplexing reverse-drive assembly (duplex models) on page 279 |
| Cable, duplexing sensor (duplex models) | RM1-2618-000CN | Duplexing reverse-drive assembly (duplex models) on page 279 |

Table 7-29 Alphabetical parts list (continued)

| Description                                              | Part number    | Table and page                                         |
|----------------------------------------------------------|----------------|--------------------------------------------------------|
| Cable, environment sensor                                | RM1-2595-000CN | Internal components (4 of 5)<br>on page 271            |
| Cable, ETB                                               | RM1-2608-000CN | Internal components (4 of 5)<br>on page 271            |
| Cable, fuser drive                                       | RM1-2619-000CN | Fuser drive assembly on page 283                       |
| Cable, media sensor cassette assembly (HP CLJ 3600/3800) | RM1-2589-000CN | Internal components (1 of 5)<br>on page 265            |
| Cable, memory tag                                        | RM1-2627-000CN | Internal components (2 of 5)<br>on page 267            |
| Cable, option media sensor (500-sheet feeder)            | RM1-2624-000CN | 500-sheet feeder paper-<br>pickup assembly on page 305 |
| Cable, option sensor                                     | RM1-2625-000CN | 500-sheet feeder paper-<br>pickup assembly on page 305 |
| Cable, panel                                             | RM1-2596-000CN | Internal components (1 of 5)<br>on page 265            |
| Cable, panel connecting                                  | RM1-2587-000CN | Internal components (5 of 5)<br>on page 273            |
| Cable, paper-full                                        | RM1-2628-000CN | Internal components (4 of 5)<br>on page 271            |
| Cable, paper-full (duplex models)                        | RM1-2620-000CN | External panels, and covers<br>(2 of 2) on page 259    |
| Cable, paper-full (simplex models)                       | RM1-2630-000CN | External panels, and covers<br>(2 of 2) on page 259    |
| Cable, power control                                     | RM1-2592-000CN | Internal components (5 of 5)<br>on page 273            |
| Cable, scanner                                           | RM1-2594-000CN | Internal components (2 of 5)<br>on page 267            |
| Cable, scanner flat (long (HP CLJ 3000)                  | RK2-0971-000CN | Internal components (2 of 5)<br>on page 267            |
| Cable, scanner flat (long (HP CLJ 3600/3800)             | RK2-0966-000CN | Internal components (2 of 5)<br>on page 267            |
| Cable, scanner flat short                                | RK2-0967-000CN | Internal components (2 of 5)<br>on page 267            |
| Cable, sensor                                            | RM1-2603-000CN | Internal components (3 of 5)<br>on page 269            |
| Cable, solenoid                                          | RM1-2611-000CN | Internal components (4 of 5) on page 271               |
| Cam, gear. 48T                                           | RC1-6584-000CN | Internal components (2 of 5)<br>on page 267            |
| Cam, slide, left                                         | RC1-6638-000CN | Internal components (3 of 5)<br>on page 269            |
| Cam, slide, right                                        | RC1-6645-000CN | Internal components (1 of 5)<br>on page 265            |

Table 7-29 Alphabetical parts list (continued)

| Description                                        | Part number    | Table and page                                             |
|----------------------------------------------------|----------------|------------------------------------------------------------|
| Cartridge, guide, right assembly                   | RM1-2771-000CN | Internal components (1 of 5)<br>on page 265                |
| Cartridge-sensor PCA                               | RM1-2585-000CN | PCAs on page 301                                           |
| Cassette                                           | RM1-2702-000CN | Paper-pickup assembly<br>(HP CLJ 3600/3800)<br>on page 287 |
| Cassette sensor PCA                                | RM1-2576-000CN | Internal components (3 of 5)<br>on page 269                |
| Cassette, 250-sheet                                | RM1-2705-000CN | Cassette (tray 2) on page 285                              |
| Cassette, 500-sheet feeder (tray 3)                | RM1-2732-000CN | 500-sheet feeder cassette<br>(tray 3) on page 303          |
| Clutch, mechanical (HP CLJ 3000)                   | RM1-2699-000CN | Paper-pickup assembly<br>(HP CLJ 3000) on page 289         |
| Connector, snap-tight (simplex models)             | VS1-7207-003CN | External panels, and covers (2 of 2) on page 259           |
| Contact-holder assembly                            | RM1-2683-000CN | Internal components (1 of 5)<br>on page 265                |
| Control panel-assembly (HP CLJ 3000)               | RK2-0996-000CN | PCAs on page 301                                           |
| Control-panel assembly (HP CLJ 3600/3800)          | RK2-0989-000CN | PCAs on page 301                                           |
| Cover                                              | RC1-7577-000CN | Internal components (5 of 5) on page 273                   |
| Cover, 500-sheet cassette                          | RC1-6945-000CN | 500-sheet feeder cassette<br>(tray 3) on page 303          |
| Cover, cassette rear left                          | RC1-6792-000CN | External panels and covers (1 of 2) on page 257            |
| Cover, cassette rear right (hinge)                 | RC1-6691-000CN | External panels and covers (1 of 2) on page 257            |
| Cover, cassette roller assembly (HP CLJ 3600/3800) | RM1-6609-000CN | Paper-pickup assembly<br>(HP CLJ 3600/3800)<br>on page 287 |
| Cover, cassette, front                             | RC1-6491-000CN | Cassette (tray 2) on page 285                              |
| Cover, connector                                   | RC1-6607-000CN | Internal components (5 of 5)<br>on page 273                |
| Cover, crossmember, upper                          | RC1-6668-000CN | Internal components (2 of 5)<br>on page 267                |
| Cover, gear                                        | RC1-6405-000CN | Internal components (3 of 5)<br>on page 269                |
| Cover, guide crossmember                           | RC1-6795-000CN | Internal components (1 of 5)<br>on page 265                |
| Cover, left                                        | RC1-6687-000CN | External panels and covers (1 of 2) on page 257            |
| Cover, multipurpose tray (tray 1)                  | RC1-6690-000CN | External panels and covers (1 of 2) on page 257            |

Table 7-29 Alphabetical parts list (continued)

| Description                                                                                        | Part number    | Table and page                                                            |
|----------------------------------------------------------------------------------------------------|----------------|---------------------------------------------------------------------------|
| Cover, paper sensor                                                                                | RC1-6611-000CN | Internal components (5 of 5)<br>on page 273                               |
| Cover, rear                                                                                        | RC1-6627-000CN | Internal components (5 of 5)<br>on page 273                               |
| Cover, rear lower                                                                                  | RC1-7550-000CN | External panels and covers (1 of 2) on page 257                           |
| Cover, registration sensor                                                                         | RC1-6612-000CN | Internal components (5 of 5)<br>on page 273                               |
| Cover, right                                                                                       | RM1-2669-000CN | External panels and covers (1 of 2) on page 257                           |
| Cover, shutter, left                                                                               | RC1-6651-000CN | Internal components (2 of 5)<br>on page 267                               |
| Cover, slide plate, right                                                                          | RC1-6824-000CN | Internal components (1 of 5)<br>on page 265                               |
| Crossmember, drive side plate                                                                      | RC1-7576-000CN | Internal components (2 of 5)<br>on page 267                               |
| DC controller PCA assembly (HP CLJ 3000)                                                           | Rm1-2600-000CN | PCAs on page 301                                                          |
| DC controller PCA assembly (HP CLJ 3600/3800)                                                      | Rm1-2580-000CN | PCAs on page 301                                                          |
| Developing separation (estrangement) drive assembly                                                | RM1-2687-000CN | Developing separation-drive assembly on page 281                          |
| Drive-motor assembly, black print-cartridge (HP CLJ 3000 only; K motor)                            | RM1-2773-000CN | Internal components (2 of 5)<br>on page 267                               |
| Drive-motor assembly, print-cartridge (HP CLJ 3000; requires 1 each for C, M, Y cartridges)        | RM1-2689-000CN | Internal components (2 of 5)<br>on page 267                               |
| Drive-motor assembly, print-cartridge (HP CLJ 3600/3800; requires 1 each for C, M,Y, K cartridges) | RM1-2689-000CN | Internal components (2 of 5)<br>on page 267                               |
| Driver PCA                                                                                         | RM1-2581-000CN | PCAs on page 301                                                          |
| Duct 1                                                                                             | RC1-7546-000CN | Internal components (5 of 5)<br>on page 273                               |
| Duct, 2                                                                                            | RC1-7547-000CN | Internal components (1 of 5)<br>on page 265                               |
| Duct, 3                                                                                            | RC1-7548-000CN | Internal components (1 of 5)<br>on page 265                               |
| Duct, fan                                                                                          | RC1-6632-000CN | Internal components (1 of 5)<br>on page 265                               |
| Duplex-paper feed assembly (duplex models)                                                         | RM1-2718-000CN | Duplex-paper feed assembly (duplex models) on page 297                    |
| Duplexing PCA assembly (duplex models)                                                             | RM1-2584-000CN | PCAs on page 301                                                          |
| Duplexing reverse-drive assembly (duplex models)                                                   | RM1-2721-000CN | <u>Duplexing reverse-drive</u><br>assembly (duplex models)<br>on page 279 |
| Duplexing-feed drive assembly (duplex models)                                                      | RM1-2720-000CN | Duplexing-feed drive<br>assembly (duplex models)<br>on page 277           |

Table 7-29 Alphabetical parts list (continued)

| Description                                           | Part number    | Table and page                                           |
|-------------------------------------------------------|----------------|----------------------------------------------------------|
| Electronic transfer belt (duplex models)              | RM1-2711-000CN | Electronic transfer belt (duplex models) on page 293     |
| Electronic transfer belt (simplex models)             | RM1-2690-000CN | Electronic transfer belt<br>(simplex models) on page 291 |
| Face-down tray assembly (HP CLJ 3000)                 | RM1-2777-000CN | External panels, and covers (2 of 2) on page 259         |
| Face-down tray assembly (HP CLJ 3600/3800)            | RM1-2750-000CN | External panels, and covers (2 of 2) on page 259         |
| Fan                                                   | RK2-0954-000CN | Internal components (1 of 5) on page 265                 |
| Fan (duplex models)                                   | RK2-0954-000CN | Front-cover assembly (duplex model) on page 263          |
| Flag, developing estrangement (developing separation) | RC1-6605-000CN | Internal components (2 of 5)<br>on page 267              |
| Foot, rear                                            | RC1-6650-000CN | Internal components (3 of 5)<br>on page 269              |
| Foot, rubber assembly, front                          | RL1-1067-000CN | Internal components (3 of 5)<br>on page 269              |
| Front-cover assembly (duplex models)                  | RM1-2715-000CN | Front-cover assembly (duplex model) on page 263          |
| Front-cover assembly (simplex models)                 | RM1-2673-000CN | Front-cover assembly (simplex model) on page 261         |
| Fuser assembly 110V-127V                              | RM1-2665-000CN | Fuser on page 299                                        |
| Fuser assembly 220V-240V                              | RM1-2743-000CN | Fuser on page 299                                        |
| Fuser cable assembly                                  | RM1-2597-000CN | Internal components (4 of 5)<br>on page 271              |
| Fuser drive assembly                                  | RM1-2668-000CN | Fuser drive assembly on page 283                         |
| Gear, 17T/41T                                         | RC1-6596-000CN | Internal components (2 of 5)<br>on page 267              |
| Gear, 18T (HP CLJ 3000)                               | RC1-6521-000CN | Paper-pickup assembly<br>(HP CLJ 3000) on page 289       |
| Gear, 19T/30T                                         | RC1-6593-000CN | Internal components (2 of 5)<br>on page 267              |
| Gear, 29T                                             | RC1-6575-000CN | Internal components (1 of 5)<br>on page 265              |
| Gear, 31T                                             | RC1-6594-000CN | Internal components (2 of 5)<br>on page 267              |
| Gear, 41T                                             | RC1-6589-000CN | Internal components (2 of 5)<br>on page 267              |
| Gear, 58T                                             | RC1-6571-000CN | Internal components (1 of 5)<br>on page 265              |
| Guard, cable                                          | RC1-6825-000CN | Internal components (4 of 5) on page 271                 |

Table 7-29 Alphabetical parts list (continued)

| Description                               | Part number    | Table and page                                      |
|-------------------------------------------|----------------|-----------------------------------------------------|
| Guide, cable, left                        | RC1-6681-000CN | Internal components (4 of 5)<br>on page 271         |
| Guide, cable, right 1                     | RC1-6682-000CN | Internal components (2 of 5)<br>on page 267         |
| Guide, cable, right 3                     | RC1-7544-000CN | Internal components (2 of 5)<br>on page 267         |
| Guide, cable, right 4                     | RC1-7545-000CN | Internal components (2 of 5)<br>on page 267         |
| Guide, cartridge, left                    | RC1-6629-000CN | Internal components (1 of 5)<br>on page 265         |
| Guide, cassette front, left               | RC1-6499-000CN | Internal components (3 of 5)<br>on page 269         |
| Guide, cassette front, right              | RC1-6502-000CN | Internal components (3 of 5)<br>on page 269         |
| Guide, duplexing external (duplex models) | RC1-6744-000CN | Internal components (1 of 5)<br>on page 265         |
| Guide, flexible flat cable 1              | RC1-6772-000CN | Internal components (4 of 5)<br>on page 271         |
| Guide, flexible flat cable 2              | RC1-6773-000CN | Internal components (4 of 5)<br>on page 271         |
| High-voltage PCA assembly                 | RM1-2578-000CN | PCAs on page 301                                    |
| Holder, drawer                            | RC1-6653-000CN | Internal components (4 of 5)<br>on page 271         |
| Holder, drawer connector                  | RC1-6652-000CN | Internal components (4 of 5)<br>on page 271         |
| Holder, ETB, left                         | RC1-6673-000CN | Internal components (3 of 5)<br>on page 269         |
| Holder, ETB, right                        | RC1-6674-000CN | Internal components (3 of 5)<br>on page 269         |
| Holder, fan                               | RC1-6631-000CN | Internal components (1 of 5)<br>on page 265         |
| Holder, toner cartridge                   | RC1-6771-000CN | Internal components (2 of 5)<br>on page 267         |
| Interlock-switch assembly                 | RM1-2670-000CN | External panels, and covers<br>(2 of 2) on page 259 |
| Latch, left                               | RC1-7554-000CN | Internal components (1 of 5)<br>on page 265         |
| Latch, right                              | RC1-7555-000CN | Internal components (1 of 5)<br>on page 265         |
| Lever lock, left                          | RC1-6633-000CN | Internal components (1 of 5)<br>on page 265         |
| Lever, lock slide, left                   | RC1-6636-000CN | Internal components (1 of 5) on page 265            |

Table 7-29 Alphabetical parts list (continued)

| Description                                                  | Part number    | Table and page                                             |
|--------------------------------------------------------------|----------------|------------------------------------------------------------|
| Lever, lock slide, right                                     | RC1-6643-000CN | Internal components (1 of 5)<br>on page 265                |
| Lever, lock, left upper                                      | RC1-7618-000CN | Internal components (1 of 5)<br>on page 265                |
| Lever, lock, right                                           | RC1-6640-000CN | Internal components (1 of 5)<br>on page 265                |
| Lever, sensing                                               | RC1-7597-000CN | Internal components (2 of 5)<br>on page 267                |
| Link, multipurpose tray (tray 1) hinge left                  | RC1-6381-000CN | External panels and covers (1 of 2) on page 257            |
| Link, multipurpose tray (tray 1) hinge right                 | RC1-6382-000CN | External panels and covers (1 of 2) on page 257            |
| Low-voltage power PCA assembly (110V-127V)                   | RK2-0956-000CN | PCAs on page 301                                           |
| Low-voltage power PCA assembly (220V-240V)                   | RK2-0957-000CN | PCAs on page 301                                           |
| Lower guide assembly (duplex models)                         | RM1-2722-000CN | Duplex-paper feed assembly (duplex models) on page 297     |
| Media-sensor cassette assembly (HP CLJ 3600/3800)            | RM1-2684-000CN | Internal components (1 of 5)<br>on page 265                |
| Motor, AC 24V, 9W                                            | RK2-0939-000CN | Internal components (3 of 5)<br>on page 269                |
| Motor, DC (ETB) (simplex models)                             | RK2-0937-000CN | Electronic transfer belt<br>(simplex models) on page 291   |
| Mount, hinge, left                                           | RC1-6684-000CN | Internal components (3 of 5)<br>on page 269                |
| Multipurpose tray (tray 1) extension tray assembly           | RM1-2710-000CN | External panels and covers (1 of 2) on page 257            |
| Multipurpose tray assembly (tray 1)                          | RM1-2711-000CN | Multipurpose tray assembly (tray 1) on page 295            |
| Multipurpose tray paper-pickup gear assembly                 | RM1-2704-000CN | Internal components (5 of 5)<br>on page 273                |
| Multipurpose tray roller (HP CLJ 3600/3800)                  | RM1-2741-000CN | Paper-pickup assembly<br>(HP CLJ 3600/3800)<br>on page 287 |
| Multipurpose tray separation-pad assembly (HP CLJ 3600/3800) | RM1-2699-000CN | Paper-pickup assembly<br>(HP CLJ 3600/3800)<br>on page 287 |
| Paper-pickup assembly (HP CLJ 3000)                          | RM1-2774-000CN | Paper-pickup assembly<br>(HP CLJ 3000) on page 289         |
| Paper-pickup assembly (HP CLJ 3600/3800)                     | RM1-2755-000CN | Paper-pickup assembly<br>(HP CLJ 3600/3800)<br>on page 287 |
| Paper-pickup drive assembly                                  | RM1-2679-000CN | Paper-pickup drive assembly on page 275                    |

Table 7-29 Alphabetical parts list (continued)

| Description                                       | Part number    | Table and page                                         |
|---------------------------------------------------|----------------|--------------------------------------------------------|
| Paper-pickup-roller assembly (500-sheet feeder)   | RM1-2727-000CN | 500-sheet feeder paper-<br>pickup assembly on page 305 |
| PCA assembly (500-sheet feeder)                   | RM1-2583-000CN | 500-sheet feeder PCA<br>on page 307                    |
| Photointerruptor                                  | WG8-5696-000CN | 500-sheet feeder paper-<br>pickup assembly on page 305 |
| Plate, gear 3                                     | RL1-1069-000CN | Internal components (3 of 5)<br>on page 269            |
| Position-guide assembly (duplex models)           | RM1-2719-000CN | Duplex-paper feed assembly (duplex models) on page 297 |
| Preregistration-guide assembly (HP CLJ 3000)      | RM1-2775-000CN | Paper-pickup assembly<br>(HP CLJ 3000) on page 289     |
| Relay, PCA                                        | RM1-2582-000CN | Internal components (5 of 5)<br>on page 273            |
| Right-rear base assembly                          | RM1-2678-000CN | Internal components (3 of 5)<br>on page 269            |
| Rod, link, left                                   | RC1-6639-000CN | Internal components (3 of 5)<br>on page 269            |
| Rod, link, right                                  | RC1-6646-000CN | Internal components (3 of 5)<br>on page 269            |
| Scanner assembly (HP CLJ 3000)                    | RM1-2952-000CN | Internal components (4 of 5)<br>on page 271            |
| Scanner assembly (HP CLJ 3600/3800)               | RM1-2640-000CN | Internal components (4 of 5)<br>on page 271            |
| Sensor, media assembly                            | RM1-2757-000CN | 500-sheet feeder paper-<br>pickup assembly on page 305 |
| Sensor, temperature                               | WP2-5214-000CN | Internal components (4 of 5)<br>on page 271            |
| Separation-pad assembly                           | RM1-2709-000CN | Cassette (tray 2) on page 285                          |
| Separation-pad-holder assembly (500-sheet feeder) | RM1-2735-000CN | 500-sheet feeder cassette<br>(tray 3) on page 303      |
| Shield, PCA                                       | RC1-7599-000CN | Internal components (5 of 5)<br>on page 273            |
| Spring, compression (HP CLJ 3000)                 | RC1-6520-000CN | Paper-pickup assembly<br>(HP CLJ 3000) on page 289     |
| Spring, grounding                                 | RC1-7583-000CN | Internal components (1 of 5)<br>on page 265            |
| Spring, grounding                                 | RC1-6641-000CN | Internal components (1 of 5)<br>on page 265            |
| Spring, tension                                   | RC1-6383-000CN | External panels and covers (1 of 2) on page 257        |
| Spring, tension                                   | RC1-6636-000CN | Internal components (1 of 5) on page 265               |

Table 7-29 Alphabetical parts list (continued)

| Description                                        | Part number    | Table and page                                      |
|----------------------------------------------------|----------------|-----------------------------------------------------|
| Spring, tension                                    | RC1-6677-000CN | Internal components (1 of 5)<br>on page 265         |
| Spring, tension                                    | RC1-7552-000CN | Internal components (1 of 5)<br>on page 265         |
| Spring, tension                                    | RC1-7598-000CN | Internal components (2 of 5)<br>on page 267         |
| Spring, tension (HP CLJ 3000)                      | RC1-6516-000CN | Paper-pickup assembly<br>(HP CLJ 3000) on page 289  |
| Top-cover assembly (duplex models)                 | RM1-2713-000CN | External panels, and covers<br>(2 of 2) on page 259 |
| Top-cover assembly (simplex models)                | RM1-2672-000CN | External panels, and covers<br>(2 of 2) on page 259 |
| Upper cover assembly (fuser door) (duplex models)  | RM1-2714-000CN | External panels, and covers<br>(2 of 2) on page 259 |
| Upper cover assembly (fuser door) (simplex models) | RM1-2671-000CN | External panels, and covers<br>(2 of 2) on page 259 |

## **Numerical parts list**

Table 7-30 Numerical parts list

| Part number    | Description                                           | Table and page                                     |
|----------------|-------------------------------------------------------|----------------------------------------------------|
| RC1-6381-000CN | Link, multipurpose tray (tray 1) hinge left           | External panels and covers (1 of 2) on page 257    |
| RC1-6382-000CN | Link, multipurpose tray (tray 1) hinge right          | External panels and covers (1 of 2) on page 257    |
| RC1-6383-000CN | Spring, tension                                       | External panels and covers (1 of 2) on page 257    |
| RC1-6405-000CN | Cover, gear                                           | Internal components (3 of 5)<br>on page 269        |
| RC1-6491-000CN | Cover, cassette, front                                | Cassette (tray 2) on page 285                      |
| RC1-6499-000CN | Guide, cassette front, left                           | Internal components (3 of 5)<br>on page 269        |
| RC1-6502-000CN | Guide, cassette front, right                          | Internal components (3 of 5)<br>on page 269        |
| RC1-6516-000CN | Spring, tension (HP CLJ 3000)                         | Paper-pickup assembly<br>(HP CLJ 3000) on page 289 |
| RC1-6517-000CN | Bushing (HP CLJ 3000)                                 | Paper-pickup assembly<br>(HP CLJ 3000) on page 289 |
| RC1-6518-000CN | Bushing (HP CLJ 3000)                                 | Paper-pickup assembly<br>(HP CLJ 3000) on page 289 |
| RC1-6520-000CN | Spring, compression (HP CLJ 3000)                     | Paper-pickup assembly<br>(HP CLJ 3000) on page 289 |
| RC1-6521-000CN | Gear, 18T (HP CLJ 3000)                               | Paper-pickup assembly<br>(HP CLJ 3000) on page 289 |
| RC1-6573-000CN | Bushing                                               | Internal components (1 of 5)<br>on page 265        |
| RC1-6575-000CN | Gear, 29T                                             | Internal components (1 of 5)<br>on page 265        |
| RC1-6584-000CN | Cam, gear. 48T                                        | Internal components (2 of 5)<br>on page 267        |
| RC1-6589-000CN | Gear, 41T                                             | Internal components (2 of 5)<br>on page 267        |
| RC1-6593-000CN | Gear, 19T/30T                                         | Internal components (2 of 5)<br>on page 267        |
| RC1-6594-000CN | Gear, 31T                                             | Internal components (2 of 5)<br>on page 267        |
| RC1-6596-000CN | Gear, 17T/41T                                         | Internal components (2 of 5)<br>on page 267        |
| RC1-6605-000CN | Flag, developing estrangement (developing separation) | Internal components (2 of 5)<br>on page 267        |
| RC1-6607-000CN | Cover, connector                                      | Internal components (5 of 5)<br>on page 273        |

ENWW Numerical parts list 317

Table 7-30 Numerical parts list (continued)

| Part number    | Description                | Table and page                              |  |
|----------------|----------------------------|---------------------------------------------|--|
| RC1-6611-000CN | Cover, paper sensor        | Internal components (5 of 5) on page 273    |  |
| RC1-6612-000CN | Cover, registration sensor | Internal components (5 of 5) on page 273    |  |
| RC1-6627-000CN | Cover, rear                | Internal components (5 or on page 273       |  |
| RC1-6629-000CN | Guide, cartridge, left     | Internal components (1 of 5)<br>on page 265 |  |
| RC1-6631-000CN | Holder, fan                | Internal components (1 of 5)<br>on page 265 |  |
| RC1-6632-000CN | Duct, fan                  | Internal components (1 of 5)<br>on page 265 |  |
| RC1-6633-000CN | Lever lock, left           | Internal components (1 of 5)<br>on page 265 |  |
| RC1-6636-000CN | Spring, tension            | Internal components (1 of 5)<br>on page 265 |  |
| RC1-6636-000CN | Lever, lock slide, left    | Internal components (1 of 5)<br>on page 265 |  |
| RC1-6638-000CN | Cam, slide, left           | Internal components (3 of 5)<br>on page 269 |  |
| RC1-6639-000CN | Rod, link, left            | Internal components (3 of 5)<br>on page 269 |  |
| RC1-6640-000CN | Lever, lock, right         | Internal components (1 of 5)<br>on page 265 |  |
| RC1-6641-000CN | Spring, grounding          | Internal components (1 of 5)<br>on page 265 |  |
| RC1-6643-000CN | Lever, lock slide, right   | Internal components (1 of 5)<br>on page 265 |  |
| RC1-6645-000CN | Cam, slide, right          | Internal components (1 of 5)<br>on page 265 |  |
| RC1-6646-000CN | Rod, link, right           | Internal components (3 of 5)<br>on page 269 |  |
| RC1-6650-000CN | Foot, rear                 | Internal components (3 of 5)<br>on page 269 |  |
| RC1-6651-000CN | Cover, shutter, left       | Internal components (2 of 5)<br>on page 267 |  |
| RC1-6652-000CN | Holder, drawer connector   | Internal components (4 of 5)<br>on page 271 |  |
| RC1-6653-000CN | Holder, drawer             | Internal components (4 of 5)<br>on page 271 |  |
| RC1-6668-000CN | Cover, crossmember, upper  | Internal components (2 of 5)<br>on page 267 |  |
| RC1-6673-000CN | Holder, ETB, left          | Internal components (3 of 5) on page 269    |  |

Table 7-30 Numerical parts list (continued)

| Part number    | Description                               | Table and page                                  |
|----------------|-------------------------------------------|-------------------------------------------------|
| RC1-6674-000CN | Holder, ETB, right                        | Internal components (3 of 5)<br>on page 269     |
| RC1-6677-000CN | Spring, tension                           | Internal components (1 of 5)<br>on page 265     |
| RC1-6681-000CN | Guide, cable, left                        | Internal components (4 of 5)<br>on page 271     |
| RC1-6682-000CN | Guide, cable, right 1                     | Internal components (2 of 5)<br>on page 267     |
| RC1-6684-000CN | Mount, hinge, left                        | Internal components (3 of 5)<br>on page 269     |
| RC1-6687-000CN | Cover, left                               | External panels and covers (1 of 2) on page 257 |
| RC1-6690-000CN | Cover, multipurpose tray (tray 1)         | External panels and covers (1 of 2) on page 257 |
| RC1-6691-000CN | Cover, cassette rear right (hinge)        | External panels and covers (1 of 2) on page 257 |
| RC1-6700-000CN | Arm, switch-link                          | Internal components (4 of 5)<br>on page 271     |
| RC1-6744-000CN | Guide, duplexing external (duplex models) | Internal components (1 of 5)<br>on page 265     |
| RC1-6771-000CN | Holder, toner cartridge                   | Internal components (2 of 5)<br>on page 267     |
| RC1-6772-000CN | Guide, flexible flat cable 1              | Internal components (4 of 5)<br>on page 271     |
| RC1-6773-000CN | Guide, flexible flat cable 2              | Internal components (4 of 5)<br>on page 271     |
| RC1-6792-000CN | Cover, cassette rear left                 | External panels and covers (1 of 2) on page 257 |
| RC1-6795-000CN | Cover, guide crossmember                  | Internal components (1 of 5)<br>on page 265     |
| RC1-6823-000CN | Bushing                                   | Internal components (2 of 5)<br>on page 267     |
| RC1-6824-000CN | Cover, slide plate, right                 | Internal components (1 of 5)<br>on page 265     |
| RC1-6825-000CN | Guard, cable                              | Internal components (4 of 5)<br>on page 271     |
| RC1-6945-000CN | Cover, 500-sheet cassette                 | 500-sheet feeder cassette (tray 3) on page 303  |
| RC1-7544-000CN | Guide, cable, right 3                     | Internal components (2 of 5)<br>on page 267     |
| RC1-7545-000CN | Guide, cable, right 4                     | Internal components (2 of 5)<br>on page 267     |
| RC1-7546-000CN | Duct 1                                    | Internal components (5 of 5) on page 273        |

ENWW Numerical parts list 319

Table 7-30 Numerical parts list (continued)

| Part number    | Description                                  | Table and page                                           |
|----------------|----------------------------------------------|----------------------------------------------------------|
| RC1-7547-000CN | Duct, 2                                      | Internal components (1 of 5)<br>on page 265              |
| RC1-7548-000CN | Duct, 3                                      | Internal components (1 of 5)<br>on page 265              |
| RC1-7550-000CN | Cover, rear lower                            | External panels and covers (1 of 2) on page 257          |
| RC1-7551-000CN | Bracket, left, rear                          | Internal components (4 of 5)<br>on page 271              |
| RC1-7552-000CN | Spring, tension                              | Internal components (1 of 5)<br>on page 265              |
| RC1-7554-000CN | Latch, left                                  | Internal components (1 of 5)<br>on page 265              |
| RC1-7555-000CN | Latch, right                                 | Internal components (1 of 5)<br>on page 265              |
| RC1-7576-000CN | Crossmember, drive side plate                | Internal components (2 of 5)<br>on page 267              |
| RC1-7577-000CN | Cover                                        | Internal components (5 of 5)<br>on page 273              |
| RC1-7583-000CN | Spring, grounding                            | Internal components (1 of 5)<br>on page 265              |
| RC1-7597-000CN | Lever, sensing                               | Internal components (2 of 5)<br>on page 267              |
| RC1-7598-000CN | Spring, tension                              | Internal components (2 of 5)<br>on page 267              |
| RC1-7599-000CN | Shield, PCA                                  | Internal components (5 of 5)<br>on page 273              |
| RC1-7618-000CN | Lever, lock, left upper                      | Internal components (1 of 5)<br>on page 265              |
| RC1-7959-000CN | Block, Multipurpose path (HP CLJ 3000)       | Paper-pickup assembly<br>(HP CLJ 3000) on page 289       |
| RC1-6571-000CN | Gear, 58T                                    | Internal components (1 of 5)<br>on page 265              |
| RK2-0937-000CN | Motor, DC (ETB) (simplex models)             | Electronic transfer belt<br>(simplex models) on page 291 |
| RK2-0939-000CN | Motor, AC 24V, 9W                            | Internal components (3 of 5)<br>on page 269              |
| RK2-0954-000CN | Fan (duplex models)                          | Front-cover assembly (duplex model) on page 263          |
| RK2-0954-000CN | Fan                                          | Internal components (1 of 5)<br>on page 265              |
| RK2-0956-000CN | Low-voltage power PCA assembly (110V-127V)   | PCAs on page 301                                         |
| RK2-0957-000CN | Low-voltage power PCA assembly (220V-240V)   | PCAs on page 301                                         |
| RK2-0966-000CN | Cable, scanner flat (long (HP CLJ 3600/3800) | Internal components (2 of 5)<br>on page 267              |

Table 7-30 Numerical parts list (continued)

| Part number    | t number Description                                     |                                             |  |
|----------------|----------------------------------------------------------|---------------------------------------------|--|
| RK2-0967-000CN | K2-0967-000CN Cable, scanner flat short                  |                                             |  |
| RK2-0969-000CN | Cable, drive flat 1                                      | Internal components (5 of 5)<br>on page 273 |  |
| RK2-0970-000CN | Cable, drive flat 2                                      | Internal components (5 of 5)<br>on page 273 |  |
| RK2-0971-000CN | Cable, scanner flat (long (HP CLJ 3000)                  | Internal components (2 of 5)<br>on page 267 |  |
| RK2-0989-000CN | Control-panel assembly (HP CLJ 3600/3800)                | PCAs on page 301                            |  |
| RK2-0996-000CN | Control panel-assembly (HP CLJ 3000)                     | PCAs on page 301                            |  |
| RL1-1067-000CN | Foot, rubber assembly, front                             | Internal components (3 of 5)<br>on page 269 |  |
| RL1-1069-000CN | Plate, gear 3                                            | Internal components (3 of 5)<br>on page 269 |  |
| RM1-2576-000CN | Cassette sensor PCA                                      | Internal components (3 of 5)<br>on page 269 |  |
| RM1-2578-000CN | High-voltage PCA assembly                                | PCAs on page 301                            |  |
| Rm1-2580-000CN | DC controller PCA assembly (HP CLJ 3600/3800)            | PCAs on page 301                            |  |
| RM1-2581-000CN | Driver PCA                                               | PCAs on page 301                            |  |
| RM1-2582-000CN | Relay, PCA                                               | Internal components (5 of 5)<br>on page 273 |  |
| RM1-2583-000CN | PCA assembly (500-sheet feeder)                          | 500-sheet feeder PCA<br>on page 307         |  |
| RM1-2584-000CN | Duplexing PCA assembly (duplex models)                   | PCAs on page 301                            |  |
| RM1-2585-000CN | Cartridge-sensor PCA                                     | PCAs on page 301                            |  |
| RM1-2587-000CN | Cable, panel connecting                                  | Internal components (5 of 5)<br>on page 273 |  |
| RM1-2589-000CN | Cable, media sensor cassette assembly (HP CLJ 3600/3800) | Internal components (1 of 5)<br>on page 265 |  |
| RM1-2592-000CN | Cable, power control                                     | Internal components (5 of 5)<br>on page 273 |  |
| RM1-2594-000CN | Cable, scanner                                           | Internal components (2 of 5)<br>on page 267 |  |
| RM1-2595-000CN | Cable, environment sensor                                | Internal components (4 of 5)<br>on page 271 |  |
| RM1-2596-000CN | Cable, panel                                             | Internal components (1 of 5)<br>on page 265 |  |
| RM1-2597-000CN | Fuser cable assembly                                     | Internal components (4 of 5)<br>on page 271 |  |
| Rm1-2600-000CN | DC controller PCA assembly (HP CLJ 3000)                 | PCAs on page 301                            |  |
| RM1-2603-000CN | Cable, sensor                                            | Internal components (3 of 5)<br>on page 269 |  |

ENWW Numerical parts list 321

Table 7-30 Numerical parts list (continued)

| Part number    | Description                                   | Table and page                                                            |  |  |
|----------------|-----------------------------------------------|---------------------------------------------------------------------------|--|--|
| RM1-2605-000CN | Cable, drive power                            | Internal components (4 of 5) on page 271                                  |  |  |
| RM1-2608-000CN | Cable, ETB                                    | Internal components (4 of 5)<br>on page 271                               |  |  |
| RM1-2609-000CN | Cable, duplex docking                         | Internal components (3 of 5)<br>on page 269                               |  |  |
| RM1-2610-000Cn | Cable, drum motor                             | Internal components (4 of 5)<br>on page 271                               |  |  |
| RM1-2611-000CN | Cable, solenoid                               | Internal components (4 of 5)<br>on page 271                               |  |  |
| RM1-2613-000CN | Cable, cassette                               | Internal components (4 of 5)<br>on page 271                               |  |  |
| RM1-2614-000CN | Cable, drum motor (HP CLJ 3600/3800)          | Internal components (4 of 5)<br>on page 271                               |  |  |
| RM1-2616-000CN | Cable, duplexing (duplex models)              | Duplexing reverse-drive assembly (duplex models) on page 279              |  |  |
| RM1-2617-000CN | Cable, duplexing (duplex models)              | External panels, and covers<br>(2 of 2) on page 259                       |  |  |
| RM1-2618-000CN | Cable, duplexing sensor (duplex models)       | <u>Duplexing reverse-drive</u><br>assembly (duplex models)<br>on page 279 |  |  |
| RM1-2619-000CN | Cable, fuser drive                            | Fuser drive assembly on page 283                                          |  |  |
| RM1-2620-000CN | Cable, paper-full (duplex models)             | External panels, and covers (2 of 2) on page 259                          |  |  |
| RM1-2624-000CN | Cable, option media sensor (500-sheet feeder) | 500-sheet feeder paper-<br>pickup assembly on page                        |  |  |
| RM1-2625-000CN | Cable, option sensor                          | 500-sheet feeder paper-<br>pickup assembly on page 30                     |  |  |
| RM1-2627-000CN | Cable, memory tag                             | Internal components (2 of 5)<br>on page 267                               |  |  |
| RM1-2628-000CN | Cable, paper-full                             | Internal components (4 of 5) on page 271                                  |  |  |
| RM1-2629-000CN | Cable, drum motor (HP CLJ 3000)               | Internal components (4 of 5) on page 271                                  |  |  |
| RM1-2630-000CN | Cable, paper-full (simplex models)            | External panels, and covers<br>(2 of 2) on page 259                       |  |  |
| RM1-2640-000CN | Scanner assembly (HP CLJ 3600/3800)           | Internal components (4 of 5)<br>on page 271                               |  |  |
| RM1-2665-000CN | Fuser assembly 110V-127V                      | Fuser on page 299                                                         |  |  |
| RM1-2668-000CN | Fuser drive assembly                          | Fuser drive assembly on page 283                                          |  |  |

Table 7-30 Numerical parts list (continued)

| Part number    | t number Description                                                                               |                                                            |  |
|----------------|----------------------------------------------------------------------------------------------------|------------------------------------------------------------|--|
| RM1-2670-000CN | /1-2670-000CN Interlock-switch assembly                                                            |                                                            |  |
| RM1-2671-000CN | Upper cover assembly (fuser door) (simplex models)                                                 | External panels, and covers (2 of 2) on page 259           |  |
| RM1-2672-000CN | Top-cover assembly (simplex models)                                                                | External panels, and covers<br>(2 of 2) on page 259        |  |
| RM1-2673-000CN | Front-cover assembly (simplex models)                                                              | Front-cover assembly (simplex model) on page 261           |  |
| RM1-2678-000CN | Right-rear base assembly                                                                           | Internal components (3 of 5)<br>on page 269                |  |
| RM1-2679-000CN | Paper-pickup drive assembly                                                                        | Paper-pickup drive assembly on page 275                    |  |
| RM1-2683-000CN | Contact-holder assembly                                                                            | Internal components (1 of 5)<br>on page 265                |  |
| RM1-2684-000CN | Media-sensor cassette assembly (HP CLJ 3600/3800)                                                  | Internal components (1 of 5)<br>on page 265                |  |
| RM1-2687-000CN | Developing separation (estrangement) drive assembly                                                | Developing separation-drive assembly on page 281           |  |
| RM1-2689-000CN | Drive-motor assembly, print-cartridge (HP CLJ 3000; requires 1 each for C, M, Y cartridges)        | Internal components (2 of 5)<br>on page 267                |  |
| RM1-2689-000CN | Drive-motor assembly, print-cartridge (HP CLJ 3600/3800; requires 1 each for C, M,Y, K cartridges) | Internal components (2 of 5)<br>on page 267                |  |
| RM1-2690-000CN | Electronic transfer belt (simplex models)                                                          | Electronic transfer belt<br>(simplex models) on page 291   |  |
| RM1-2699-000CN | Multipurpose tray separation-pad assembly (HP CLJ 3600/3800)                                       | Paper-pickup assembly<br>(HP CLJ 3600/3800)<br>on page 287 |  |
| RM1-2699-000CN | Clutch, mechanical (HP CLJ 3000)                                                                   | Paper-pickup assembly<br>(HP CLJ 3000) on page 289         |  |
| RM1-2702-000CN | Cassette                                                                                           | Paper-pickup assembly<br>(HP CLJ 3600/3800)<br>on page 287 |  |
| RM1-2704-000CN | Multipurpose tray paper-pickup gear assembly                                                       | Internal components (5 of 5)<br>on page 273                |  |
| RM1-2705-000CN | Cassette, 250-sheet                                                                                | Cassette (tray 2) on page 285                              |  |
| RM1-2709-000CN | Separation-pad assembly                                                                            | Cassette (tray 2) on page 285                              |  |
| RM1-2710-000CN | Multipurpose tray (tray 1) extension tray assembly                                                 | External panels and covers (1 of 2) on page 257            |  |
| RM1-2711-000CN | Electronic transfer belt (duplex models)                                                           | Electronic transfer belt<br>(duplex models) on page 293    |  |
| RM1-2711-000CN | Multipurpose tray assembly (tray 1)                                                                | Multipurpose tray assembly (tray 1) on page 295            |  |
| RM1-2713-000CN | Top-cover assembly (duplex models)                                                                 | External panels, and covers<br>(2 of 2) on page 259        |  |

ENWW Numerical parts list 323

Table 7-30 Numerical parts list (continued)

| Part number    | Description                                                             | Table and page                                                     |  |
|----------------|-------------------------------------------------------------------------|--------------------------------------------------------------------|--|
| RM1-2714-000CN | V1-2714-000CN Upper cover assembly (fuser door) (duplex models)         |                                                                    |  |
| RM1-2715-000CN | Front-cover assembly (duplex models)                                    | Front-cover assembly (duplex model) on page 263                    |  |
| RM1-2718-000CN | Duplex-paper feed assembly (duplex models)                              | <u>Duplex-paper feed assembly</u><br>(duplex models) on page 297   |  |
| RM1-2719-000CN | Position-guide assembly (duplex models)                                 | Duplex-paper feed assembly (duplex models) on page 297             |  |
| RM1-2720-000CN | Duplexing-feed drive assembly (duplex models)                           | Duplexing-feed drive<br>assembly (duplex models)<br>on page 277    |  |
| RM1-2721-000CN | Duplexing reverse-drive assembly (duplex models)                        | Duplexing reverse-drive<br>assembly (duplex models)<br>on page 279 |  |
| RM1-2722-000CN | Lower guide assembly (duplex models)                                    | Duplex-paper feed assembly (duplex models) on page 297             |  |
| RM1-2725-000CN | 500-sheet feeder paper-pickup assembly                                  | 500-sheet feeder paper-<br>pickup assembly on page 305             |  |
| RM1-2732-000CN | Cassette, 500-sheet feeder (tray 3)                                     | 500-sheet feeder cassette<br>(tray 3) on page 303                  |  |
| RM1-2735-000CN | Separation-pad-holder assembly (500-sheet feeder)                       | 500-sheet feeder cassette<br>(tray 3) on page 303                  |  |
| RM1-2741-000CN | Multipurpose tray roller (HP CLJ 3600/3800)                             | Paper-pickup assembly<br>(HP CLJ 3600/3800)<br>on page 287         |  |
| RM1-2743-000CN | Fuser assembly 220V-240V                                                | Fuser on page 299                                                  |  |
| RM1-2750-000CN | Face-down tray assembly (HP CLJ 3600/3800)                              | External panels, and covers (2 of 2) on page 259                   |  |
| RM1-2755-000CN | Paper-pickup assembly (HP CLJ 3600/3800)                                | Paper-pickup assembly<br>(HP CLJ 3600/3800)<br>on page 287         |  |
| RM1-2757-000CN | Sensor, media assembly                                                  | 500-sheet feeder paper-<br>pickup assembly on page 305             |  |
| RM1-2771-000CN | Cartridge, guide, right assembly                                        | Internal components (1 of 5)<br>on page 265                        |  |
| RM1-2773-000CN | Drive-motor assembly, black print-cartridge (HP CLJ 3000 only; K motor) | Internal components (2 of 5)<br>on page 267                        |  |
| RM1-2774-000CN | Paper-pickup assembly (HP CLJ 3000)                                     | Paper-pickup assembly<br>(HP CLJ 3000) on page 289                 |  |
| RM1-2775-000CN | Preregistration-guide assembly (HP CLJ 3000)                            | Paper-pickup assembly<br>(HP CLJ 3000) on page 289                 |  |
| RM1-2777-000CN | Face-down tray assembly (HP CLJ 3000)                                   | External panels, and covers<br>(2 of 2) on page 259                |  |
| RM1-2952-000CN | Scanner assembly (HP CLJ 3000)                                          | Internal components (4 of 5)<br>on page 271                        |  |

Table 7-30 Numerical parts list (continued)

| Part number    | Description                                        | Table and page                                             |  |
|----------------|----------------------------------------------------|------------------------------------------------------------|--|
| RM1-6609-000CN | Cover, cassette roller assembly (HP CLJ 3600/3800) | Paper-pickup assembly<br>(HP CLJ 3600/3800)<br>on page 287 |  |
| RM1-2669-000CN | Cover, right                                       | External panels and covers (1 of 2) on page 257            |  |
| RM1-2727-000CN | Paper-pickup-roller assembly (500-sheet feeder)    | 500-sheet feeder paper-<br>pickup assembly on page 305     |  |
| VS1-7207-003CN | Connector, snap-tight (simplex models)             | External panels, and covers (2 of 2) on page 259           |  |
| WG8-5696-000CN | Photointerruptor                                   | 500-sheet feeder paper-<br>pickup assembly on page 305     |  |
| WP2-5214-000CN | Sensor, temperature                                | Internal components (4 of 5)<br>on page 271                |  |
| WT2-5944-000CN | Cable, clamp                                       | Internal components (5 of 5) on page 273                   |  |

ENWW Numerical parts list 325

## **A** Printer specifications

- Electrical specifications
- Power-consumption specifications
- Acoustic specifications
- Operating-environment specifications

ENWW 327

## **Electrical specifications**

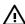

**WARNING!** Power requirements are based on the country/region where the printer is sold. Do not convert operating voltages. This can damage the printer and void the product warranty.

Table A-1 Electrical specifications for the HP Color LaserJet 3000 Series printers

| Item                                 | 110-volt models       | 220-volt models       |
|--------------------------------------|-----------------------|-----------------------|
| Power requirements                   | 100 to 127 V (+/-10%) | 220 to 240 V (+/-10%) |
|                                      | 50 to 60 Hz (+/-2 Hz) | 50 to 60 Hz (+/-2 Hz) |
| Minimum recommended circuit capacity | 6.5 A                 | 3.5 A                 |

Table A-2 Electrical specifications for the HP Color LaserJet 3600 Series printer

| Item                                 | 110-volt models       | 220-volt models       |
|--------------------------------------|-----------------------|-----------------------|
| Power requirements                   | 100 to 127 V (+/-10%) | 220 to 240 V (+/-10%) |
|                                      | 50 to 60 Hz (+/-2 Hz) | 50 to 60 Hz (+/-2 Hz) |
| Minimum recommended circuit capacity | 6.5 A                 | 3.5 A                 |

Table A-3 Electrical specifications for the HP Color LaserJet 3800 Series printer

| Item                                 | 110-volt models       | 220-volt models       |
|--------------------------------------|-----------------------|-----------------------|
| Power requirements                   | 100 to 127 V (+/-10%) | 220 to 240 V (+/-10%) |
|                                      | 50 to 60 Hz (+/-2 Hz) | 50 to 60 Hz (+/-2 Hz) |
| Minimum recommended circuit capacity | 6.5 A                 | 3.5 A                 |
|                                      |                       |                       |

## **Power-consumption specifications**

Table A-4 Power consumption (average, in watts)<sup>1</sup>

| Product Model                | Printing <sup>2</sup> | Ready³ | Sleep <sup>4</sup> | Off | Heat output-<br>Ready (BTU/<br>hour) <sup>5</sup> |
|------------------------------|-----------------------|--------|--------------------|-----|---------------------------------------------------|
| HP Color LaserJet 3000       | 409                   | 29     | 13                 | 0.5 | 100                                               |
| HP Color LaserJet 3000n      | 409                   | 29     | 13                 | 0.5 | 100                                               |
| HP Color LaserJet 3000dn     | 409                   | 29     | 13                 | 0.5 | 100                                               |
| HP Color LaserJet<br>3000dtn | 409                   | 29     | 13                 | 0.5 | 100                                               |
| HP Color LaserJet 3600       | 337                   | 51     | 15                 | 0.5 | 171                                               |
| HP Color LaserJet 3600n      | 337                   | 51     | 15                 | 0.5 | 171                                               |
| HP Color LaserJet 3600dn     | 337                   | 51     | 15                 | 0.5 | 171                                               |
| HP Color LaserJet 3800       | 437                   | 48     | 15                 | 0.5 | 162                                               |
| HP Color LaserJet 3800n      | 437                   | 48     | 15                 | 0.5 | 162                                               |
| HP Color LaserJet 3800dn     | 437                   | 48     | 15                 | 0.5 | 162                                               |
| HP Color LaserJet<br>3800dtn | 407                   | 46     | 15                 | 0.7 | 162                                               |

<sup>1</sup> The power consumption reflects the highest values measured for color and monochrome printing when using standard voltages.

<sup>&</sup>lt;sup>5</sup> Maximum heat dissipation for all models in ready mode is 171 BTU per hour.

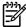

**NOTE** These values are subject to change.

<sup>&</sup>lt;sup>2</sup> HP Color LaserJet 3000: The printing speed is 15 ppm for letter-size media and 29 ppm for A4-size media. HP Color LaserJet 3600: The printing speed is 17 ppm for letter-size media and 17 ppm for A4-size media. HP Color LaserJet 3800: The printing speed is 20 ppm for letter-size media and 21 ppm for A4-size media.

<sup>3</sup> The default activation time from ready mode to sleep mode is 30 minutes.

<sup>&</sup>lt;sup>4</sup> The recovery time from sleep mode to the start of printing is 6 seconds.

## **Acoustic specifications**

Table A-5 Acoustic emissions for the HP Color LaserJet 3000 Series printers<sup>1</sup>

| Sound power level                        | Declared per ISO 9296                       |  |
|------------------------------------------|---------------------------------------------|--|
| Printing (15 ppm) <sup>2</sup>           | L <sub>WAd</sub> = 6.9 Bels (A) [69 dB (A)] |  |
| Ready                                    | L <sub>WAd</sub> = 5.3 Bels (A) [53 dB (A)] |  |
| Sound pressure level: bystander position | Declared per ISO 9296                       |  |
| Printing (15 ppm) <sup>2</sup>           | L <sub>pAm</sub> = 55 dB (A)                |  |
| Ready                                    | L <sub>pAm</sub> = 39 dB (A)                |  |

The HP Color LaserJet 3000dn was tested in simplex mode with A4-size media.

Table A-6 Acoustic emissions for the HP Color LaserJet 3600 Series printer<sup>1</sup>

| Sound power level                        | Declared per ISO 9296                       |  |
|------------------------------------------|---------------------------------------------|--|
| Printing (17 ppm) <sup>2</sup>           | L <sub>WAd</sub> = 6.4 Bels (A) [64 dB (A)] |  |
| Sound pressure level: bystander position | Declared per ISO 9296                       |  |
| Printing (17 ppm) <sup>2</sup>           | L <sub>pAm</sub> = 49 dB (A)                |  |

The HP Color LaserJet 3600 printer was tested in simplex monochrome mode with A4-size media.

Table A-7 Acoustic emissions for the HP Color LaserJet 3800 Series printers<sup>1</sup>

| Sound power level                        | Declared per ISO 9296                       |  |
|------------------------------------------|---------------------------------------------|--|
| Printing (20 ppm) <sup>2</sup>           | L <sub>WAd</sub> = 6.4 Bels (A) [64 dB (A)] |  |
| Ready                                    | L <sub>WAd</sub> = 5.4 Bels (A) [54 dB (A)] |  |
| Sound pressure level: bystander position | Declared per ISO 9296                       |  |
| Printing (20 ppm) <sup>2</sup>           | L <sub>pAm</sub> = 50 dB (A)                |  |
| Ready                                    | L <sub>pAm</sub> = 40 dB (A)                |  |

The HP Color LaserJet 3800n was tested in simplex mode with A4-size media.

<sup>&</sup>lt;sup>2</sup> The printing speed is 20 ppm for letter-size media and 21 ppm for A4-size media.

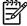

**NOTE** These values are subject to change.

The color printing speed is 15 ppm for letter-size media and A4-size media. The monochrome printing speed is 30 ppm for letter-size media and 29 ppm for A4-size media.

<sup>&</sup>lt;sup>2</sup> The printing speed is 17 ppm for letter-size media and 17 ppm for A4-size media.

## **Operating-environment specifications**

Table A-8 Operating environment specifications

| Environment | Recommended                      | Allowed                      |
|-------------|----------------------------------|------------------------------|
| Temperature | 17 to 25°C (62.6 to 77°F)        | 10 to 27°C (50 to 81°F)      |
| Humidity    | 20 to 60% relative humidity (RH) | 10 to 70% RH                 |
| Altitude    | Not applicable                   | 0 to 2,600 m (0 to 8,530 ft) |

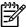

**NOTE** These values are subject to change.

## **B** Product warranty statements

- Hewlett-Packard Limited Warranty Statement
- Availability of support and service
- HP maintenance agreements

ENWW 333

### **Hewlett-Packard Limited Warranty Statement**

**HP PRODUCT** 

**DURATION OF LIMITED WARRANTY** 

HP 3000/3600/3800 Series printer

1 year, Onsite service

HP warrants to you, the end-user customer, that HP hardware and accessories will be free from defects in materials and workmanship after the date of purchase, for the period specified above. If HP receives notice of such defects during the warranty period, HP will, at its option, either repair or replace products which prove to be defective. Replacement products might be either new or equivalent in performance to new.

HP warrants to you that HP software will not fail to execute its programming instructions after the date of purchase, for the period specified above, due to defects in material and workmanship when properly installed and used. If HP receives notice of such defects during the warranty period, HP will replace software which does not execute its programming instructions due to such defects.

HP does not warrant that the operation of HP products will be uninterrupted or error free. If HP is unable, within a reasonable time, to repair or replace any product to a condition as warranted, you will be entitled to a refund of the purchase price upon prompt return of the product.

HP products might contain remanufactured parts equivalent to new in performance or might have been subject to incidental use.

Warranty does not apply to defects resulting from (a) improper or inadequate maintenance or calibration, (b) software, interfacing, parts or supplies not supplied by HP, (c) unauthorized modification or misuse, (d) operation outside of the published environmental specifications for the product, or (e) improper site preparation or maintenance.

TO THE EXTENT ALLOWED BY LOCAL LAW, THE ABOVE WARRANTIES ARE EXCLUSIVE AND NO OTHER WARRANTY OR CONDITION, WHETHER WRITTEN OR ORAL, IS EXPRESSED OR IMPLIED AND HP SPECIFICALLY DISCLAIMS ANY IMPLIED WARRANTIES OR CONDITIONS OF MERCHANTABILITY, SATISFACTORY QUALITY, AND FITNESS FOR A PARTICULAR PURPOSE. Some countries/regions, states or provinces do not allow limitations on the duration of an implied warranty, so the above limitation or exclusion might not apply to you. This warranty gives you specific legal rights and you might also have other rights that vary from country/region to country/region, state to state, or province to province. HP's limited warranty is valid in any country/region or locality where HP has a support presence for this product and where HP has marketed this product. The level of warranty service you receive might vary according to local standards. HP will not alter form, fit or function of the product to make it operate in a country/region for which it was never intended to function for legal or regulatory reasons.

TO THE EXTENT ALLOWED BY LOCAL LAW, THE REMEDIES IN THIS WARRANTY STATEMENT ARE YOUR SOLE AND EXCLUSIVE REMEDIES. EXCEPT AS INDICATED ABOVE, IN NO EVENT WILL HP OR ITS SUPPLIERS BE LIABLE FOR LOSS OF DATA OR FOR DIRECT, SPECIAL, INCIDENTAL, CONSEQUENTIAL (INCLUDING LOST PROFIT OR DATA), OR OTHER DAMAGE, WHETHER BASED IN CONTRACT, TORT, OR OTHERWISE. Some countries/regions, states or provinces do not allow the exclusion or limitation of incidental or consequential damages, so the above limitation or exclusion might not apply to you.

THE WARRANTY TERMS CONTAINED IN THIS STATEMENT, EXCEPT TO THE EXTENT LAWFULLY PERMITTED, DO NOT EXCLUDE, RESTRICT OR MODIFY AND ARE IN ADDITION TO THE MANDATORY STATUTORY RIGHTS APPLICABLE TO THE SALE OF THIS PRODUCT TO YOU.

## Availability of support and service

Around the world, HP provides a variety of service and support options for purchase. Availability of these programs will vary depending upon your location.

## **HP** maintenance agreements

Hewlett-Packard Company has several types of maintenance agreements that meet a wide range of support needs. Maintenance agreements are not part of the standard warranty. Support services vary by location. Contact HP Customer Care to determine the services that are available and for more information about maintenance agreements. In general, the printer will have the following maintenance agreement:

### **Next-Day Onsite Service**

This agreement provides support by the next working day following a service request. Extended coverage hours and extended travel beyond HP's designated service zones are available on most onsite agreements (for additional charges).

## C Regulatory statements

- FCC regulations
- Declaration of conformity (HP Color LaserJet 3000 Series printer)
- Declaration of conformity (HP Color LaserJet 3600 Series and HP Color LaserJet 3800 Series printer)
- Safety statements

ENWW 337

### **FCC** regulations

This equipment has been tested and found to comply with the limits for a Class B digital device, pursuant to Part 15 of the FCC rules. These limits are designed to provide reasonable protection against harmful interference in a residential installation. This equipment generates, uses, and can radiate radio frequency energy. If this equipment is not installed and used in accordance with the instructions, it may cause harmful interference to radio communications. However, there is no guarantee that interference will not occur in a particular installation. If this equipment does cause harmful interference to radio or television reception, which can be determined by turning the equipment off and on, the user is encouraged to try to correct the interference by one or more of the following measures:

- Reorient or relocate the receiving antenna.
- Increase separation between equipment and receiver.
- Connect equipment to an outlet on a circuit different from that to which the receiver is located.
- Consult your dealer or an experienced radio/TV technician.

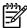

**NOTE** Any changes or modifications to the printer that are not expressly approved by HP could void the users authority to operate this equipment.

Use of a shielded interface cable is required to comply with the Class B limits of Part 15 of FCC rules.

# **Declaration of conformity (HP Color LaserJet 3000 Series printer)**

### **Declaration of Conformity**

according to ISO/IEC Guide 22 and EN 45014

Manufacturers Name:Hewlett-Packard CompanyManufacturer's Address:11311 Chinden Boulevard,

Boise, Idaho 83714-1021, USA

declares, that the product

Product Name: HP Color LaserJet 3000 series

Regulatory Model:3) BOISB-0504-01

Including

Q5985A Optional 500 Sheet Input Tray

Product Options:

Print Cartridges: Q7560A, Q7561A, Q7562A, Q7563A

conforms to the following Product Specifications:

SAFETY: IEC 60950-1:2001 / EN60950-1: 2001 +A11

IEC 60825-1:1993 +A1+A2 / EN 60825-1:1994 +A1 +A2 (Class 1 Laser/LED Product) GB4943-2001

EMC: CISPR22:1993 +A1 +A2 / EN55022:1994 +A1 +A2 - Class B1)

EN 61000-3-2:2000 EN 61000-3-3:1995 +A1 EN 55024:1998 +A1 +A2

FCC Title 47 CFR, Part 15 Class B2) / ICES-003, Issue 4 GB9254-1998, GB17625.1-2003

#### **Supplementary Information:**

The product herewith complies with the requirements of the EMC Directive 89/336/EEC and the Low Voltage Directive 73/23/EEC, and carries the CE-Marking accordingly.

- 1) The product was tested in a typical configuration with Hewlett-Packard Personal Computer Systems.
- 2) This Device complies with Part 15 of the FCC Rules. Operation is subject to the following two Conditions: (1) this device may not cause harmful interference, and (2) this device must accept any interference received, including interference that may cause undesired operation.
- 3) For regulatory purposes, these products are assigned a Regulatory model number. This number should not be confused with the product name or the product number(s).

Boise, Idaho 83713, USA

#### 16 May, 2005

### For Regulatory Topics Only:

Australia Contact Product Regulations Manager, Hewlett-Packard Australia Ltd., 31-41 Joseph Street,, Blackburn, Victoria 3130,

Australia

European Contact Your Local Hewlett-Packard Sales and Service Office or Hewlett-Packard Gmbh, Department HQ-TRE / Standards

Europe, Herrenberger Strasse 140, Bblingen, D-71034, Germany, (FAX+49-7031-14-3143)

USA Contact Product Regulations Manager, Hewlett-Packard Company, PO Box 15, Mail Stop 160, Boise, ID 83707-0015,

USA, (Phone: 208-396-6000)

### Declaration of conformity (HP Color LaserJet 3600 Series and HP Color LaserJet 3800 Series printer)

### **Declaration of Conformity**

according to ISO/IEC Guide 22 and EN 45014

Manufacturers Name: Hewlett-Packard Company Manufacturer's Address: 11311 Chinden Boulevard,

Boise, Idaho 83714-1021, USA

declares, that the product

Product Names:4) HP Color LaserJet 3600 series / HP Color LaserJet 3800 series

BOISB-0504-00 Regulatory Model:3)

Including

Q5985A Optional 500 Sheet Input Tray

**Product Options:** 

**Print Cartridges:** Q6470A, Q6471A, Q6472A, Q6473A, Q7581A, Q7582A, Q7583A

conforms to the following Product Specifications:

SAFETY: IEC 60950-1:2001 / EN60950-1: 2001 +A11

IEC 60825-1:1993 +A1 +A2 / EN 60825-1:1994 +A1 +A2 (Class 1 Laser/LED Product)

GB4943-2001

EMC: CISPR22:1993 +A1 +A2 / EN55022:1994 +A1 +A2 - Class B1)

> EN 61000-3-2:2000 EN 61000-3-3:1995 +A1 EN 55024:1998 +A1 +A2

FCC Title 47 CFR, Part 15 Class B2) / ICES-003, Issue 4

GB9254-1998, GB17625.1-2003

#### **Supplementary Information:**

The product herewith complies with the requirements of the EMC Directive 89/336/EEC and the Low Voltage Directive 73/23/EEC, and carries the CE-Marking accordingly.

- 1) The product was tested in a typical configuration with Hewlett-Packard Personal Computer Systems.
- 2) This Device complies with Part 15 of the FCC Rules. Operation is subject to the following two Conditions: (1) this device may not cause harmful interference, and (2) this device must accept any interference received, including interference that may cause undesired operation.
- 3) For regulatory purposes, these products are assigned a Regulatory model number. This number should not be confused with the product name or the product number(s).
- 4) CLJ3600 series and CLJ3800 series are similar in design, but use various interface boards.

Boise, Idaho 83713, USA

16 May, 2005

#### For Regulatory Topics Only:

Australia Contact Product Regulations Manager, Hewlett-Packard Australia Ltd., 31-41 Joseph Street,, Blackburn, Victoria 3130,

Australia

**European Contact** Your Local Hewlett-Packard Sales and Service Office or Hewlett-Packard Gmbh, Department HQ-TRE / Standards

Europe, Herrenberger Strasse 140, Bblingen, D-71034, Germany, (FAX +49-7031-14-3143)

**USA Contact** Product Regulations Manager, Hewlett-Packard Company, PO Box 15, Mail Stop 160, Boise, ID 83707-0015,

USA, (Phone: 208-396-6000)

## **Safety statements**

## Laser safety

The Center for Devices and Radiological Health (CDRH) of the U.S. Food and Drug Administration has implemented regulations for laser products manufactured since August 1,1976. Compliance is mandatory for products marketed in the United States. The printer is certified as a Class 1 laser product under the U.S. Department of Health and Human Services (DHHS) Radiation Performance Standard according to the Radiation Control for Health and Safety Act of 1968. Since radiation emitted inside the printer is completely confined within protective housings and external covers, the laser beam cannot escape during any phase of normal user operation.

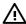

**WARNING!** Using controls, making adjustments, or performing procedures other than those specified in this user guide may result in exposure to hazardous radiation.

## **Canadian DOC regulations**

Complies with Canadian EMC Class B requirements.

Conforme la classe B des normes canadiennes de compatibilit lectromagntiques. CEM.

## **EMI statement (Korea)**

B급 기기 (가정용 정보통신기기)

이 기기는 가정용으로 전자파적합등록을 한 기기로서 주거지역에서는 물론 모든지역에서 사용할 수 있습니다.

## VCCI statement (Japan)

この装置は、情報処理装置等電波障害自主規制協議会(VCCI)の基準に基づくクラスB情報技術装置です。この装置は、家庭環境で使用することを目的としていますが、この装置がラジオやテレビジョン受信機に近接して使用されると、受信障害を引き起こすことがあります。

取扱説明書に従って正しい取り扱いをして下さい。

## Power cord statement (Japan)

製品には、同梱された電源コードをお使い下さい。 同梱された電源コードは、他の製品では使用出来ません。

ENWW Safety statements 341

### Laser statement for Finland

#### Luokan 1 laserlaite

Klass 1 Laser Apparat

HP Color LaserJet 3000, 3000n, 3000dn, 3000dn, 3600n, 3600dn, 3600dn, 3800, 3800n, 3800dn, 3800dn, laserkirjoitin on kyttjn kannalta turvallinen luokan 1 laserlaite. Normaalissa kytss kirjoittimen suojakotelointi est lasersteen psyn laitteen ulkopuolelle. Laitteen turvallisuusluokka on mritetty standardin EN 60825-1 (1994) mukaisesti.

#### **VAROITUS!**

Laitteen kyttminen muulla kuin kyttohjeessa mainitulla tavalla saattaa altistaa kyttjn turvallisuusluokan 1 ylittvlle nkymttmlle lasersteilylle.

#### **VARNING!**

Om apparaten anvnds p annat stt n i bruksanvisning specificerats, kan anvndaren utsttas fr osynlig laserstrlning, som verskrider grnsen fr laserklass 1.

#### **HUOLTO**

HP Color LaserJet 3000, 3000n, 3000dn, 3000dn, 3600, 3600n, 3600dn, 3800, 3800n, 3800dn, 3800dn -kirjoittimen sisll ei ole kyttjin huollettavissa olevia kohteita. Laitteen saa avata ja huoltaa ainoastaan sen huoltamiseen koulutettu henkil. Tllaiseksi huoltotoimenpiteeksi ei katsota vriainekasetin vaihtamista, paperiradan puhdistusta tai muita kyttjin ksikirjassa lueteltuja, kyttjin tehtyksi tarkoitettuja yllpitotoimia, jotka voidaan suorittaa ilman erikoistykaluja.

#### VARO!

Mikli kirjoittimen suojakotelo avataan, olet alttiina nkymttmllelasersteilylle laitteen ollessa toiminnassa. I katso steeseen.

#### **VARNING!**

Om laserprinterns skyddshlje ppnas d apparaten r i funktion, utsttas anvndaren fr osynlig laserstrlning. Betrakta ej strlen. Tiedot laitteessa kytettvn laserdiodin steilyominaisuuksista: Aallonpituus 775-795 nm Teho 5 m W Luokan 3B laser.

Appendix C Regulatory statements

# Index

| Symbols/Numerics 500–sheet feeder connector locations 237 driver PCA, removing 163 leftt cover, removing 158 rear cover, removing 161 right cover, removing 156  A | Genuine HP message 183 image-formation system 61 incorrect installation message 183 install message 184 jam locations 193 life expectancy 33 non-HP 33, 186 operations 67 | clearing event log 221 clock errors 174 code CRC errors 183 cold reset 233 color RFU failed 183 color usage log 39 color, troubleshooting dark 211 light 209 |
|----------------------------------------------------------------------------------------------------|----------------------------------------------------------------------------------------------------|----------------------------------------------------------------------------------------------------|
| accessibility features 6 acoustic specifications 330                                                                                                    | order message 186 remove all message 188                                                                                                    | misregistration 215<br>missing 214                                                                                                    |
| after service checklist 73                                                                                                    | removing 74                                                                                                    | restricted message 189                                                                                                    |
| agreements, maintenance 335                                                                                                    | replace message 189                                                                                                    | reversed 216                                                                                                    |
| alerts, e-mail 40                                                                                                    | replacement intervals 30                                                                                                    | solid pages 211                                                                                                    |
| anticounterfeit Web site 33                                                                                                    | replacing 34                                                                                                    | communications, troubleshooting                                                                                                    |
| assembly diagrams 238                                                                                                    | status messages 10                                                                                                    | 220                                                                                                    |
| В                                                                                                    | storing 33 supply level, checking 34                                                                                                    | component test 228 configuration page 39                                                                                                    |
| bad transmission errors 176                                                                                                    | testing 226                                                                                                    | connector diagrams                                                                                                    |
| bin, output                                                                                                    | cassette                                                                                                    | 500–sheet tray 237                                                                                                    |
| full message 190                                                                                                    | capacity 3                                                                                                    | DC controller 243                                                                                                    |
| locating 7                                                                                                    | jams 196                                                                                                    | printer 236                                                                                                    |
| black or solid color pages,                                                                                                    | locating 7                                                                                                    | consumables. See supplies                                                                                                    |
| troubleshooting 211                                                                                                    | media sizes supported 16                                                                                                    | contracts, maintenance 335                                                                                                    |
| blank images, troubleshooting 211                                                                                                    | media types supported 16                                                                                                    | control panel                                                                                                    |
| blank spots, troubleshooting 214                                                                                                    | pickup mechanism 55                                                                                                    | access denied 182                                                                                                    |
| both sides, printing on 17                                                                                                    | sensors 54                                                                                                    | blank, troubleshooting 173                                                                                                    |
| box, contents 20                                                                                                    | solenoids 50                                                                                                    | buttons 9                                                                                                    |
| buffer overflow, troubleshooting 176                                                                                                    | checklists                                                                                                    | Diagnostics menu 222                                                                                                    |
| buttons, control panel 9                                                                                                    | after service 73                                                                                                    | display 10                                                                                                    |
| buttoris, control parier 9                                                                                                    | pre-troubleshooting 170                                                                                                    | lights 10                                                                                                    |
| C                                                                                                    | preservice 73 chosen personality not available                                                                                                    | locating 7                                                                                                    |
| calibrating the printer 38                                                                                                    | 182                                                                                                    | menu map 39<br>messages 174                                                                                                    |
| Canadian DOC regulations 341                                                                                                    | circuit diagrams 246                                                                                                    | print cartridge supply level,                                                                                                    |
| cardstock, sizes supported 16                                                                                                    | classes, HP Technical Training                                                                                                    | checking 34                                                                                                    |
| cartridges                                                                                                    | 251                                                                                                    | removing 143                                                                                                    |
| drive motors, removing 99                                                                                                    | cleaning stage, image formation                                                                                                    | Service menu 221                                                                                                    |
| drum-rotation test 232                                                                                                    | operations 66                                                                                                    | counterfeit supplies 33                                                                                                    |
| features 6                                                                                                    | cleaning the printer 37                                                                                                    | counts, resetting 221                                                                                                    |

| covers                           | sensor 227                         | E                                  |
|----------------------------------|------------------------------------|------------------------------------|
| 500-sheet feeder, removing       | tests, types of 224                | e-mail alerts 40                   |
| 156                              | Diagnostics menu 222               | Easy Printer Care Software 14, 43  |
| cleaning 37                      | diagrams                           | EIO bad transmission error 176     |
| front, removing 75               | 500-sheet feeder connector         | EIO buffer overflow 176            |
| left, removing 84                | locations 237                      | EIO slot 8                         |
| rear lower, removing 83          | assemblies 238                     | EIO troubleshooting 220            |
| rear upper, removing 91          | circuit 246                        | electrical specifications 328      |
| right, removing 87               | connector locations 236            | electrostatic discharge (ESD) 70   |
| upper, removing 80               | DC controller connectors 243       | electrostatic transfer belt (ETB), |
| Customer Care Online 251         | timing 244                         | removing 94                        |
|                                  | DIMMs                              | embedded I/O bad transmission      |
| D                                | checking installation 27           | errors 176                         |
| dark color, troubleshooting 211  | enabling 27                        | embedded I/O buffer overflow 176   |
| dark images, troubleshooting 210 | failure 185                        | embedded Web server                |
| date, converting Service ID 235  | installing 24                      | about 14                           |
| DC controller                    | dirt on paper, troubleshooting 212 | e-mail alerts 40                   |
| connectors 243                   | disable cartridge check 226        | print cartridge supply level,      |
| engine control system 48         | disk initialization 234            | checking 34                        |
| errors 178                       | display, control panel             | settings 42                        |
| jam detection operations 54      | messages 10                        | using 40                           |
| laser/scanner system             | distorted images, troubleshooting  | energy specifications 328          |
| operations 52                    | 215                                | Energy Star compliance 6           |
| pickup-and-feed system           | documentation 2                    | engine control system 48           |
| operations 53                    | doors, locating 7                  | engine test page 231               |
| DC controller PCA, removing 135  | dots, troubleshooting 211          | envelopes, sizes supported 16      |
| Declaration of Conformity 339,   | double-sided printing 17           | environment for printer            |
| 340                              | downloading software 12            | specifications 331                 |
| default settings, restoring      | drive assemblies, removing         | troubleshooting 206                |
| cold reset 233                   | developing separation 108          | error messages, control panel      |
| NVRAM initialization 233         | duplex-feed 103                    | 10, 174                            |
| demo page 39                     | duplex-reverse 100                 | ETB (electrostatic transfer belt), |
| developing separation-drive      | fuser 105                          | removing 94                        |
| assembly                         | pickup 116                         | ETB separation stage 66            |
| removing 108                     | driver PCA, removing 141           | event log                          |
| developing stage 64              | drivers                            | clearing 221                       |
| diagnostics                      | downloading 12                     | printing 225                       |
| components 228                   | supported 5                        | viewing 225                        |
| disable cartridge check 226      | drum, image formation operations   |                                    |
| drum-rotation 232                | 63                                 | F                                  |
| engine test page 231             | drum-rotation test 232             | factory defaults, restoring        |
| event log 225                    | duplex errors 182                  | cold reset 233                     |
| formatter 231                    | duplex fan, removing 96            | NVRAM initialization 233           |
| half-self 231                    | duplex path jams, clearing 203     | faded color, troubleshooting 209   |
| LED 223                          | duplex-driver PCA, removing 147    | faded images, troubleshooting 209  |
| mode 223                         | duplex-feed-drive assembly         | fans, removing                     |
| paper-path sensor 226            | removing 103                       | duplex 96                          |
| paper-path test 226              | duplex-reverse-drive assembly      | main 129                           |
| print quality pages 226          | removing 100                       | FCC regulations 338                |
| Print/Stop test 230              | duplexing 17                       | features                           |
|                                  | · •                                |                                    |

| HP Color LaserJet 3000 3, 5        | horizontal lines, troubleshooting                                                                                                    | install cartridge error 184      |
|------------------------------------|----------------------------------------------------------------------------------------------------|----------------------------------|
| HP Color LaserJet 3600 4, 5        | 213                                                                                                    | install fuser error 184          |
| HP Color LaserJet 3800 4, 5        | HP Customer Care Online 251                                                                                                    | install supplies error 184       |
| field-replaceable units 70         | HP Easy Printer Care Software 43                                                                                                    | installation 20                  |
| file directory page 40             | HP Easy Printer Care software 14                                                                                                    | internal clock errors 174        |
| Finland, laser safety statement    | HP Jetdirect print server                                                                                                    |                                  |
| 342                                | errors 181                                                                                                    | J                                |
| firmware upgrades, troubleshooting | HP Color LaserJet 3000                                                                                                    | jams                             |
| 183, 184, 190                      | features 3                                                                                                    | cleaning spilled toner 37        |
| flowchart, troubleshooting 172     | HP Color LaserJet 3600                                                                                                    | control panel messages 175       |
| fonts                              | features 4                                                                                                    | detection operations 58          |
| DIMMs, installing 24               | HP Color LaserJet 3800                                                                                                    | duplex path, clearing 203        |
| included 5                         | features 4                                                                                                    | e-mail alerts 40                 |
| list, printing 40                  | NVRAM initialization 233                                                                                                    | front cover, clearing 201        |
| formatter                          |                                                                                                    | fuser area, clearing 198         |
| LED 223                            | troubleshooting 220                                                                                                    | locations 193                    |
|                                    | HP JetReady 12                                                                                                    |                                  |
| resetting counts 221               | HP Printer Utility, Macintosh 14,                                                                                                    | preventing 194                   |
| restoring Service IDrestor 235     | 45                                                                                                    | print quality after 207          |
| service ID 235                     | HP Technical Training 251                                                                                                    | recovery 193                     |
| testing 231                        | HP Web Jetadmin                                                                                                    | tray 1, clearing 195             |
| formatter cage, removing 92        | downloading 13                                                                                                    | tray 2 or 3, clearing 196        |
| front cover                        | e-mail alerts 40                                                                                                    | Japanese VCCI statement 341      |
| jams, clearing 201                 | print cartridge level, checking                                                                                                    | Jetadmin, HP Web                 |
| locating 7                         | 34                                                                                                    | downloading 13                   |
| removing 75                        | HP-UX software 14                                                                                                    | print cartridge level, checking  |
| fuser                              | humidity                                                                                                    | 34                               |
| errors 178                         | specifications 331                                                                                                    | Jetdirect print server           |
| install message 184                | troubleshooting 206                                                                                                    | errors 181                       |
| removing 95                        |                                                                                                    | HP Color LaserJet 3000           |
| replacing 32                       | T .                                                                                                    | features 3                       |
| resetting counts 221               | I/O buffer overflow 176                                                                                                    | HP Color LaserJet 3600           |
| fuser door                         | image defects, troubleshooting                                                                                                    | features 4                       |
| jams, clearing 198                 | 208                                                                                                    | HP Color LaserJet 3800           |
| removing 80                        | image formation                                                                                                    | features 4                       |
| fuser drive assembly               | cleaning stage 66                                                                                                    | NVRAM initialization 233         |
| removing 105                       | developing stage 64                                                                                                    | troubleshooting 220              |
| fusing stage 66                    | fusing stage 66                                                                                                    |                                  |
| fusing, poor 215                   | latent-image stage 63                                                                                                    | K                                |
| 371                                | process 62                                                                                                    | Korean EMI statement 341         |
| G                                  | systems 61                                                                                                    |                                  |
| Genuine HP supplies installed      | transfer stage 64                                                                                                    | L                                |
| message 183                        | troubleshooting 205                                                                                                    | labels, sizes supported 16       |
| guides, printer information 2      | image quality. See print quality,                                                                                                    | laser safety statments 341       |
| g                                  | troubleshooting                                                                                                    | laser-beam exposure stage 64     |
| н                                  | image transfer stage 65                                                                                                    | laser/scanner assembly, removing |
| half-self test 231                 | incorrect supplies error 183                                                                                                    | 125                              |
| hard disk initialization 234       | inflate failure 184                                                                                                    | laser/scanner system operations  |
| heavy paper, sizes supported 16    | initialization                                                                                                    | 52                               |
| high-voltage power-supply PCA,     | hard-disk 234                                                                                                    | latent-image formation stage 63  |
| removing 137                       | NVRAM 233                                                                                                    | LED diagnostics 223              |
| .covilly 101                       | NAME AND ASSOCIATION OF THE PROPERTY OF THE PROPERTY OF THE PR | left cover, removing 84          |
|                                    |                                                                                                    | .s sover, romorning or           |

| light color, troubleshooting 209      | HP Color LaserJet 3800 4             | Online Customer Care, HP 251       |
|---------------------------------------|--------------------------------------|------------------------------------|
| light diagnostics 223                 | installing 24 onsite service 335     |                                    |
| light images, troubleshooting 209     | insufficient 176, 184                | operating systems supported 12     |
| lights, control panel 10              | NVRAM initialization 233             | operating-environment              |
| lines, troubleshooting                | print cartridges 68                  | specifications 331                 |
| dotted 211                            | RAM errors 178, 188                  | operations                         |
| horizontal 213                        | sanitizing disk message 190          | engine control system 48, 49       |
| vertical 213                          | memory-controller PCA, removing      | image-formation system 61          |
| Linux drivers 13                      | 139                                  | jam detection 58                   |
| load tray message 185                 | menu map 39                          | laser/scanner system 52            |
| locked menus, control panel 182       | menus locked, control panel 182      | motors 50                          |
| low-voltage power-supply PCA,         | messages, control panel 10, 174      | pickup-and-feed system 53          |
| removing 131                          | misplaced images, troubleshooting    | power-on 49                        |
|                                       | 216                                  | print cartridges 67                |
| M                                     | misregistration, color 215           | sequence of 48                     |
| Macintosh                             | missing color, troubleshooting 214   | solenoids 50                       |
| connecting to 23                      | motors                               | trays 54                           |
| HP Printer Utility 45                 | locations 50                         | order supplies message 186         |
| PPDs 14                               | print cartridge, removing 99         | OS/2 drivers 13                    |
| versions supported 12                 | multipurpose tray                    | output bin                         |
| main fan, removing 129                | capacity 3                           | full message 190                   |
| maintenance agreements 335            | jams 195                             | locating 7                         |
| maintenance kit                       | locating 7                           | output quality. See print quality, |
| resetting counts 221                  | media sizes supported 16             | troubleshooting                    |
| manually feed message 185             | media types supported 16             | a daziednedanig                    |
| manuals 2                             | pickup and feed operations 56        | P                                  |
| media                                 | sensor test 227                      | page count 221                     |
| dirty, troubleshooting 212            | solenoids 50                         | pages per minute                   |
| duplex path jams 203                  | 3010110103 00                        | HP Color LaserJet 3000 3           |
| front cover jams 201                  | N                                    | HP Color LaserJet 3600 4           |
| fuser area jams 198                   | networks                             | HP Color LaserJet 3800 4           |
| jam detection operations 58           | connecting to 22                     | paper                              |
| jam prevention 194                    | HP Color LaserJet 3000               | dirty, troubleshooting 212         |
| sizes supported 16                    | features 3                           | duplex path jams 203               |
| transparencies 206                    | HP Color LaserJet 3600               | front cover jams 201               |
| tray 1 jams 195                       | features 4                           | fuser area jams 198                |
| tray 2 or 3 jams 196                  | HP Color LaserJet 3800               | -                                  |
| · · · · · · · · · · · · · · · · · · · | features 4                           | ,                                  |
| tray operations 54                    |                                      | jam locations 193                  |
| troubleshooting 205                   | HP Jetdirect print server errors 181 | jam prevention 194                 |
| two-sided printing 17                 |                                      | sizes supported 16                 |
| types supported 16                    | ports, locating 8                    | tray 1 jams 195                    |
| unexpected size error 177             | software 13                          | tray 2 or 3 jams 196               |
| unexpected type error 177             | troubleshooting 220                  | tray operations 54                 |
| media feed stage 65                   | next-day onsite service 335          | troubleshooting 205                |
| memory                                | noise specifications 330             | two-sided printing 17              |
| checking installation 27              | non-HP supplies 33, 174, 186         | types supported 16                 |
| DIMM failures 185                     | NVRAM initialization 233             | unexpected size error 177          |
| enabling 27                           |                                      | unexpected type error 177          |
| HP Color LaserJet 3000 3              | O an left quittele O                 | paper-path sensor test 226         |
| HP Color LaserJet 3600 4              | on/off switch 8                      | paper-path test 226                |

| parallel buffer overflow 176        | drum-rotation test 232                       | white vertical lines 213          |
|-------------------------------------|----------------------------------------------|-----------------------------------|
| PCAs, removing                      | features 6                                   | Print/Stop test 230               |
| 500-sheet feeder driver 163         | Genuine HP message 183                       | printer maintenance kit           |
| control panel 143                   | image-formation system 61                    | counts, resetting 221             |
| DC controller 135                   | incorrect installation message               | printing system software 12       |
| driver 141                          | 183                                          | processor speed 5                 |
| duplex-driver 147                   | install message 184                          | PS Emulation drivers 12           |
| high-voltage power-supply 137       | jam locations 193                            | PS font list, printing 40         |
| low-voltage power-supply 131        | life expectancy 33                           | r o rom not, printing             |
| memory-controller 139               | non-HP 33, 186                               | Q                                 |
| pickup-and-feed driver 145          | operations 67                                | quality. See print quality,       |
| PCL drivers 12                      | order message 186                            | troubleshooting                   |
| PCL font list, printing 40          | remove all message 188                       | a casiconico ang                  |
| PDL driver 12                       | removing 74                                  | R                                 |
| permanent storage errors 181        | replace message 189                          | RAM errors 178, 188               |
|                                     | replace message 109 replacement intervals 30 | rear lower cover, removing 83     |
| personality not available error 182 | •                                            | rear upper cover, removing 91     |
| photosensitive drum                 | replacing 34                                 | regulatory statement 338          |
| image formation operations 63       | status messages 10                           | remove all print cartridges error |
| rotation test 232                   | storing 33                                   | 188                               |
| physical specifications 21          | supply level, checking 34                    |                                   |
| pickup-and-feed assembly,           | testing 226                                  | removing parts                    |
| removing 111                        | print quality, troubleshooting               | 500-sheet feeder 156              |
| pickup-and-feed driver PCA,         | black or solid color pages 211               | about 70                          |
| removing 145                        | blank images 211                             | after service checklist 73        |
| pickup-and-feed system operations   | blank spots 214                              | control panel 143                 |
| 53                                  | color misregistration 215                    | DC controller PCA 135             |
| pickup-drive assembly               | color missing 214                            | developing separation-drive       |
| removing 116                        | dark color 211                               | assembly 108                      |
| pliers, required 71                 | dark images 210                              | driver PCA 141                    |
| ports                               | diagnostic pages 207, 226                    | duplex fan 96                     |
| HP Color LaserJet 3000 3            | dirt on paper 212                            | duplex-driver PCA 147             |
| HP Color LaserJet 3600 4            | distorted images 215                         | duplex-feed-drive assembly        |
| HP Color LaserJet 3800 4            | dots in vertical lines 211                   | 103                               |
| locating 8                          | environment 206                              | duplex-reverse-drive assembly     |
| supported 6                         | fusing, poor 215                             | 100                               |
| power specifications 328            | horizontal lines 213                         | electrostatic transfer belt (ETB) |
| power switch 8                      | image defects 208                            | 94                                |
| power-on                            | jams, after 207                              | formatter cage 92                 |
| operations 49                       | light color 209                              | front cover 75                    |
| troubleshooting 173                 | light images 209                             | fuser 95                          |
| PPDs, Macintosh 14                  | media 205                                    | fuser drive assembly 105          |
| pre-exposure stage 63               | misplaced images 216                         | high-voltage power-supply PCA     |
| pre-troubleshooting checklist 170   | repetitive defects 218                       | 137                               |
| preservice checklist 73             | reversed color 216                           | laser/scanner assembly 125        |
| preventative maintenance kit        | smearing 216                                 | left cover 84                     |
| resetting counts 221                | snail tracks 217                             | low-voltage power-supply PCA      |
| primary charging stage 64           | toner buildup 207                            | 131                               |
| print cartridge drive motors,       | transparencies 206                           | main fan 129                      |
| removing 99                         | vertical lines 213                           | memory-controller PCA 139         |
| print cartridges                    | white horizontal lines 213                   | pickup-and-feed assembly 111      |
| 1                                   |                                              | •                                 |

| pickup-and-leed driver PCA              | paper-path, testing 226           | storing print cartriages 33      |
|-----------------------------------------|-----------------------------------|----------------------------------|
| 145                                     | trays 54                          | supplies                         |
| pickup-drive assembl 116                | separation stage, image formation | anticounterfeit Web site 33      |
| preservice checklist 73                 | 65                                | e-mail alerts 40                 |
| print cartridge drive motors 99         | sequence of operations 48         | features 6                       |
| print cartridges 74                     | serial buffer overflow 176        | Genuine HP message 183           |
| rear lower cover 83                     | serial data errors 176            | incorrect installation message   |
| rear upper cover 91                     | serial number 221                 | 183                              |
| right cover 87                          | service agreements 335            | install message 184              |
| screws, types of 72                     | service approach 73               | locating 31                      |
| service approach 73                     | service ID 235                    | non-HP 33, 174, 186              |
| tools, required 71                      | Service menu 221                  | order message 186                |
| upper cover 80                          | Service menu, PIN 221             | print cartridges, checking level |
| repair approach 73                      | setup 20                          | 34                               |
| replace cartridge message 189           | site requirements 21              | replace message 189              |
| replacement intervals, supplies 30      | size mismatch error 190           | replacement guidelines 31        |
| replacing                               | smeared print, troubleshooting    | replacement intervals 30         |
| field-replaceable units 70              | 216                               | status messages 10               |
| formatter 221                           | snail tracks, troubleshooting 217 | supplies status page 39          |
| fuser 32                                | software                          | support, technical 251           |
| print cartridges 34                     | applications 14                   | switch boxes 220                 |
| resets                                  | drivers 12                        |                                  |
| cold 233                                | Easy Printer Care 43              | Т                                |
| NVRAM initialization 233                | embedded Web server 14, 40        | technical support 251            |
| resetting counts 221                    | HP Easy Printer Care 14           | Technical Training 251           |
| restoring default settings              | HP Printer Utility for Macintosh  | temperature                      |
| cold reset 233                          | 45                                | specifications 331               |
| NVRAM initialization 233                | HP Web Jetadmin 13                | tests                            |
| restricted from printing in color error | included 6                        | components 228                   |
| 189                                     | network 13                        | Diagnostics menu 222             |
| reversed color, troubleshooting         | Web sites 12                      | diagnostics mode 223             |
| 216                                     | Solaris software 14               | disable cartridge check 226      |
| RFU loaderror 190                       | solenoids, locations 50           | drum-rotation 232                |
| right cover, removing 87                | space requirements 21             | engine 231                       |
| rollers                                 | specifications                    | event log 225                    |
| image formation operations 63           | acoustic 330                      | formatter 231                    |
| repetitive defects 218                  | electrical 328                    | half-self 231                    |
|                                         | features 5                        | paper-path 226                   |
| S                                       | media sizes supported 16          | paper-path sensor 226            |
| safety statements 341                   | operating environment 331         | print quality 226                |
| sanitizing disk message 190             | paper types supported 16          | Print/Stop 230                   |
| schedules, HP Technical Training        | physical 21                       | sensor 227                       |
| 251                                     | speed                             | types of 224                     |
| screwdrivers, required 71               | HP Color LaserJet 3000 3          | timing diagrams 244              |
| screws                                  | HP Color LaserJet 3600 4          | toner                            |
| self-tapping 70                         | HP Color LaserJet 3800 4          | buildup, troubleshooting 207     |
| types of 72                             | static discharge 70               | cleaning spilled 37              |
| sensors                                 | status                            | poor fusing 215                  |
| automatic testing 227                   | e-mail alerts 40                  | smearing 216                     |
| jam detection 58                        | supplies 10                       |                                  |

| toner cartridges. See print    | checklist 170                                          | memory 184                     |
|--------------------------------|--------------------------------------------------------|--------------------------------|
| cartridges                     | chosen personality not                                 | memory errors 176              |
| tools, required 71             | available error 182                                    | misplaced images 216           |
| top cover                      | circuit diagrams 246                                   | non-HP supplies 186            |
| locating 7                     | code CRC error 183                                     | NVRAM initialization 233       |
| removing 80                    | cold reset 233                                         | paper-path sensor test 226     |
| total page count 221           | color misregistration 215                              | paper-path test 226            |
| Training, HP Technical 251     | color missing 214                                      | permanent storage errors 181   |
| transfer kit count 221         | color restrictions 189                                 | power-on 173                   |
| transfer stage 64              | communications 220                                     | print quality diagnostic pages |
| transparencies                 | component test 228                                     | 207, 226                       |
| print quality, troubleshooting | connector locations 236                                | Print/Stop test 230            |
| 206                            | control-panel messages 174                             | RAM 188                        |
| sizes supported 16             | dark color 211                                         | RAM errors 178                 |
| trays                          | dark images 210                                        | repetitive defects 218         |
| action not currently available | DC controller connectors 243                           | reversed color 216             |
| error 182                      | DC controller errors 178                               | sanitizing disk message 190    |
| configuring 190                | Diagnostics menu 222                                   | sensor test 227                |
| empty 190                      | diagnostics mode 223                                   | serial data errors 176         |
| HP Color LaserJet 3000,        | DIMMs 185                                              | Service menu 221               |
| included 3                     | dirt on paper 212                                      | size mismatch error 190        |
| HP Color LaserJet 3600,        | disable cartridge check 226                            | smeared print 216              |
| included 4                     | distorted images 215                                   | snail tracks 217               |
| HP Color LaserJet 3800,        | dots in vertical lines 211                             | supplies 184                   |
| included 4                     | drum-rotation test 232                                 | timing diagram 244             |
| jams, clearing 195, 196        | duplexer errors 182                                    | toner buildup 207              |
| load message 185               | EIO cards 220                                          | transparencies 206             |
| locating 7                     | engine test page 231                                   | trays 185, 190                 |
| manual feed message 185        | environment 206                                        | type mismatch error 191        |
| open 190                       | event log 225                                          | unexpected size error 177      |
| optional 5                     | firmware upgrades 183, 184,                            | unexpected type error 177      |
| paper sizes supported 16       | 190                                                    | USB storage device failure 191 |
| paper types supported 16       | flowchart 172                                          | vertical lines 213             |
| paper-path test 226            | formatter test 231                                     | white horizontal lines 213     |
| sensors 54                     | fuser 184                                              | white vertical lines 213       |
| size mismatch error 190        | fusing, poor 215                                       | two-sided printing 17          |
| type mismatch error 191        | half-self test 231                                     | type mismatch error 191        |
| unexpected size errors 177     | horizontal lines 213                                   | U                              |
| unexpected type errors 177     | HP Jetdirect print server 181                          | unexpected size error 177      |
| troubleshooting about 170      | image defects 208                                      | unexpected type error 177      |
| access denied 182              | image formation 205                                    | UNIX model scripts 13          |
| action not currently available | incorrect supplies error 183 internal clock errors 174 | upper cover                    |
| error 182                      | jams 193                                               | jams, clearing 198             |
| assembly diagrams 238          | jams, control panel messages                           | removing 80                    |
| black or solid color pages 211 | 175                                                    | usage page 39                  |
| blank images 211               | LED diagnostics 223                                    | USB I/O buffer overflow 176    |
| blank spots 214                | light color 209                                        | USB port                       |
| buffer overflow 176            | light images 209                                       | locating 8                     |
| cartridges 184, 188            | media 205                                              | Macintosh setup 23             |
|                                |                                                        | · <b>r</b>                     |

supported 6 Windows setup 22 USB storage device failure 191 V vacuuming toner 37 vertical lines, troubleshooting black or colored 213 dotted 211 white 213 voltage specifications 328 W warranty 334 washing toner off clothing 37 Web sites anticounterfeit 33 documentation 2 printer features 5 software, downloading 12 supply replacement guidelines 31 white lines, troubleshooting horizontal 213 vertical 213 Windows direct connection, setting up 22 versions supported 12

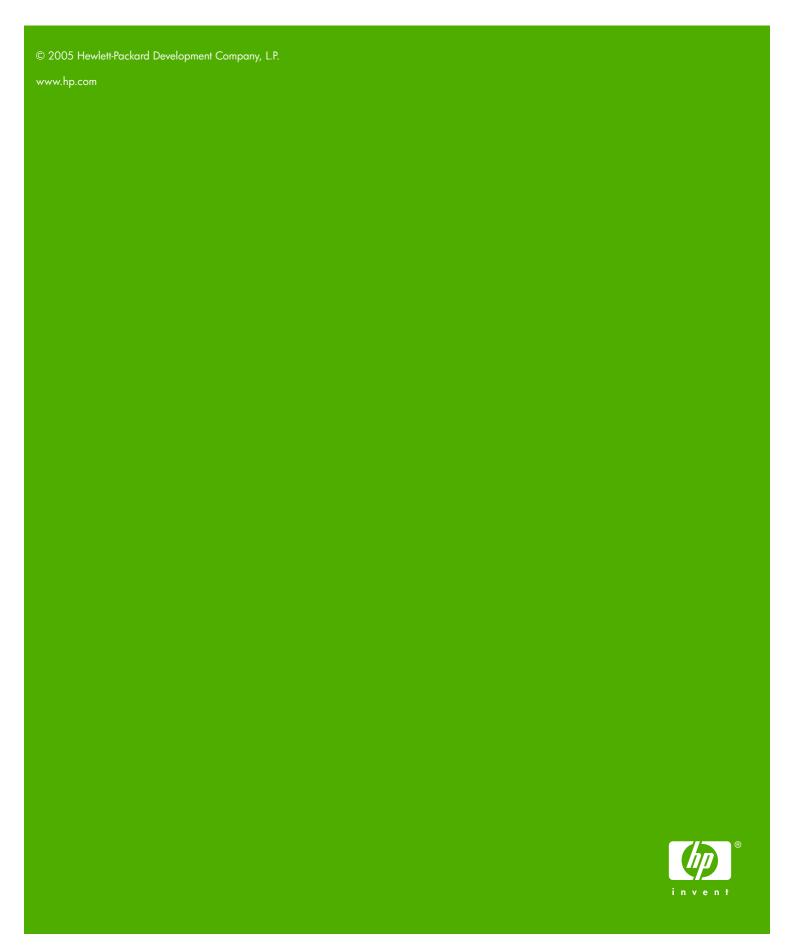

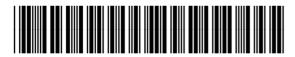